# מדריך למשתמש

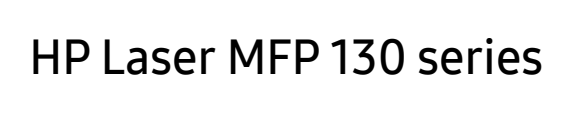

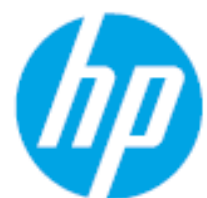

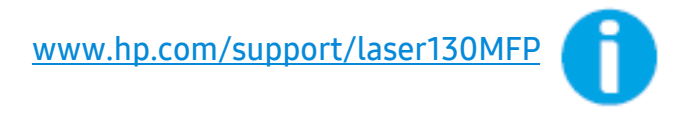

## זכויות יוצרים ורשיון

.Copyright 2019 HP Development Company, L.P ©

העתקה, הסתגלות או תרגום ללא אישור מראש ובכתב, אסורים, למעט כפי שמותר על פי חוקי זכויות היוצרים.

המידע הכלול במסמך זה נתון לשינויים ללא הודעה מוקדמת.

האחריות היחידה למוצרים ולשירותים של HP מפורטת בהצהרות אחריות מפורשות הנלוות למוצרים ולשירותים אלה. אין לפרט כאן פירוש שהוא מהווה אחריות נוספת. HP לא תהיה אחראית לשגיאות טכניות או עריכה או השמטות הכלולות במסמך זה.

- .Adobe Systems Incorporated של מסחריים סימנים הםR PostScript ו ,RAdobe®, Adobe Photoshop®, Acrobat
	- Apple והלוגו של Apple הם סימנים מסחריים של Inc Apple,. הרשומים בארה"ב ובמדינות אחרות.
		- X OS הוא סימן מסחרי של Inc Apple,. הרשומה בארה"ב ובמדינות אחרות.
		- AirPrint הוא סימן מסחרי של Inc Apple,. הרשומה בארה"ב ובמדינות אחרות.
			- iPad הוא סימן מסחרי של Inc Apple,. הרשומה בארה"ב ובמדינות אחרות.
	- iPad, iPhone, touch iPod, Mac ו-OS Mac הם סימנים מסחריים של .Inc Apple, הרשומים בארה"ב ובמדינות אחרות.
		- Microsoft ®וWindows ®הם סימנים מסחריים רשומים בארה"ב של Corporation Microsoft.
		- כל שמות המותגים או שמות המוצרים האחרים הם סימנים מסחריים של החברות או הארגונים המתאימים.

REV. 1.01

## תוכן העניינים

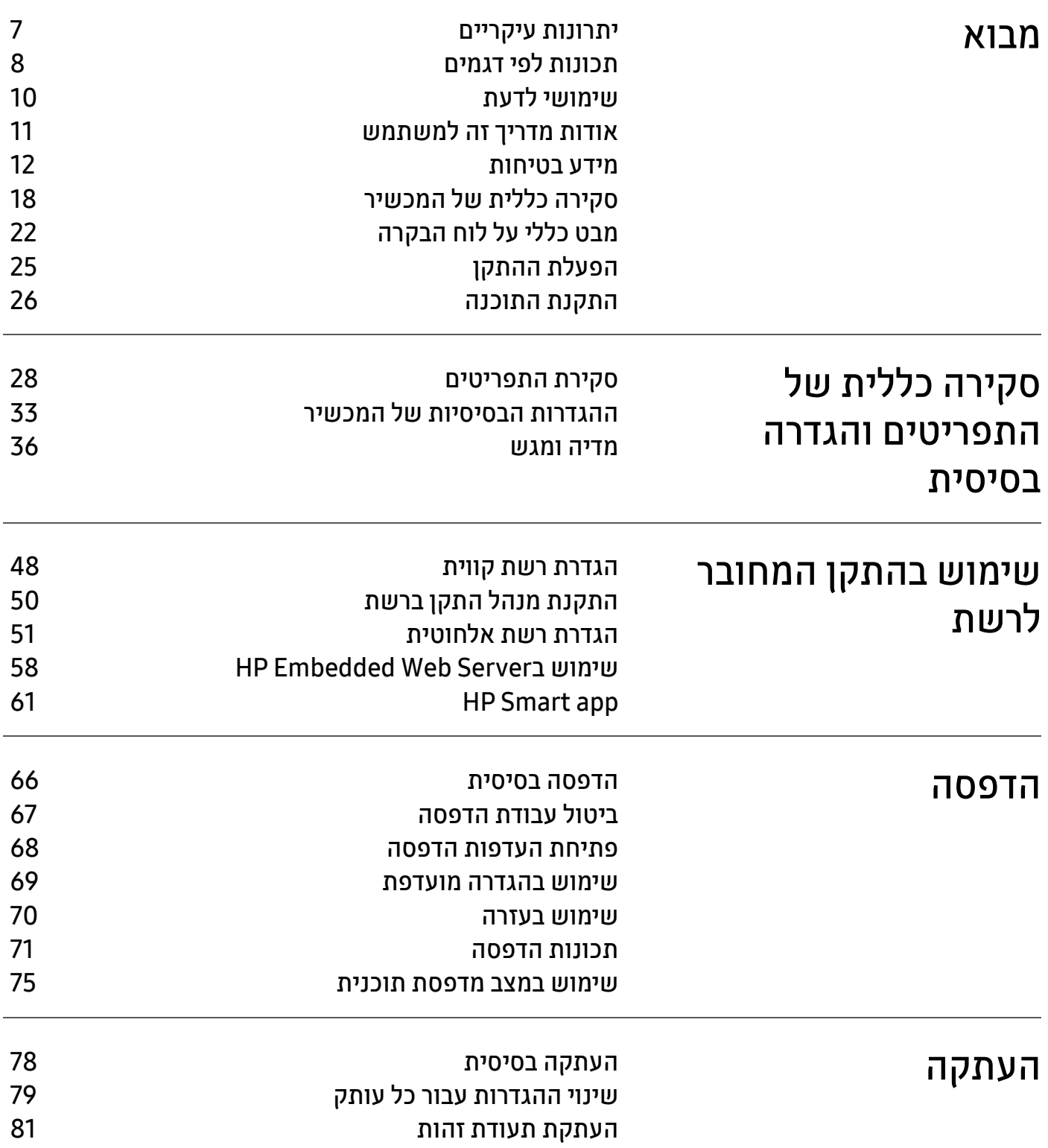

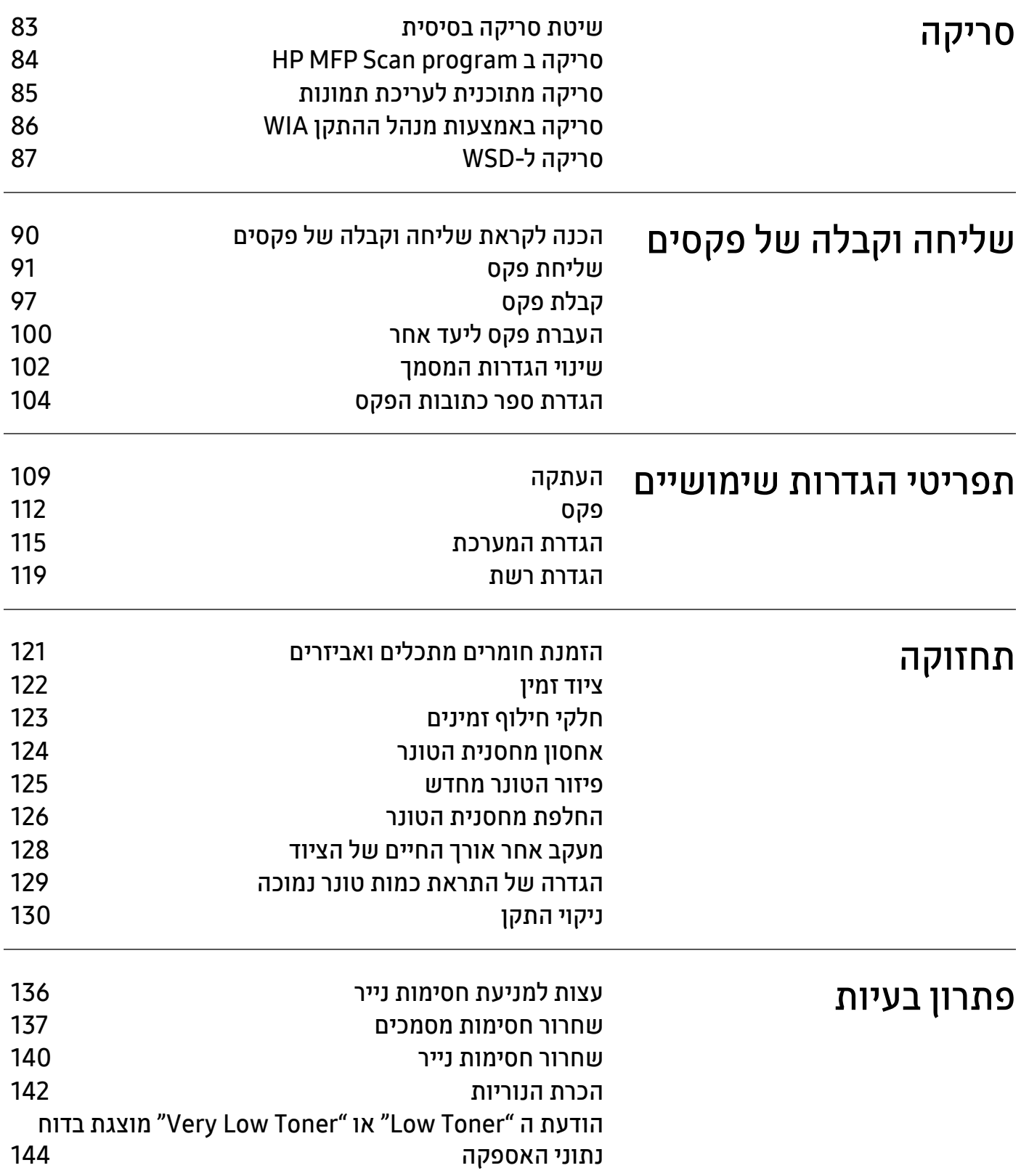

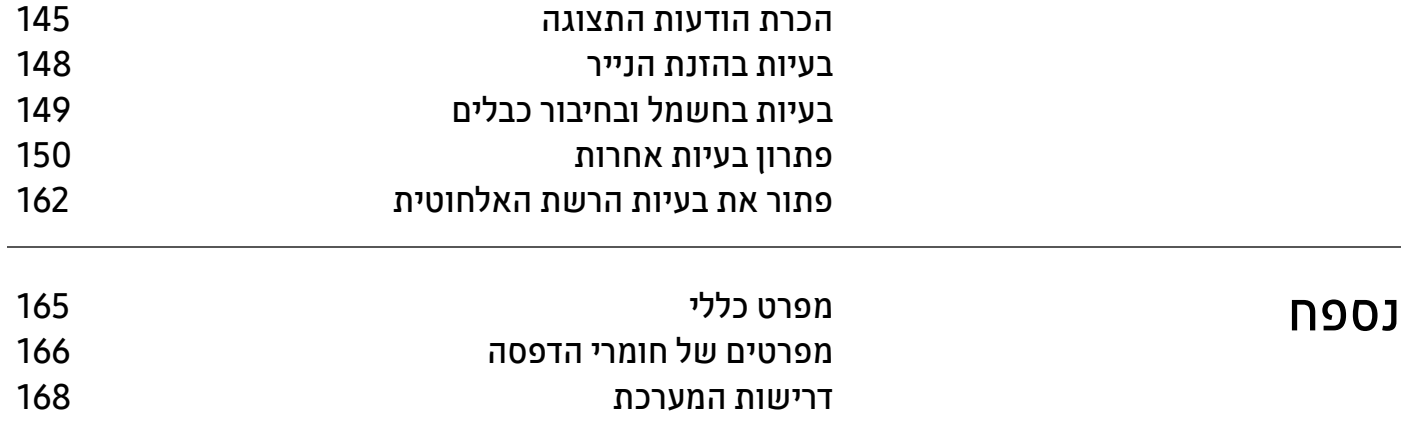

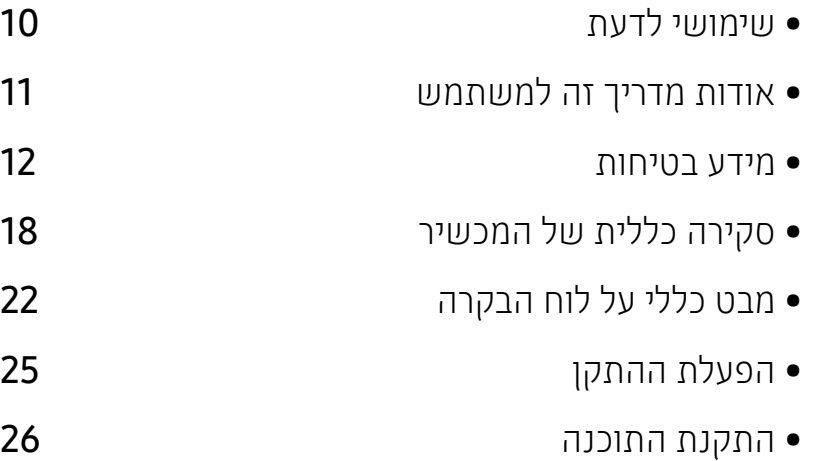

• יתרונות [עיקריים](#page-6-1)

• [תכונות](#page-7-1) לפי דגמים

פרק זה מספק מידע שעליך לדעת לפני השימוש בהתקן.

## <span id="page-5-0"></span>מבוא

## <span id="page-6-0"></span>יתרונות עיקריים

#### ידידותי לסביבה

- באפשרותך להדפיס מספר עמודים על-גבי גיליון נייר יחיד כדי לחסוך בנייר.
- <span id="page-6-1"></span>• כדי לחסוך בחשמל, התקן זה חוסך בחשמל באופן אוטומטי על-ידי הפחתת צריכת החשמל כאשר אינו בשימוש.
	- מומלץ להשתמש בנייר ממוחזר כדי לחסוך באנרגיה.

#### נוחות

- Scan MFP HP היא אפליקציה המסייעת למשתמשים לסרוק, לקמפל ולשמור מסמכים בפורמטים מרובים, כולל פורמט .epub. ניתן לשתף מסמכים אלה באמצעות פקס (ראהראה "סריקה ב [program Scan MFP HP "](#page-82-0)בעמוד .[\(.84](#page-82-0)
	- אם יש לך גישה לאינטרנט, [באפשרותך](http://www.hp.com/support/laser130MFP) לקבל עזרה, יישום תמיכה, מנהלי התקנים, מדריכים ומידע על ההזמנה .([HP \(](http://www.hp.com/support/laser130MFP)[www.hp.com/support/laser130MFP](http://www.hp.com/support/laser130MFP) של [האינטרנט](http://www.hp.com/support/laser130MFP) מאתר

### מגוון רחב של פונקציונליות ותמיכת יישומים

- תומך בגודלי נייר שונים (ראה ראה "[מפרטים](#page-164-0) של חומרי הדפסה" בעמוד .166).
- הדפסת סימני מים: באפשרותך להתאים אישית מסמכים באמצעות מילים, כגון "סודי".
- הדפס כרזות: הטקסט והתמונות של כל עמוד במסמך מוגדלים ומודפסים על פני גיליונות הנייר המרובים וניתן להקליט אותם יחד כדי ליצור כרזה.

## הוא תומך במספר שיטות להגדרת רשת אלחוטית

 $\mathscr{D}$ ייתכן שרשת אלחוטית אינה זמינה בהתאם לדגם.

- שימוש ב (אלחוטי) כפתור
- אתה יכול בקלות להתחבר לרשת אלחוטית באמצעות (אלחוטי) במחשב ובנקודת הגישה (נתב אלחוטי).
	- באמצעות כבל ה-USB או כבל רשת
	- באפשרותך לחבר ולקבוע מספר הגדרות של רשת אלחוטית באמצעות כבל USB או כבל רשת.
		- Wi-Fi Direct-ב שימוש•
	- באפשרותך להדפיס בנוחות מההתקן הנייד שלך באמצעות Fi-Wi או התכונה Direct Fi-Wi.

## <span id="page-7-0"></span>תכונות לפי דגמים

<span id="page-7-1"></span>ייתכן שכמה תכונות ואביזרים אופציונליים לא יהיו זמינים עבור דגם מסוים או בארץ מסוימת.

## מערכת הפעלה

<span id="page-7-2"></span>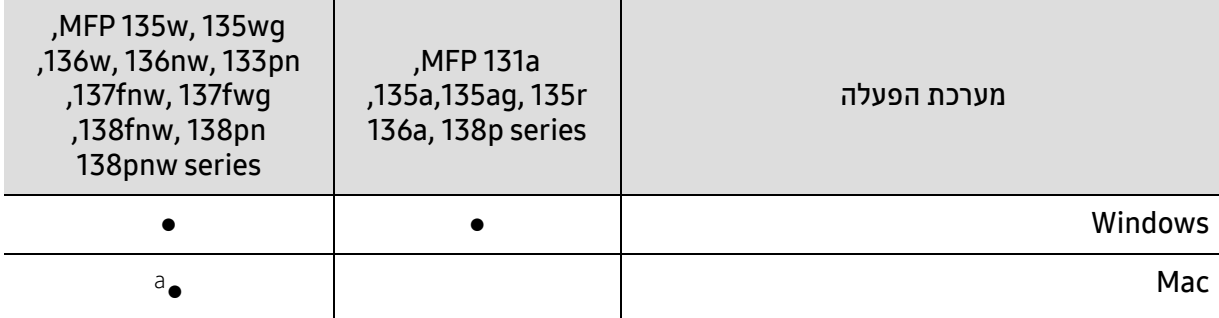

a.AirPrint מאפשר לך להדפיס ישירות ממערכת הפעלה של- Mac.

(●: יש תמיכה, ריק: לא נתמך)

#### תוכנה

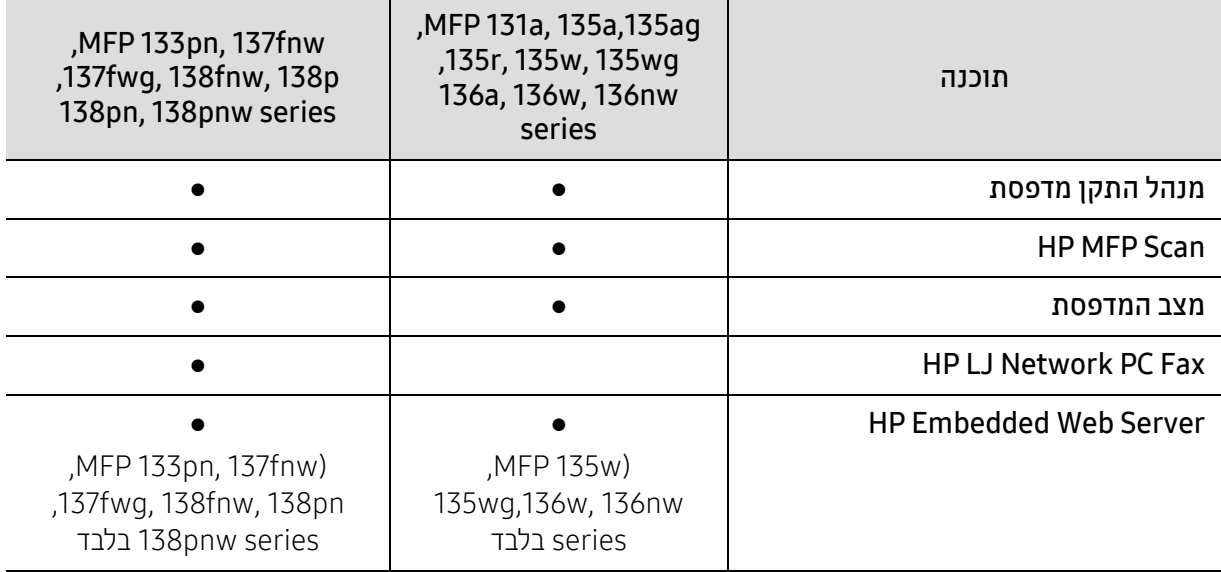

(●: יש תמיכה, ריק: לא נתמך)

## תכונת מגוון

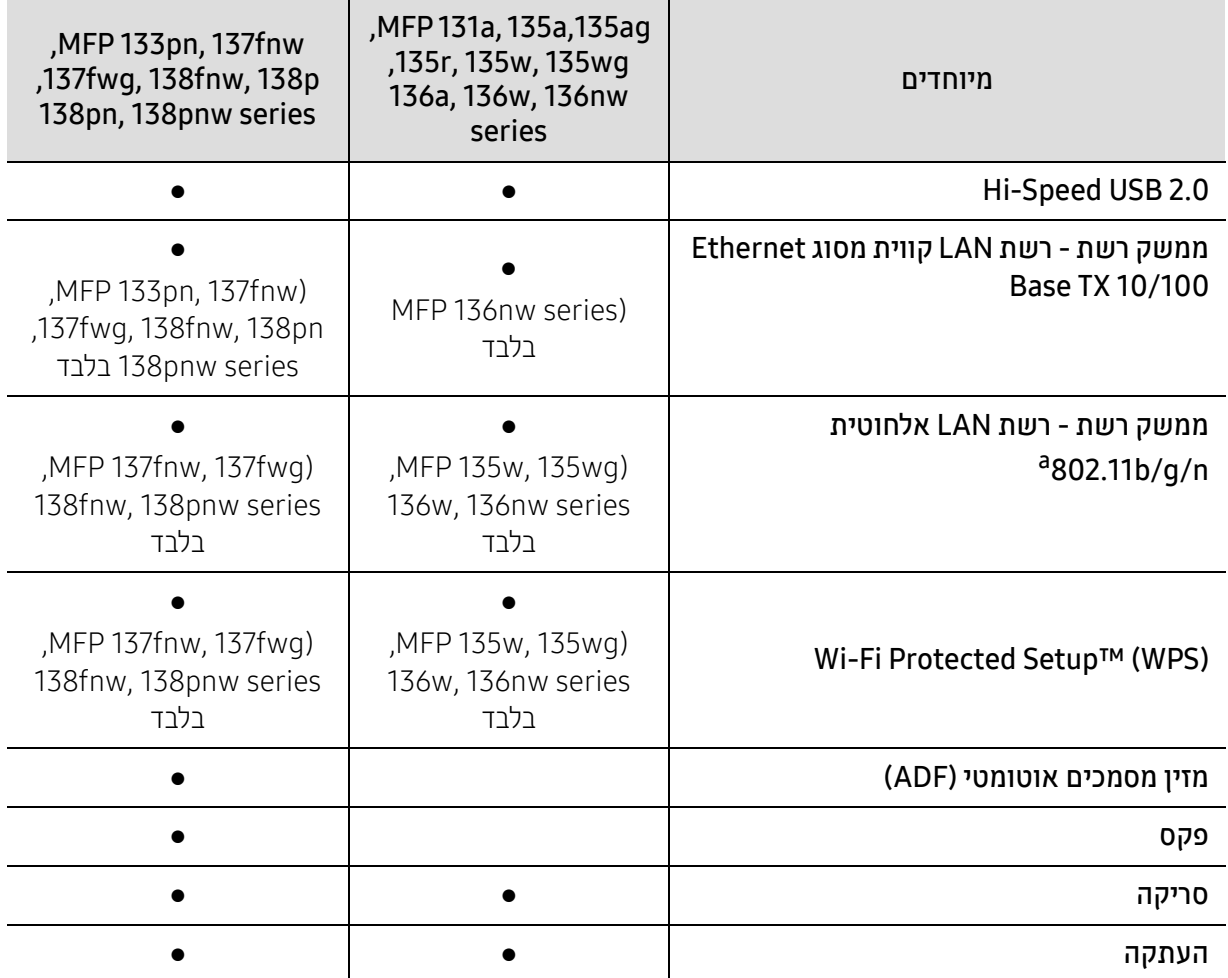

a.בהתאם למדינה/אזור שלך, ייתכן שכרטיס LAN אלחוטי לא יהיה זמין. במדינות מסוימות, ניתן להחיל g/b 802.11 בלבד. פנה לסוכן המקומי של HP או לקמעונאי שממנו רכשת את המכשיר שלך.

(●: יש תמיכה, ריק: לא נתמך)

## <span id="page-9-0"></span>שימושי לדעת

#### ההתקן אינו מדפיס.

- <span id="page-9-1"></span>• פתח את רשימת תור ההדפסה והסר את המסמך מהרשימה (ראה ראה "ביטול עבודת [הדפסה](#page-65-0)" בעמוד .67).
	- הסר את מנהל ההתקן והתקן אותו שוב (ראה ראה "התקנת [התוכנה](#page-25-1)" בעמוד .26).
		- בחר את ההתקן כהתקן ברירת המחדל ב-Windows.

#### היכן ניתן לרכוש אביזרים או חומרים מתכלים?

- ביצע בירורים על HP מפיץ או קמעונאי שלך.
- בקר באתר [האינטרנט](https://store.hp.com/) של HP (https://store.hp.com/). באפשרותך להציג מידע אודות שירות המוצר.

#### נורית המצב מהבהבת או נותרת דלוקה.

- כבה את המוצר והפעל אותו שוב.
- בדוק את משמעות חיווי הנורית במדריך זה ופתור את הבעיה בהתאם (ראה ראה "הכרת [הנוריות](#page-140-0)" בעמוד .142).

#### אירעה חסימת נייר.

- פתח וסגור את הסורק (ראה ראה "מבט [מלפנים](#page-18-0)" בעמוד .19).
- בדוק את ההוראות להסרת נייר תקוע במדריך זה ופתור את הבעיה בהתאם (ראה ראה "שחרור [חסימות](#page-138-0) נייר" [בעמוד](#page-138-0) .140).

#### ההדפסים מטושטשים.

- ייתכן כי רמת הטונר נמוכה או לא אחידה. נער את מחסנית הטונר (ראה ראה "פיזור הטונר [מחדש](#page-123-0)" בעמוד .125).
	- נסה הגדרה אחרת של רזולוציית הדפסה (ראה ראה "פתיחת [העדפות](#page-66-0) הדפסה" בעמוד .68).
		- החלף את מחסנית הטונר (ראה ראה "החלפת [מחסנית](#page-124-0) הטונר" בעמוד .126).

#### היכן ניתן להוריד את מנהל ההתקן של ההתקן?

• [באפשרותך](http://www.hp.com/support/laser130MFP) לקבל עזרה, יישום תמיכה, מנהלי התקנים, מדריכים ומידע על ההזמנה באתר האינטרנט של HP .([www.hp.com/support/laser130MFP](http://www.hp.com/support/laser130MFP)[\)](http://www.hp.com/support/laser130MFP)

## <span id="page-10-0"></span>אודות מדריך זה למשתמש

<span id="page-10-1"></span>מדריך למשתמש זה מספק מידע להיכרות בסיסית עם ההתקן, כמו גם שלבים מפורטים המסבירים את השימוש בהתקן.

- אל תשליך מדריך זה. שמור אותו לעיון בעת הצורך.
	- קרא את מידע הבטיחות לפני השימוש בהתקן.
- אם נתקלת בבעיה בעת השימוש בהתקן, עיין בפרק העוסק בפתרון בעיות.
	- המונחים במדריך זה למשתמש מוסברים בפרק מילון המונחים.
- כל האיורים במדריך זה למשתמש עשויים להיות שונים מההתקן שלך, בהתאם לאפשרויות או לדגם שרכשת.
- צילומי המסך שבמדריך למנהל זה עשויים להיות שונים מההתקן שברשותך, בהתאם לגרסת הקושחה/מנהל ההתקן של ההתקן.
	- הנהלים במדריך למשתמש זה מבוססים בעיקר על מערכת ההפעלה 7 Windows.

### מוסכמות

במדריך זה משמשים מונחים מסוימים באופן חליפי כדלהלן:

- המונח 'מסמך' מקביל למונח 'מסמך מקור'.
- המונח "נייר" מקביל למונח "מדיה" או "מדיה להדפסה".
- המילה התקן מתייחסת למדפסת או למדפסת רב תכליתית.

## סמלים כלליים

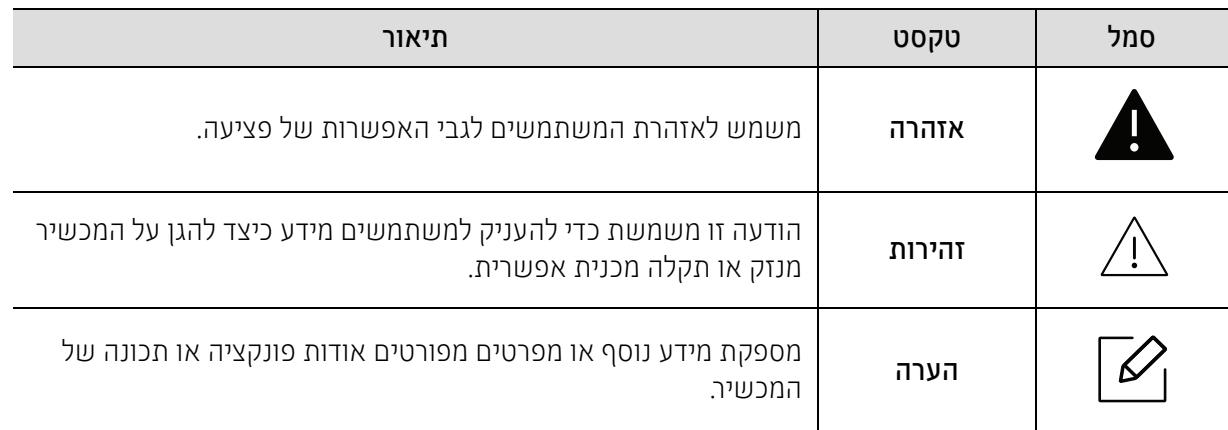

## <span id="page-11-0"></span>מידע בטיחות

<span id="page-11-1"></span>אזהרות ואמצעי זהירות אלו הובאו כאן כדי למנוע פציעה שלך ושל אחרים, כמוגם כדי למנוע נזק אפשרי להתקן שלך. דאג לקרוא ולהבין את כל ההוראות האלה לפני השימוש בהתקן. לאחר קריאת סעיף זה, שמור אותו במקום בטוח לעיון בעתיד.

## סמלי בטיחות חשובים

Ē

### הסבר של כל הסמלים והסימנים המשמשים בפרק זה.

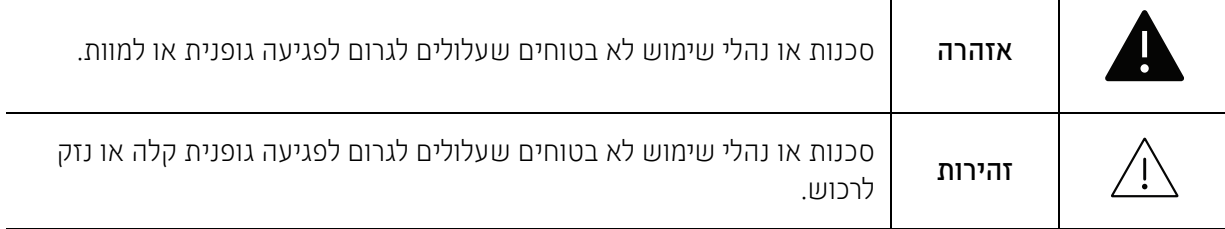

## סביבת הפעלה

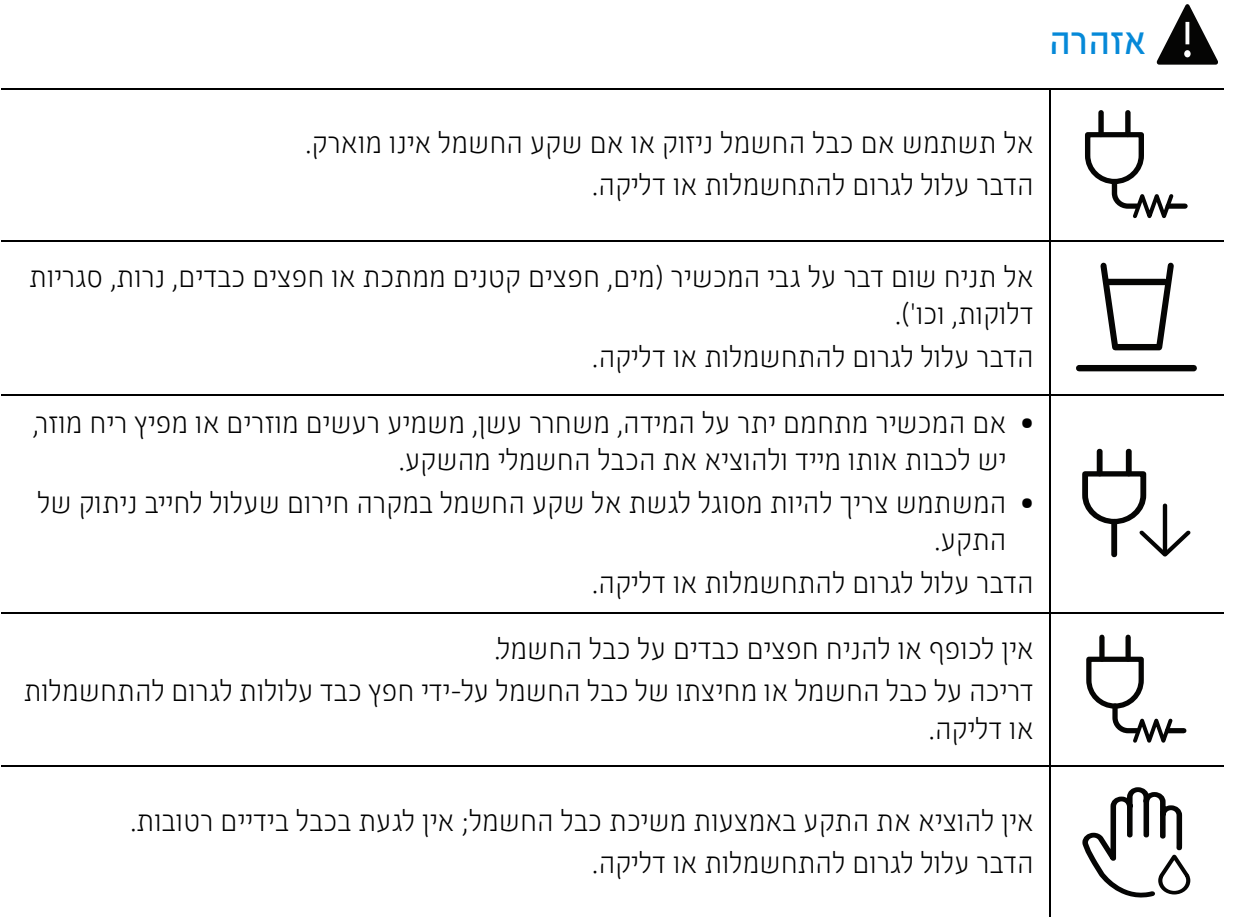

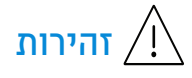

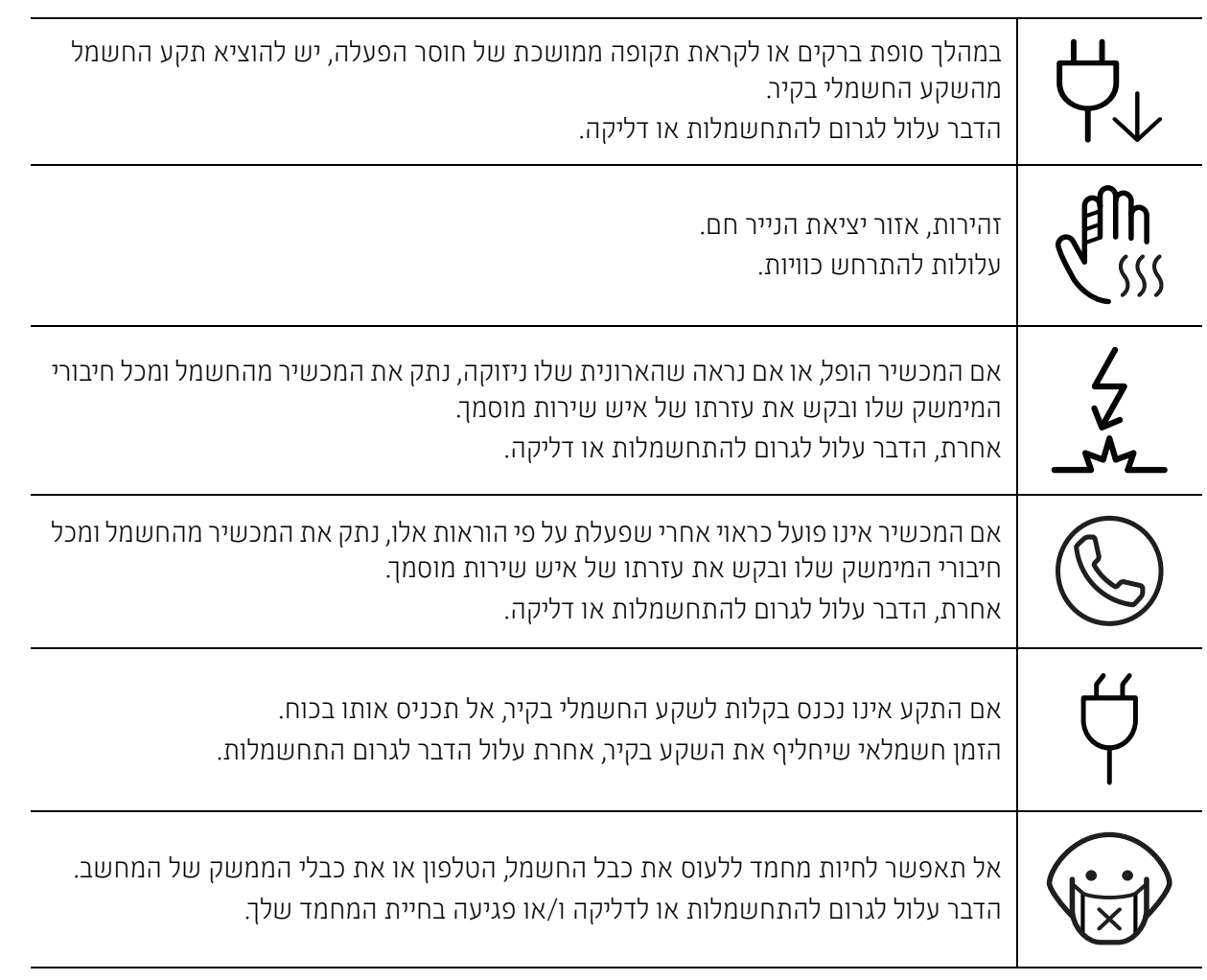

## שיטת תפעול

## זהירות  $\bigwedge$

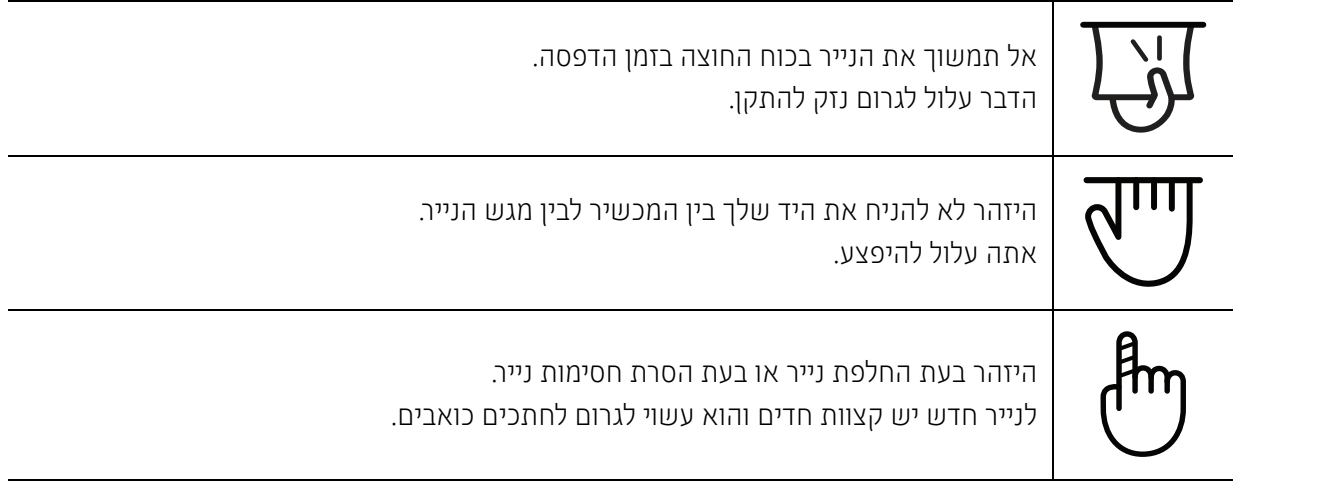

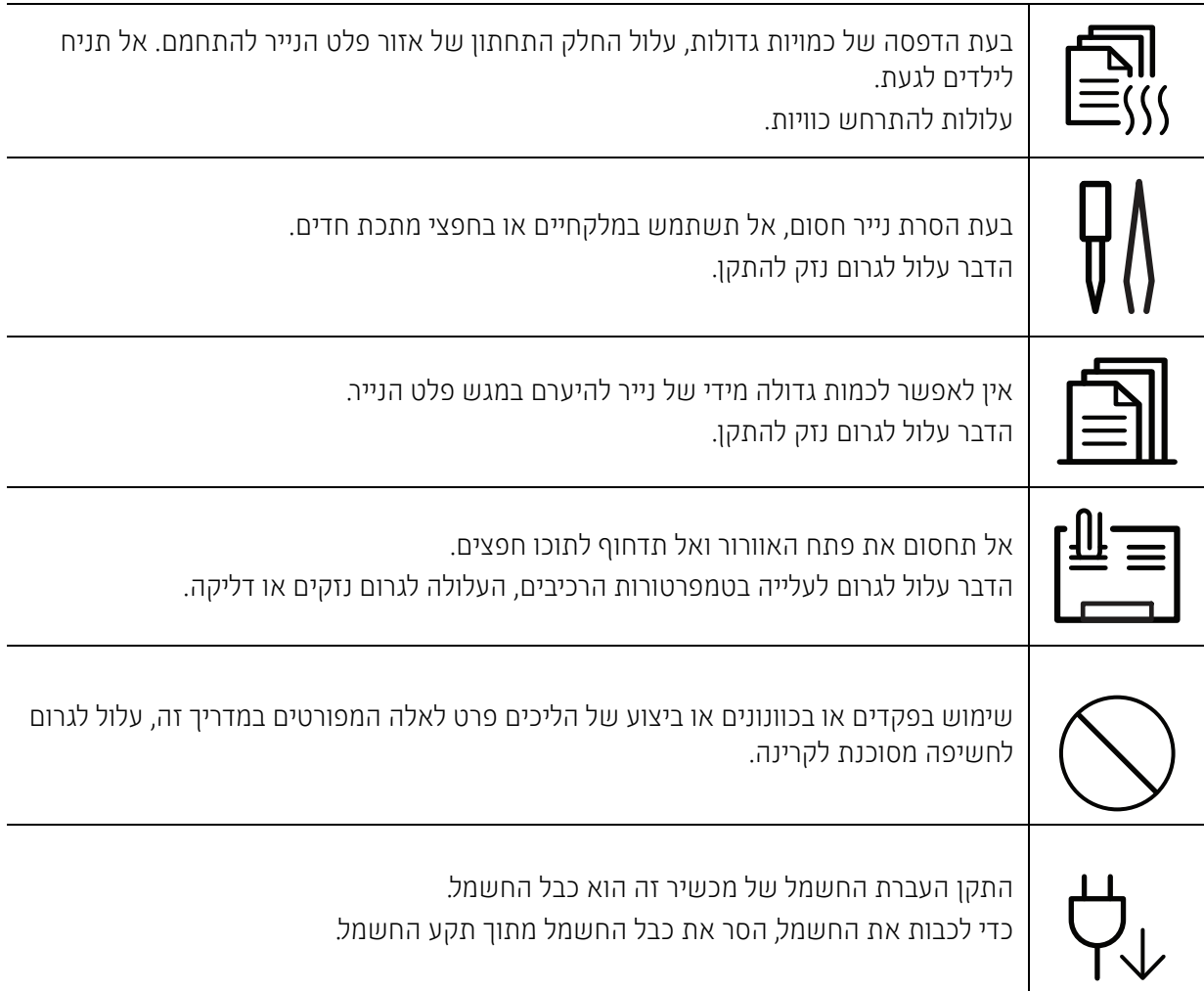

## התקנה/העברה

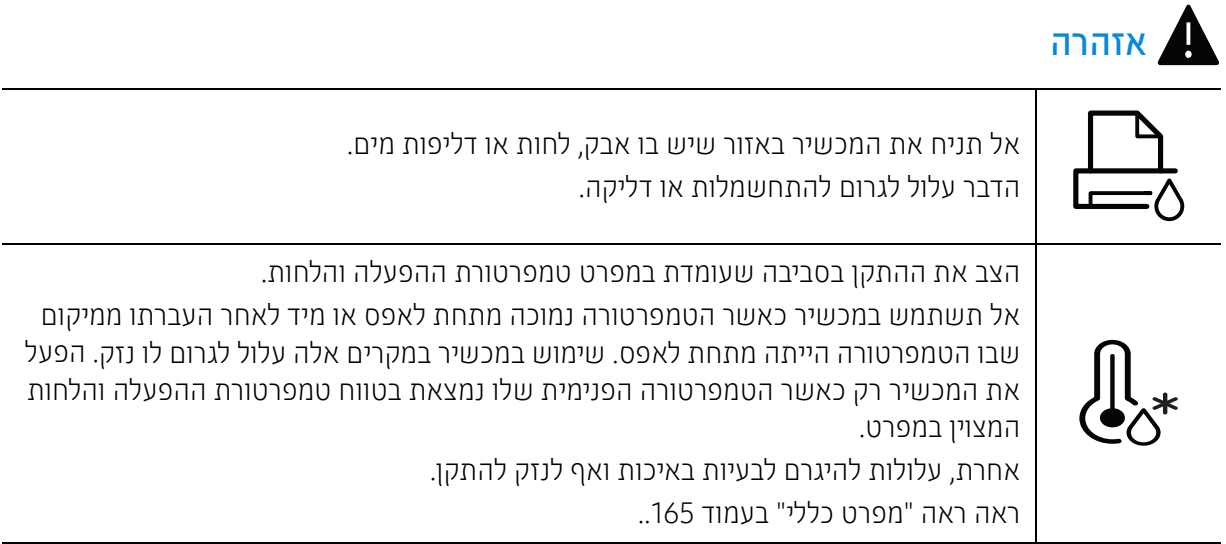

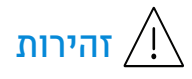

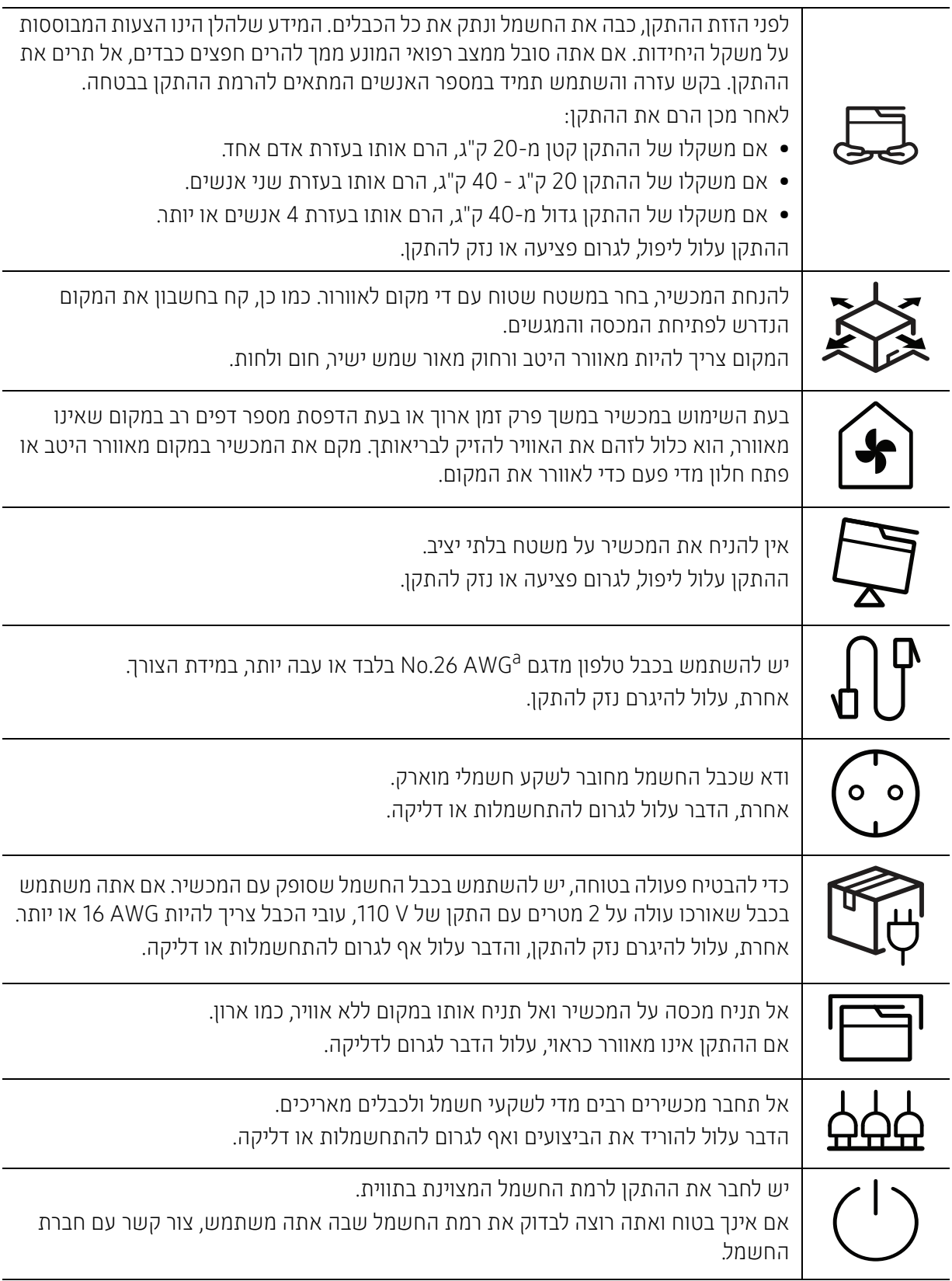

AWG: American Wire Gauge. a

## תחזוקה/בדיקה

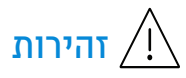

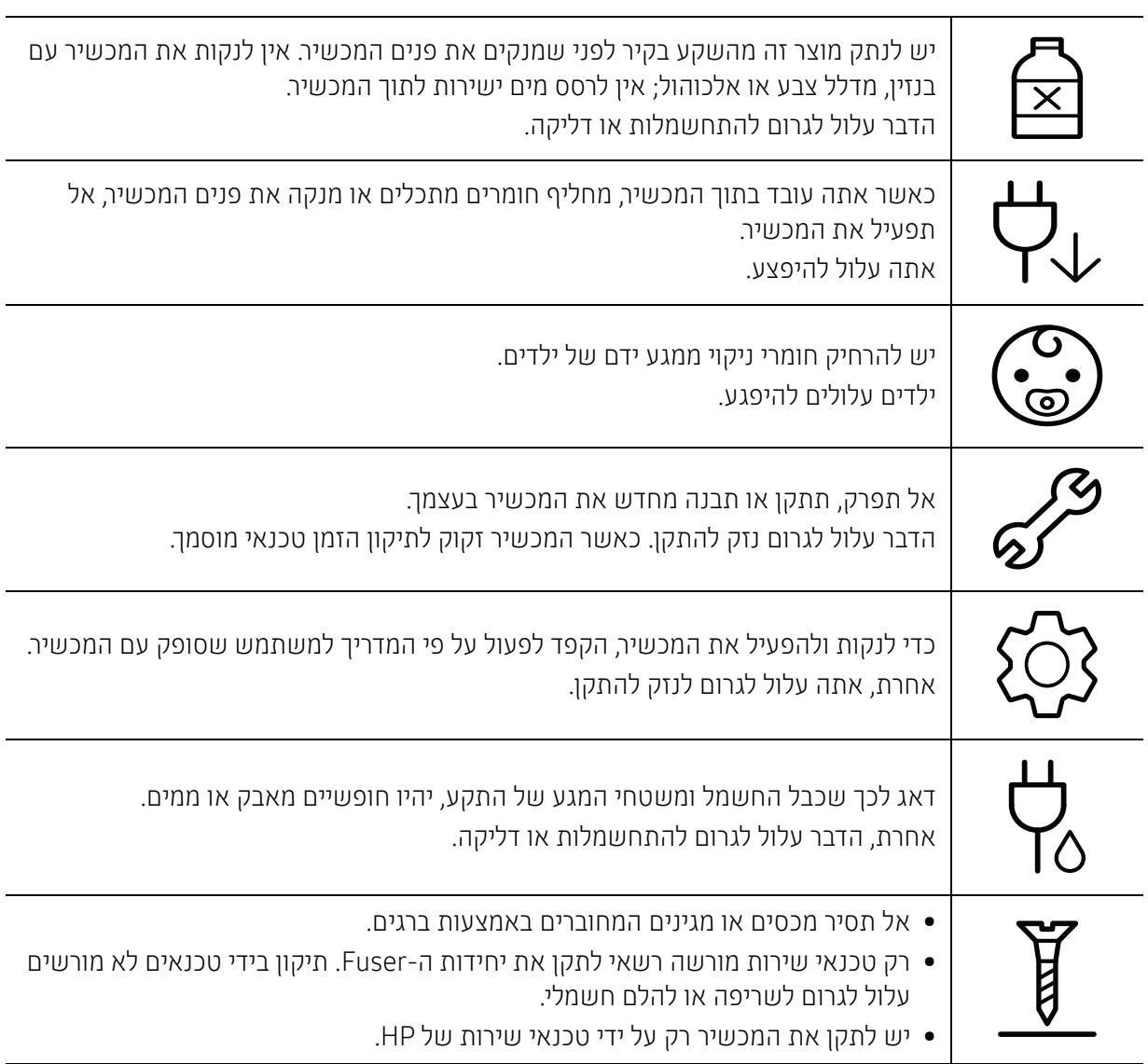

## שימוש בחומרי אספקה

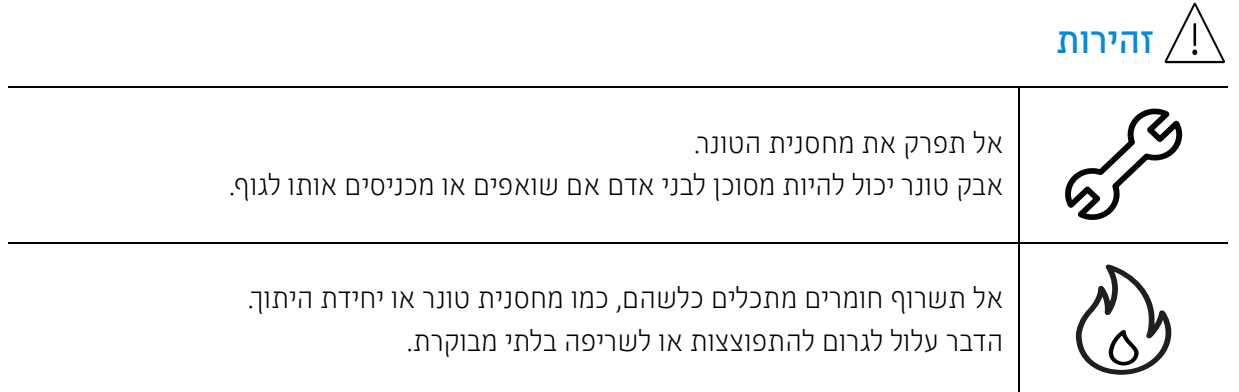

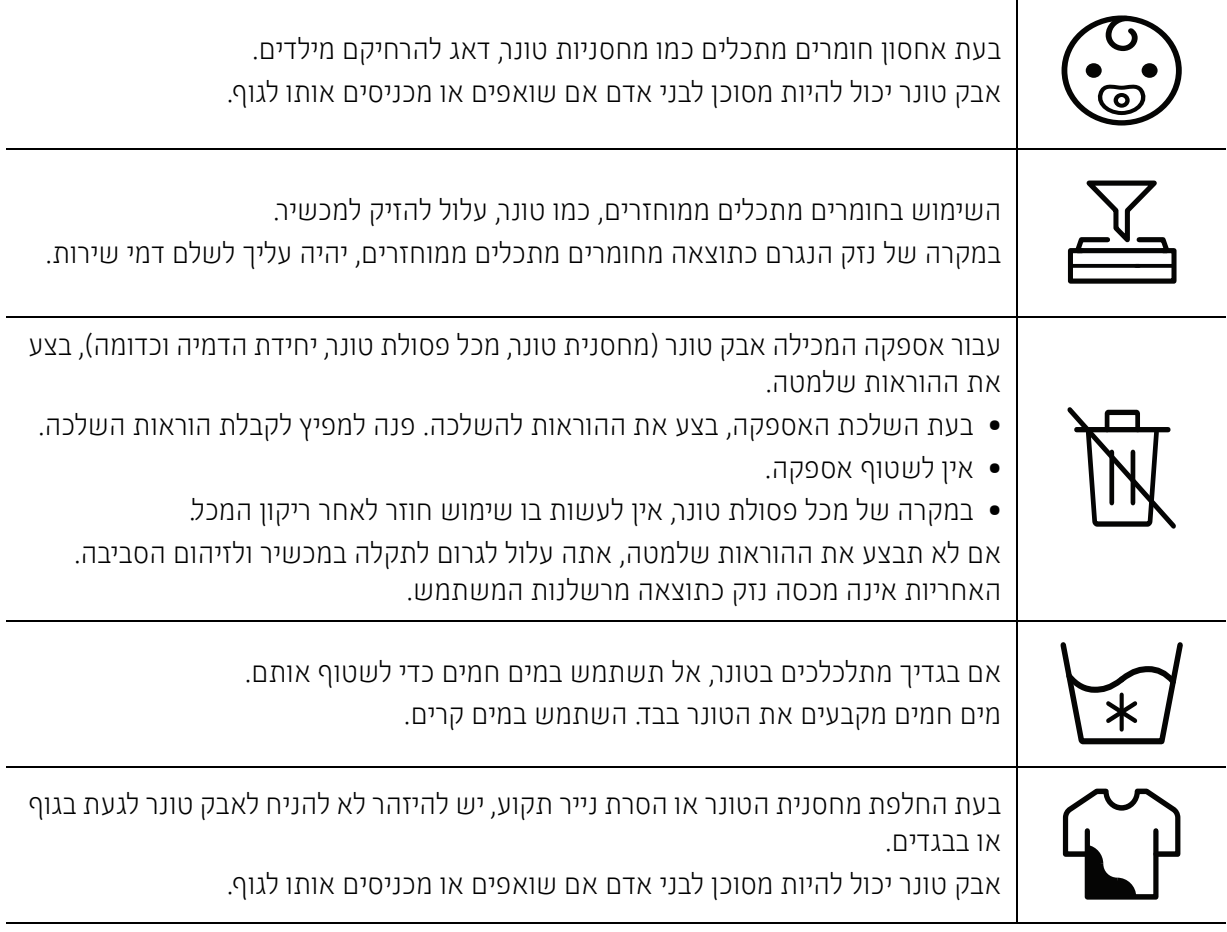

## סקירה כללית של המכשיר

## <span id="page-17-0"></span>רכיבים

<span id="page-17-1"></span>הרכיב בפועל עשוי להיות שונה מהאיור שלהלן. כמה מהרכיבים עשויים להשתנות בתלות בתצורה.

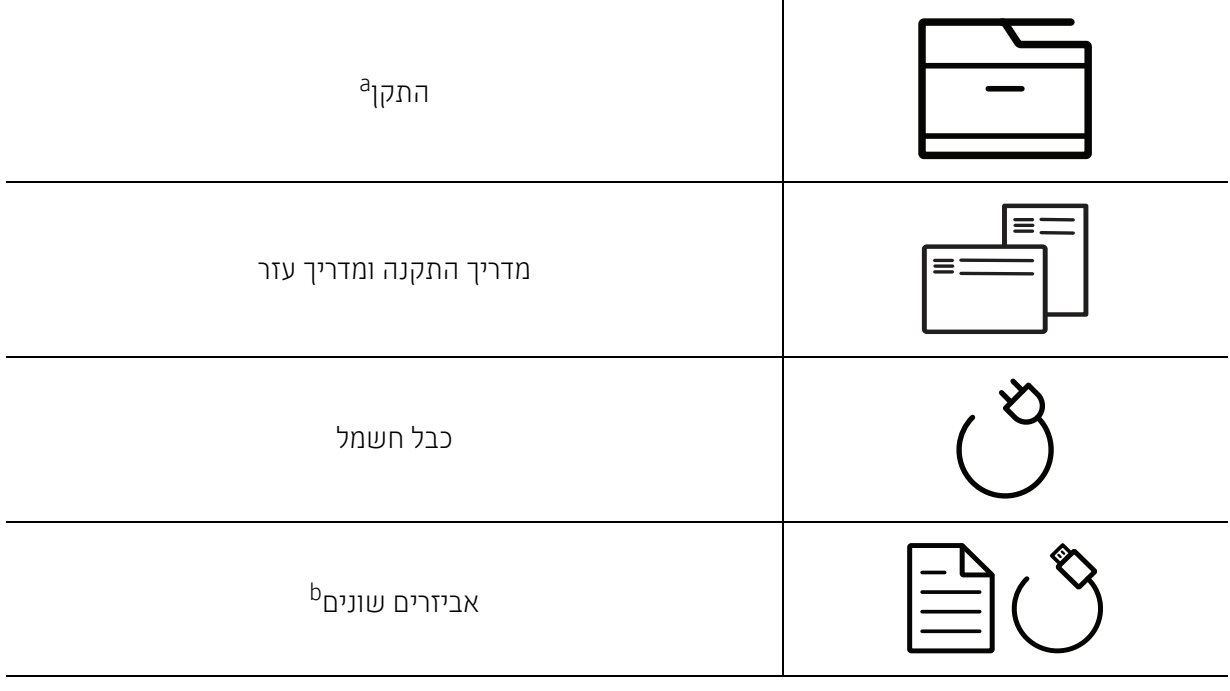

a.איור זה עשוי להיות שונה מההתקן שלך, בהתאם לדגם שברשותך. ישנם סוגים שונים של התקנים. b.אביזרים שונים המצורפים להתקן עשויים להשתנות בהתאם לארץ שבה נרכש המוצר ולדגם הספציפי.

## מבט מלפנים

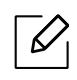

- <span id="page-18-0"></span>• איור זה עשוי להיות שונה מההתקן שלך, בהתאם לדגם שברשותך. ישנם סוגים שונים של התקנים.
- ייתכן שתכונות ומוצרים אופציונליים מסוימים לא יהיו זמינים, בהתאם לדגם או לארץ (ראה ראה "[תכונות](#page-7-1) לפי דגמים" [בעמוד](#page-7-1) .8).

### סוג א'

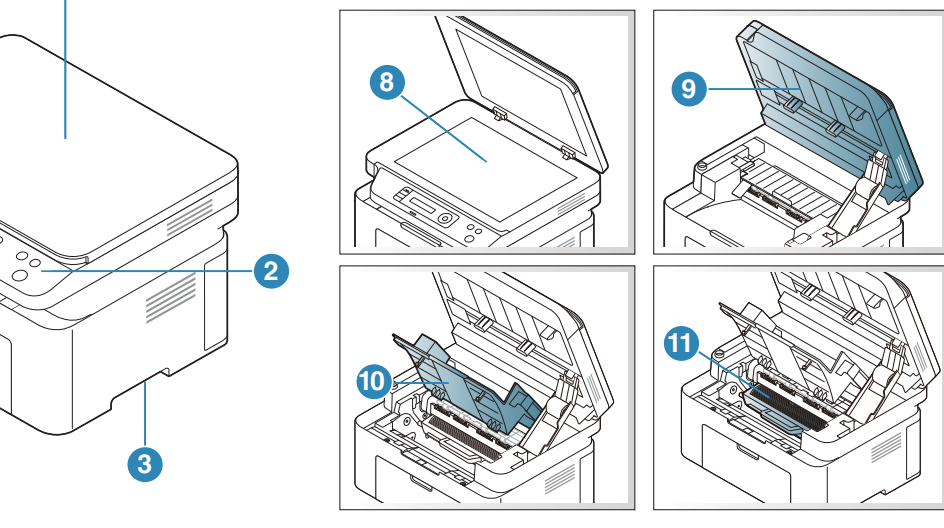

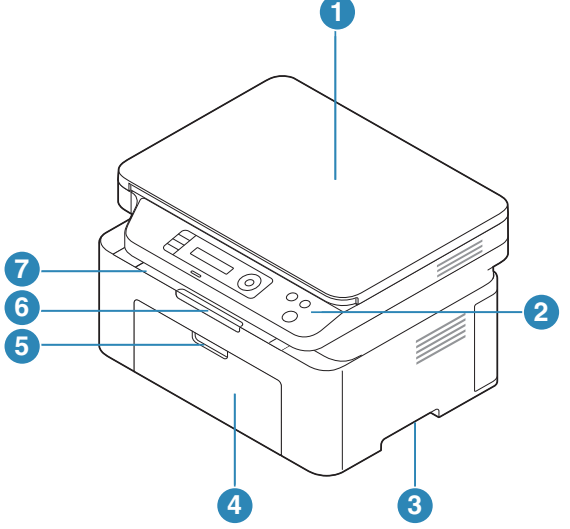

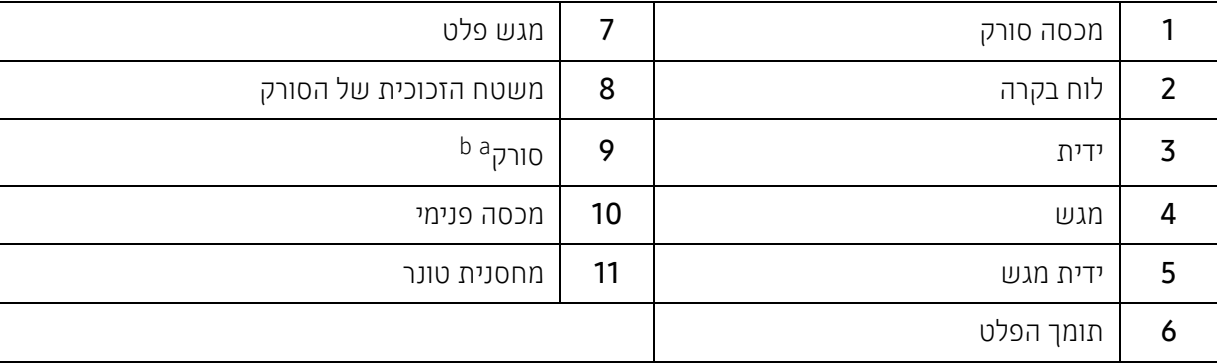

a.סגור את מכסה הסורק לפני פתיחת הסורק. b.היזהר שאצבעותיך לא ייתפסו.

### סוג ב'

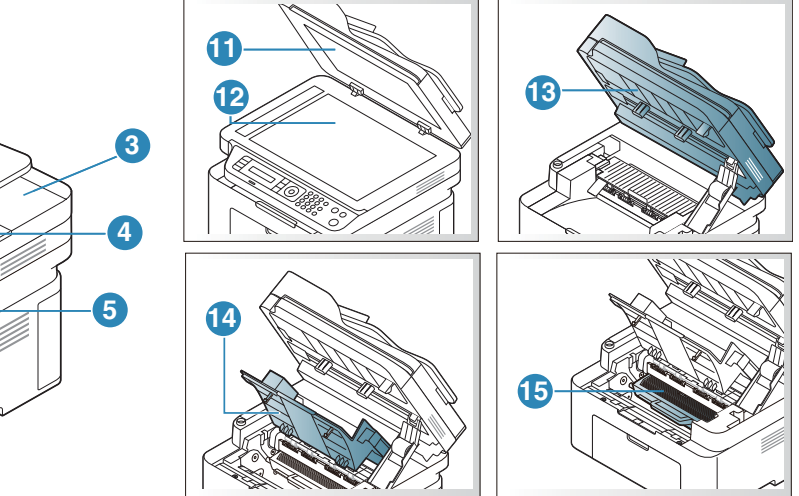

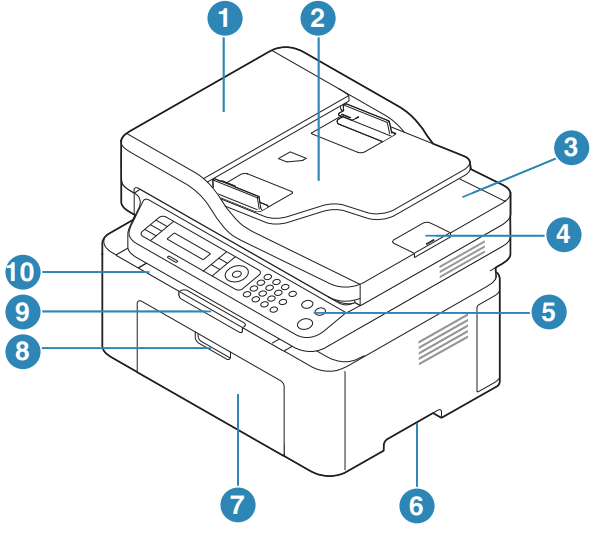

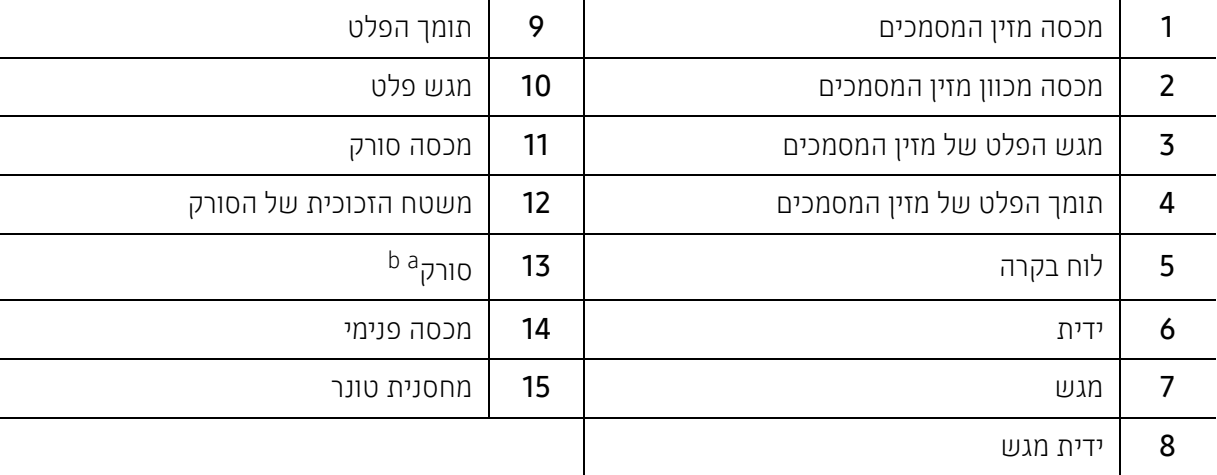

a.סגור את מכסה הסורק לפני פתיחת הסורק. b.היזהר שאצבעותיך לא ייתפסו.

## מבט מאחור

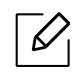

- איור זה עשוי להיות שונה מההתקן שלך, בהתאם לדגם שברשותך. ישנם סוגים שונים של התקנים.
- ייתכן שתכונות ומוצרים אופציונליים מסוימים לא יהיו זמינים, בהתאם לדגם או לארץ (ראה ראה "[תכונות](#page-7-1) לפי דגמים" [בעמוד](#page-7-1) .8).

סוג א'

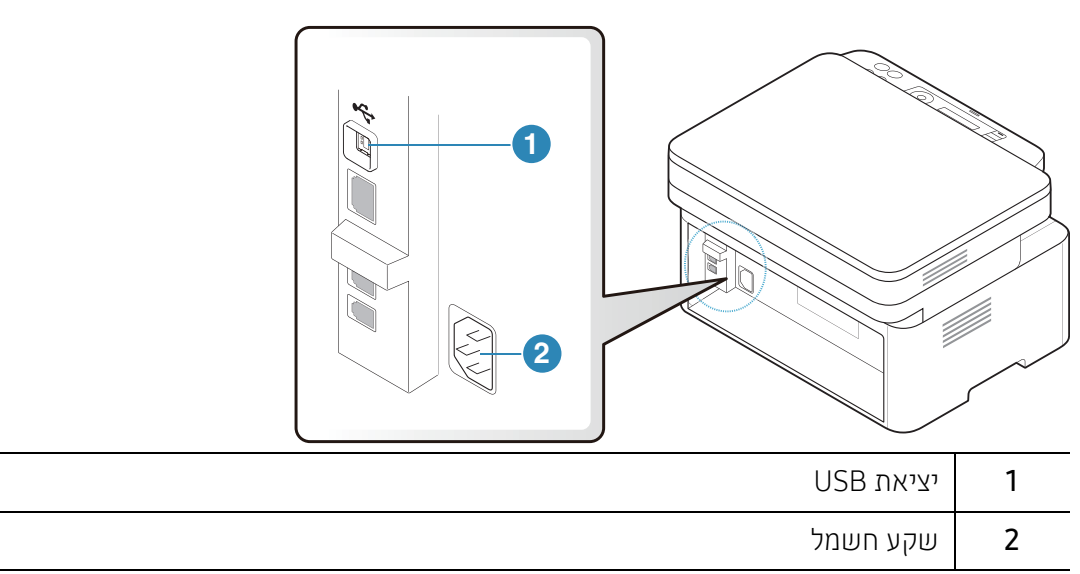

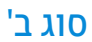

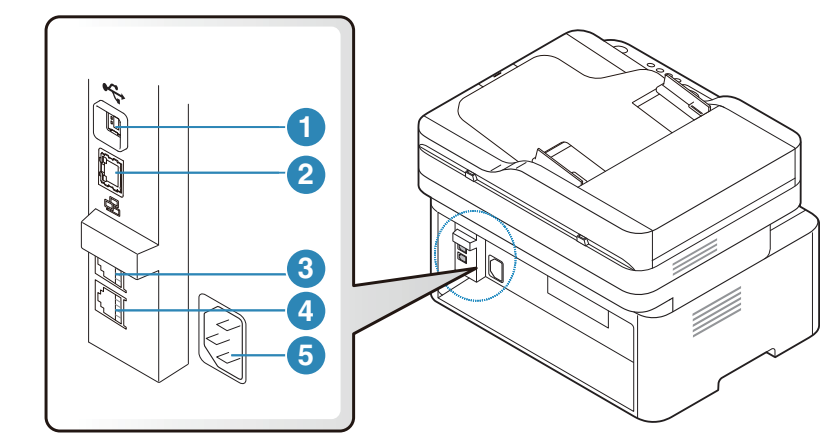

<span id="page-20-0"></span>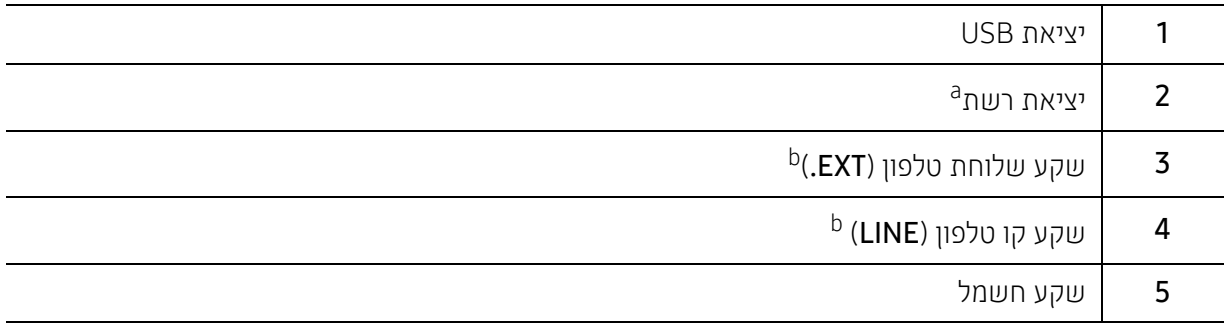

a.דגם רשת בלבד. b.דגם פקס בלבד.

## <span id="page-21-0"></span>מבט כללי על לוח הבקרה

<span id="page-21-1"></span> $\overline{\mathscr{L}}_1$ • איור זה עשוי להיות שונה מהמכשיר שלך, בהתאם לדגם שלו. ישנם סוגים שונים של לוחות בקרה.

• ייתכן שתכונות ומוצרים אופציונליים מסוימים לא יהיו זמינים, בהתאם לדגם או לארץ (ראה ראה "[תכונות](#page-7-1) לפי דגמים" [בעמוד](#page-7-1) .8).

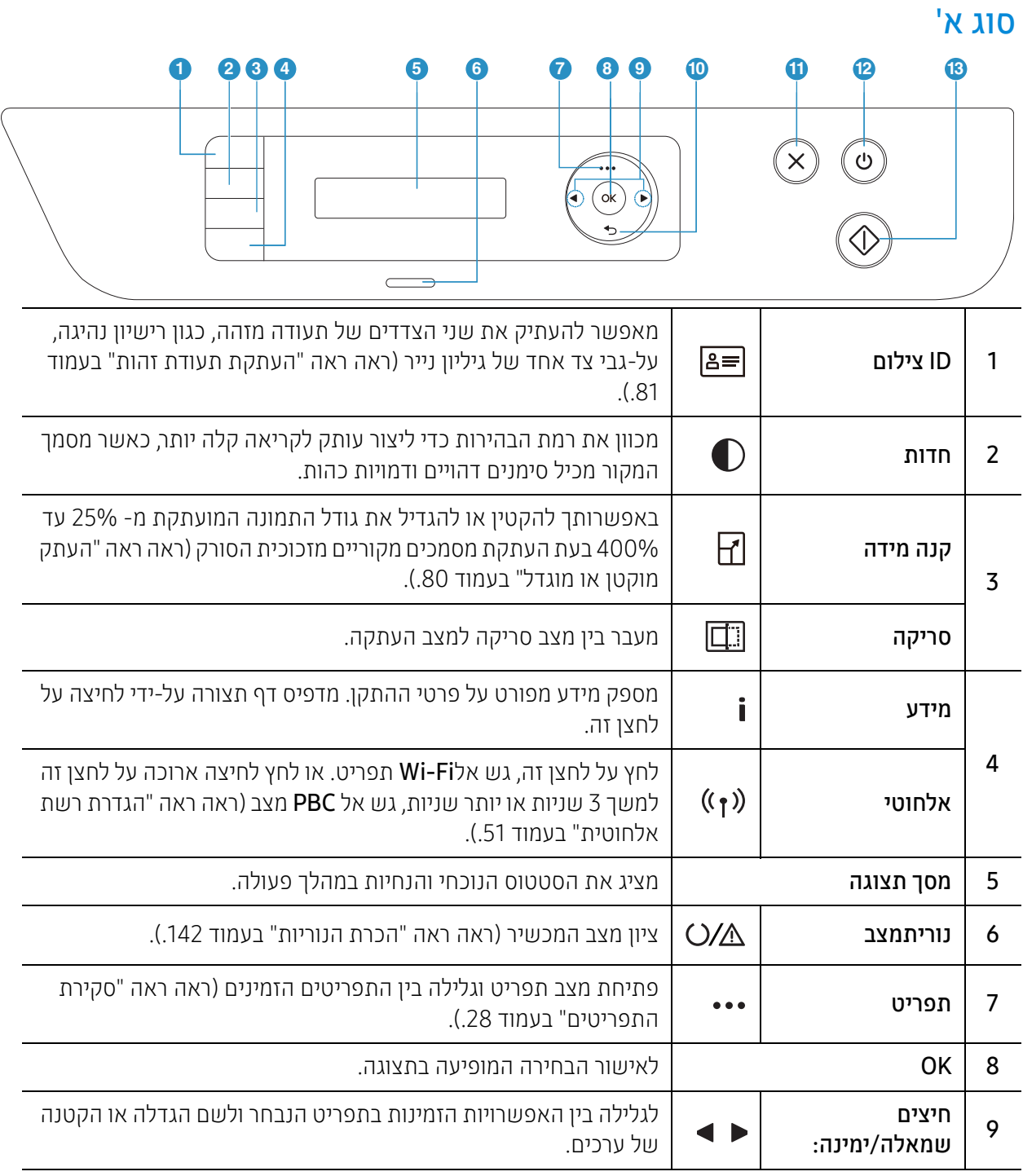

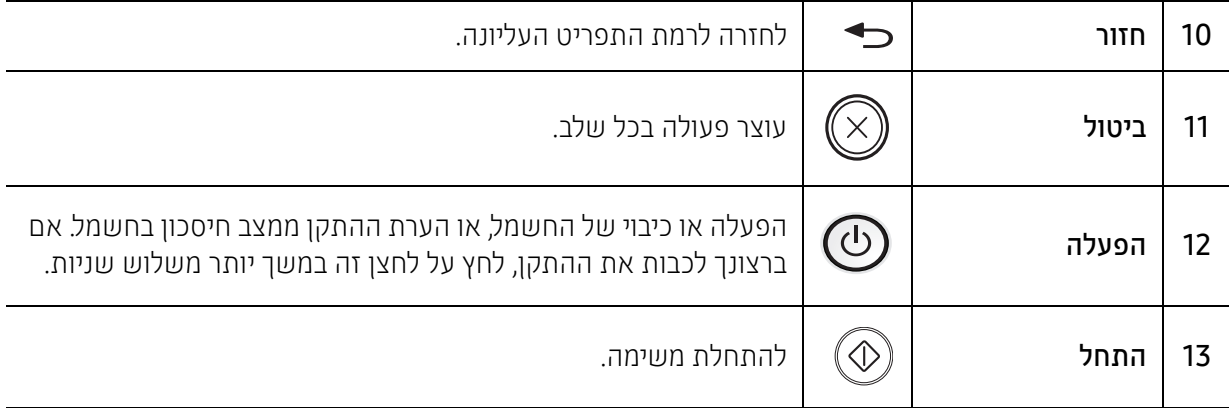

## סוג ב'

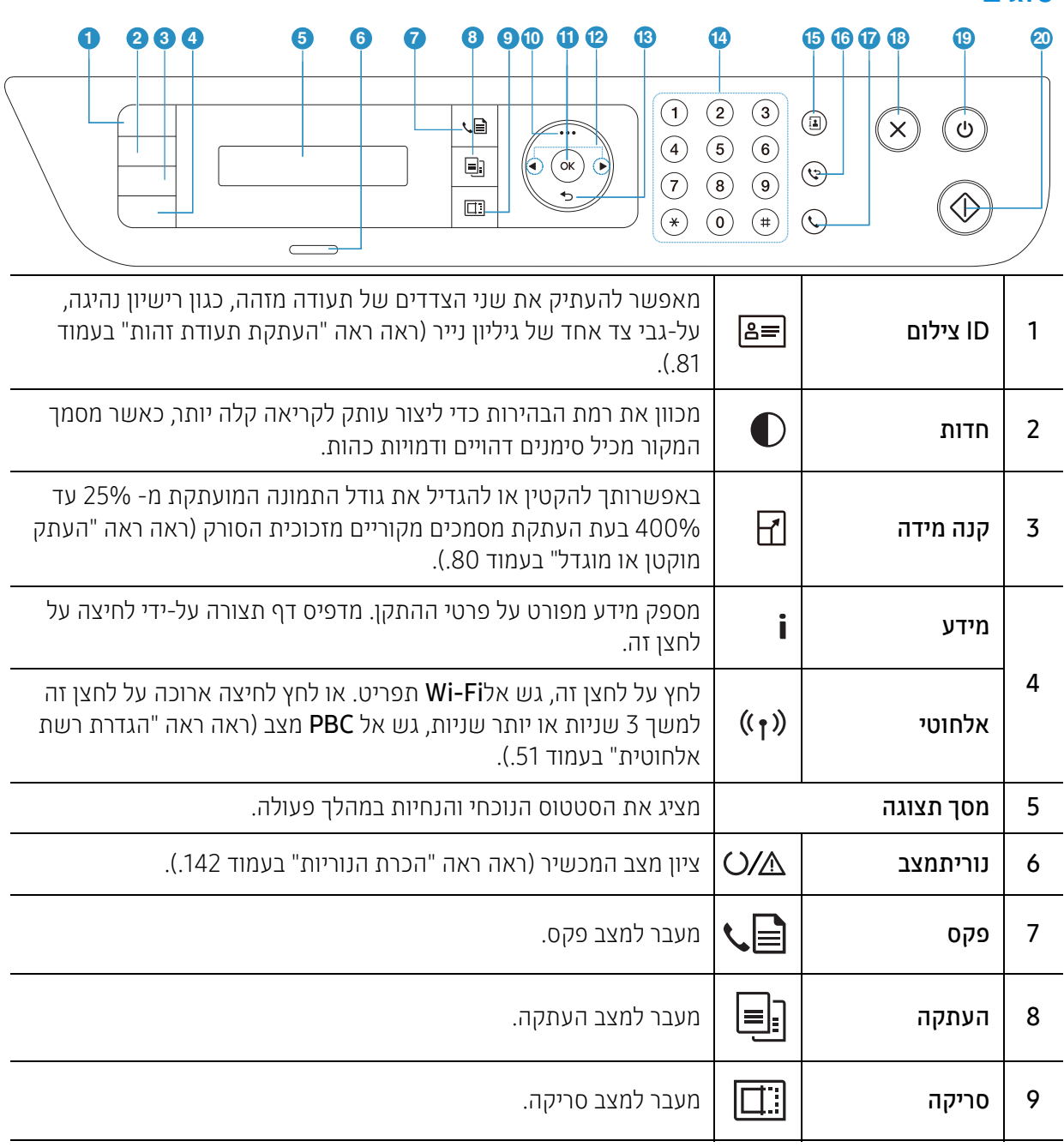

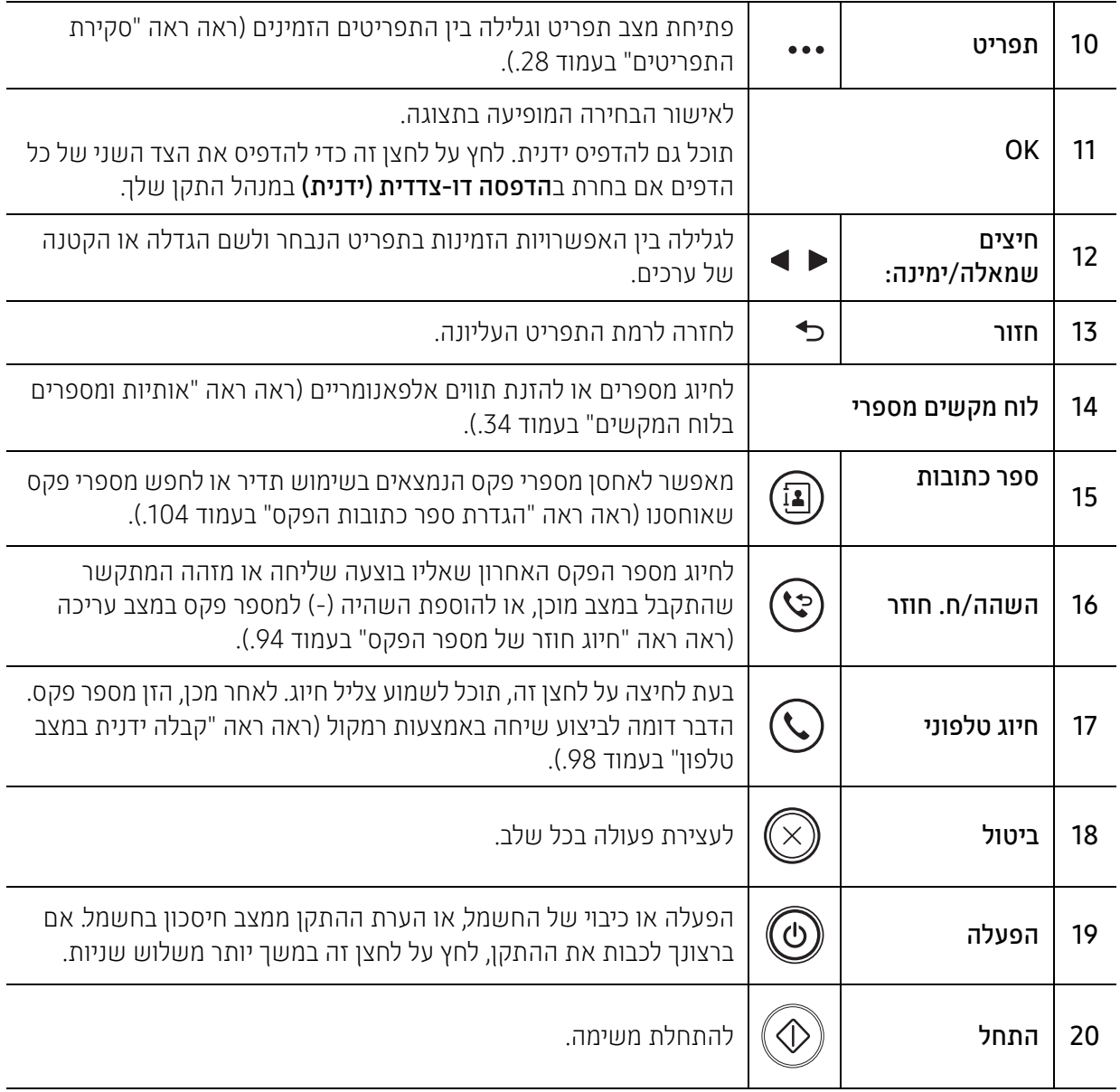

## <span id="page-24-0"></span>הפעלת ההתקן

תחילה חבר את ההתקן לאספקת חשמל.  $\,$ 

אם ההתקן כולל מתג הפעלה, העבר את המתג למצב הפעלה.

<span id="page-24-1"></span>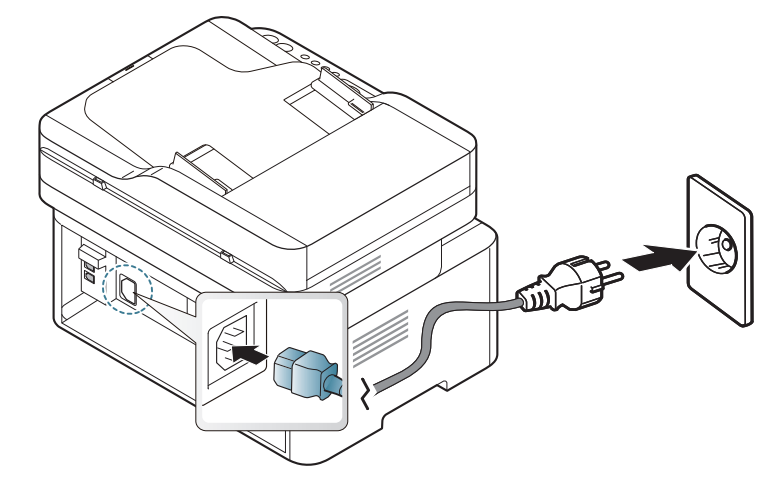

 $\sqrt{2}$ 

האיורים במדריך זה למשתמש עשויים להיות שונים מהמכשיר שלך, בהתאם לאפשרויות או לדגמים שלו. בדוק את סוג ההתקן שברשותך (ראה ראה "מבט [מלפנים](#page-18-0)" בעמוד .19).

אספקת החשמל מופעלת אוטומטית.  $2$ 

או, לחץ על  $\circled{0}$  (**הפעלה**) בלוח הבקרה.

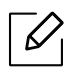

והחזק את המקש אם ברצונך לכבות את המכשיר, לחץ עלהפעלהחצן ההפעלה למשך 3 שניות.

## <span id="page-25-0"></span>התקנת התוכנה

<span id="page-25-1"></span>אחרי שהתקנת את המכשיר שלך וחיברתו אותו למחשב, עליך להתקין את התוכנה של המכשיר. אתה צריך להוריד חבילות תוכנה מHP אתר האינטרנט כדי להתקין את תוכנת המדפסת.

לפני ההתקנה, בדוק אם מערכת ההפעלה של המחשב שלך תומכת בתוכנה (ראהראה "מערכת [הפעלה](#page-7-2)" בעמוד .8).

לקבלת עזרה מקיפה של HP עבור [המדפסת](http://www.hp.com/support), עבור אל www.hp.com/support/laser130MFP.

מצא את התמיכה הבאה:

- התקן וקבע תצורה
	- למד והשתמש
		- פתור בעיות
- הורד עדכוני תוכנה וקושחה
	- הצטרף לפורומי תמיכה
- מצא מידע עבור אחריות ורגולציה

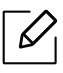

התקן המחובר מקומית הוא התקן המחובר ישירות למחשב באמצעות הכבל. אם ההתקן מחובר לרשת, דלג על השלבים הבאים ועבור להתקנת מנהל התקן המחובר לרשת (ראה ראה "[התקנת](#page-49-0) מנהל התקן ברשת" [בעמוד](#page-49-0) .50).

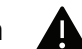

רק השתמש בכבל USB לא יותר מ 3 מטרים (118 אינץ').

## <span id="page-26-0"></span>סקירה כללית של התפריטים והגדרה פרק זה מספק מידע על מבנה התפריטים הכולל ואפשרויות ההגדרה הבסיסית. בסיסית

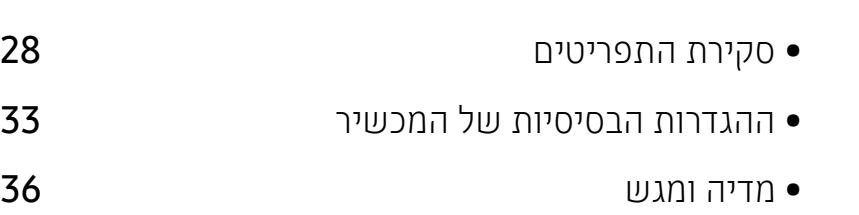

## <span id="page-27-0"></span>סקירת התפריטים

לוח הבקרה מספק גישה לתפריטים שונים לצורך הגדרת ההתקן או לשימוש בפונקציות ההתקן.

- <span id="page-27-1"></span> $\overline{\mathscr{L}}_1$ • ייתכן שתפריטים מסוימים לא יופיעו בתצוגה בהתאם לאפשרויות או לדגמים. אם תפריט אינו מופיע בתצוגה, האפשרויות אינן ישימות בהתקן שברשותך.
- שמות תפריטים מסוימים עשויים להיות שונים מאלה שבהתקן שלך, בהתאם לאפשרויות או לדגם שלו.
- התפריטים מתוארים בפרק הגדרות תפריטים שימושיים (ראה ראה "תפריטי הגדרות [שימושיים](#page-106-0)" בעמוד .([.108](#page-106-0)

## גישה לתפריט

- בחר בלחצן הפקס, העתקה או סריקה בלוח הבקרה, בהתאם לתכונה שבה ברצונך להשתמש.  $\,$ 
	- . בחר  $\cdot\cdot\cdot$ הפריט) עד שהתפריט הרצוי יופיע בשורה התחתונה בתצוגה ולחץ על OK.
		- . לחץ על החיצים עד להופעת פריט התפריט הרצוי, ולאחר מכן לחץ על  $3$ 
			- אם פריט ההגדרה כולל תפריטי משנה, חזור על שלב 3.  $4\,$ 
				- $\,$ ל  $\,$  לחץ על OK כדי לשמור את הבחירה.  $\,$
				- לחץ על  $(\widehat{\times})$ (**ביטול**) כדי לחזור למצב מוכן.  $\acute{\circ}$

<span id="page-28-1"></span><span id="page-28-0"></span>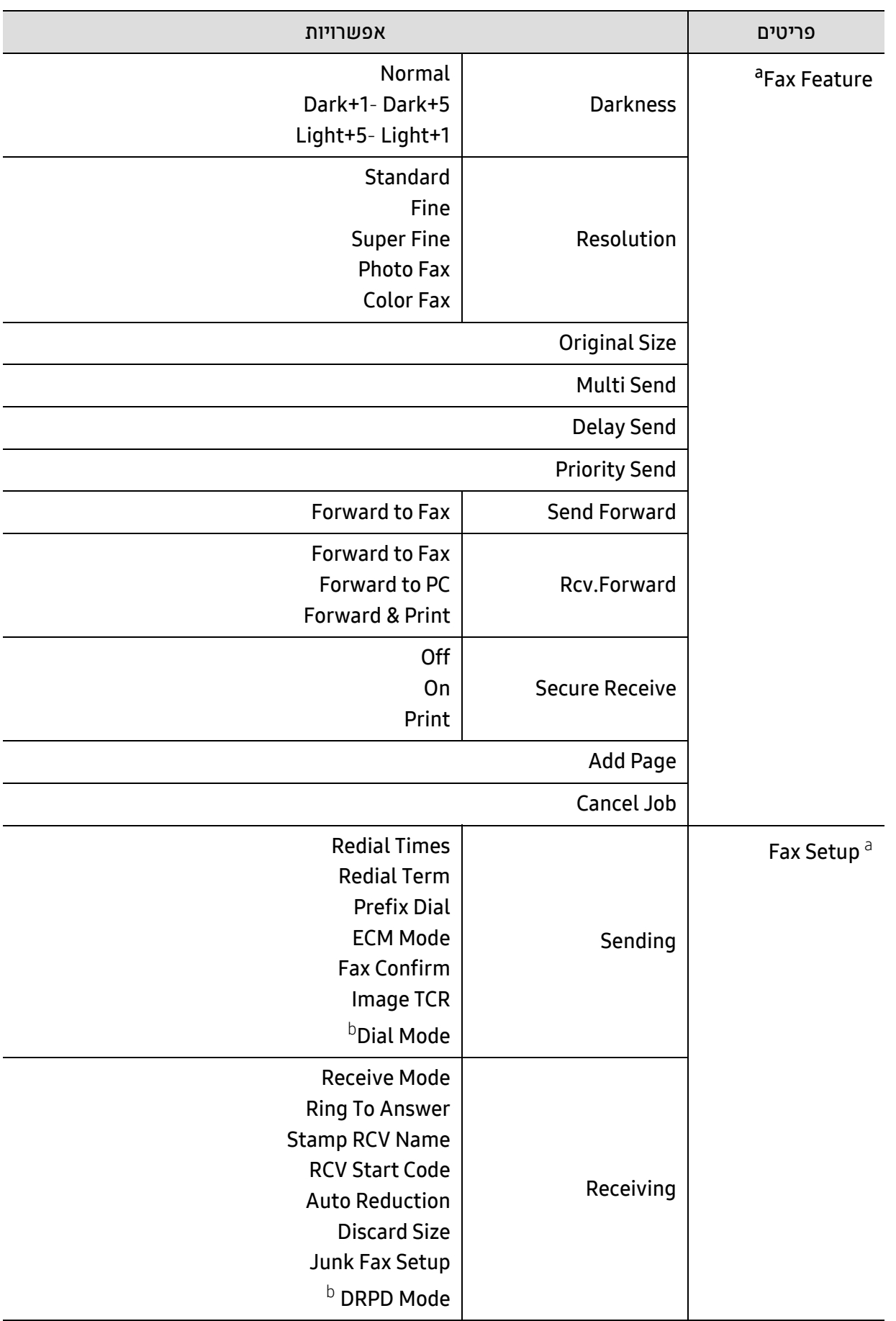

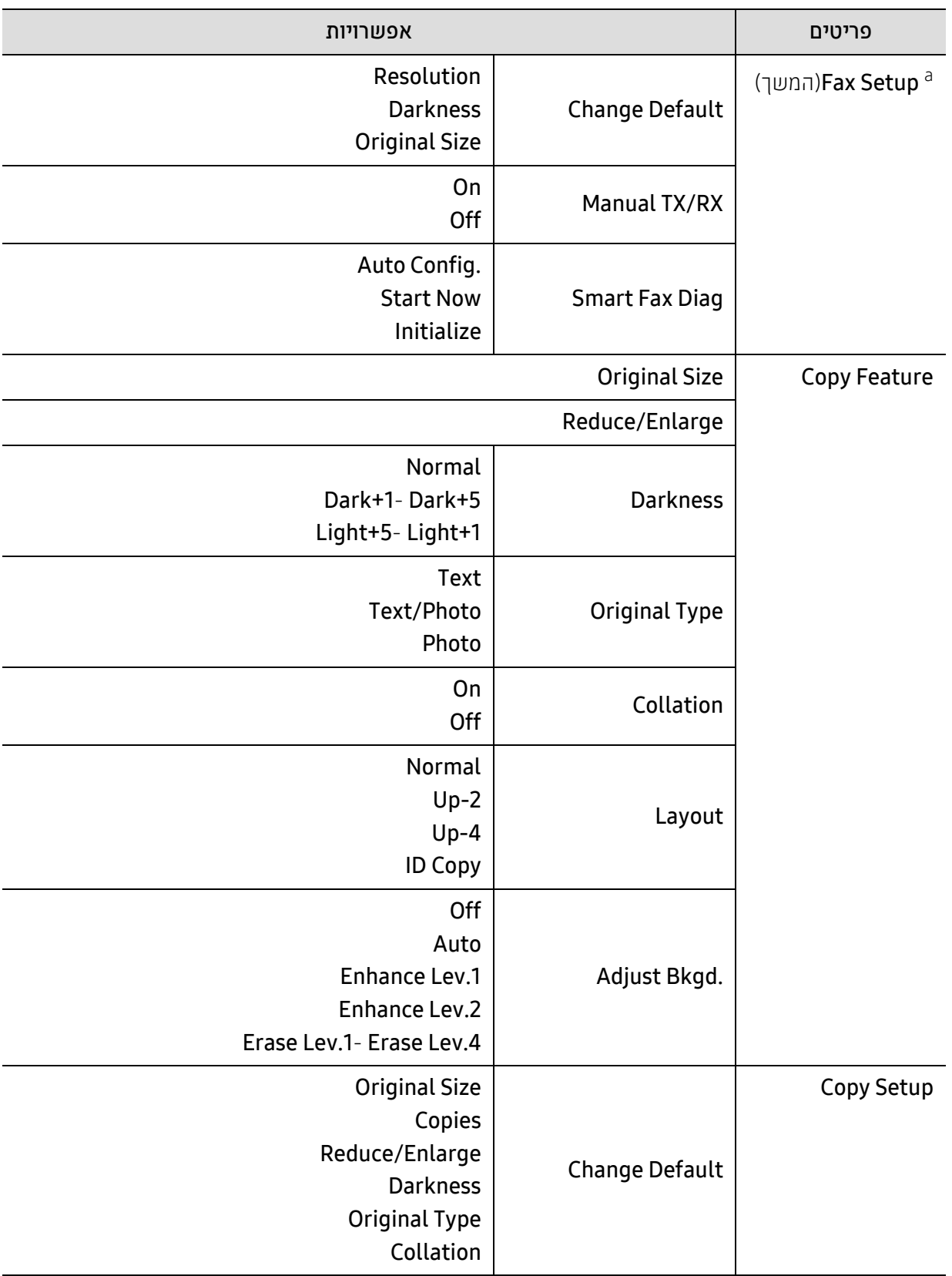

<span id="page-30-1"></span><span id="page-30-0"></span>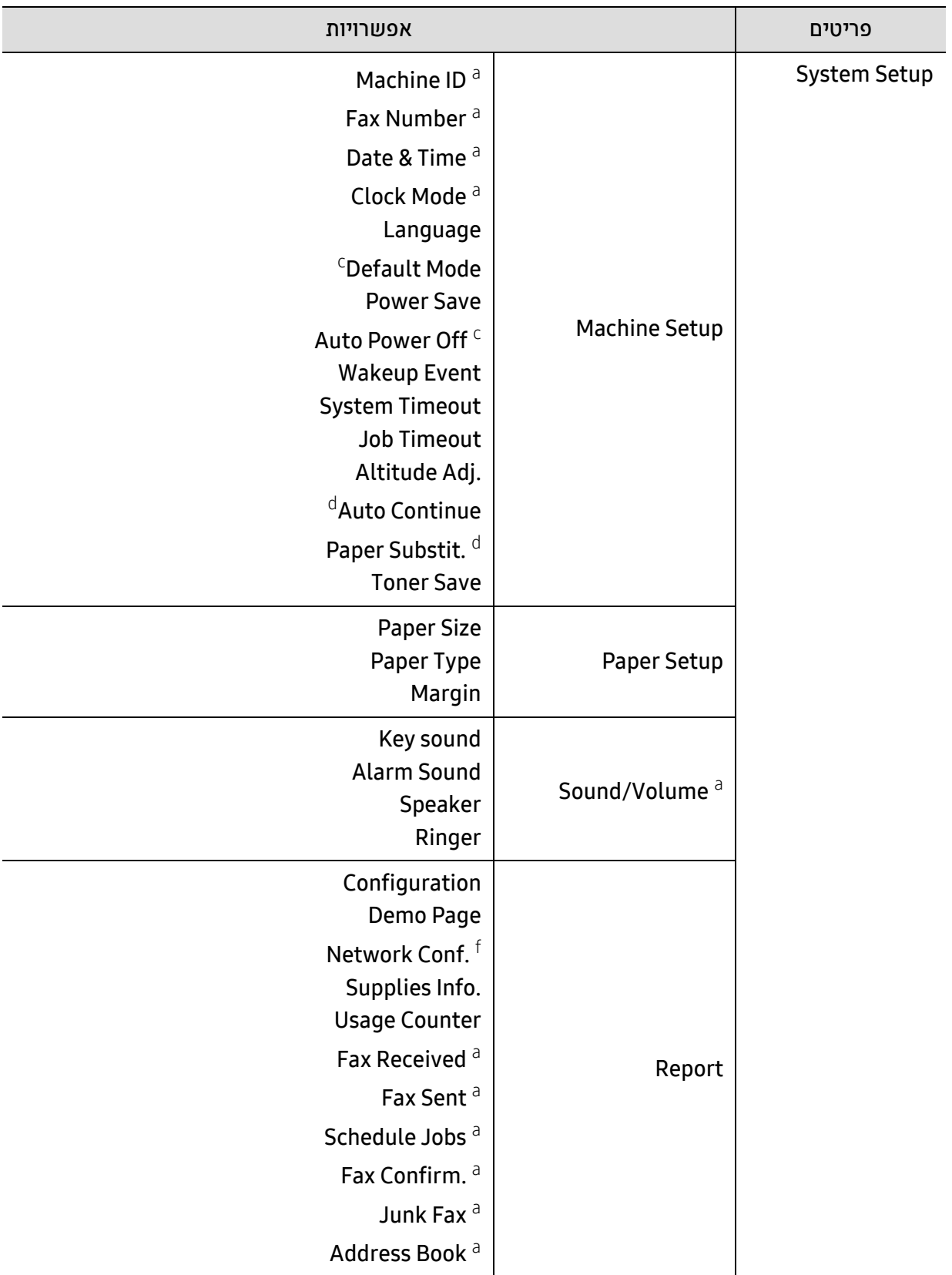

<span id="page-31-0"></span>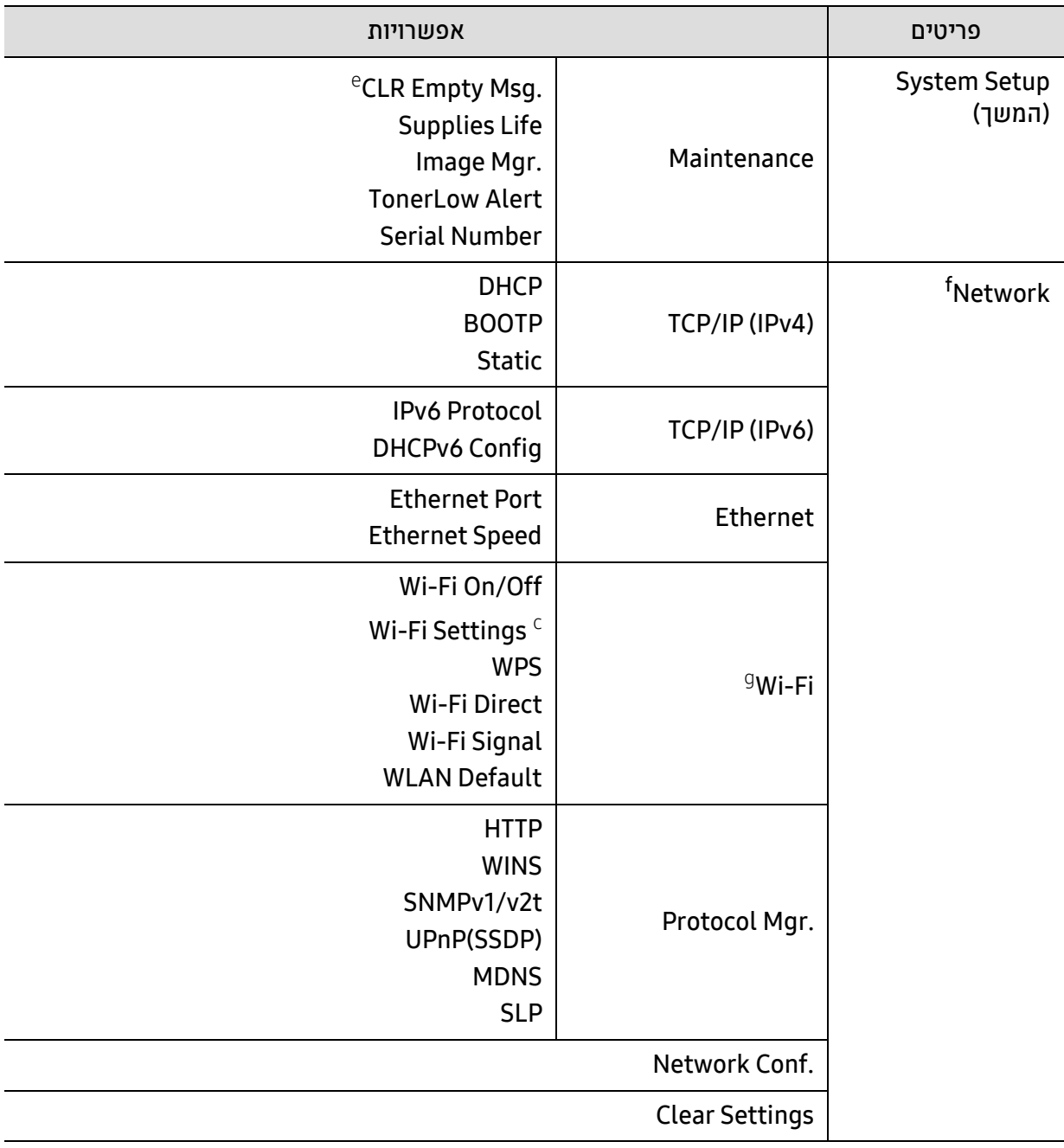

a.דגם פקס בלבד.

b.בהתאם למדינה שבה אתה מתגורר, ייתכן שאפשרות זו לא תהיה זמינה.

c.אפשרות זו לא תופיע בתצוגה בהתאם לדגמים. אם תפריט אינו מופיע בתצוגה, האפשרויות אינן ישימות בהתקן שברשותך. d.אפשרות זו מופיעה רק אם האפשרות Paper Mismatch מופעלת.

e.אפשרות זו מופיעה רק כאשר כמות קטנה של טונר נותרה במחסנית. f.דגם רשת בלבד.

g.דגם אלחוטי בלבד.

## ההגדרות הבסיסיות של המכשיר

<span id="page-32-0"></span>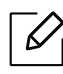

<span id="page-32-1"></span>אתה משנה את ההגדרה של ההתקן שנקבעה בו מ Server Web Embedded HP. אם ההתקן שלך מחובר לרשת, תוכל להגדיר את ההגדרה של ההתקן מ Settings > Server Web Embedded HP לשונית > .(.58 בעמוד[" HP Embedded Web Server](#page-57-0)ב שימוש "ראה ראה (Machine Settings

## הגדרות ברירת המחדל של ההתקן

לאחר השלמת ההתקנה, מומלץ לקבוע את הגדרות ברירת המחדל של המכשיר.

כדי לשנות את הגדרות ברירת המחדל של ההתקן, בצע את השלבים הבאים:

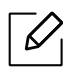

ייתכן כי בדגמים מסוימים יהיה עליך ללחוץ על OK כדי לנווט אל תפריטים ברמות נמוכות יותר.

- $\,$ לחץ על הלחצן ••• (**תפריט**) בלוח הבקרה.
- .Machine Setup < System Setup על לחץ 2
	- . הזן את האפשרות הרצויה ולחץ על  $3$
- $\,$ בחר באפשרות המשנה הרצויה ולאחר מכן לחץ על  $\,$ OK.  $\,$ 
	- ל חץ על **OK** כדי לשמור את הבחירה.  $5$
	- 6 לחץ על (ביטול) כדי לחזור למצב מוכן.

#### הזנת תווים שונים

במהלך ביצוע המשימות השונות, ייתכן שיהיה עליך להזין שמות ומספרים. כך למשל, כאשר אתה מתקין את ההתקן שלך, אתה מזין את שמך או את שם החברה שלך ואת מספר הפקס. כאשר אתה מאחסן מספרי פקס או כתובות דוא"ל בזכרון, תוכל גם להזין את השמות המתאימים.

#### הזנת תווים אלפנומריים

לחץ על הלחצן עד שתופיע האות הנכונה בתצוגה. לדוגמה, כדי להזין את האות O, לחץ על ,6 המסומן בתווית MNO. עם כל לחיצה על 6, תופיע בתצוגה אות אחרת – M, M, O, m, n, o – ולאחריהן הספרה 6. כדי לחפש את האות שברצונך להזין, ראה ראה "אותיות ומספרים בלוח [המקשים](#page-33-1)" בעמוד ..34

 $\overline{\mathscr{L}}_1$ 

<span id="page-33-0"></span> $\overline{\mathscr{L}}_1$ 

• באפשרותך להזין רווח על-ידי לחיצה על 1 פעמיים.

• כדי למחוק את הספרה או התו האחרונים, לחץ על לחצן החץ שמאלה/ימינה או למעלה/למטה.

#### אותיות ומספרים בלוח המקשים

- <span id="page-33-1"></span>• ערכות תווים מיוחדות עשויות להיות שונות מאלה שבהתקן שלך, בהתאם לאפשרויות או לדגם שלו.
	- בהתאם לסוג העבודה שאתה מבצע, אפשר שכמה מערכי המפתח הבאים לא יופיעו.

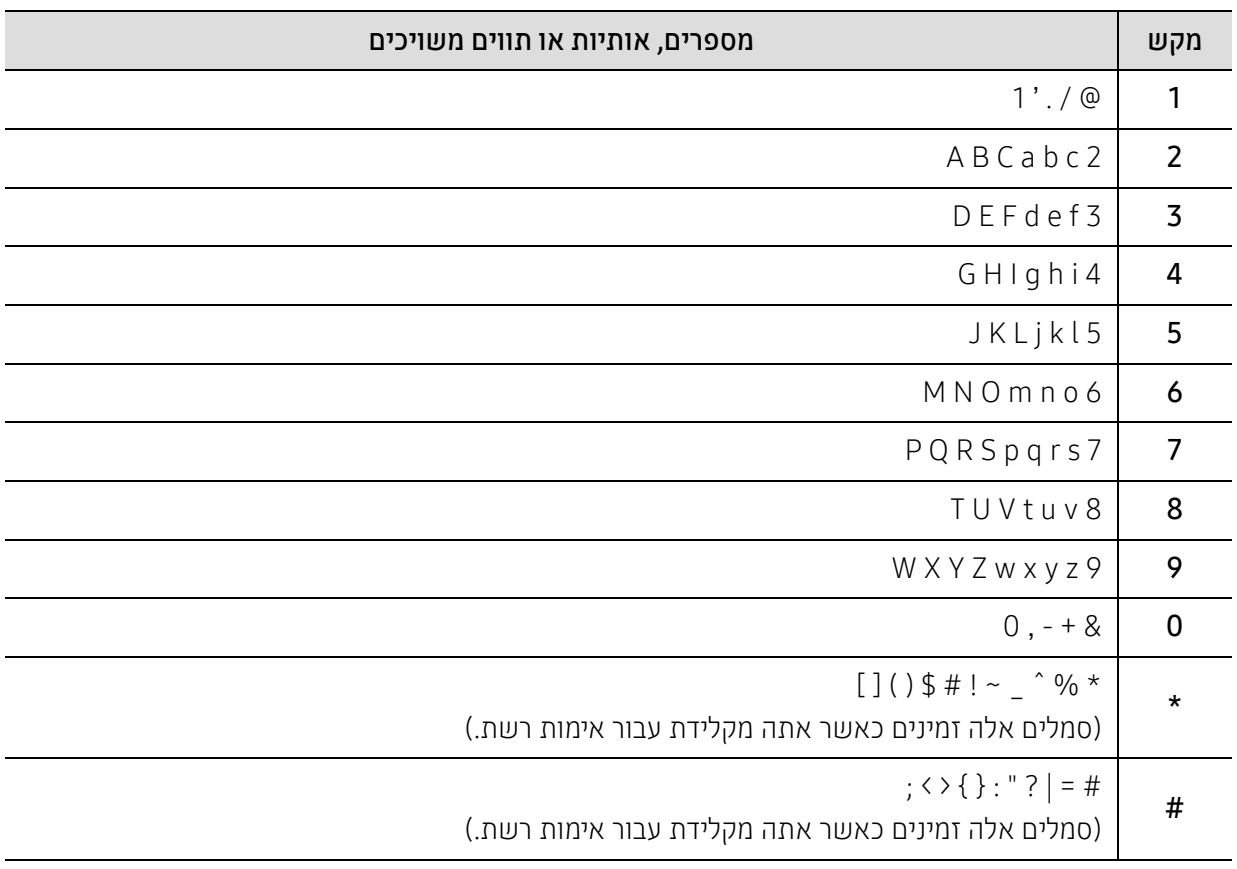

## כוונון גובה

איכות ההדפסה מושפעת מהלחץ האטמוספרי, התלוי בגובה המכשיר מעל פני הים שבו נמצא המכשיר. המידע שלהלן מסביר כיצד להגדיר את המדפסת לקבלת איכות ההדפסה המיטבית.

לפני הגדרת ערך הגובה, עליך לקבוע את הגובה שבו אתה נמצא.

- Normal: 0 ~ 1,000 מ'
- 1 High: 1,000 מ' ~ 2,000 מ'
- 2 High: 2,000 מ' ~ 3,000 מ'
- 3 High: 3,000 מ' ~ 4,000 מ'
- 4 High: 4,000 מ' ~ 5,000 מ'
- $\overline{\mathscr{L}}_1$ • אם ההתקן שלך מחובר לרשת, תוכל להגדיר את ההגדרה של ההתקן מ Server Web Embedded HP בעמוד[" HP Embedded Web Server](#page-57-0)ב שימוש "ראה ראה (Machine Settings < לשונית Settings < .[\(.58](#page-57-0)
- תוכל גם להגדיר את הגובה בתוך האפשרות System Setup בתצוגה של ההתקן (ראה ראה "[ההגדרות](#page-32-1) [הבסיסיות](#page-32-1) של המכשיר" בעמוד .33).

## <span id="page-35-0"></span>מדיה ומגש

פרק זה מסביר כיצד לטעון אמצעי הדפסה לתוך המכשיר שלך.

## בחירת חומרי הדפסה

<span id="page-35-1"></span>באפשרותך להדפיס על-גבי מגוון של חומרי הדפסה, כגון נייר רגיל, מעטפות, מדבקות ושקפים. השתמש תמיד בחומרי הדפסה שתואמים להנחיות השימוש במכשיר שלך.

#### הנחיות לבחירת חומרי ההדפסה

חומרי הדפסה שאינם תואמים להנחיות המפורטות במדריך זה למשתמש עשויים לגרום לבעיות הבאות:

- איכות הדפסה ירודה
- חסימות נייר תכופות
- בלאי מוקדם של המכשיר

מאפיינים כגון המשקל, ההרכב, המרקם ותוכן הלחות של הנייר, הם גורמים חשובים המשפיעים על ביצועי המדפסת ועל איכות הפלט. בעת בחירת חומרי הדפסה, שקול את הגורמים הבאים:

- הסוג, הגודל והמשקל של חומרי ההדפסה המתאימים להתקן שלך מפורטים במפרט חומרי ההדפסה (ראה [ראה](#page-164-0) "[מפרטים](#page-164-0) של חומרי הדפסה" בעמוד .166).
	- תוצאה רצויה: חומרי הדפסה שתבחר יתאימו לפרויקט שלך.
	- בהירות: חומרי הדפסה מסוימים לבנים יותר מאחרים ומפיקים תמונות חדות יותר ובעלות צבעים חיים יותר.
		- חלקות פני השטח: מידת החלקות של חומרי ההדפסה משפיעה על חדות ההדפסה על-גבי הנייר.
- $\overline{\mathscr{L}}_1$ • מדיה להדפסה מסוימת עשויה להתאים לכל ההנחיות המפורטות במדריך למשתמש זה ועדיין לא לספק תוצאות משביעות רצון. זו עשויה להיות התוצאה של תכונות הגיליונות, טיפול בלתי הולם, רמות טמפרטורה ולחות בלתי הולמות או משתנים אחרים שלא ניתן לשלוט בהם.
- לפני רכישת כמויות גדולות של חומרי הדפסה, ודא שהם עומדים בדרישות שצויינו במדריך זה למשתמש.

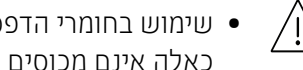

- שימוש בחומרי הדפסה שאינם עומדים במפרטים אלה עלול לגרום לבעיות או לחייב תיקונים. תיקונים כאלה אינם מכוסים על ידיHPאחריות או הסכמי שירות של.
- כמות הנייר המוכנסת למגש עשויה להשתנות בהתאם לסוג אמצעי ההדפסה בו משתמשים (ראה [ראה](#page-164-0) "[מפרטים](#page-164-0) של חומרי הדפסה" בעמוד .166).
	- הקפד לא להשתמש בנייר צילום להזרקת דיו בהתקן זה. הדבר עלול לגרום נזק להתקן.
		- שימוש בחומרי הדפסה דליקים עלול לגרום לשריפה.
	- השתמש בחומרי הדפסה המיועדים להתקן זה (ראה ראה "[מפרטים](#page-164-0) של חומרי הדפסה" בעמוד .166).

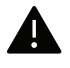

٦

שימוש בחומרי הדפסה דליקים או חומרים זרים שנותרו במדפסת עלולים לגרום לחימום יתר של היחידה, ובמקרים נדירים עלולים לגרום לשריפה.

כמות הנייר המוכנסת למגש עשויה להשתנות בהתאם לסוג אמצעי ההדפסה בו משתמשים (ראה ראה "[מפרטים](#page-164-0) של חומרי [הדפסה](#page-164-0)" בעמוד .166).
#### סקירה כללית של מגשים

לשינוי הגודל, עליך לכוונן את מכווני הנייר.

<span id="page-36-0"></span>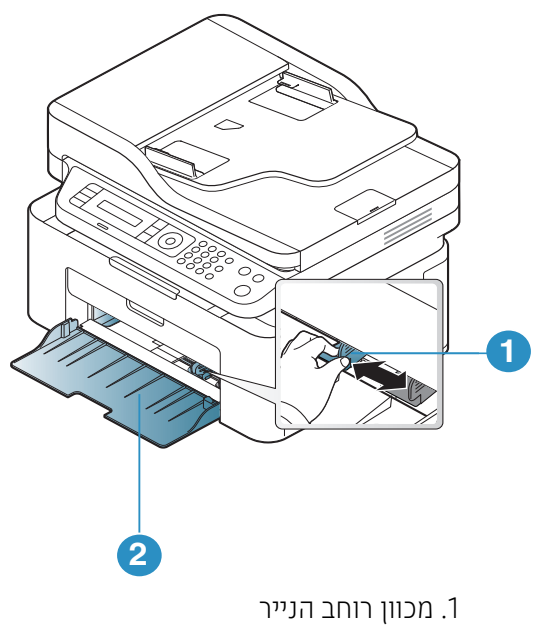

.2 מגש

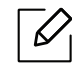

האיורים במדריך זה למשתמש עשויים להיות שונים מהמכשיר שלך, בהתאם לאפשרויות או לדגמים שלו. בדוק את סוג ההתקן שברשותך (ראה ראה "מבט [מלפנים](#page-18-0)" בעמוד .19).

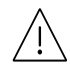

אי התאמה של המכוון עלולה לגרום לרישום נייר, הטיית תמונה, או חסימת נייר.

#### טעינת נייר במגש

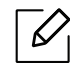

האיורים במדריך זה למשתמש עשויים להיות שונים מהמכשיר שלך, בהתאם לאפשרויות או לדגמים שלו. .<br>בדוק את סוג ההתקן שברשותך (ראה ראה "מבט [מלפנים](#page-18-0)" בעמוד 19.).

פתח את המגש. כוונן את גודל המגש בהתאם לגודל חומר ההדפסה שאתה טוען במגש (ראה ראה "[סקירה](#page-36-0)  $\,1\,$ כללית של [מגשים](#page-36-0)" בעמוד .37).

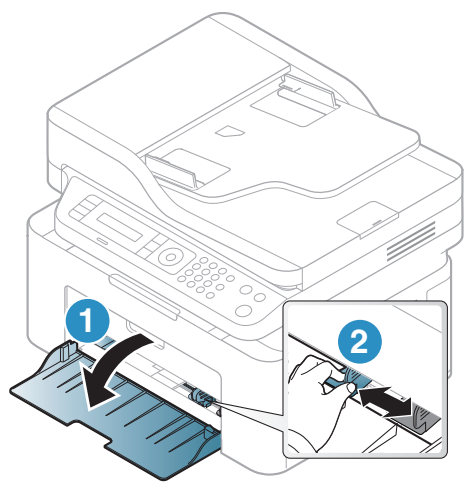

כופף או נפנף את קצה ערימת הנייר כדי להפריד את הגיליונות זה מזה לפני טעינתם.  $2$ 

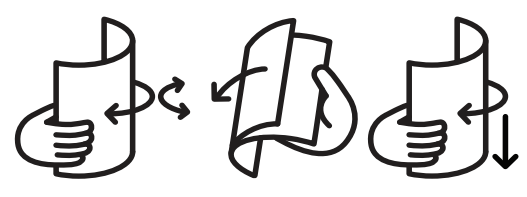

הנח את הנייר כאשר הצד שעליו אתה רוצה להדפיס פונה כלפי מעלה.  $\, \overline{3}$ 

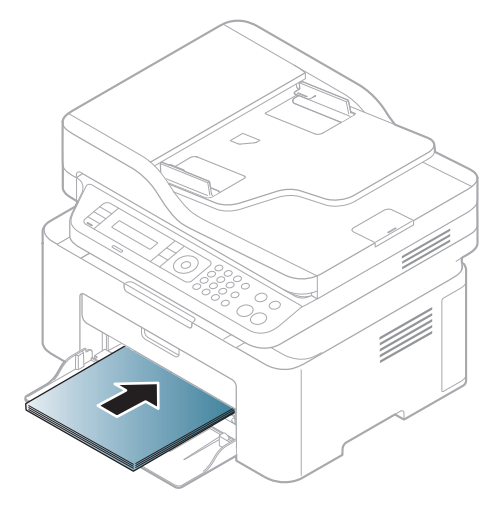

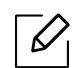

- אי התאמה של המכוון עלולה לגרום לרישום נייר, הטיית תמונה, או חסימת נייר.
	- אל תדחוף את מכוון הרוחב של הנייר רחוק מדי כך שחומרי ההדפסה יתקפלו.
		- אם לא תכוונן את מכוון רוחב הנייר, עלולות להתרחש חסימות נייר.

$$
\overline{\mathbb{H}} \overline{\mathbb{B}} \mathbb{G}^1 \overline{\mathbb{H}} \overline{\mathbb{B}}_X^1 \overline{\mathbb{H}} \overline{\mathbb{B}}_X^1
$$

• אל תשתמש בנייר עם סלסולים בקצה, הוא עלול לגרום לחסימת נייר או לקימוט הנייר.

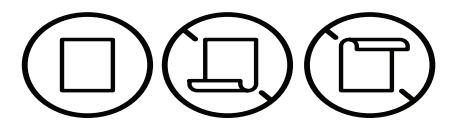

. לחץ על מכוון רוחב הנייר והחלק אותו עד לקצה ערימת הנייר בלא לגרום לו כיפוף  $\,4\,$ 

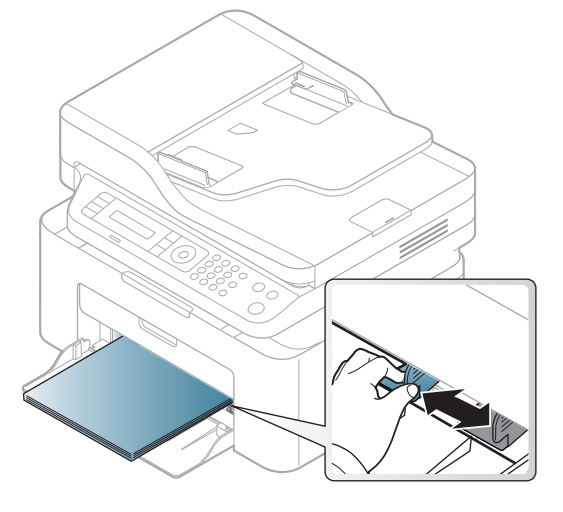

כאשר אתה מדפיס מסמך, הגדר את סוג הנייר ואת גודלו עבור המגש (ראה ראה "[הגדרת](#page-41-0) הגודל והסוג של הנייר"  $5\,$ [בעמוד](#page-41-0) .42).

#### הדפסה על חומרי הדפסה מיוחדים

הטבלה שלהלן מציגה את חומרי ההדפסה המיוחדים שבהם ניתן להשתמש במגש.

כדי לשנות את הגדרות הנייר במכשיר, הגדר את סוג הנייר מהחלון העדפות הדפסה > הכרטיסייה נייר > סוג נייר (ראה ראה "פתיחת [העדפות](#page-66-0) הדפסה" בעמוד .68).

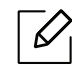

- בעת השימוש בחומרי הדפסה מיוחדים, מומלץ להזין גיליון אחד בכל פעם (ראה ראה "[מפרטים](#page-164-0) של חומרי [הדפסה](#page-164-0)" בעמוד .166).
- האיורים במדריך זה למשתמש עשויים להיות שונים מהמכשיר שלך, בהתאם לאפשרויות או לדגמים שלו. בדוק את סוג ההתקן שברשותך (ראה ראה "מבט [מלפנים](#page-18-0)" בעמוד .19).

לקבלת מידע על משקל הנייר של כל גיליון, עיין בראה "[מפרטים](#page-164-0) של חומרי הדפסה" בעמוד ..166

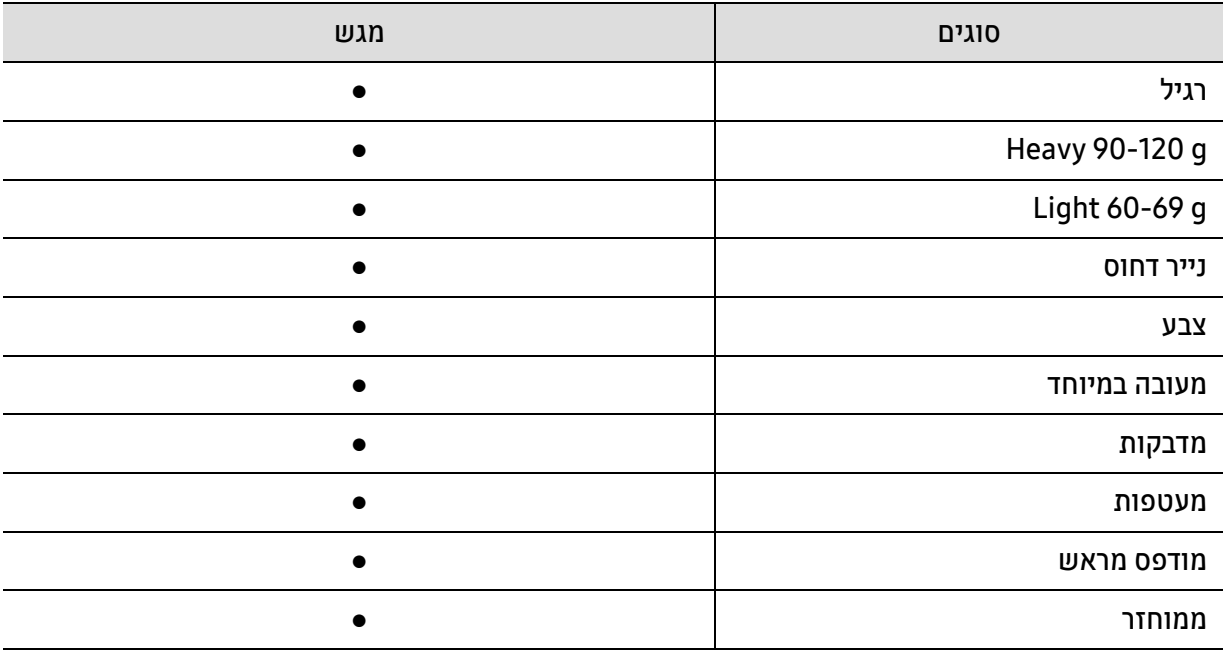

(●: יש תמיכה)

#### מעטפות

הדפסה מוצלחת על-גבי מעטפות תלויה באיכות המעטפות.

להדפסת מעטפה, הנח אותה כמוצג באיור הבא.

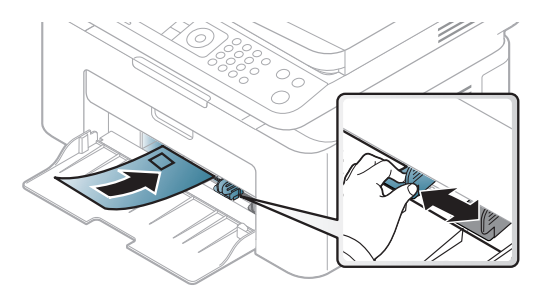

- בעת בחירת מעטפות יש להביא בחשבון את הגורמים הבאים:
- משקל: 90 גרם/מ"ר לכל היותר. אחרת עשויות להתרחש חסימות.
- מבנה: צריכות להיות מונחות בצורה מאוזנת עם סלסול של פחות מ- 6 מ"מ ואסור שיכילו אוויר.
	- מצב: אין להשתמש במעטפות מקומטות, עם חריצים או פגומות באופן כלשהו.
		- טמפרטורה: צריכות להיות עמידות בחום ובלחץ של ההתקן במהלך ההדפסה.
			- יש להשתמש רק במעטפות בנויות היטב, בעלות קיפולים חדים ומהודקים.
				- אין להשתמש במעטפות מבוילות.
- אל תשתמש במעטפות עם סיכות, מהדקים, חלוניות, ריפוד פנימי, דבק נדבק מעצמו או חומרים סינתטיים אחרים.
	- אל תשתמש במעטפות פגומות או מאיכות ירודה.
	- ודא כי החיבור בשני הקצוות מגיע עד לפינות המעטפה.

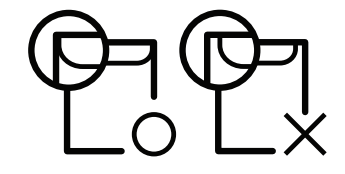

- מעטפות עם פס דביק מתקלף או בעלות יותר מלשונית אחת המתקפלת כדי לאטום את המעטפה, חייבות להיות בעלות סוגי דבק המסוגל לעמוד למשך 0.1 שניות בטמפרטורת ההיתוך של המכשיר, כ- C° .170 הלשוניות הנוספות ופסי ההדבקה עשויים לגרום לקימוטים, לקיפולים או לחסימות נייר ואף עלולים לגרום נזק למנגנון ההיתוך.
	- כדי להבטיח את איכות ההדפסה הטובה ביותר, יש למקם את השוליים במרחק שלא יעלה על 15 מ"מ מקצוות המעטפה.
		- הימנע מהדפסה על-גבי אזורי החיבור של הקיפולים.

#### מדבקות

השתמש אך ורק במדבקות המיועדות להדפסה במדפסות לייזר על מנת שלא לגרום נזק להתקן.

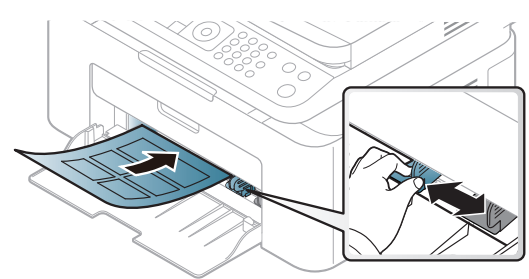

- בעת בחירת מדבקות, שקול את הגורמים הבאים:
- חומרי הדבקה: חומר ההדבקה חייב לשמור על יציבות בטמפרטורת ההיתוך של ההתקן כ- 170° צלסיוס.
- סידור: השתמש רק בגיליונות ללא רווח חשוף בין המדבקות. מדבקות עלולות להתקלף מגיליון בעל רווחים בין המדבקות ולגרום לחסימות חמורות.
	- סלסול:. חייבות להיות מונחות באופן שטוח, עם סלסול של לא יותר מ- 13 מ"מ בכל כיוון.
	- מצב: אין להשתמש במדבקות מקומטות או בעלות בועות או כל סימן אחר המעיד על היפרדות.
- ודא שאין חומר הדבקה חשוף בין המדבקות. אזורים חשופים עלולים לגרום למדבקות להתקלף במהלך ההדפסה ולגרום לחסימות נייר. דבק חשוף עלול גם לגרום נזק לרכיבי ההתקן.
	- אין להעביר בהתקן גיליון מדבקות יותר מפעם אחת. הגב הדביק מיועד למעבר אחד בלבד בהתקן.
	- אל תשתמש במדבקות הנפרדות מהגיליון או במדבקות מקומטות, בעלות בועות או פגומות בכל אופן אחר.

#### בריסטול/נייר בגודל מותאם אישית

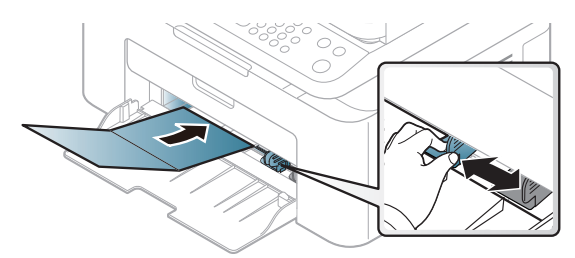

• ביישום שבו אתה משתמש, הגדר את השוליים למרחק של 6.4 מ"מ לפחות מקצה חומר ההדפסה.

#### נייר מודפס מראש

כשטוענים נייר מודפס מראש, יש להניח את הנייר כשהצד המודפס פונה כלפי מעלה, והקצה הלא מסולסל בחלק הקדמי. אם אתה נתקל בבעיות בהזנת נייר, הפוך את הנייר. שים לב שאיכות ההדפסה אינה מובטחת.

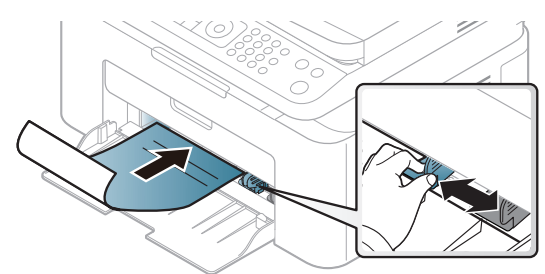

- חייב להיות מודפס עם דיו עמיד בחום, שאינו נמס, מתאדה או פולט חומרים מסוכנים בטמפרטורת ה-fuser של ההתקן למשך 0.1 שניות (כ- 170° צלזיוס).
	- הדיו שעל-גבי נייר מודפס מראש חייב להיות עשוי מחומר שאינו דליק ואסור שיזיק לגלגלות המכשיר.
- לפני טעינת נייר מודפס מראש, ודא שהדיו שעל-גבי הנייר יבש. דיו רטוב עלול לנזול מנייר מודפס מראש במהלך פעולת מנגנון ההיתוך ולפגום באיכות ההדפסה.

#### הגדרת הגודל והסוג של הנייר

לאחר טעינת נייר במגש הנייר, הגדר את הגודל והסוג של הנייר באמצעות לחצני לוח הבקרה.

<span id="page-41-0"></span>כדי לשנות את הגדרות הנייר במכשיר, הגדר את סוג הנייר מהחלון **העדפות הדפסה** > הכרטיסייה **נייר > סוג נייר** (ראה ראה "פתיחת [העדפות](#page-66-0) הדפסה" בעמוד .68).

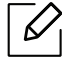

ייתכן כי בדגמים מסוימים יהיה עליך ללחוץ על OK כדי לנווט אל תפריטים ברמות נמוכות יותר.

- 1 לחץ על הלחצן ∙∙∙ (**תפריט**) בלוח הבקרה.
- .Paper Type או Paper Size < Paper Setup < System Setup על לחץ 2
	- בחר את המגש ואת האפשרות הרצויה.  $\, 3$ 
		- לחץ על **OK** כדי לשמור את הבחירה.  $4$
	- לחץ על  $(\!\!\%\!)$  (**ביטול**) כדי לחזור למצב מוכן.  $5$

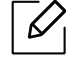

אם ברצונך להשתמש בנייר בגודל מיוחד, כגון נייר חיוב, בחר בכרטיסייה נייר > גודל > עריכה... והגדר את האפשרות הגדרות גודל נייר מותאם אישית בהעדפות הדפסה (ראה ראה "פתיחת [העדפות](#page-66-0) הדפסה" בעמוד .([.68](#page-66-0)

#### שימוש בתומך פלט

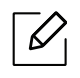

פני השטח של מגש הפלט עשויים להתחמם אם אתה מדפיס מספר גדול של דפים בבת אחת. אנא היזהר לא לגעת בפני השטח, ואל תאפשר לילדים להתקרב אליו.

העמודים המודפסים נערמים בתומך הפלט, אשר יסייע ליישור העמודים. כברירת מחדל, המדפסת שולחת את הפלט למגש הפלט.

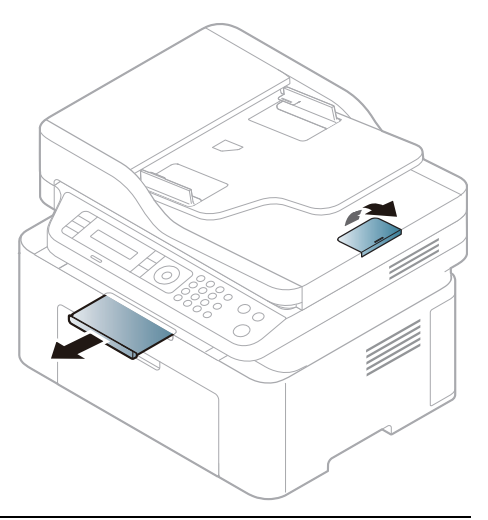

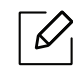

האיורים במדריך זה למשתמש עשויים להיות שונים מהמכשיר שלך, בהתאם לאפשרויות או לדגמים שלו. בדוק את סוג ההתקן שברשותך (ראה ראה "מבט [מלפנים](#page-18-0)" בעמוד .19).

#### הכנת מסמכי מקור

- אין לטעון נייר שמידותיו קטנות מ 76 149 x מ"מ (5.85 x3 אינץ') או גדולב מ 216 356 x מ"מ (8.5 14 x אינץ').
	- כדי למנוע חסימת נייר, איכות הדפסה נמוכה ותקלות להתקן, אל תנסה לטעון את סוגי הנייר הבאים.
		- נייר פחמן או נייר עם גיבוי פחמן.
			- נייר מצופה.
			- נייר בצל או נייר דק.
			- נייר מקומט או מקופל.
			- נייר מעוקל או מגולגל.
				- נייר קרוע.
		- הסר את כל המהדקים וסיכות הנייר לפני הטעינה.
		- ודא שכל דבק, דיו או נוזל תיקון הנמצאים על הנייר יבשים לחלוטין לפני טעינת הנייר.
			- אין לטעון מסמכי מקור הכוללים גדלי או משקלי נייר שונים.
			- אין לטעון חוברות, עלונים, שקפים, או מסמכים בעלי מאפיינים מיוחדים אחרים.

#### טעינת מסמכי מקור

באפשרותך להשתמש במשטח הזכוכית של הסורק או במזין המסמכים כדי לטעון מסמך מקור להעתקה, לסריקה ולשליחת פקס.

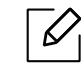

האיורים במדריך זה למשתמש עשויים להיות שונים מהמכשיר שלך, בהתאם לאפשרויות או לדגמים שלו. בדוק את סוג ההתקן שברשותך (ראה ראה "מבט [מלפנים](#page-18-0)" בעמוד .19).

#### על משטח הזכוכית של הסורק

תוכל להעתיק או לסרוק מסמכי מקור באמצעות משטח הזכוכית של הסורק. תוכל להבטיח את איכות הסריקה הטובה ביותר, במיוחד עבור תמונות בגווני אפור או בצבע. ודא כי במזין המסמכים לא טעונים מסמכי מקור. אם ההתקן מגלה מסמך מקור במזין המסמכים. הוא מעניק לו עדיפות על פני מסמך המקור הנמצא על זכוכית הסורק.

1 הרם את מכסה הסורק ופתח אותו.

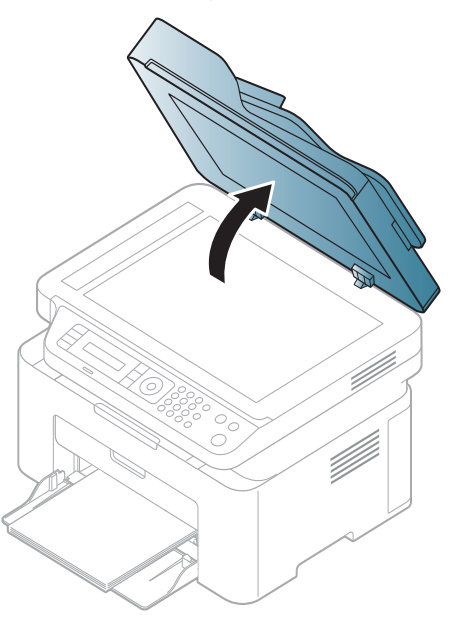

הנח את מסמך המקור כשפניו כלפי למטה על משטח הזכוכית של הסורק. יישר אותו בקו אחד עם מכוון הרישום היישר  $2$ <br>בפינה השמאלית העליונה של הזכוכית.

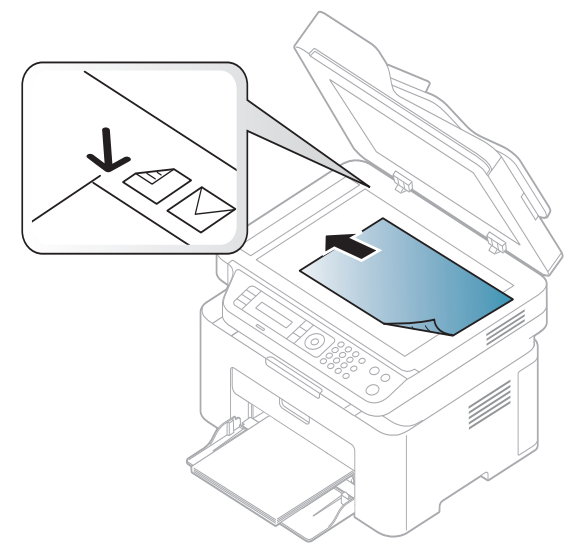

3 סגור את מכסה הסורק.

- השארת מכסה הסורק פתוח בעת ביצוע העתקה עלולה להשפיע על איכות ההעתקה ועל צריכת הטונר.
- אבק על-גבי משטח הזכוכית של הסורק עשוי לגרום להופעת כתמים שחורים על-גבי הפלט. הקפד לשמור תמיד על נקיונו. (ראה ראה "ניקוי התקן" [בעמוד](#page-128-0) .130).
- אם אתה מעתיק עמוד מתוך ספר או כתב עת, הרם את מכסה הסורק עד שצירי המכסה יתפסו בבלם ואז סגור את המכסה. אם הספר או כתב העת עבים יותר מעובי של 30 מ"מ, בצע את ההעתקה כשמכסה הסורק פתוח.

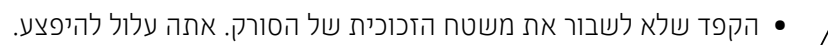

- אל תניח ידיים בעת סגירת מכסה הסורק. מכסה הסורק עלול ליפול על ידיך ולפצוע אותך.
	- אל תסתכל על האור בתוך הסורק בזמן העתקה או סריקה. הוא מזיק לעיניים.

#### במזין המסמכים

٦

באמצעות מזין המסמכים, תוכל לטעון עד 40 גיליונות נייר (80 גרם/מ"ר) עבור משימה אחת.

1 כופף או נפנף את קצה ערימת הנייר כדי להפריד את הגיליונות זה מזה לפני הטעינה.

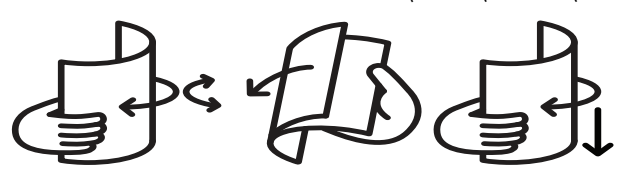

טען את מסמך המקור עם הפנים כלפי מעלה במגש ההזנה של מזין המסמכים. ודא שהחלק התחתון של ערימת G<br>מסמכי המקור מתאים לגודל הנייר שסומן במגש ההזנה של המסמכים.

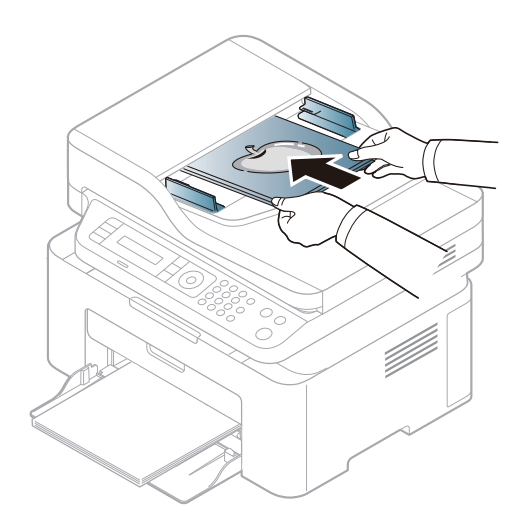

כוונן את מכווני רוחב מזין המסמכים בהתאם לגודל הנייר.  $\, 3$ 

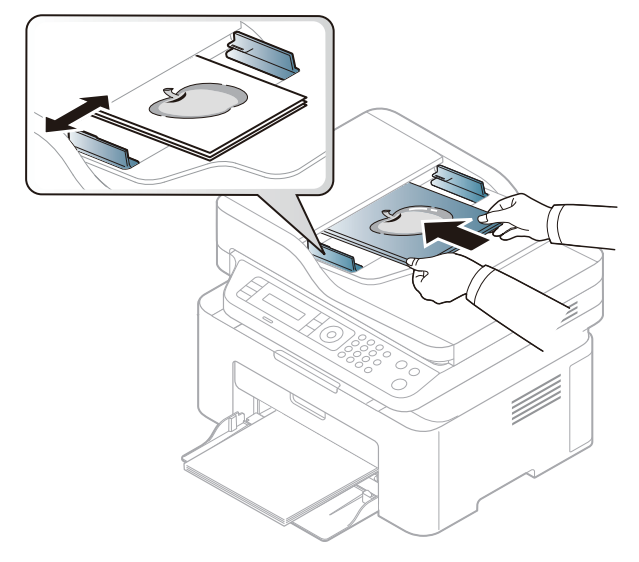

 $\overline{\mathscr{L}}_1$ 

אבק המצטבר על זכוכית סורק המסמכים עשוי לגרום להופעת נקודות שחורות על-גבי הפלט. דאג תמיד לשמור על זכוכית נקייה (ראה ראה "ניקוי התקן" [בעמוד](#page-128-0) .130).

# שימוש בהתקן המחובר לרשת

פרק זה מציג הוראות מפורטות בשלבים להגדרת התקן המחובר לרשת והתוכנה שלו.

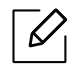

התקנים ותכונות אופציונליים נתמכים עשויים להשתנות לפי הדגם שלך (ראה ראה "[תכונות](#page-7-0) לפי דגמים" בעמוד 8).

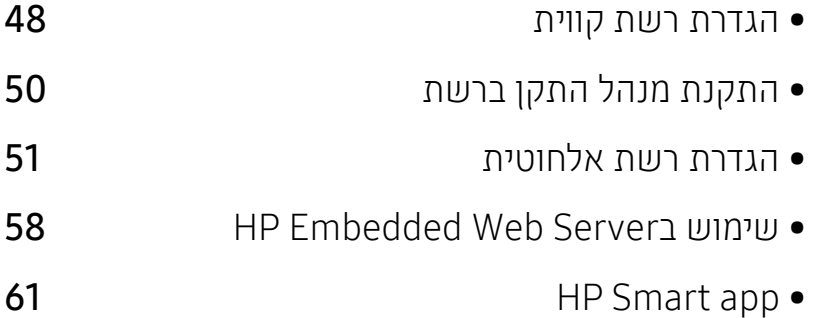

### הגדרת רשת קווית

#### הדפסת דוח תצורת רשת

<span id="page-47-2"></span><span id="page-47-0"></span>תוכל להדפיס **דוח תצורת רשת** מתוך לוח הבקרה של המכשיר, שיציג את הגדרות הרשת הנוכחיות של המכשיר. דוח זה יסייע לך להגדיר רשת.

לחץ על הלחצו ••• (תפריט) בלוח הבקרה ובחר Network Conf. < Network .

באמצעות דוח תצורת רשת זה, תוכל לגלות מהי כתובת ה-MAC ומהי כתובת ה-IP של ההתקן.

לדוגמה:

- MAC: 00:15:99:41:A2:78 כתובת•
	- כתובת 169.254.192.192 :IP

#### הגדרת כתובת IP

<span id="page-47-1"></span>ראשית, עליך להגדיר כתובת IP עבור הדפסה ברשת וניהול המערכת. במרבית המקרים שרת DHCP) שרת דינמי של פרוטוקול תצורת מארח) הנמצא ברשת, יקצה לך כתובת IP חדשה באופן אוטומטי.

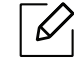

בעת התקנת מנהל התקן המדפסת, אל תגדיר את 4IPv ואת 6IPv בו-זמנית. מומלץ להגדיר או את 4IPv או את 6IPv) ראה ראה "[התקנת](#page-49-0) מנהל התקן ברשת" בעמוד 50).

#### הגדרת 4IPv

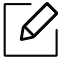

באפשרותך גם להגדיר את 4IPv / TCP מ Server Web Embedded. כאשר חלון Web Embedded Server נפתח, הזז את סמן העכבר מעל Settings של שורת התפריטים העליונה ולאחר מכן לחץ על Settings Network) ראה "הכרטיסייה [Settings "](#page-58-0)בעמוד 59).

אם ברשותך שרת 4DHCPv ברשת, ניתן להגדיר אחת מהאפשרויות הבאות עבור תצורה של מארח דינאמי המוגדרת כברירת מחדל:

1 בחר ב $\bullet\bullet\bullet$  (תפריט) > (4IPv4) (IPv4) בלוח הבקרה.  $\top$ 

לחץ על  $\,$ ס כדי לבחור בערך הרצוי.  $\,2\,$ 

#### תצורת 6IPv

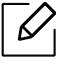

HP Embedded חלון כאשר .HP Embedded Web Server מ TCP / IPv6 את להגדיר גם באפשרותך Server Web נפתח, הזז את סמן העכבר מעל Settings של שורת התפריטים העליונה ולאחר מכן לחץ על Settings Network) ראה "הכרטיסייה [Settings "](#page-58-0)בעמוד 59).

6IPv נתמך כראוי רק במערכת הפעלה Vista Windows או מערכת הפעלה מתקדמת יותר.

ההתקן תומך בכתובות ה6-IPv שלהלן עבור הדפסה ברשת וניהול.

- Link-local Address: כתובת מקומית IPv6 מוגדרת-מאליה (הכתובת מתחילה ב-FE80).
	- Stateless Address: מגדירה באופן אוטומטי כתובת IPv6 על-ידי נתב רשת.
		- Address Stateful: כתובת 6IPv המוגדרת על-ידי שרת 6DHCPv.
		- Address Manual: כתובת 6IPv המוגדרת באופן ידני על-ידי המשתמש.

כדי להשתמש בסביבת רשת 6IPv, פעל לפי הנוהל הבא כדי להשתמש בכתובת 6IPv.

#### הפעלת 6IPv

- 1 לחץ על הלחצן ••• (**תפריט**) בלוח הבקרה.
- IPv6 Protocol < TCP/IP (IPv6) < Network על לחץ 2
	- בחר On ולחץ OK.
	- כבה את ההתקן והפעל אותו שוב.  $4\,$

#### הגדרת כתובת 6DHCPv

אם ברשותך שרת 6DHCPv ברשת, באפשרותך להגדיר אחת מהאפשרויות הבאות עבור תצורה של מארח דינאמי המוגדרת כברירת מחדל:

- $\,$ תפריט) בלוח הבקרה.  $\,$ •• (תפריט) בלוח הבקרה.
- DHCPv6 Config < TCP/IP (IPv6) < Network על לחץ 2
	- לחץ על  $\, {\bf K} \,$  כדי לבחור בערך הרצוי.  $\, \overline{3} \,$

# התקנת מנהל התקן ברשת

- <span id="page-49-0"></span> $\overline{\mathscr{L}}_1$ • לפני ההתקנה, בדוק אם מערכת ההפעלה של המחשב שלך תומכת בתוכנה (ראהראה "מערכת [הפעלה](#page-7-1)" [בעמוד](#page-7-1) 8).
- לא ניתן יהיה להשתמש בתכונה זו במכשיר שלא תומך בממשק הרשת (ראה ראה "מבט [מאחור](#page-20-0)" בעמוד .[\(21](#page-20-0)
- אתה צריך להוריד חבילות תוכנה מHP אתר [האינטרנט](http://www.hp.com/support/laser130MFP) כדי להתקין את תוכנת המדפסת. לקבלת עזרה .[www.hp.com/support/laser130MFP](http://www.hp.com/support/laser130MFP) אל עבור [המדפסת](http://www.hp.com/support/laser130MFP). עבור אל עבור המדפסת עבור ה

#### **Windows**

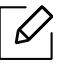

ייתכן שתוכנת חומת האש חוסמת את תקשורת הרשת. לפני חיבור ההתקן לרשת, השבת את חומת האש של המחשב.

- ודא שהמכשיר מחובר לרשת ומופעל. כמו כן, צריך להגדיר את כתובת ה-IP של ההתקן שלך (ראה ראה "[הגדרת](#page-47-1) T [כתובת](#page-47-1) IP "בעמוד 48).
	- ל הורד את מנהל ההתקן של המדפסת מתוך HP אתר [האינטרניט](http://www.hp.com/support/laser130MFP) של  $2$ .([www.hp.com/support/laser130MFP](http://www.hp.com/support/laser130MFP)[\)](http://www.hp.com/support/laser130MFP)
		- הפעל את ההתקן.  $\bar{3}$
		- פתח את חבילת מנהל ההתקן והפעל את מתקין מנהל ההתקן.  $\,4\,$ 
			- פעל לפי ההוראות המופיעות בחלון ההתקנה.  $5\,$

# הגדרת רשת אלחוטית

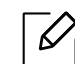

<span id="page-50-0"></span>ייתכן כי עבודה ברשת אלחוטית לא תהיה זמינה, בהתאם לדגם (ראה ראה "[תכונות](#page-7-0) לפי דגמים" בעמוד 8).

לרשת אלחוטית דרושה אבטחה חזקה יותר, ולכן בעת הגדרה של נקודת גישה מסוימת בפעם הראשונה, שם רשת (SSID(, סוג האבטחה בשימוש וסיסמת רשת נוצרים עבור הרשת. בקש מידע זה ממנהל הרשת שלך לפני שתמשיך בהתקנת ההתקן.

#### הצגת שינטות להגדרת אלחוט

באפשרותך לקבוע הגדרות אלחוט מההתקן או מהמחשב. בחר בשיטת ההגדרה מהטבלה שלהלן.

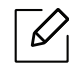

- ייתכן כי סוגי התקנה מסוימיםם של רשת אלחוטית לא יהיו זמינים עבור דגם מסוים או בארץ מסוימת.
- מומלץ מאוד להגדיר סיסמה ב-Points Access. אם לא תוגדר סיסמה ב-Points Access, תיתכן חשיפה לגישה בלתי-חוקית ממחשבים לא ידועים, בכלל זה מחשבים אישיים, טלפונים חכמים ומדפסות. נא לעיין במדריך למשתמש של Points Access למידע על הגדרות סיסמה.

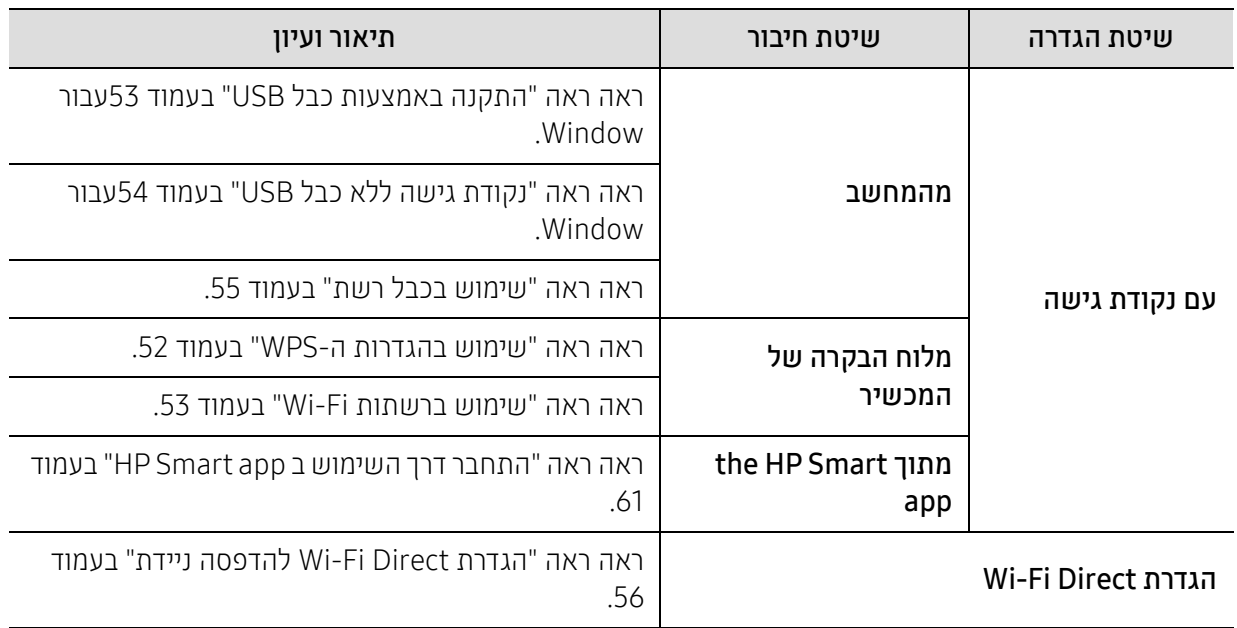

#### שחזור הגדרות הרשת האלחוטית

באפשרותך לבטל את הגדרות הרשת האלחוטית לערכי ברירת המחדל.

לחץ על ••• (תפריט) לחצן > Network > Wi-Fi> Wi-Fi Default > Restore... בלוח הבקרה. ההתקן מתחיל לשחזר הגדרות ררירת מחדל של רשת אלחוטית.

#### שימוש בהגדרות ה-WPS

<span id="page-51-0"></span>אם המכשיר ונקודת הגישה (או הנתב האלחוטי) שברשותך תומכים ב- TMSetup Protected Fi-Wi) WPS(, תוכל לקבוע בקלות את הגדרות הרשת האלחוטית על-ידי לחיצה על התפריט WPS ללא צורך במחשב.

פריטים להכנה:

- בדוק אם נקודת הגישה (או הנתב האלחוטי) תומכים ב-Wi-Fi Protected Setup™) WPS).
	- בדוק אם ההתקן שברשותך תומך ב-Wi-Fi Protected Setup™) WPS
	- 1 לחץ על (תפריט) לחצן > Fi-Wi > Network < WPS < PBC בלוח הבקרה.

ההתקן מתחיל בהתחברות לרשת האלחוטית.

מעל נקודת הגישה (או הנתב האלחוטי). מוך 2 דקות, לחץ על לחצן  $\tt WPS$  (PBC) מוך 2 דקות, לחץ על לחצן  $2$ 

a. המכשיר מתחבר לנקודת הגישה (או נתב אלחוטי).

- b. כאשר ההתקן מחובר בהצלחה לרשת האלחוטית, נורית ה- LED תישאר דולקת.
	- המשך להתקין את התוכנה.  $\,$

#### שימוש ברשתות Fi-Wi

<span id="page-52-1"></span>לפני שתתחיל עליך לדעת מה שם הרשת (ה-SSID (של הרשת האלחוטית שלך ואת מפתח הרשת אם היא מוצפנת. מידע זה הוגדר כאשר נקודת הגישה (או הנתב האלחוטי) הותקנה. אם אינך מכיר את פרטי הסביבה האלחוטית שלך, שאל את האדם שהגדיר את הרשת שלך.

בלוח הבקרה. Wi-Fi Settings < Wi-Fi < (תשת) Network < (תפריט) הגדרות Fi  $\leq$ ות הבקרה.  $\mathbb{I}$ 

או, לחץ על (אלחוטי), גש אל Fi-Wi תפריט.

- 
- כדי להאבן אב הלחצן אדי לבחור בשיטת ההגדרה הרצויה.<br>● Wizard (מומלץ): במצב זה, ההגדרה היא אוטומטית. ההתקן יציג רשימה של רשתות זמינות לבחור מתוכן. לאחר שתבחר רשת, תבקש המדפסת את מפתח האבטחה המתאים.
- Custom: במצב זה, משתמשים יכולים להזין או לערוך SSID משלהם, או לבחור באפשרות האבטחה באופן מפורט.
	- רצע את ההוראות להגדרת הרועת האלחוטית  $\, 7$

#### הגדרה באמצעות Windows

#### התקנה באמצעות כבל USB

#### פריטים להכנה

- נקודת גישה
- מחשב מחובר לרשת
- <span id="page-52-0"></span>• אתה צריך להוריד חבילות תוכנה מHP אתר [האינטרנט](http://www.hp.com/support/laser130MFP) כדי להתקין את תוכנת המדפסת. לקבלת עזרה מקיפה של .[www.hp.com/support/laser130MFP](http://www.hp.com/support/laser130MFP) עבור [המדפסת](http://www.hp.com/support/laser130MFP), עבור אל
	- במכשיר מותקן ממשק רשת אלחוטית
		- כבל USB
	- 1 בדוק אם כבל <sup>ה</sup>-USB מחובר למכשיר.
	- הפעל את המחשב, נקודת הגישה וההתקן.  $\,2\,$
	- ל הורד את מנהל ההתקן של המדפסת מתוך HP אתר [האינטרניט](http://www.hp.com/support/laser130MFP) של  $\, 3\,$ .([www.hp.com/support/laser130MFP](http://www.hp.com/support/laser130MFP)[\)](http://www.hp.com/support/laser130MFP)
		- פתח את חבילת מנהל ההתקן והפעל את מתקין מנהל ההתקן.  $\,4\,$
- סקור וקבל את הסכמי ההתקנה בחלון ההתקנה. לאחר מכן, לחץ על **הבא**.  $5$
- בחר ב-Wireless במסך Printer Connection Type. לאחר מכן, לחץ על **הבא**.  $\acute{\mathrm{O}}$
- במסך <mark>האם אתה מגדיר את המדפסת בפעם הראשונה?</mark>, בחר **כן, אני אגדיר את הרשת האלחוטית של**<br>**המדפסת שלי.** לאחר מכן, לחץ על **הבא**.

אם המדפסת מחוברת כבר לרשת, בחר **לא, המדפסת שלי מחוברת כבר לרשת.** 

- בחר **באמצעות כבל USB** במסך **בחירת שיטת ההגדרה האלחוטית**. לאחר מכן, לחץ על **הבא**.  $8$
- לאחר החיפוש, החלון מציג את התקני הרשת האלחוטית. בחר את השם (SSID) של נקודת הגישה שבה תרצה (SSID)<br>להשתמש, ולחץ על **Next.** 
	- . לאחר השלמת ההגדרה של הרשת האלחוטית, נתק את כבל ה-USB בין המחשב למכשיר. לחץ על Next.
		- 11 בחר את הרכיבים שיש להתקין.
		- פעל לפי ההוראות המופיעות בחלון ההתקנה.  $12\,$

#### נקודת גישה ללא כבל USB

#### פריטים להכנה

- מחשב שמאופשר בו Fi-Wi עם 7 Windows ואילך ונקודת גישה (נתב)
- <span id="page-53-0"></span>• אתה צריך להוריד חבילות תוכנה מHP אתר [האינטרנט](http://www.hp.com/support/laser130MFP) כדי להתקין את תוכנת המדפסת. לקבלת עזרה מקיפה של .[www.hp.com/support/laser130MFP](http://www.hp.com/support/laser130MFP) אל עבור ,[המדפסת](http://www.hp.com/support/laser130MFP) עבור HP
	- במכשיר מותקן ממשק רשת אלחוטית

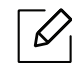

בעת הגדרת הרשת האלחוטית, ההתקן משתמש ב-LAN האלחוטי של המחשב. ייתכן שלא תוכל להתחבר לאינטרנט.

- 1 הפעל את המחשב, נקודת הגישה וההתקן.
- ד הורד את מנהל ההתקן של המדפסת מתוך HP אתר [האינטרניט](http://www.hp.com/support/laser130MFP) של  $2$ .([www.hp.com/support/laser130MFP](http://www.hp.com/support/laser130MFP)[\)](http://www.hp.com/support/laser130MFP)
	- פתח את חבילת מנהל ההתקן והפעל את מתקין מנהל ההתקן.  $\,3\,$
- 4 סקור וקבל את הסכמי ההתקנה בחלון ההתקנה. לאחר מכן, לחץ על הבא.
- לאחר מכן, לחץ על **הבא**. Printer Connection Type בחר ב-Wireless במסך
- ם במסך האם אתה מגדיר את המדפסת בפעם הראשונה?, בחר כן, אני אגדיר את הרשת האלחוטית של<br>המדפסת שלי.לאחר מכן, לחץ על הבא. אם המדפסת מחוברת כבר לרשת, בחר **לא, המדפסת שלי מחוברת כבר לרשת**.

- בחר **באמצעות חיבור אלחוטי ישיר** במסך **בחירת שיטת ההגדרה האלחוטית**. לאחר מכן, לחץ על **הבא**.
	- 8 כאשר תסתיים הגדרת הרשת האלחוטית, לחץ על הבא.
		- 9 פעל לפי ההוראות המופיעות בחלון ההתקנה.

#### שימוש בכבל רשת

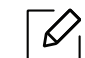

<span id="page-54-0"></span>פנה למנהל הרשת, או לאדם שהגדיר את הרשת האלחוטית, לקבלת מידע אודות תצורת הרשת.

המכשיר שברשותך הוא מכשיר התואם לרשת. כדי לאפשר למכשיר לעבוד עם הרשת שלך, תצטרך לבצע כמה הליכי תצורה.

#### פריטים להכנה

- נקודת גישה
- מחשב מחובר לרשת
- אתה צריך להוריד חבילות תוכנה מHP אתר [האינטרנט](http://www.hp.com/support/laser130MFP) כדי להתקין את תוכנת המדפסת. לקבלת עזרה מקיפה של .[www.hp.com/support/laser130MFP](http://www.hp.com/support/laser130MFP) איבור [המדפסת](http://www.hp.com/support/laser130MFP). עבור אל
	- במכשיר מותקן ממשק רשת אלחוטית
		- $\bullet$  כבל רויות

#### הדפסת דוח תצורת רשת

באפשרותך לזהות את הגדרות הרשת של ההתקן על-ידי הדפסת דוח תצורת רשת.

ראה ראה "[הדפסת](#page-47-2) דוח תצורת רשת" בעמוד .48

#### הגדרת התצורה של הרשת האלחוטית של ההתקן

לפני שתתחיל, עליך לדעת את שם הרשת (SSID (של הרשת האלחוטית שלך ואת מפתח הרשת, אם היא מוצפנת. מידע זה הוגדר כאשר נקודת הגישה (או הנתב האלחוטי) הותקנה. אם אינך מכיר את פרטי הסביבה האלחוטית שלך, שאל את האדם שהגדיר את הרשת שלך.

כדי להגדיר פרמטרים אלחוטיים, באפשרותך להשתמש ב HP Embedded Web Server.

#### HP Embedded Web Serverב שימוש

לפני שתתחיל להגדיר את התצורה של פרמטרי האלחוט, בדוק את מצב חיבור הכבל.

- בדוק אם כבל הרשת מחובר להתקן. אם לא, חבר את המכשיר באמצעות כבל רשת רגיל  $\,$
- שלך בחלון הדפדפן אינטרנט כגון Safari ,Internet Explorer או Firefox והזן את כתובת ה-IP החדשה של ההתקן Firefox ה<br>שלר בחלון הדפדפו.

לדוגמה,

http://192,168,1,133/

- 3 לחץ עלLogin בחלק הימני העליון של website Server Web Embedded HP.
- אתה צריך להתחבר כמנהל מערכת. הקל HP Embedded Web Server את זו היא הפעם הראשונה להתחבר לה בברירת מחדל **מזהה (מנהל**). הסיסמת המהווה ברירת מחדל איננה. אנו ממליצים להגדיר את סיסמת ברירת המחדל מטעמי אבטחה. באפשרותך לשנות את המזהה והסיסמה שלך מ security System > Security < .System Administrator
	- .Network Settings ייפתח, לחץ על Network Settings כשחלון HP Embedded Web Server
		- $\sim$  Wizard < Wi-Fi לחץ על  $\sim$
		- היחיד המופיע ברשימה.  $^\top$ T היחיד המופיע ברשימה.  $^\top$ 
			- 8 לחץ על Next.

אם מופיע חלון הגדרת אבטחה אלחוטית, הזן את הסיסמה הרשומה (סיסמת רשת) ולחץ על Next.

9 מופיע חלון אישור, בדוק את הגדרת האלחוט. אם ההתקנה נכונה, לחץ על Apply.

#### הגדרת Direct Fi-Wi להדפסה ניידת

<span id="page-55-0"></span>Direct Fi-Wi הוא חיבור עמית לעמית מאובטח וקל לשימוש בין מדפסת התומכת ב-Direct Fi-Wi למכשיר נייד.

עם Direct Fi-Wi, תוכל לחבר את המדפסת שלך לרשת Direct Fi-Wi ובה בעת להתחבר לנקודת גישה. תוכל גם להשתמש ברשת קווית וברשת Direct Fi-Wi בו-זמנית, כך שמשתמשים מרובים יוכלו לגשת למסמכים ולהדפיס אותם הן מ-Direct Fi-Wi והן מרשת קווית.

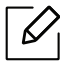

- אין באפשרותך לחבר את ההתקן הנייד שלך לאינטרנט דרך Direct Fi-Wi של המדפסת.
- רשימת הפרוטוקולים הנתמכים עשויה להיות שונה מזו של הדגם שברשותך. רשתות Direct Fi-Wi לא תומכות ב6-IPv, סינון רשתות, IPSec, WINS ושירותי SLP.
	- ניתן לחבר לכל היותר ארבעה התקנים דרך Direct Fi-Wi.

#### Wi-Fi Direct הגדרת

באפשרותך להפעיל את התכונה Direct Fi-Wi באמצעות אחת מהשיטות הבאות.

#### מהמכשיר

- לחץ על הכפתור $\bullet\bullet\bullet$  (תפריט) על לוח הבקרה ובחר Wi-Fi Direct < Wi-Fi < Network במסך התצוגה.  $\hbox{\rm I}$ 
	- .Wi-Fi Direct והפעל Wi-Fi Direct הקש

#### ממחשב המחובר לרשת

אם המדפסת שלך משתמשת בכבל רשת או נקודת גישה אלחוטית, באפשרותך להפעיל ולהגדיר תצורה ל Fi-Wi .HP Embedded Web Server מ Direct

- Wi-Fi Direct™ < Wi-Fi < Network Settings < Settings ובחרHP Embedded Web Server-<sup>ל</sup> גש 1
	- הפשרויות אחרות. **Wi-Fi Direct**™ האיל את **Wi-Fi ו**הגדר אפשרויות אחרות

#### הגדרת ההתקן הנייד

- לאחר הגדרת Direct Fi-Wi מהמדפסת, עיין במדריך למשתמש של ההתקן הנייד שבו אתה משתמש כדי להגדיר .Wi-Fi Direct את בו
	- לאחר שתגדיר את Wi-Fi Direct, יהיה עליך להוריד את יישום ההדפסה ממכשיר נייד (לדוגמה: HP Smart) להדפיס מהטלפון החכם.
- $\overline{\mathscr{L}}_1$ • כאשר תמצא את המדפסת שאליה ברצונך להתחבר מההתקן הנייד שלך, בחר את המדפסת ונורית ה-LED של המדפסת תהבהב. לחץ על לחצן האלחוטי במדפסת וזה יחבר אותך לטלפון שלך. אם אין לך לחצן אלחוטי, לחץ על האופציה שאתה צריך כשחלון האלחוטי מאושר יופיע במסך וזה יחבר אותך לטלפון שלך.
- אם הטלפון שלך לא תומך ב Direct Fi-Wi, אתה צריך להזין את "מפתח הרשת" של מדפסת במקום ללחוץ על לחצן האלחוטי.

# HP Embedded Web Serverב שימוש

- <span id="page-57-0"></span> $\varnothing$ .HP Embedded Web Serverעבור המינימלית הדרישה הוא ומעלה Internet Explorer 8.0 •
	- לפני שתשתמש בתכניות שלהלן, הגדר תחילה את כתובת ה-IP.
- ייתכן שתכונות ומוצרים אופציונליים מסוימים לא יהיו זמינים, בהתאם לדגם או לארץ (ראה ראה "[תכונות](#page-7-0) לפי דגמים" [בעמוד](#page-7-0) 8).

יש כמה תכניות הזמינות לקביעת הגדרות הרשת בקלות בסביבת רשת. במיוחד עבור מנהל הרשת, ניתן לנהל כמה התקנים ברשת.

#### HP Embedded Web Server

שרת האינטרנט המשובץ במחשב הרשת מאפשר לך לבצע את המשימות הבאות:

- בדוק את המידע והמצב של החומרים המתכלים.
	- להתאים אישית את הגדרות ההתקן.
- להגדיר את פרמטרי הרשת הדרושים להתקן לצורך חיבור לסביבות רשת שונות.

#### HP Embedded Web Serverאל גישה

1 עבור גישה לדפדפן אינטרנט, כגון Explorer Internet, מתוך Windows.

הזן את כתובת ה- IP של המדפסת שלך ( xxx.xxx.xxx.xxx://http (בשדה הכתובת והקש Enter או לחץ על עבור אל.

נפתח אתר האינטרנט המוטבע של ההתקן שלך.  $\,2\,$ 

#### HP Embedded Web Serverאל כניסה

לפני קביעת תצורה של אפשרויות Server Web Embedded HP אתה צריך להתחבר כמנהל מערכת. אתה עדיין יכול להשתמש Server Web Embedded HP מבלי להיכנס אבל לא תהיה לך גישה אל Settings לשונית ו Security לשונית.

- 1 לחץ על**Loain** בחלק הימני העליון של HP Embedded Web Server website.
- אתה צריך להתחבר כמנהל מערכת. הקל HP Embedded Web Server את זו היא הפעם הראשונה להתחבר ל $\,2\,$ בברירת מחדל **מזהה (מנהל**). הסיסמת המהווה ברירת מחדל איננה. אנו ממליצים להגדיר את סיסמת ברירת המחדל מטעמי אבטחה. באפשרותך לשנות את המזהה והסיסמה שלך מ security System > Security < .System Administrator

#### כולל מבט HP Embedded Web Server

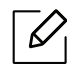

בהתאם לדגם שברשותך, ייתכן שחלק מהכרטיסיות לא יופיעו.

#### הכרטיסייה Information

כרטיסייה זו מספקת מידע כללי על המכשיר. באפשרותך לבדוק פרטים, כגון כמות הטונר שנותרה. ניתן גם להדפיס דוחות, כגון דוח שגיאות.

- Alerts Active: הצגת ההתראות שאירעו בהתקן ואת החומרה שלהן.
- Supplies: הצגת מספר העמודים המודפסים וכמות הטונר שנותרה במחסנית.
- Counters Usage: הצגת מונה השימוש לפי סוגי הדפסה: חד-צדדית ודו-צדדית.
	- Settings Current: הצגת פרטי ההתקן והרשת.
- Print information: הדפסת דוחות, כגון דוחות הקשורים למערכת, כתובת דואר אלקטרוני ודוחות גופנים.
	- information Security: הצגת מידע האבטחה של המכשיר

#### הכרטיסייה Settings

<span id="page-58-0"></span>כרטיסייה זו מאפשרת לך להגדיר את התצורות שמספקים המכשיר והרשת. עליך להיכנס למערכת כמנהל כדי להציג כרטיסייה זו.

- הכרטיסייה Settings Machine: הגדרת אפשרויות המסופקות על-ידי ההתקן.
- הכרטיסייה Settings Network: הצגת אפשרויות עבור סביבת הרשת. הגדרת אפשרויות כגון IP/TCP ופרוטוקולי רשת.

#### הכרטיסייה Security

כרטיסייה זו מאפשרת לך להגדיר פרטי אבטחה עבור המערכת והרשת. עליך להיכנס למערכת כמנהל כדי להציג כרטיסייה זו.

- Security System: הגדרת מידע מנהל המערכת וכן הפעלה או השבתה של תכונות המכשיר.
	- .IPv4/IPv6 לסינון הגדרות קביעת :Network Security •

#### הכרטיסייה Maintenance

כרטיסייה זו מאפשרת לך לתחזק את המכשיר על-ידי שדרוג קושחה והגדרת פרטי הקשר לשליחת דואר אלקטרוני. באפשרותך גם להתחבר אל HP אתר האינטרניט או להוריד מנהלי התקנים על ידי בחירת Link תפריט.

- Upgrade Firmware: שדרג את קושחת ההתקן.
- Information Contact: הצגת מידע התקשרות.
- Link: הצגת קישורים אל אתרים שימושיים, שבהם תוכל להוריד או לבדוק מידע.

#### הגדרת מידע מנהל המערכת

הגדרה זו דרושה לשימוש באפשרות של הודעות דואר אלקטרוני.

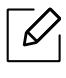

ייתכן שתפריטים מסוימים לא יופיעו בתצוגה בהתאם לאפשרויות או לדגמים. אם תפריט אינו מופיע בתצוגה, האפשרויות אינן ישימות בהתקן שברשותך.

- 1 הפעל דפדפן אינטרנט, כגון Explorer Internet, מתוך Windows. הזן את כתובת ה-IP של המכשיר ( http://xxx.xxx.xxx.xxx) בשדה הכתובת והקש Enter או לחץ **עבור אל**.
	- נפתח אתר האינטרנט המוטבע של ההתקן שלך.  $\,2\,$
	- .System Administrator < System Security בחר System Administrator < System Security  $\bar{3}$ 
		- הזן את שם המנהל, מספר הטלפון, המיקום וכתובת הדואר האלקטרוני שלו.  $\,4\,$ 
			- 5 לחץ Apply.

# HP Smart app

<span id="page-60-0"></span>Smart HP מסייע לך להגדיר, לסרוק, להדפיס, לשתף ולנהל את מדפסת HP שברשותך. תוכל לשתף מסמכים ותמונות באמצעות דוא"ל, הודעות טקסט וענן פופולארי ושירותי מדיה חברתית (כגון Drive Google ,iCloud, Dropbox ו- Facebook(. באפשרותך גם להגדיר מדפסות חדשות של HP, כמו גם לפקח על אספקת חומרים.

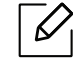

- ה Smart HP . ייתכן שחלק מהתכונות לא יהיו זמינות בכל דגמי המדפסת.
- אם האפליקציה החכמה של HP אינה פועלת כהלכה במכשירי windows שלך, עדכן את קושחת המדפסת ונסה שוב.
- סרוק דרך השימוש ב HP Smart app: כדי להתקין את האפליקציה במכשיר, עבור אל 123.hp.com ובצע את ההנחיות המופיעות במסך כדי לגשת אל חנות [האפליקציות](http://www.123.hp.com) של המכשיר שלך.
- התחבר למדפסת: ודא שהמדפסת פועלת ומחוברת לאותה רשת אליה מחובר המכשיר שלך. לאחר מכןSmart HP יזהה אוטומטית את המדפסת.
	- קבל מידע נוסף עבור הHP Smart app: לקבלת הוראות בסיסיות כיצד להדפיס, לסרוק ולפתור בעיות .HP Smartבאמצעות
		- ראה ראה "הדפס דרך השימוש ב [app Smart HP "](#page-61-0)בעמוד .62
		- ראה ראה "סרוק דרך השימוש ב [app Smart HP "](#page-61-1)בעמוד .62
			- ראה ראה "קבל עזרה מ HP Smart app" בעמוד 63.

לקבלת מידע נוסף אודות השימוש -ב Smart HP לקבלת הדפסה, סריקה, גישה לתכונות המדפסת ובעיות לפתרון בעיות, עבור אל:

iOS/Android: www.hp.com/go/hpsmart-help -

#### התחבר דרך השימוש ב app Smart HP

באפשרותך להשתמש ב app Smart HP כדי להתקין את המדפסת ברשת האלחוטית שלך.

- <span id="page-60-1"></span>ודא שהמחשב או ההתקן הנייד מחובר לרשת האלחוטית שלך ואתה יודע את הסיסמה של הרשת האלחוטית.  $\,$ 
	- בדוק אם המדפסת נמצאת במצב ההגדרה Auto Wireless Connect (AWC).

אם זוהי הפעם הראשונה שאתה מגדיר את המדפסת, המדפסת מוכנה להתקנה לאחר הפעלת המדפסת. הוא ממשיך לחפש את האפליקציה Smart HP כדי להתחבר אליו 2 שעות, ולאחר מכן מפסיק לחפש.

כדי להעביר את לוח הבקרה למצב הגדרה אוטומטית של חיבור אלחוטי (AWC(, לחץ והחזק את הלחצן

(אלחוטי) למשך לפחות 20 שניות עד ש (C/ $\triangle$ מצב) ו ה (G) (הפעלה) LED תתחיל למצמץ ביחד.

- ן ואחר כך בצע את השלבים להלן: HP Smart app פתח את  $\,$  3
- Android/iOS: במסך הבית, הקש על סמל הפלוס ולאחר מכן בחר את המדפסת. אם המצלמה לא נמצאת ברשימה, הקש **הוסף מדפסת חדשה**. בצע את ההוראות המופיעות על המסך כדי להוסיף את המדפסת לרשת.

#### שנה את הגדרת ברירת המחדל של המדפסת app Smart HP

באפשרותך להתקין את הגדרות המדפסת מתוך app Smart HP.

- .HP Smart app את פתח 1
- הקש על סמל הפלוס אם עליך לשנות למדפסת אחרת, או להוסיף מדפסת חדשה  $2$ 
	- הקש**הגדרות מדפסת**.  $\bar{3}$
	- רחר באפשרות הרצויה ולאחר מכן שנה את ההגדרה  $\hskip 1mm 4$

#### הדפס דרך השימוש ב HP Smart app

#### להדפיס ממכשיר Android או iOS

- .HP Smart app את פתח 1
- <span id="page-61-0"></span>הקש על סמל הפלוס אם עליך לשנות למדפסת אחרת, או להוסיף מדפסת חדשה.  $2$ 
	- הקש אופציות הדפסה.  $\bar{3}$
	- בחר בתמונה או מסמך שברצונך להדפיס.  $4\,$ 
		- 5 הקשהדפס.

#### סרוק דרך השימוש ב app Smart HP

<span id="page-61-1"></span>באפשרותך להשתמש ב app Smart HP כדי לסרוק מסמכים או תמונות באמצעות מצלמת המכשיר. Smart HP כולל כלי עריכה המאפשרים לך לשנות את התמונה הסרוקה לפני שמירה או שיתוף. ניתן להדפיס, לשמור את הסריקות באופו מקומי או באחסוו ענו ולשתף אותם באמצעות דוא"ל, SMS, Facebook, Instagram וכד '.

#### לסרוק ממכשיר Android או iOS

- .HP Smart app את פתח 1
- הקש על סמל הפלוס אם עליך לשנות למדפסת אחרת, או להוסיף מדפסת חדשה  $2$
- בחר באפשרות סריקה ולאחר מכן הקש על **מצלמה**. המצלמה המובנית תפתח. סרוק את התמונה או המסמך <mark>.</mark><br>ראמצעות המצלמה

לאחר שתסיים לשנות את המסמך או התמונה הסרוקים, שמור, שתף או הדפס אותו.  $4\,$ 

#### קבל עזרה מ app Smart HP

<span id="page-62-0"></span>הHP Smart app מספק התראות על בעיות במדפסת (ריבות ובעיות אחרות), קישורים לעזרה בתוכן ואפשרויות ליצור קשר עם התמיכה לקבלת סיוע נוסף.

# הדפסה

פרק זה מספק מידע על אפשרויות ההדפסה הכוללות. סעיף זה מבוסס בעיקר על 7 Windows.

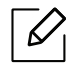

אתה צריך להוריד חבילות תוכנה מHP אתר [האינטרנט](http://www.hp.com/support/laser130MFP) כדי להתקין את תוכנת המדפסת. לקבלת עזרה מקיפה של HP עבור <u>.[www.hp.com/support/laser130MFP](http://www.hp.com/support/laser130MFP)</u> [המדפסת](http://www.hp.com/support/laser130MFP), עבור אל

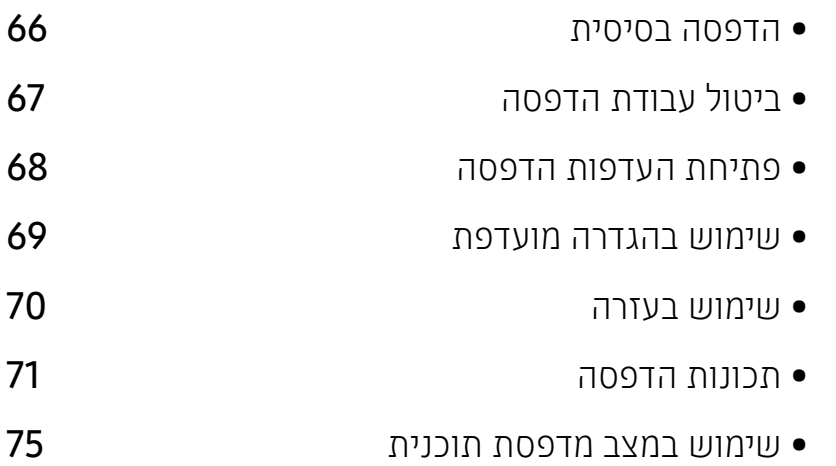

### הדפסה בסיסית

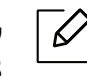

<span id="page-64-0"></span>לפני ההדפסה, בדוק אם מערכת ההפעלה של המחשב תומכת בתוכנה (ראה ראה "מערכת [הפעלה](#page-7-1)" בעמוד .[\(.8](#page-7-1)

החלון **העדפות הדפסה** הבא הוא עבור 'פנקס רשימות' ב-Windows 7. החלון **העדפות הדפסה** במחשב שלך עשוי להיות שונה, בהתאם למערכת ההפעלה או ליישום שבהם אתה משתמש.

- 1 פתח את המסמך שברצונך להדפיס.
	- בחר **הדפס** מתוך תפריט **קובץ**.
- ם בחר את המכשיר שלך מתוך רשימת **בחירת מדפסת**.
- 4 הגדרות ההדפסה הבסיסיות, לרבות מספר עותקים וטווח הדפסה, נבחרות בחלון הדפס.

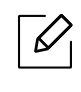

כדי לנצל את היתרון של תכונות ההדפסה המתקדמות, לחץ על **מאפיינים** או **העדפות** בחלון **הדפס** (ראה ראה "פתיחת [העדפות](#page-66-1) הדפסה" בעמוד .68).

כדי להתחיל את עבודת ההדפסה, לחץ על **אישור** או **הדפס** בחלון **הדפס**.

# ביטול עבודת הדפסה

<span id="page-65-0"></span>אם משימת ההדפסה ממתינה בתור ההדפסה או בזיכרון ההדפסה הזמני, בטל את משימת ההדפסה באופן הבא:

- תוכל לגשת לחלון זה פשוט באמצעות לחיצה כפולה על סמל ההתקן ( ) בשורת המשימות של Windows.
	- תוכל גם לבטל את המשימה הנוכחית על-ידי לחיצה על הלחצן (ביטול) בלוח הבקרה.

### <span id="page-66-0"></span>פתיחת העדפות הדפסה

- <span id="page-66-1"></span> $\mathscr{D}$ • ייתכן שהחלון העדפות הדפסה המופיע במדריך למשתמש זה, נראה שונה בהתאם למכשיר בו נעשה שימוש.
- כאשר אתה בוחר אפשרות מתוך העדפות הדפסה, אפשר שתראה סימן אזהרה, , או . סימן מציין שבאפשרותך לבחור באפשרות הספציפית אך הפעולה אינה מומלצת, והסימן מציין שאינך יכול לבחור באפשרות בשל הגדרות ההתקן או הסביבה.
	- 1 פתח את המסמך שברצונך להדפיס.
	- 2 בחרהדפס מתפריט הקובץ. מופיע חלון הדפס.
	- ם בחר את המכשיר שלך מתוך **בחירת מדפסת**.
	- 4 לחץ על **מאפיינים** או **העדפות**. לחץ על הלשוניות במנהל התקן ההדפסה או הקש עליהן כדי להגדיר את<br>האפשרויות הזמינות.

 $\overline{\mathscr{L}}_1$ 

- ב- 8.1 10, Windows ו ,8- לאפליקציות אלה תהיה פריסה שונה עם תכונות שונות מהמתואר להלן לאפליקציות שולחניות. כדי לגשת לתכונת ההדפסה מ**אפליקצית** מסך פתיחה, בצע את השלבים הבאים:
	- 10 Windows: בחר בהדפס, ולאחר מכן בחר במדפסת.
	- Windows 8.1 או 8: בחר ב**התקנים**, בחר ב**הדפס**, ולאחר מכן בחר במדפסת.
	- באפשרותך לבדוק את המצב הנוכחי של ההתקן על-ידי לחיצה על הלחצן מצב מדפסת (ראה [ראה](#page-73-0) "שימוש במצב [מדפסת](#page-73-0) תוכנית" בעמוד .75).

## שימוש בהגדרה מועדפת

<span id="page-67-0"></span>אפשרותהמועדפים אשר גלויה בכל לשונית העדפות למעט של ה HP לשונית, מאפשר לך לשמור את ההעדפות הנוכחיות לשימוש עתידי.

כדי לשמור פריט מועדפים, בצע את השלבים הבאים:

- שנה את ההגדרות בכל כרטיסיה בהתאם לצורך.  $1$ 
	- .<br>הזן שם של פריט בתיבת הקלט **מועדפים**.
		- לחץ על **שמור**.  $\overline{3}$
	- הזן שם ותיאור, ולאחר מכן בחר בסמל הרצוי.  $4\,$
- 5 לחץ על OK. בעת שמירת מועדפים נשמרות כל ההגדרות העדכניות של מנהל ההתקן.

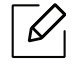

כדי להשתמש בהגדרה שנשמרה, בחר אותה בכרטיסייה **מועדפים**. ההתקן מוגדר כעת להדפסה בהתאם להגדרות שבהן בחרת. כדי למחוק הגדרה שמורה, בחר אותה בכרטיסייה מועדפים ולחץ על מחק.

### שימוש בעזרה

<span id="page-68-0"></span>לחץ על האפשרות שעליה ברצונך לקבל מידע בחלון העדפות הדפסה והקש 1F בלוח המקשים.

### תכונות הדפסה

- $\overline{\mathscr{L}}_1$
- <span id="page-69-0"></span>• ייתכן כי תכונה זו לא תהיה זמינה, בהתאם לדגם או לאביזרים האופציונליים (ראה ראה "[תכונות](#page-7-0) לפי דגמים" [בעמוד](#page-7-0) .8).
	- אתה צריך להוריד חבילות תוכנה מHP אתר [האינטרנט](http://www.hp.com/support/laser130MFP) כדי להתקין את תוכנת המדפסת. לקבלת עזרה .[www.hp.com/support/laser130MFP](http://www.hp.com/support/laser130MFP) אל עבור [המדפסת](http://www.hp.com/support/laser130MFP), עבור אל www.hp.com/support/laser130MFP

#### הכרת תכונות המדפסת המיוחדות

באפשרותך להשתמש בתכונות הדפסה מתקדמות בעת השימוש במכשיר.

כדי לנצל את תכונות המדפסת שמספק מנהל התקן המדפסת שלך, לחץ על **מאפיינים** או **העדפות** בחלון **הדפס** של היישום, כדי לשנות את הגדרות ההדפסה. שם המכשיר המופיע בחלון מאפייני המדפסת עשוי להשתנות בהתאם למכשיר הנמצא בשימוש.

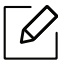

- ייתכן שתפריטים מסוימים לא יופיעו בתצוגה בהתאם לאפשרויות או לדגמים. אם תפריט אינו מופיע בתצוגה, האפשרויות אינן ישימות בהתקן שברשותך.
- בחר בתפריט עזרה או לחץ על הלחצן מהחלון או הקש 1F במקלדת ולחץ על האפשרות שעליה ברצונך לקבל מידע נוסף (ראה ראה "[שימוש](#page-68-0) בעזרה" בעמוד .70).

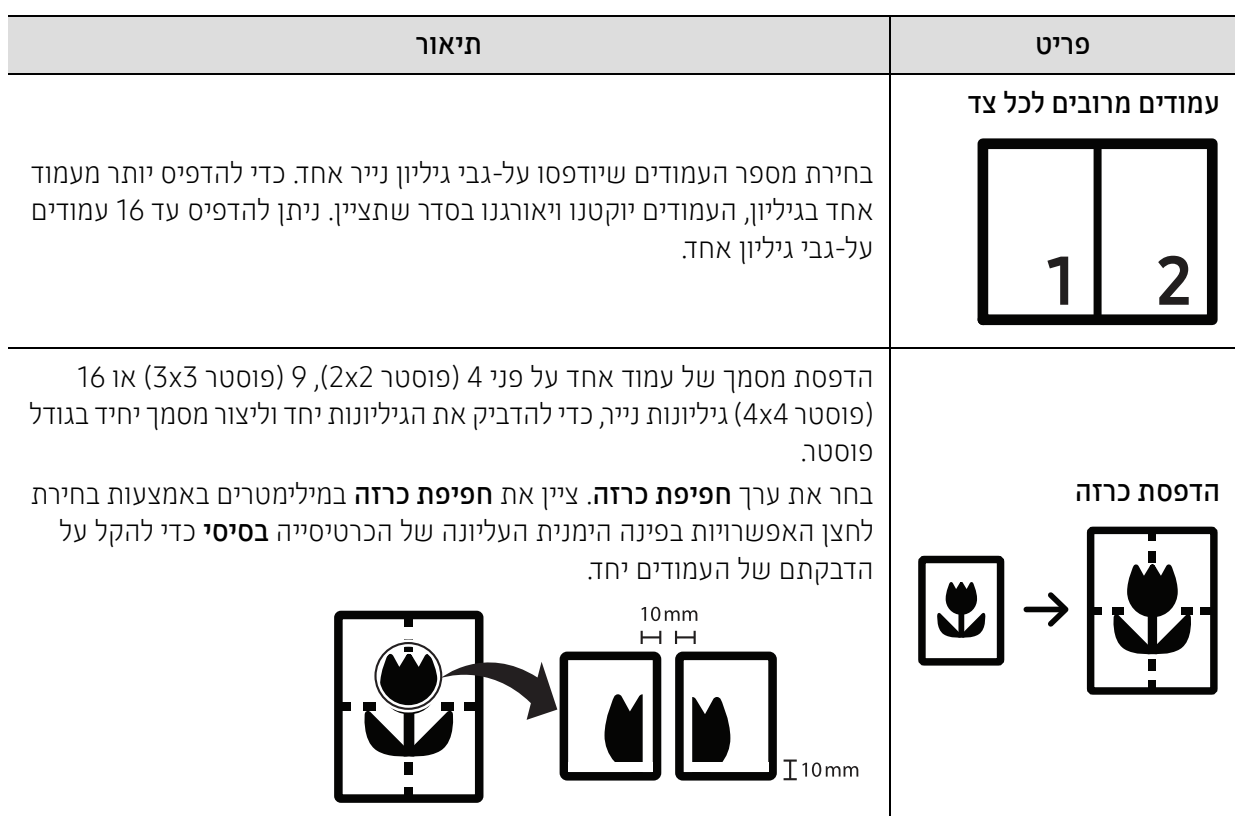

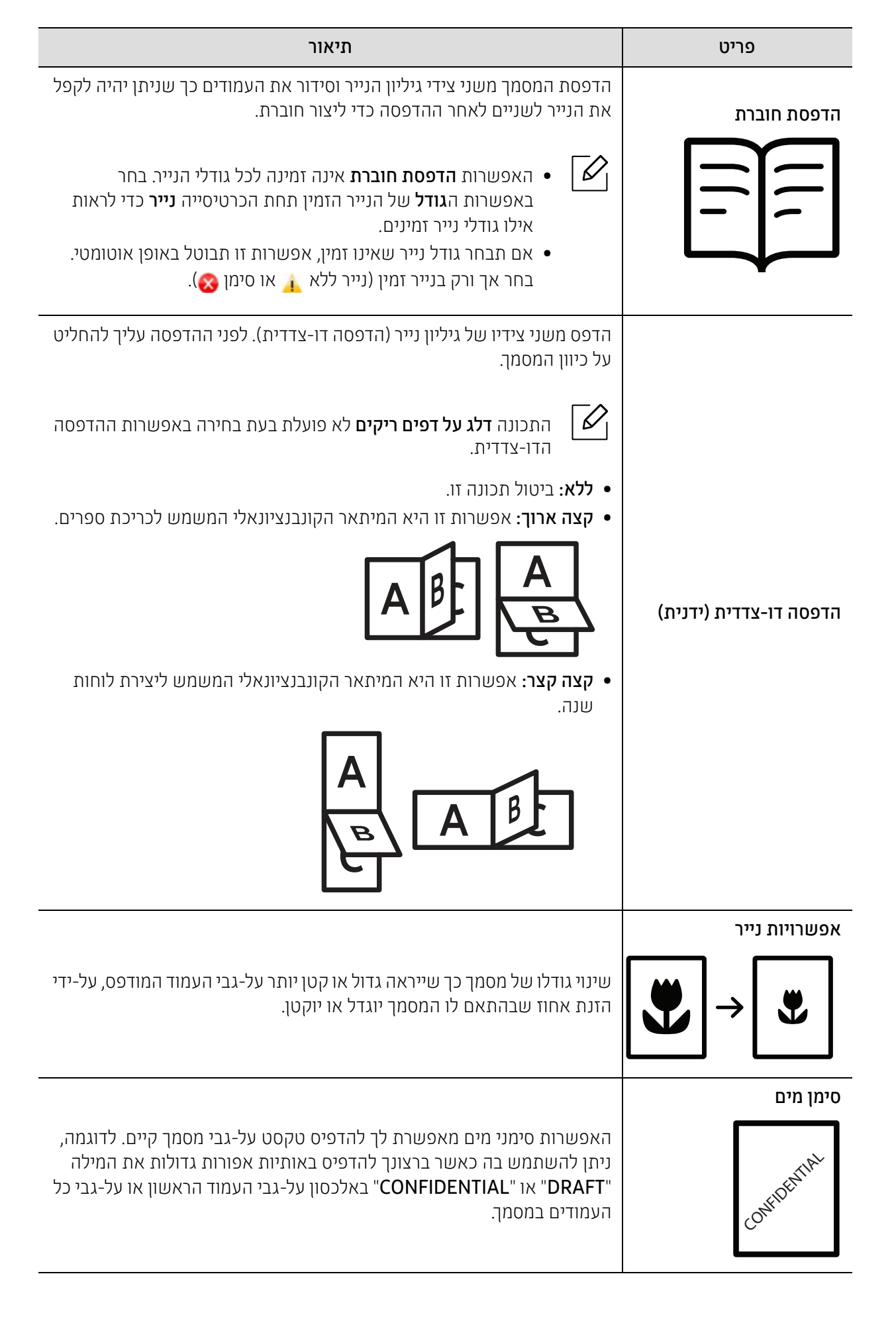

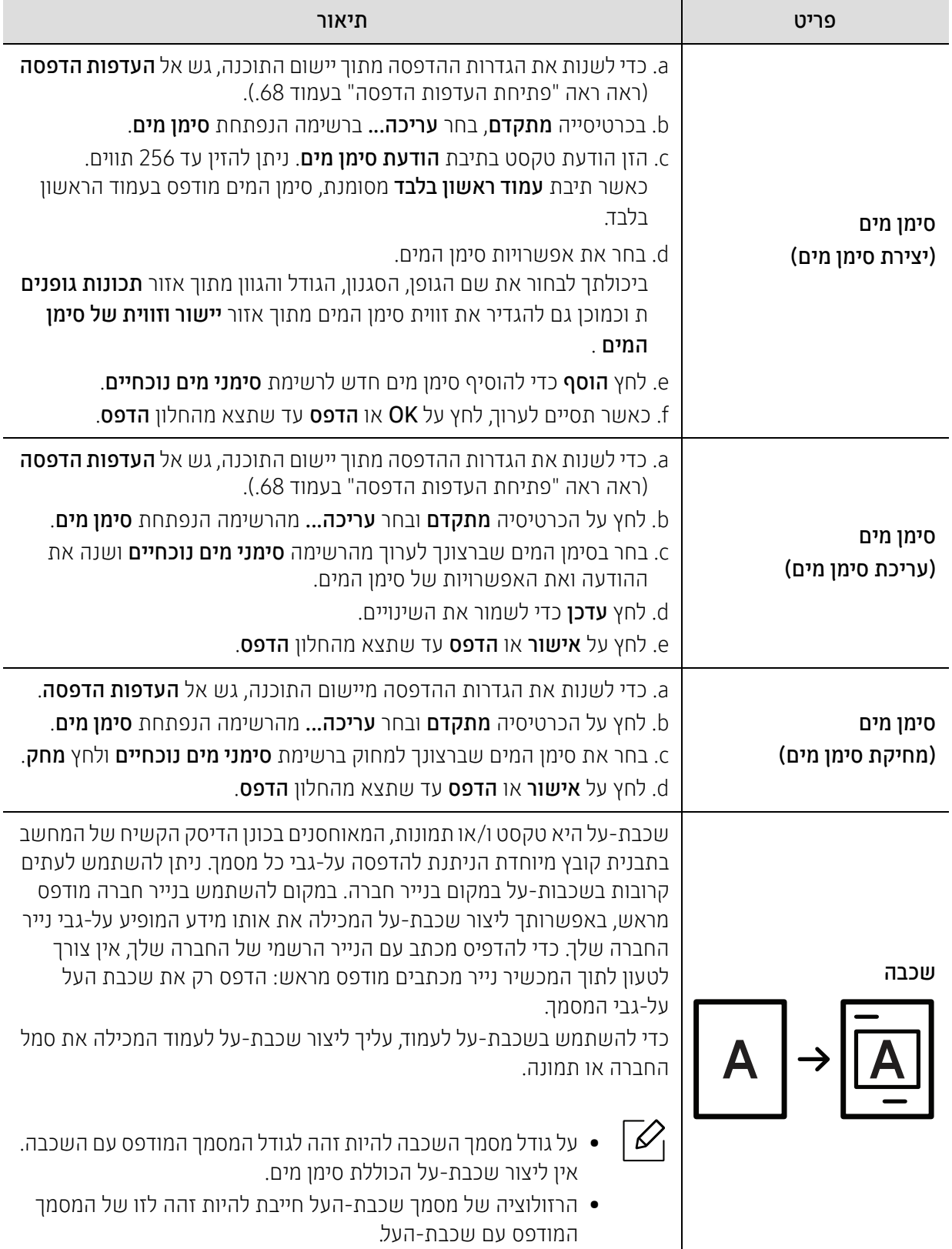
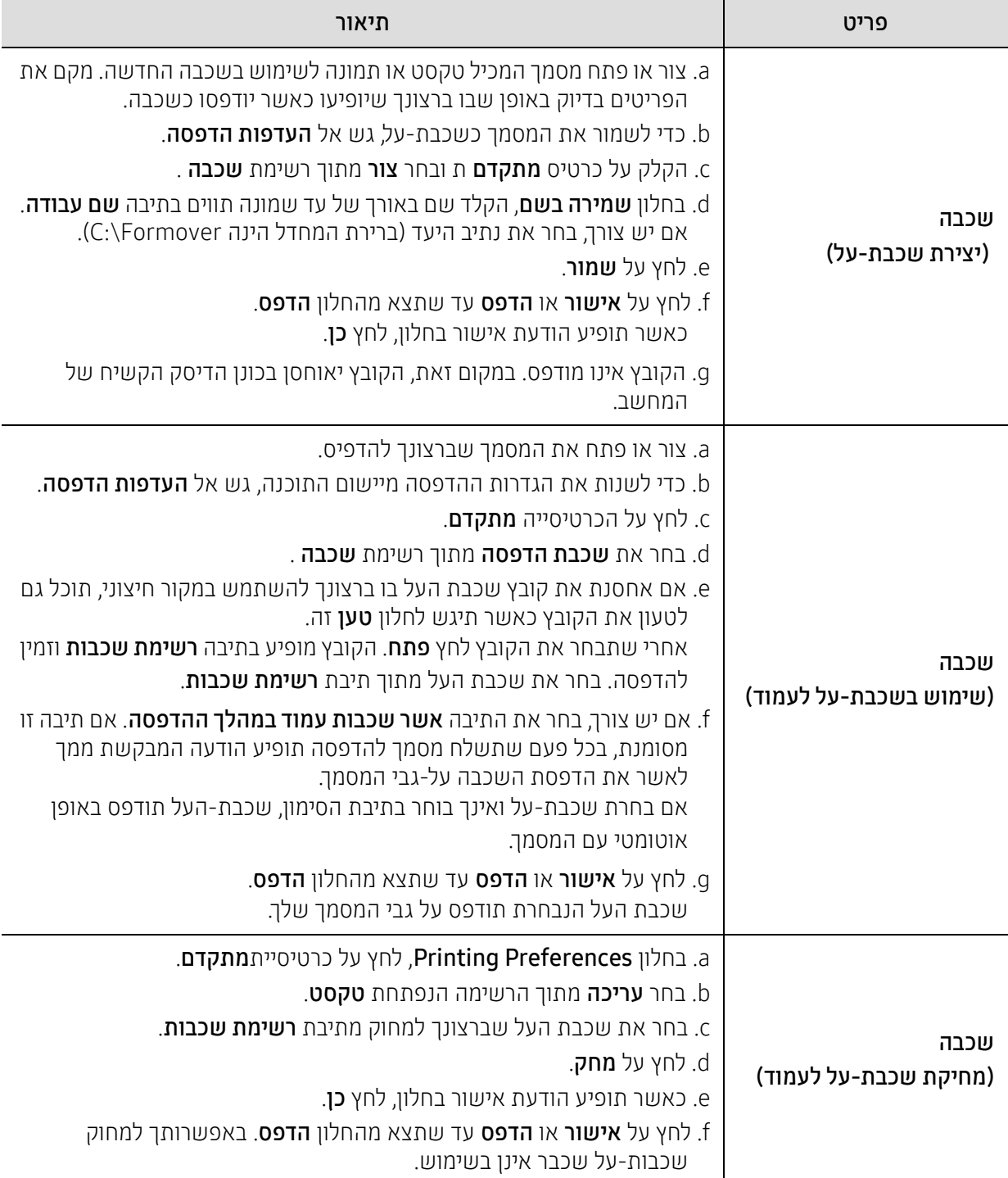

# שימוש במצב מדפסת תוכנית

מצב המדפסת היא תוכנה שמפקחת ומודעת לך על מצב ההתקן.

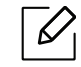

- חלוןמצב המדפסת והתוכן שלו שמופיע במדריך משתמש זה יכול להשתנות בהתאם להתקן ולמערכת ההפעלה שבשימוש.
- בדוק מה הן מערכות ההפעלה התואמות למכשיר שברשותך (ראה ראה "דרישות [המערכת](#page-166-0)" בעמוד .168).

### מצב מדפסת סקירה כללית של

אם מתרחשת שגיאה בעת ההפעלה, באפשרותך לבדוק את השגיאה מ מצב המדפסת. מצב מדפסת מותקן באופן אוטומטי בעת התקנת תוכנת ההתקן.

באפשרותך להפעיל את מצב המדפסת ידנית. עבור אל העדפות הדפסה, לחץ על הלשונית מלבד HP לשונית > מצב המדפסת לחצן. אופצית המועדפים אשר גלויה בכל לשונית העדפות מלבד עבור HP לשונית.

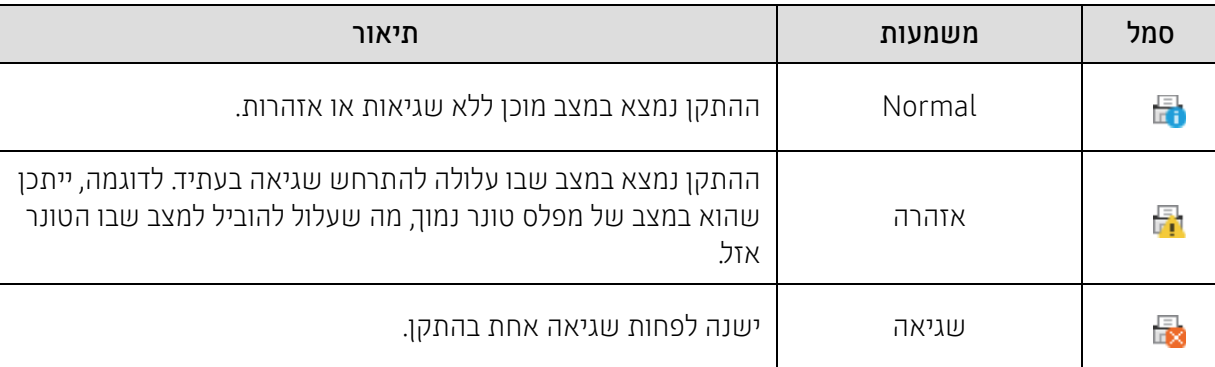

סמלים אלה מופיעים בשורת המשימות של Windows:

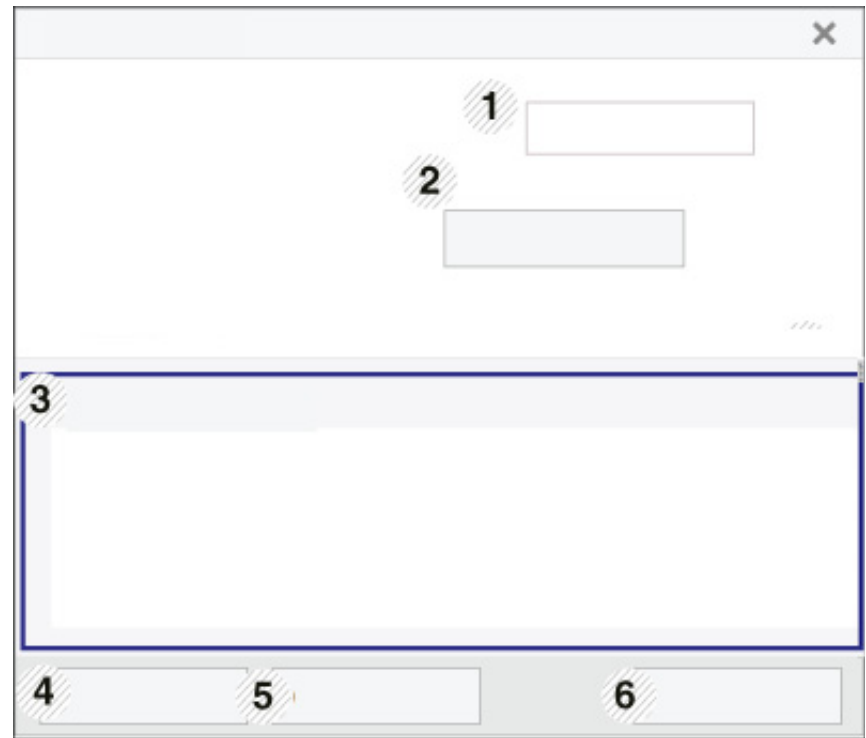

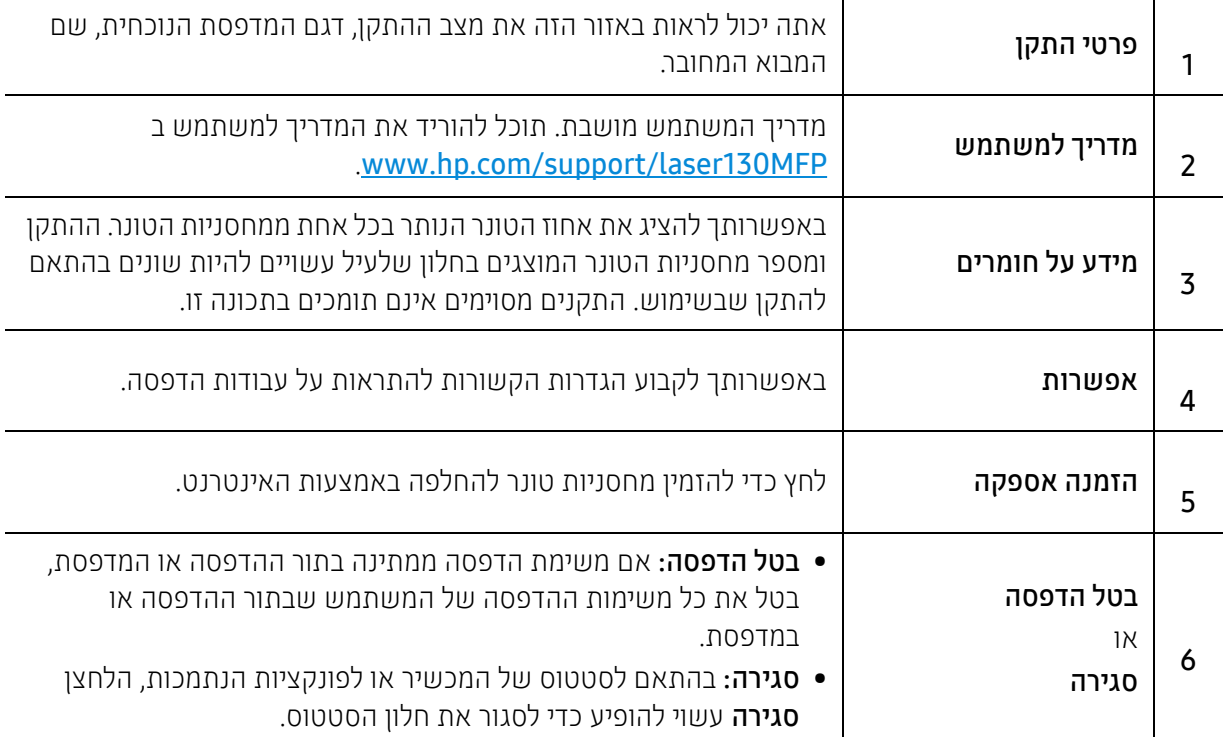

# העתקה

פרק זה מספק מידע על אפשרויות ההעתקה הכוללות.

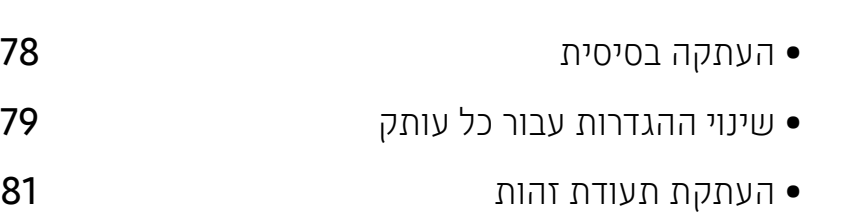

# העתקה בסיסית

- <span id="page-76-0"></span>• הגישה לתפריטים עשויה להשתנות מדגם לדגם (ראה ראה "גישה [לתפריט](#page-27-0)" בעמוד .28או ראה "[מבט](#page-21-0) כללי על לוח [הבקרה](#page-21-0)" בעמוד 22.).
	- בהתאם לדגמים או לאפשרויות, ייתכן שלא תהיה תמיכה בתפריטים מסוימים (ראה ראה "[תכונות](#page-7-0) לפי דגמים" [בעמוד](#page-7-0) .8).
		- .Copy Feature on the control panel < (תפריט) > ... (העתקה) > Copy Feature on the control panel

לחלופין, בחר ••• (תפריט) > Copy Feature בלוח הבקרה.

. הנח מסמך בודד (ראה ראה "טעינת [מסמכי](#page-43-0) מקור" בעמוד 44.).

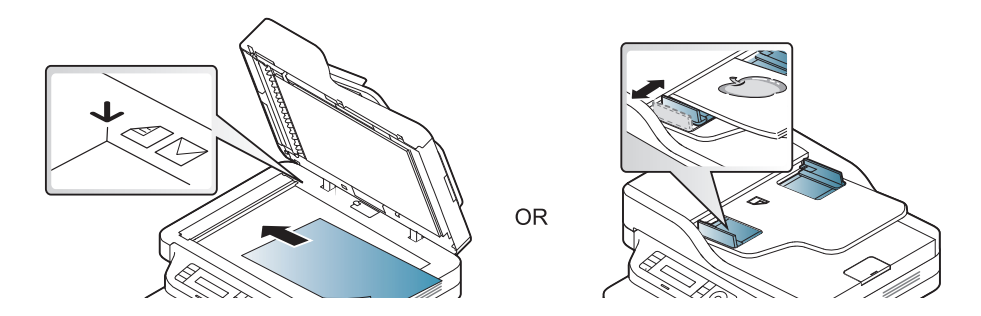

- ג ועוד, Original ,Darkness ,Reduce/Enlarge האגדרות ההעתקה כולל אם תרצה להתאים באופן אישי את הגדרות ההעתקה כול באמצעות לחצני לוח הבקרה. (ראה ראה "שינוי [ההגדרות](#page-77-0) עבור כל עותק" בעמוד .79).
	- במידת הצורך הזן את מספר העותקים באמצעות החיצים או לוח המקשים המספרי.  $\,4\,$

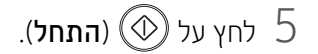

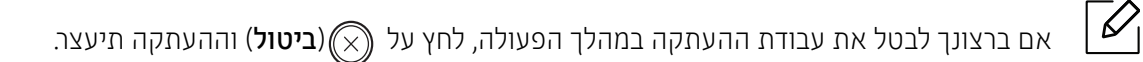

# שינוי ההגדרות עבור כל עותק

<span id="page-77-0"></span>ההתקן מספק הגדרות ברירת מחדל להעתקה כדי שתוכל ליצור עותק במהירות ובקלות. עם זאת, אם ברצונך לשנות את האפשרויות עבור כל עותק, עליך להשתמש בלחצני פונקציית ההעתקה בלוח הבקרה.

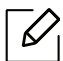

- אם לחצת על (ביטול) בעת הגדרת אפשרויות ההעתקה, כל האפשרויות שהגדרת עבור עבודת ההעתקה הנוכחית יבוטלו ויוחזרו למצב ברירת המחדל שלהן. לחלופין, ההגדרות יחזרו באופן אוטומטי למצב ברירת המחדל לאחר שההתקן ישלים את משימת ההעתקה הנוכחית.
	- הגישה לתפריטים עשויה להשתנות מדגם לדגם (ראה ראה "גישה [לתפריט](#page-27-0)" בעמוד .28).
	- ייתכן כי בדגמים מסוימים יהיה עליך ללחוץ על OK כדי לנווט אל תפריטים ברמות נמוכות יותר.

### <span id="page-77-1"></span>**Darkness**

אם מסמך המקור שלך מכיל סימונים חיוורים ותמונות כהות, תוכל לכוונן את הבהירות כדי ליצור עותק שיהיה קל יותר לקריאה.

בחר הבקרה Darkness < Copy Feature < (תפריט) > • • • (תפריט)  $=$   $\equiv$   $\equiv$ 

לחלופין, בחר בלחצן Darkness בלוח הבקרה.

. בחר באפשרות הרצויה ולחץ על OK.

לדוגמה, +5Light היא ההגדרה הבהירה ביותר, ו+5-Dark היא ההגדרה הכהה ביותר.

.<br>3 לחץ על <sup>©</sup> (**ביטול**) כדי לחזור למצב מוכן.

# <span id="page-77-2"></span>Original Type

ההגדרה "מקור" משמשת לשיפור איכות העותק על-ידי בחירת המסמך עבור משימת ההעתקה הנוכחית.

- 1 בחר <u>[=</u>∏העתקה) > ••• (**תפריט**) > Feature < Copy Feature בלוח הבקרה. לחלופין, בחר ••• (תפריט) > Original Type < Copy Feature בלוח הבקרה.
	-
	- בחר באפשרות הרצויה ולחץ על OK.<br>• Text: השתמש למסמכים מקוריים המכילים בעיקר טקסט.
	- Photo/Text : השתמש למסמכים מקוריים המשלבים טקסט ותמונות.

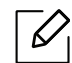

אם טקסט בהדפס מטושטש, בחר Text כדי לקבל טקסט ברור.

• Photo: השתמש למסמכים מקוריים שהינם תמונות.

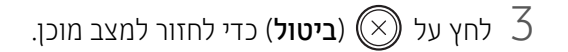

### העתק מוקטן או מוגדל

ניתן להקטין או להגדיל את הגודל של תמונה מועתקת בשיעור שבין 25% לבין 400% בעת העתקת מסמכי מקור ממשטח הזכוכית של המסמכים.

<span id="page-78-0"></span>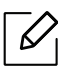

- ייתכן כי תכונה זו לא תהיה זמינה, בהתאם לדגם או לאביזרים האופציונליים (ראה ראה "[תכונת](#page-8-0) מגוון" רעמוד 9 )
	- אם ההתקן מוגדר למצב חיסכון, תכונות ההקטנה וההגדלה אינן זמינות.

#### לבחירה מבין גודלי העותקים המוגדרים מראש

- 1 בחר <mark>[</mark>نع](העתקה) > ••• (**תפריט**) > Feature < Copy Feature בלוח הבקרה. לחלופין, בחר ••• (תפריט) > Reduce/Enlarge < Copy Feature בלוח הבקרה.
	- $\,$ רחר ראפשרות הרצויה ולחץ על OK.  $\,$
	- ל חץ על  $(\!\!\sqrt{\times}\!)$  (**ביטול**) כדי לחזור למצב מוכן.

#### כדי לשנות את גודל העותק באמצעות הזנה ישירה של שיעור ההגדלה או ההקטנה

- 1 בחר (העתקה) > (תפריט) > Feature Copy < Enlarge/Reduce < Custom בלוח הבקרה. לחלופיו, בחר ••• (תפריט) > Feduce/Enlarge < Copy Feature בלוח הבקרה.
	- הזן את גודל העותק הרצוי באמצעות לוח המקשים המספרי.  $2\,$ 
		- לחץ על OK כדי לשמור את הבחירה.  $\,$
		- לחץ על  $\mathbb C$  (**ביטול**) כדי לחזור למצר מוכן.  $4$

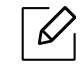

בעת יצירת עותק מוקטן, קווים שחורים עשויים להופיע בתחתית העותק.

# העתקת תעודת זהות

 $\mathscr{D}$ 

ההתקן שלך יכול להדפיס מסמכי מקור דו-צדדיים על גבי גליון אחד.

<span id="page-79-0"></span>ההתקן מדפיס צד אחד של מסמך המקור בחציו העליון של הנייר ואת הצד השני על חציו התחתון של הנייר מבלי להקטין את הגודל של מסמך המקור. מאפיין זה שימושי עבור העתקה של פריט קטן, כגון כרטיס ביקור.

- יש להניח את מסמך המקור על משטח הזכוכית של הסורק כדי להשתמש במאפיין זה.
	- אם ההתקן מוגדר למצב חסכוני, תכונה זו אינה זמינה.
- לאיכות תמונה משופרת, בחר [it copy] > • < (תפריט) > • לאיכות תמונה משופרת, בחר Photo < Original Type < Copy Feature < ( .Photo < Original Type < Copy Feature < (תפריט (או הבקרה בלוח
	- 1 לחץ **ID צילום** בלוח הבקרה.
- הנח את הצד הקדמי של המקורי הפונה כלפי מטה על מרכז המחצית הראשונה של משטח הזכוכית של הסורק,  $2$ <br>כפי שמוצג. לאחר מכן, סגור את מכסה הסורק.

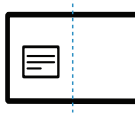

- ההודעה Place Front Side and Press [Start] מופיעה בתצוגה.  $\,$ 
	- 4 לחץ על <sup>(@)</sup> (**התחל**).

ההתקן יתחיל לסרוק את הצד הקדמי ויציג [Start] Place Back Side and Press.

מכסה הסורק. <sup>5</sup> הפוך את המקורי והנח אותו על מרכז המחצית הראשונה של זכוכית הסורק כפי שמוצג. לאחר מכן, סגור את

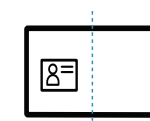

לחץ על  $(\mathbb{O})$  (**התחל**).

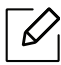

- ש אם לא תלחץ על הלחצן  $\circled{D}$  (**התחל**), יועתק הצד הקדמי בלבד.  $\bullet$
- אם מסמך המקור גדול מהשטח הניתן להדפסה, ייתכן שחלקים מסוימים לא יודפסו.

# סריקה

פרק זה מספק מידע אודות אפשרויות הסריקה הכוללות.

- $\sqrt{2}$ • הרזולוציה המרבית הניתנת להגדרה תלויה בגורמים שונים, לרבות מהירות המחשב, המקום הפנוי בדיסק הקשיח, הזיכרון, גודל התמונה הנסרקת והגדרות עומק הסיביות. לכן, בהתאם למערכת שלך ולתמונה שאתה סורק, ייתכן שלא תוכל לסרוק ברזולוציות מסוימות, במיוחד בעת השימוש ב-dpi משופר.
- אתה צריך להוריד חבילות תוכנה מHP אתר [האינטרנט](http://www.hp.com/support/laser130MFP) כדי להתקין את תוכנת המדפסת. לקבלת עזרה מקיפה של HP עבור .[www.hp.com/support/laser130MFP](http://www.hp.com/support/laser130MFP) את [המדפסת](http://www.hp.com/support/laser130MFP), עבור אל

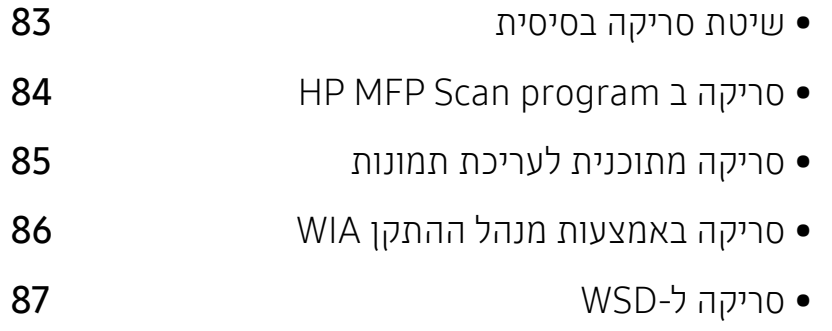

# שיטת סריקה בסיסית

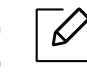

<span id="page-81-0"></span>ייתכן כי תכונה זו לא תהיה זמינה, בהתאם לדגם או לאביזרים האופציונליים (ראה ראה "תכונת מגוון" [בעמוד](#page-8-0) .([.9](#page-8-0)

באפשרותך לסרוק את מסמכי המקור באמצעות ההתקן בעזרת כבל USB או דרך הרשת. ניתן להשתמש בשיטות הבאות כדי לסרוק את המסמכים שלך:

- Scan MFP HP: תוכל להשתמש בתוכנית זו כדי לסרוק תמונות או מסמכים (ראה ראה "סריקה ב [Scan MFP HP](#page-82-0) [program "](#page-82-0)בעמוד .84).
- Scan to WSD: סורק את מסמכי המקור ושומר את הנתונים שנסרקו במחשב מחובר, אם המחשב תומך בתכונה WSD) שירות אינטרנט להתקן) (ראה ראה "סריקה ל[-WSD "](#page-85-0)בעמוד .87).
- TWAIN: TWAIN הנו אחד מיישומי התמונה המוגדרים מראש. סריקת תמונה מפעילה את היישום הנבחר, דבר המאפשר לך לשלוט בתהליך הסריקה. ניתן להשתמש בתכונה זו דרך החיבור המקומי או חיבור הרשת. (ראה [ראה](#page-83-0) "סריקה [מתוכנית](#page-83-0) לעריכת תמונות" בעמוד .85).
- WIA: WIA הוא ראשי התיבות של Acquisition Images Windows. כדי להשתמש במאפיין זה, על המחשב להיות מחובר ישירות להתקן באמצעות כבל USB) ראה ראה "סריקה [באמצעות](#page-84-0) מנהל ההתקן WIA "בעמוד .86).
- app Smart HP: תוכל להשתמש באפליקציה הזו כדי לסרוק תמונות או מסמכים (ראה ראה "סרוק דרך [השימוש](#page-61-0) .(.62 בעמוד[" HP Smart app](#page-61-0) ב

# HP MFP Scan program ב סריקה

<span id="page-82-0"></span>Scan MFP HP היא אפליקציה המסייעת למשתמשים לסרוק, לקמפל ולשמור מסמכים בפורמטים מרובים, כולל פורמט .epub. ניתן לשתף מסמכים אלה באמצעות פקס. בין אם אתה סטודנט שצריך לארגן מחקר מהספרייה או אמא בבית, המשתפת תמונות סרוקות ממסיבת יום הולדת בשנה שעברה, Scan MFP HP יספק לך את הכלים הדרושים.

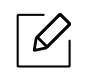

לחץ על **לחצן העזרה** מהחלון, ולאחר מכן לחץ על כל אפשרות שאתה רוצה לדעת.

- הנח מסמך בודד כשפניו כלפי מטה על גבי זכוכית המסמכים, או טען מסמכים כשפניהם כלפי מעלה לתוך מזין  $\,1\,$ המסמכים האוטומטי (ראה ראה "טעינת [מסמכי](#page-43-0) מקור" בעמוד .44).
- ודא שהמכשיר מחובר לרשת ומופעל. כמו כן, צריך להגדיר את כתובת ה-IP של ההתקן שלך (ראה ראה "[הגדרת](#page-47-0) T [כתובת](#page-47-0) IP "בעמוד .48).
	- .([www.hp.com/support/laser130MFP](http://www.hp.com/support/laser130MFP)) הורד HP MFP Scan את תוכנת HP הורד Mww.h
		- 4 הפעל את ההתקן.
		- . HP MFP Scan setup.exe הבילת והפעל את HP MFP Scan setup.exe  $5\,$ 
			- 6 לחץ על סריקה מתקדמת ממסך הבית.
			- בחר את סוג הסריקה או מועדפים ובצע התאמות בתמונה.  $\,7\,$
		- 8 לחץ על סריקה כדי לסרוק תמונה סופית או על תצוגה כדי לקבל תמונת תצוגה מקדימה נוספת.
			- 9 לחץ על שמור כדי לשמור את התמונה הסרוקה.

# סריקה מתוכנית לעריכת תמונות

<span id="page-83-0"></span>באפשרותך לסרוק ולייבא מסמכים בתוכנה לעריכת תמונות, כגון Photoshop Adobe, אם התוכנה תואמת TWAIN. פעל על פי השלבים שלהלן כדי לסרוק באמצעות תוכנה תואמת TWAIN:

- ודא שהמכשיר מחובר למחשב שלך ומופעל.  $\,$
- הנח מסמך בודד כשפניו כלפי מטה על גבי זכוכית המסמכים, או טען מסמכים כשפניהם כלפי מעלה לתוך מזין  $\:$ המסמכים האוטומטי (ראה ראה "טעינת [מסמכי](#page-43-0) מקור" בעמוד .44).
	- . פתח יישום, כגון Adobe Photoshop.
	- 4 לחץ על **קובץ** > **ייבוא**, ובחר בהתקן הסורק.
		- הגדר את אפשרויות הסריקה.  $5$
		- סרוק את התמונה ושמור אותה.  $\circ$

# סריקה באמצעות מנהל ההתקן WIA

<span id="page-84-0"></span>ההתקן שברשותך תומך במנהל התקן Acquisition Image Windows) WIA (עבור סריקת תמונות. WIA הוא אחד הרכיבים הסטנדרטים של מערכת הפעלה 7 Windows Microsoft והוא פועל עם מצלמות דיגיטליות וסורקים. להבדיל ממנהל התקן TWAIN, מנהל התקן WIA מאפשר סריקה ועריכה של תמונות בקלות ללא שימוש בתוכנות נוספות:

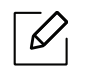

מנהל התקן WIA פועל רק במערכת הפעלה Windows) לא נתמך ב2000- Windows (עם יציאת USB.

- ודא שהמכשיר מחובר למחשב שלך ומופעל.  $1$
- הנח מסמך בודד כשפניו כלפי מטה על גבי זכוכית המסמכים, או טען מסמכים כשפניהם כלפי מעלה לתוך מזין  $\:$ המסמכים האוטומטי (ראה ראה "טעינת [מסמכי](#page-43-0) מקור" בעמוד .44).
	- . לחץ על **התחל > לוח הבקרה > חומרה וקול > התקנים ומדפסות**  $\,$
	- 4 לחץ באמצעות לחצן העכבר הימני על סמל מנהל ההתקן <sup>ב</sup>מדפסות ופקסים > התחל סריקה.
		- 5 היישום **סריקה חדשה** יופיע.
- 6 בחר את העדפות הסריקה שלך ולחץ על תצוגה מקדימה כדי לבדוק כיצד ההעדפות שלך משפיעות על התמונה.
	- סרוק את התמונה ושמור אותה.  $\overline{7}$

# סריקה ל-WSD

<span id="page-85-0"></span>סורק את מסמכי המקור ושומר את הנתונים שנסרקו במחשב מחובר, אם המחשב תומך בתכונה WSD) שירות אינטרנט להתקן). כדי להשתמש בתכונה WSD, עליך להתקין את מנהל התקן המדפסת של WSD במחשב. עבור 7 Windows, תוכל להתקין את מנהל ההתקן של WSD דרך לוח הבקרה > התקנים ומדפסות > הוסף מדפסת. לחץ על הוספת מדפסת רשת מהאשף.

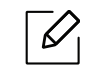

- לא ניתן יהיה להשתמש בתכונה זו במכשיר שלא תומך בממשק הרשת (ראה ראה "[תכונות](#page-7-0) לפי דגמים" [בעמוד](#page-7-0) .8).
	- התכונה WSD פועלת רק עם RVista Windows וגרסאות מאוחרות יותר במחשב תואם WSD.
		- שלבי ההתקנה הבאים מתייחסים למחשב עם 7 Windows.

# התקנת מנהל התקן מדפסת של WSD

- $\,$ בחר בהתחל $\,$  לוח הבקרה $\,$  התקנים ומדפסות $\,$  הוסף מדפסת  $\,$
- מהאשף. לחץ על **הוסף מדפסת רשת, מדפסת אלחוטית או מדפסת Bluetooth** מהאשף  $2$ 
	- ברשימת המדפסות, בחר את המדפסת הרצויה, ולאחר מכן לחץ על **הבא**.

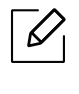

- כתובת ה-IP עבור מדפסת WSD היא /ws/address IP://http) לדוגמה: .(http://111.111.111.111/ws/
- אם לא מוצגת מדפסת WSD ברשימה, לחץ על המדפסת הרצויה אינה מופיעה > הוסף מדפסת באמצעות כתובת IP/TCP או שם מחשב מארח, ובחר בהתקן שירותי אינטרנט מסוג ההתקן. לאחר מכן, הזן את כתובת ה-IP של המדפסת.
	- פעל לפי ההוראות המופיעות בחלוו ההתקנה.  $4\,$

### סריקה באמצעות תכונת WSD

- ודא שהמכשיר מחובר למחשב שלך ומופעל.  $1$
- הנח מסמך בודד כשפניו כלפי מטה על גבי זכוכית המסמכים, או טען מסמכים כשפניהם כלפי מעלה לתוך מזין  $\:$ המסמכים האוטומטי (ראה ראה "טעינת [מסמכי](#page-43-0) מקור" בעמוד .44).
	- בחר ב $\boxed{\Box}$ (סריקה) > Scan to WSD בלוח הבקרה.
		- $\overline{\mathscr{L}}_1$

אם מופיעה ההודעה Not Available, בדוק את חיבור היציאה. לחלופין, ודא שמנהל התקן המדפסת עבור WSD מותקן כראוי.

- $4$ בחר בשם המחשב שלך מ-WSD PC List.
	- $\,$ ם בחר באפשרות הרצויה ולחץ על OK.  $5$ 
		- 6 הסריקה מתחילה.

# שליחה וקבלה של פקסים

פרק זה מספק מידע אודות אפשרויות הפקס הכוללות.

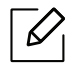

התקנים ומאפיינים אופציונליים נתמכים עשויים להשתנות לפי הדגם שלך (ראה ראה "[תכונות](#page-7-0) לפי דגמים" בעמוד .8).

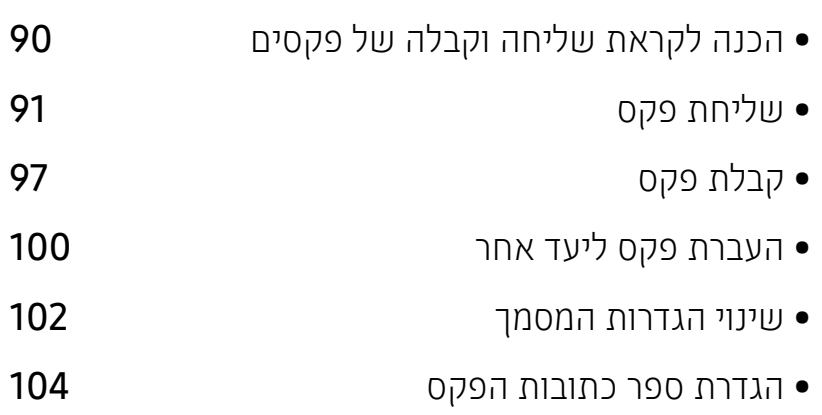

# הכנה לקראת שליחה וקבלה של פקסים

<span id="page-88-0"></span>לפני שתשלח או תקבל פקס, עליך לחבר את כבל הקו שסופק עם המכשיר לשקע בקיר (ראה ראה "מבט [מאחור](#page-20-0)" [בעמוד](#page-20-0) .21). השיטה ליצירת חיבור טלפון שונה ממדינה למדינה.

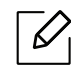

- לא ניתן להשתמש בהתקן זה כפקס דרך טלפון אינטרנטי. לקבלת מידע נוסף, פנה לספק שירותי האינטרנט שלך.
- אנו ממליצים להשתמש בשירותי טלפון אנלוגי רגילים (PSTN : רשת טלפונים ממותגת ציבורית) בעת חיבור קווי טלפון לשימוש בפקס. אם אתה משתמש בשירותי אינטרנט אחרים (DSL , ISDN , VolP(, באפשרותך לשפר את איכות החיבור באמצעות מיקרו-פילטר. המיקרו-פילטר מסלק אותות רעש מיותרים ומשפר את איכות החיבור או איכות האינטרנט. מאחר ומיקרו-פילטר DSL לא מסופק עם ההתקן, צור קשר עם ספק שירותי האינטרנט שלך לגבי השימוש במיקרו-פילטר DSL.

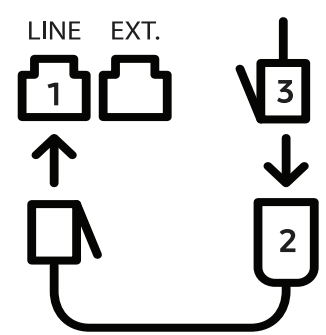

- .1 יציאת קו
- .2 מיקרו פילטר
- .3 מודם DSL/קו טלפון (ראה ראה "מבט [מאחור](#page-20-0)" בעמוד .21).

# שליחת פקס

 $\overline{\mathscr{L}}$ 

<span id="page-89-0"></span>כאשר אתה מניח את מסמכי המקור, תוכל להשתמש במזין המסמכים או בזכוכית הסורק. אם מניחים מסמכי מקור בתוך מזין המסמכים ועל גבי זכוכית הסורק גם יחד, ההתקן יקרא תחילה את מסמכי המקור במזין המסמכים, שהנו בעדיפות גבוהה יותר בעת סריקה.

- הנח מסמך בודד כשפניו כלפי מטה על גבי זכוכית המסמכים, או טען מסמכים כשפניהם כלפי מעלה לתוך מזין  $\,$ המסמכים האוטומטי (ראה ראה "טעינת [מסמכי](#page-43-0) מקור" בעמוד .44).
	- בחר  $\zeta$ (פקס) בלוח הבקרה.
	- כוונן את הרזולוציה ואת הכהות כך שיתאימו לצורכי הפקס שלך (ראה ראה "שינוי הגדרות [המסמך](#page-100-0)" בעמוד  $\, 3\,$ .([.102](#page-100-0)
		- הזן את מספר פקס היעד (ראה ראה "אותיות ומספרים בלוח [המקשים](#page-33-0)" בעמוד 34.).

לחץ על  $(\circledR)$ (**התחל**) בלוח הבקרה. המכשיר מתחיל לסרוק ולשלוח את הפקס ליעדים.  $5$ 

- אם ברצונך לשלוח פקס ישירות מהמחשב, השתמש ב Fax PC Network LJ HP) ראה ראה "[שליחת](#page-89-1) פקס [ממחשב](#page-89-1)" בעמוד .91).
	- כאשר ברצונך לבטל עבודת פקס, לחץ על (ביטול) לפני שהמכשיר יתחיל את השידור.
	- אם השתמשת במשטח הזכוכית של הסורק, המכשיר יציג את ההודעה המבקשת ממך להניח דף נוסף.

#### שליחת פקס ממחשב

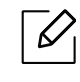

<span id="page-89-1"></span>• ייתכן כי תכונה זו לא תהיה זמינה, בהתאם לדגם או לאביזרים האופציונליים (ראה ראה "[תכונות](#page-7-0) לפי דגמים" [בעמוד](#page-7-0) .8).

> תוכל לשלוח ולקבל פקסים מהמחשב שלך בלא לגשת אל המכשיר. ודא שהמכונה והמחשב שלך מחוברים לאותה רשת.

#### שיגור פקס (מערכת הפעלה Windows(

כדי לשלוח פקס מהמחשב שלך, הHP LJ פקס רשת המחשב תכנית חייבת להיות מותקנת. תוכנית זו מותקנת בעת התקנת מנהל ההתקן של המדפסת.

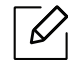

למידע נוסף עבור LJ HP פקס רשת המחשב, לחץ עלעזרה.

- םתח את המסמך העתיד להישלח.  $\,$ 
	- .<br>2 בחר **הדפס** מתוך תפריט **קובץ**.

יוצג החלון הדפס. החלון עשוי להיראות שונה מעט, בהתאם ליישום.

- ם בחר בHP Network PC Fax מ **הדפס** חלון B
	- לחץ על **הדפס** או על **אישור**.  $4$
- תזו את מספר הפקס של הנמען והגדר את האפשרויות הדרושות.  $5\,$ 
	- 6 לחץ על Send.

#### בדיקת רשימת הפקסים שנשלחו (Windows(

באפשרותך לעיין ברשימת הפקסים שנשלחו מהמחשב.

מ ההתחלה תפריט, לחץ עלתוכניות או כל התוכניות > HP <היסטוריית ההעברה בפקס. לאחר מכן, יופיע חלון ובו רשימת הפקסים שנשלחו.

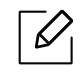

לקבלת מידע נוסף על **היסטוריית שיגור פקסים**, לחץ על הלחצן **עזרה** ( 2 ).

### שליחה ידנית של פקס

בצע את הפעולות הבאות כדי לשלוח פקס באמצעות  $(\bigcirc)$  (ח**יוג טלפוני**) בלוח הבקרה.

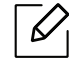

- <span id="page-90-0"></span>• אם בחרת ב On > Fax to Forward > Forward Send > Feature Fax, לא תוכל לשלוח פקס באמצעות תכונה זו (ראה ראה "העברת פקס [שנשלח](#page-98-1) ליעד אחר" בעמוד .100).
- אם ההתקן שלך הוא דגם עם שפופרת, באפשרותך לשלוח פקס באמצעות השפופרת (ראה ראה "[תכונת](#page-8-0) מגוון" [בעמוד](#page-8-0) .9).
- הנח מסמך בודד כשפניו כלפי מטה על גבי זכוכית המסמכים, או טען מסמכים כשפניהם כלפי מעלה לתוך מזין  $\,$ המסמכים האוטומטי (ראה ראה "טעינת [מסמכי](#page-43-0) מקור" בעמוד .44).
	- בחר  $\zeta \equiv 2$  (פקס) בלוח הבקרה.
	- כוונן את הרזולוציה ואת הכהות כך שיתאימו לצורכי הפקס שלך (ראה ראה "שינוי הגדרות [המסמך](#page-100-0)" בעמוד  $\, 3\,$ .([.102](#page-100-0)
		- לחץ על  $(\mathbb C)$  (**חיוג טלפוני**) בלוח הבקרה או הרם את השפופרת.  $4$
		- הזו מספר פקס באמצעות לוח המקשים המספרי שבלוח הבקרה.  $5\,$
		- לחץ על  $(\circledR)$ (**התחל**) בלוח הבקרה כאשר תשמע צליל פקס גבוה מהתקן הפקס המרוחק.  $\circ$

#### שיגור פקס ליעדים רבים

תוכל להשתמש במאפיין "שליחת ריבוי פקסים", המאפשר לך לשלוח פקס ליעדים רבים. מסמכי מקור מאוחסנים באופן אוטומטי בזיכרון ומשוגרים לתחנה מרוחקת. אחרי השידור, נמחקים מסמכי המקור באופן אוטומטי מהזיכרון.

- 
- אתה לא תוכל לשלוח פקסים ליעדים מרובים אם בחרת בסדר.
	- לא ניתן לשגר פקס צבעוני באמצעות תכונה זו.
- הנח מסמך בודד כשפניו כלפי מטה על גבי זכוכית המסמכים, או טען מסמכים כשפניהם כלפי מעלה לתוך מזין  $\,$ המסמכים האוטומטי (ראה ראה "טעינת [מסמכי](#page-43-0) מקור" בעמוד .44).
	- בחר  $\Box$ (פקס) בלוח הבקרה.
	- כוונו את הרזולוציה ואת הכהות כך שיתאימו לצורכי הפקס שלך (ראה ראה "שינוי הגדרות [המסמך](#page-100-0)" בעמוד  $\, 3\,$ .([.102](#page-100-0)
		- בחר  $\bullet\bullet\bullet$  (תפריט) > Multi Send < Fax Feature בלוח הבקרה.  $4$ 
			- . הזן את המספר של התקן הפקס המקבל הראשון ולחץ OK.

באפשרותך ללחוץ על מספרי החיוג המהיר או לבחור מספר חיוג קבוצתי באמצעות הלחצן  $(\widehat{\bf u})$  (ספר כתובות).

6 הזן את מספר הפקס השני ולחץ OK. בתצוגה תופיע בקשה להזנת מספר פקס נוסף שאליו יש לשגר את המסמך.

. כדי להזין מספרי פקס נוספים, לחץ על OK כאשר ההודעה Yes תופיע וחזור על צעדים 5 ו6-.

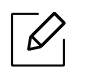

תוכל להזין עד ל10 יעדים.

. לאחר הזנת מספרי הפקס. בחר No בעקבות השאלה ?.Another No ולחץ על OK.

ההתקן מתחיל לשלוח את הפקס למספרים שהזנת בסדר שבו הזנת אותם.

#### חיוג חוזר אוטומטי

כאשר המספר שחייגת תפוס או כאשר אין מענה כאשר אתה שולח פקס, המכשיר מחייג באופן אוטומטי מחדש את המספר. משך החיוג החוזר תלוי בהגדרות ברירת המחדל של המפעיל באותה מדינה.

כאשר התצוגה מראה ?Retry Redial, לחץ על הלחצן (@) (**התחל**) כדי לבצע חיוג חוזר למספר מבלי להמתין. כדי לבטל את החיוג החוזר האוטומטי, לחץ על  $(\widehat{\times})$  (**ביטול**).

לשינוי מרווח הזמן בין חיוגים חוזרים ואת מספר הניסיונות לחיוג חוזר.

- לחץ על  $\epsilon$ .) (פקס) > ••• (תפריט) > Cending < Fax Setup ללוח הבקרה.  $\uparrow$ 
	- הרצוי. **Redial Term** או **Redial Term** הרצוי.  $2$ 
		- בחר את האפשרות המבוקשת.  $\,$

### חיוג חוזר של מספר הפקס

- לחץ על הלחצן  $\left( \right. \right)$  (השהה/ח. חוזר) בלוח הבקרה.  $1$ 
	- בחר את מספר הפקס הרצוי.  $\,2$

עשרה מספרי פקס שאליהם בוצעה לאחרונה שליחה עם עשרה מזהה מתקשר מוצגים.

כאשר טוענים מסמר מקור לתוך מזין המסמכים, ההתקן מתחיל לשלוח באופן אוטומטי.  $\, 3\,$ 

אם הונח מסמך מקור על משטח הזכוכית של הסורק, בחר באפשרות Yes כדי להוסיף עמוד נוסף. טען מסמך מקור נוסף ולחץ OK. לסיום, לחץ על No כאשר יופיע ?Page Another.

#### אישור שידור

לאחר שהעמוד האחרון של מסמך המקור שלך משוגר בהצלחה, יצפצף התקן הפקס ויחזור למצב הכן.

 $(\widehat{\times})$  אם דבר מה משתבש במהלך שיגור הפקס, תופיע הודעת שגיאה בתצוגה. אם קיבלת הודעת שגיאה, לחץ על (**ביטול**) כדי לנקות את ההודעה ונסה לשלוח שוב את הפקס.

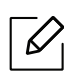

 באפשרותך להגדיר להתקן שלך להדפיס דוח אישור אוטומטי בכל פעם ששיגור פקס מסתיים. לחץ .lהבקרה (Gessiter < Sending < Fax Setup < (תפריט) > ••• (תפריט) > +•• (תפריט)

#### עיכוב שידור פקס

באפשרותך להגדיר להתקן שלך לשגר פקס במועד מאוחר יותר, ללא צורך בנוכחותך.

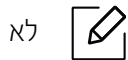

לא ניתן לשגר פקס צבעוני באמצעות תכונה זו.

- $\,$ הנח מסמך בודד כשפניו כלפי מטה על גבי זכוכית המסמכים, או טען מסמכים כשפניהם כלפי מעלה לתוך מזין  $\,$ 
	- לחץ על  $\blacktriangleright$  (פקס) בלוח הבקרה.  $2$
	- כוונן את הרזולוציה ואת הכהות כך שיתאימו לצורכי הפקס שלך.  $\, 3$
	- לחץ על  $\bullet\bullet\bullet$  (תפריט) > Delay Send < Fax Feature <  $\alpha\bullet\bullet\bullet$  בלוח הבקרה  $A$ 
		- . הזן את המספר של התקן הפקס המקבל הראשון ולחץ OK.
	- בתצוגה תופיע בקשה להזנת מספר פקס נוסף שאליו יש לשגר את המסמך.  $\circ$
	- 7 כדי להזין מספרי פקס נוספים, לחץ על OK כאשר האפשרות Yes תסומן וחזור על צעד .5

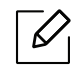

תוכל להזין עד ל10 יעדים.

הזן את שם ושעת העבודה.  $8$ 

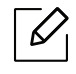

אם תגדיר שעה מוקדמת מהשעה הנוכחית, יישלח הפקס בשעה זו ביום שאחרי.

מסמך המקור ייסרק לתוך הזיכרון לפני השידור.  $\,9\,$ 

ההתקן יחזור למצב המתנה. התצוגה מזכירה לך שאתה נמצא במצב המתנה ושפקס מושהה הוגדר.

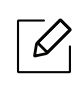

באפשרותך לבדוק את רשימת עבודות הפקס המושהות. לחץ ••• (תפריט) > Scheduled Jobs < Report < System Setup < תפריט)

### ביטול משימת פקס מעוכבת שמורה

- בלוח הבקרה. Cancel Job < Fax Feature < (תפריט) >  $\bullet\bullet\in\mathbb{R}$  לחץ על  $\Box$  לחץ על  $\Box$ 
	- . בחר את עבודת הפקס הרצויה ולחץ על OK.
		- $3$ לחץ OK כאשר יסומן Yes. הפקס הנבחר יימחק מהזיכרון.
	- לחץ על  $\oslash$  (**ביטול**) כדי לחזור למצב מוכן.

# קבלת פקס

<span id="page-95-0"></span>היצרן הגדיר מראש את המכשיר שברשותך למצב פקס. כאשר אתה מקבל פקס, ההתקן יענה לשיחה לאחר מספר צלצולים מוגדר מראש ויקבל באופן אוטומטי את הפקס.

### שינוי מצבי קבלה

1 לחץ על (פקס) > (תפריט) > Setup Fax < Receiving < Mode Receive בלוח הבקרה.

- 
- בחר את האפשרות המבוקשת.<br> **Fax:** משיב לפקס נכנס ומייד עובר למצב קבלת פקס.
- י Tel : מקבל פקס באמצעות לחיצה על  $\bigodot$ (חיוג טלפוני) ולאחר מכן על הלחצן  $\circledR$  (התחל)
- Fax/Ans: נועד למצב בו מחובר משיבון למכשיר שלך. המכשיר שלך עונה לשיחה נכנסת, והמתקשר יכול להשאיר הודעה במשיבון. אם התקן הפקס מזהה צליל פקס בקו, ההתקן עובר באופן אוטומטי למצב Fax כדי לקבל את הפקס.

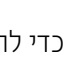

כדי להשתמש במצב Fax/Ans, חבר מזכירה אלקטרונית לשקע השלוחה (EXT (בגב המכשיר.

• DRPD: ניתן לקבל שיחה באמצעות מאפיין זיהוי צורת צלצול מובחנת ( DRPD ( . Ring Distinctive הוא שירות של חברת הטלפונים המאפשר למשתמש להשתמש בקו טלפון יחיד לענות על כמה מספרי טלפון שונים. לפרטים נוספים, ראה ראה "קבלת פקסים במצב [DRPD "](#page-96-0)בעמוד ..98

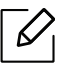

 $\overline{\mathscr{D}}$ 

בהתאם למדינה שבה אתה מתגורר, ייתכן והגדרה זו לא תהיה זמינה.

- $3$  לחץ OK.
- לחץ על  $\mathbb C$  (**ביטול**) כדי לחזור למצב מוכן.  $4$

### קבלה ידנית במצב טלפון

תוכל לקבל שיחת פקס באמצעות לחיצה על הלחצן  $\mathbb C$ חיוג טלפוני) ולאחר מכן לחיצה על  $(\mathbb \otimes)$  (התחל) כאשר תשמע צליל פקס.

### קבלה במצב משיבון/פקס

כדי להשתמש במצב זה, חבר מזכירה אלקטרונית לשקע השלוחה (EXT (בגב המכשיר. אם המתקשר משאיר הודעה, המשיבון יאחסן את ההודעה. אם המכשיר מזהה צליל פקס על הקו, הוא מתחיל באופן אוטומטי לקבל פקס.

- אם הגדרת מצב זה בהתקן שלך והמשיבון שלך כבוי, או שלא חובר משיבון כלל לשקע EXT, ההתקן שלך יעבור אוטומטית למצב פקס אחרי מספר מוגדר מראש של צלצולים.
- אם המשיבון מצויד במונה צלצולים בר-כיוון, כוון את ההתקן כך שיענה על שיחות נכנסות בתוך צלצול.1
- אם המכשיר נמצא במצב טלפון, נתק או כבה את המשיבון עם מכשיר הפקס. אחרת, ההודעה היוצאת של המשיבון תפריע לשיחת הטלפון שלך.

### קבלת פקסים באמצעות טלפון שלוחה

כאשר אתה משתמש בטלפון שלוחה המחובר לשקע EXT, באפשרותך לקבל פקס מאדם שעמו אתה משוחח בטלפון השלוחה, מבלי לגשת אל מכשיר הפקס.

כאשר אתה מקבל שיחה בטלפון השלוחה ושומע צלילי פקס, לחץ על המקשים \*9\* בטלפון השלוחה. ההתקן מקבל את הפקס.

\*9\* הוא קוד הקבלה מרחוק שנקבע מראש על-ידי היצרן. הכוכבית הראשונה והאחרונה קבועות, אך תוכל לשנות את המספר האמצעי לכל מספר שתרצה.

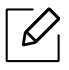

כאשר אתה משוחח בטלפון המחובר לשקע EXT, מאפייני ההעתקה והסריקה אינם זמינים.

### קבלת פקסים במצב DRPD

<span id="page-96-0"></span>בהתאם למדינה שבה אתה מתגורר, ייתכן והגדרה זו לא תהיה זמינה. Ring Distinctive הוא שירות של חברת הטלפונים המאפשר למשתמש להשתמש בקו טלפון יחיד לענות על כמה מספרי טלפון שונים. מאפיין זה נמצא לעיתים קרובות בשימוש חברות של שירותי מענה טלפוניים, העונות ללקוחות שונים ורבים ועליהן לדעת לאיזה מספר מתקשרים כדי לענות לשיחה בהתאם.

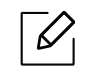

בהתאם למדינה שבה אתה מתגורר, ייתכן והגדרה זו לא תהיה זמינה.

- בלוחWaiting Ring < DRPD Mode < Receiving < Fax Setup < (תפריט) > (פקס (בחר 1 .הבקרה
	- חייג אל מספר הפקס שלך מטלפון אחר.  $2$

. כאשר ההתקו שלך יתחיל לצלצל, אל תענה לשיחה. ההתקן זקוק למספר צלצולים כדי ללמוד את הדפוס  $\,5\,$ 

כאשר המכשיר ישלים את תהליך הלמידה, תראה התצוגה Setup CompletedDRPD. אם הגדרת ה-DRPD תיכשל, יופיע Ring ErrorDRPD

. לחץ על OK כאשר יופיע DRPD, והתחל שוב מצעד 2

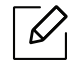

- יש להגדיר את מאפיין DPRD מחדש אם הקצת לפקס מספר טלפון אחר, או אם חיברת את ההתקן לקו טלפון אחר.
- לאחר שהשלמת את הגדרת DRPD, חייג שוב למספר הפקס שלך כדי לוודא שההתקן עונה עם צליל פקס. לאחר מכן בצע שיחה למספר אחר שהוקצה לאותו קו, כדי לוודא שהשיחה תועבר לטלפון השלוחה או למזכירה האלקטרונית המחוברת לשקע ה-EXT.

# קבלה במצב קבלה מאובטח

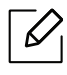

ייתכן כי תכונה זו לא תהיה זמינה, בהתאם לדגם או לאביזרים האופציונליים (ראה ראה "[תכונות](#page-7-0) לפי דגמים" [בעמוד](#page-7-0) .8).

ייתכן שתרצה למנוע גישה של אנשים בלתי מורשים לפקסים שאתה מתקבל. הפעל את מצב קבלה מאובטח, כדי שכל הפקסים הנכנסים יאוחסנו בזיכרון. באפשרות להדפיס את הפקסים הנכנסים על-ידי הזנת הסיסמה.

 $\mathscr{D}$ 

 כדי להשתמש במצב הקבלה המאובטח, הפעל את התפריט מ- (פקס) > (תפריט) > Fax Eeature Eecure Receive < Feature בלוח הבקרה.

### הדפסת פקסים שנתקבלו

- 1 בחר (פקס) > (תפריט) > Feature Fax < Receive Secure < Print בלוח הבקרה.
	- . הזו סיסמה בת ארבע ספרות ולחץ על  $2$
	- ההתקן מדפיס את כל הפקסים המאוחסנים בזיכרון.  $\mathfrak{S}$

# קבלת פקסים בזיכרון

מאחר וההתקן שברשותך הוא בעל יכולת ריבוי משימות, ניתן לקבל בו פקסים במהלך העתקה או הדפסה. אם תקבל פקס בזמן העתקה או הדפסה, ההתקן יאחסן את הפקסים הנכנסים בזיכרונו. לאחר מכן, בסיום ההעתקה או ההדפסה, ההתקן ידפיס באופן אוטומטי את הפקס.

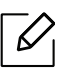

אם פקס מתקבל ומודפס, אין אפשרות לעבד עבודות העתקה והדפסה אחרות בו-זמנית.

# העברת פקס ליעד אחר

<span id="page-98-0"></span>תוכל להגדיר את המכשיר כך שיעביר את הפקס שהתקבל או ששוגר ליעד אחר באמצעות פקס. אם יצאת מהמשרד אך אתה אמור לקבל פקס, מאפיין זה עשוי להיות מועיל.

### העברת פקס שנשלח ליעד אחר

<span id="page-98-1"></span>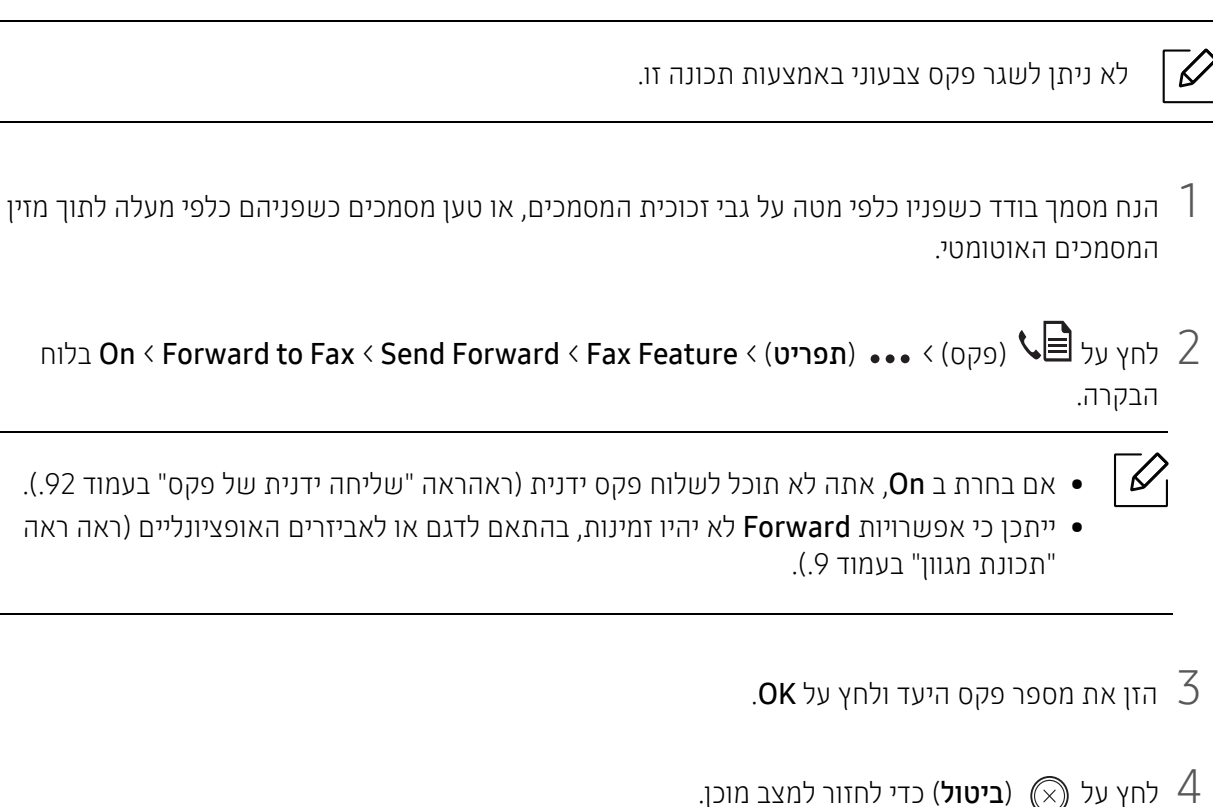

כל הפקסים שיתקבלו מכאן ואילך יועברו למספר הפקס שצוין.

### העברת פקס שהתקבל

תוכל להגדיר את המכשיר כך שיעביר את הפקס שהתקבל או ששוגר ליעד אחר באמצעות פקס. אם יצאת מהמשרד אך אתה אמור לקבל פקס, מאפיין זה עשוי להיות מועיל.

Forward to או ,Forward to Fax < Rcv.Forward < Fax Feature < (תפריט) > (פקס (על לחץ 1 .הבקרה **On** < **PC** 

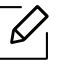

- ייתכן כי אפשרויות Forward לא יהיו זמינות, בהתאם לדגם או לאביזרים האופציונליים (ראה [ראה](#page-8-0) "תכונת מגוון" [בעמוד](#page-8-0) 9. ).
	- כדי להגדיר למכשיר להדפיס פקס לאחר שהושלמה העברת הפקס, בחר Print&Forward.

. הזן את מספר פקס היעד ולחץ על  $2$ 

. ${\sf OK}$  הזן את שעת ההתחלה ואת שעת הסיום ולאחר מכן לחץ על  $\bar{\rm S}$ 

לחץ על ∑) (**ביטול**) כדי לחזור למצב מוכן.

כל הפקסים שיתקבלו מכאן ואילך יועברו למספר הפקס שצוין.

# שינוי הגדרות המסמך

<span id="page-100-0"></span>כדי להבטיח את האיכות הטובה ביותר, שנה את ההגדרות הבאות בהתאם למצב מסמך המקור שלך, לפני הפעלת הפקס.

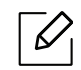

ייתכן כי בדגמים מסוימים יהיה עליך ללחוץ על OK כדי לנווט אל תפריטים ברמות נמוכות יותר.

# Resolution

הגדרות ברירת המחדל של המסמך מפיקות תוצאות טובות בעת שימוש במסמכי מקור מבוססי-טקסט רגילים. עם זאת, אם תשגר מסמכי מקור באיכות נמוכה, או מסמכים המכילים צילומים, תוכל להתאים את הרזולוציה כדי לקבל איכות פקס גבוהה יותר.

בחר (פקס) > ••• (תפריט) > Fesolution < Fax Feature < בחר  $1$ 

- 
- בחר באפשרות הרצויה ולחץ על OK.<br>• Standard: מסמכי מקור בעלי תווים בגודל רגיל.
- Fine: מסמכי מקור המכילים אותיות קטנות או קווים דקים, או מסמכי מקור שהודפסו במדפסת סיכות.
- Fine Super: מסמכי מקור המכילים פרטים עדינים ביותר. מצב Fine Super מופעל רק אם המכשיר שעימו אתה יוצר תקשורת תומך אף הוא ברזולוציה בעלת איכות גבוהה במיוחד.

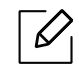

- לשידור זיכרון, מצב Fine Super אינו זמין. הגדרת הרזולוציה מתחלפת אוטומטית ל Fine. - כאשר ההתקן שלך מכוון לרזולוציה Super Fine והתקן הפקס עימו אתה יוצר תקשורת אינו תומך ברזולוציה Super Fine, ישדר ההתקן במצב הרזולוציה הגבוהה ביותר שבו תומך התקן הפקס האחר.

• Fax Photo: מסמכי מקור המכילים גווני אפור או צילומים.

.<br>3 לחץ על © (**ביטול**) כדי לחזור למצב מוכן.

### **Darkness**

תוכל לבחור את רמת הכהות של מסמך המקור.

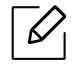

הגדרת הכהות תחול על משימת הפקס הנוכחית. כדי לשנות את הגדרת ברירת המחדל, (ראה ראה "[פקס](#page-110-0)" [בעמוד](#page-110-0) .112).

- 1 בחר (פקס) > (תפריט) > Feature Fax < Darkness בלוח הבקרה.
	- בחר את רמת הכהות הרצויה.  $2$
	- לחץ על  $\circledS$  (**ביטול**) כדי לחזור למצב מוכן.

# הגדרת ספר כתובות הפקס

<span id="page-102-0"></span>תכונה זו תומכת רק בדגם פקס. באפשרותך להגדיר מספר מהירות עם מספרי הפקס שבהם אתה משתמש בתדירות גבוהה דרך Server Web Embedded HP ולאחר מכן בקלות ומהירות הזן את מספרי פקס על-ידי הזנת מספרי המיקום שהוקצו להם בפנקס הכתובות.

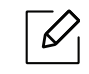

אתה לא תוכל לשלוח פקס צבעוני באמצעות פנקס הכתובות.

### רישום מספר חיוג מהיר

- בחר  $\Gamma$  (פקס) > Gpeed Dial < New & Edit < (ספר כתובות) > Co<sub>rp</sub> (G) בחר  $\Gamma$ 
	- $\,$ תזן מספר חיוג מהיר ולחץ על OK.  $\,$

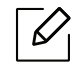

אם כבר אוחסן מספר מפקס תחת המספר שבחרת, תראה לך התצוגה הודעה המאפשרת לך לשנות אותו. כדי להתחיל שוב עם מספר חיוג מהיר אחר, לחץ על (חזור).

- ת השם המבוקש ולחץ OK.
- 4 הזן את מספר הפקס המבוקש ולחץ OK.
- ל לחץ על  $\circledR$  (**ביטול**) כדי לחזור למצב היכון.

#### השימוש במספרי חיוג מהיר

כאשר עליך להזין מספר יעד בעת שיגור פקס, הזן את מספר החיוג המהיר שבו אחסנת את המספר הרצוי.

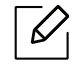

- עבור מספר חיוג מהיר בן ספרה אחת (0-9), לחץ לחיצה ממושכת על לחצן הספרה המתאים בלוח המקשים המספרי במשך יותר מ- 2 שניות.
- אם מספר החיוג המהיר הוא בן שתיים או שלוש ספרות, לחץ על לחצן הספרה הראשונה ולאחר מכן לחץ לחיצה ממושכת על לחצן הספרה האחרונה במשך יותר מ- 2 שניות.
	- באפשרותך להדפיס את רשימת ספר הכתובות על-ידי בחירה ב- (פקס) > (ספר כתובות) > .Print

### עריכת מספרי חיוג מהיר

- בחר  $\bullet$  (פקס) > GDeed Dial < New&Edit < (פקס) >  $\circ$  ( $\bullet$ ) ( $\bullet$ ) בלוח הבקרה.  $\uparrow$ 
	- . הזן את מספר החיוג המהיר שברצונך לערוך ולחץ OK.
		- שנה את השם ולחץ OK.
		- 4 שנה את מספר הפקס ולחץ OK.
		- לחץ על (⊗) (**ביטול**) כדי לחזור למצב מוכן. ⊃

#### רישום מספר חיוג קבוצתי

- בחר (<sub>(9)</sub> (<sub>9)</sub> (30)  $\mathbb{E}$  (פקס) >  $\mathbb{E}$  (ספר כתובות) > New&Edit < New Edit בלוח הבקרה.
	- . הזן מספר חיוג קבוצתי ולחץ על OK.

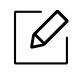

אם כבר אוחסן מספר מפקס תחת המספר שבחרת, תראה לך התצוגה הודעה המאפשרת לך לשנות אותו. כדי להתחיל שוב עם מספר חיוג מהיר אחר, לחץ על (חזור).

- חפש על-ידי הזנת האותיות הראשונות של שם החיוג המהיר שברצונך להוסיף לקבוצה.  $\, 3\,$ 
	- 4 בחר את השם והמספר הרצויים ולחץ OK.
		- $\,$ בחר Yes כאשר תופיע ההודעה  $\,5\,$
- חזור על שלב 3 כדי לכלול מספרי חיוג מהיר אחרים בקבוצה.  $\rm \delta$
- $7$ כאשר תסיים. בחר No כאשר תופיע ההודעה ?.Another No ולאחר מכן לחץ על  $7$ 
	- לחץ על  $\mathbb \infty$  (**ביטול**) כדי לחזור למצב מוכן.  $8$

#### עריכת מספרי חיוג קבוצתי

- בחר  $\Gamma(\overline{\Xi})\times\overline{\Xi}$  (פקס) >  $\overline{\Xi}$  (ספר כתובות) > Group Dial < New&Edit בלוח הבקרה.  $\Gamma$ 
	- . הזן את מספר החיוג הקבוצתי שברצונך לערוך ולחץ  $2$
	- . הזו מספר חיוג מהיר חדש להוספה ולחץ על OK, ולאחר מכן תופיע השאלה  $\,$ Add? הזו מספר חיוג מהיר חדש להוספה ולחץ הזן מספר חיוג מהיר שכבר מאוחסן בקבוצה, ולחץ על OK. ההודעה ?Delete תופיע.
		- לחץ  $\alpha$ C כדי להוסיף או למחוק את המספר.  $4$
		- חזור על שלב 3 כדי להוסיף או למחוק מספרים נוספים.  $5\,$
		- . בחר No כאשר תופיע השאלה **?.Another No ולחץ על OK** 
			- לחץ על  $\mathbb C$  (ביטול) כדי לחזור למצב מוכן.  $7$

#### חיפוש רשומה בפנקס כתובות

קיימות שתי דרכים לחפש מספר בזיכרון. תוכל לסרוק ברצף מ-א עד ת, או שתוכל לחפש באמצעות הזנת האותיות הראשונות של השם הקשור למספר.

- בחר  $\Gamma(\bar{n})\times(\bar{\mathbb{B}})$  (ספר כתובות) > Speed Dial < Search&Dial < (בחר  $\Gamma$  בלוח הבקרה.  $\Gamma$ 
	- 2 הזן All או ID ולחץ על OK.
	- לחץ על השם והמספר או על לחצן לוח המקשים שעליו האות שברצונך לחפש.  $\, 3\,$

כך למשל, אם ברצונך למצוא את השם "MOBILE", לחץ על לחצן 6 הנושא את התווית "MNO".

לחץ על (ً≪) (**ביטול**) כדי לחזור למצב מוכן.

#### הדפסת ספר כתובות

באפשרותך לבדוק את ההגדרות של  $(\widehat{\bf E})$  (ספר כתובות) על-ידי הדפסת רשימה.

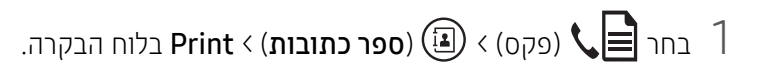

### 2 לחץ OK.

ההתקן מתחיל להדפיס.

פרק זה מסביר כיצד לעיין במצב הנוכחי של המכשיר שלך, והשיטה להגדרת ההתקנה המתקדמת של המכשיר.

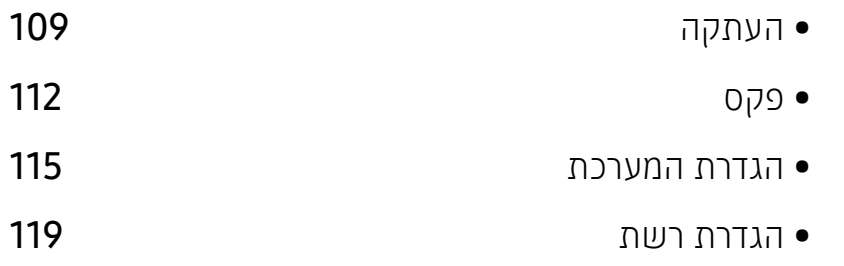

# העתקה

### תכונת העתקה

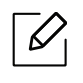

<span id="page-107-0"></span>ייתכן שתפריטים מסוימים לא יופיעו בתצוגה בהתאם לאפשרויות או לדגמים. אם תפריט אינו מופיע בתצוגה, האפשרויות אינן ישימות בהתקן שברשותך (ראה ראה "סקירת [התפריטים](#page-27-1)" בעמוד .28).

#### כדי לשנות את אפשרויות התפריט:

במצב העתקה, לחץ על ••• (תפריט) > Copy Feature בלוח הבקרה.

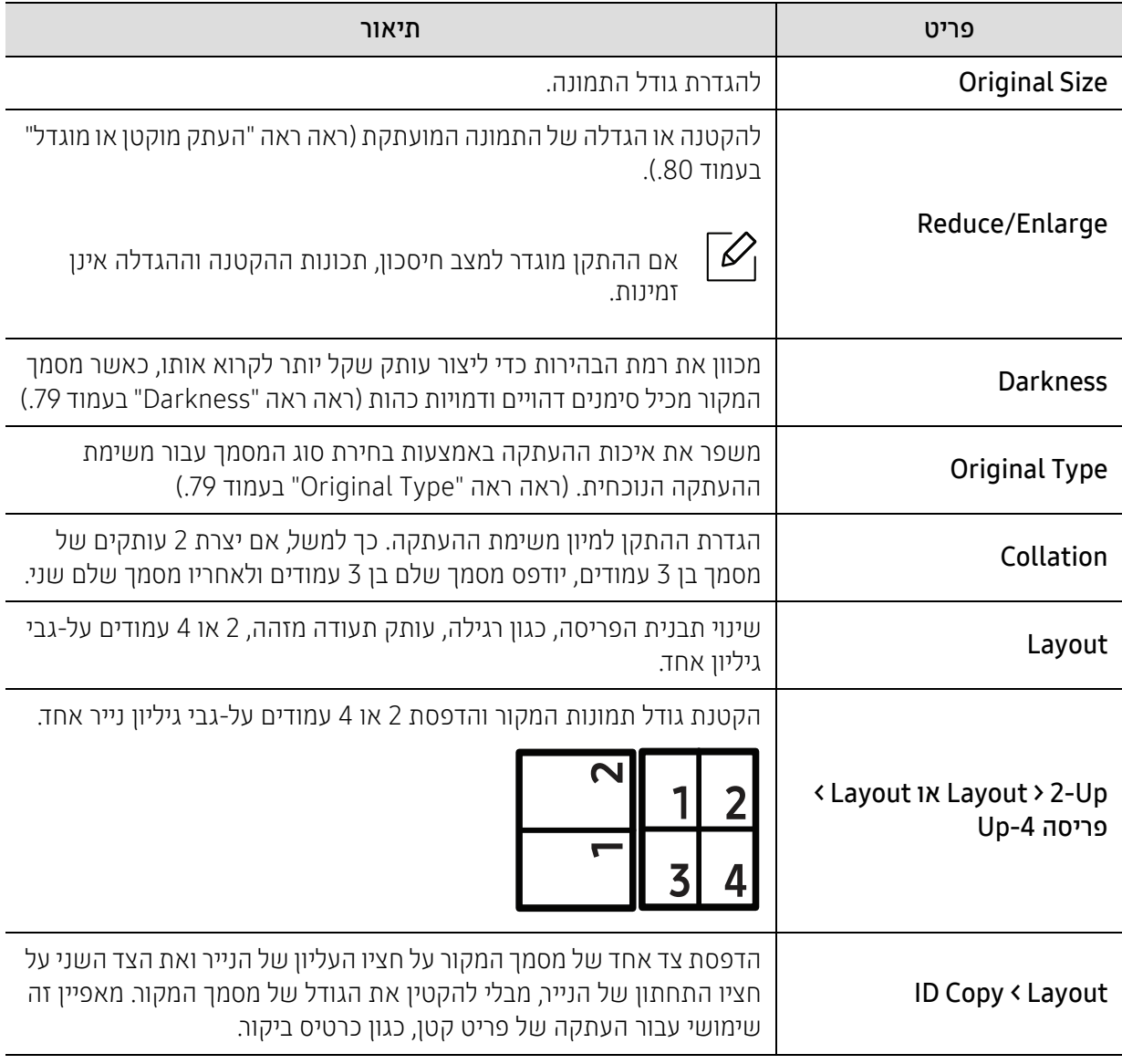
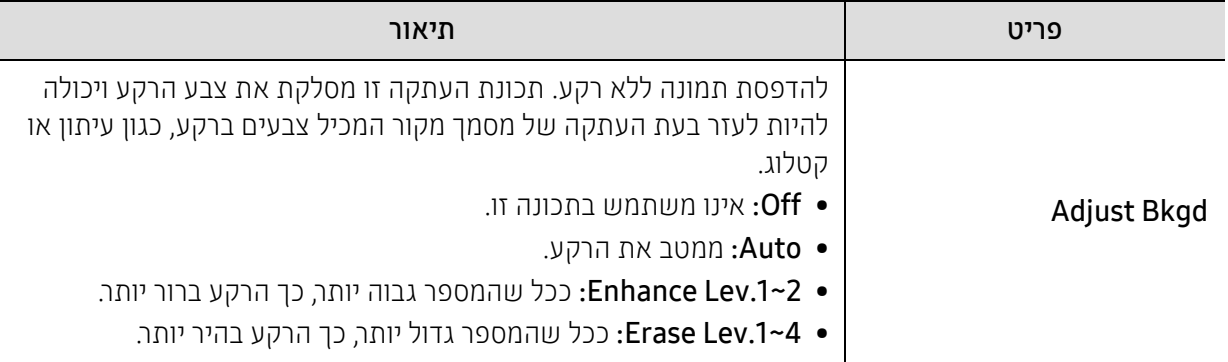

### Copy Setup

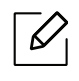

ייתכן שתפריטים מסוימים לא יופיעו בתצוגה בהתאם לאפשרויות או לדגמים. אם תפריט אינו מופיע בתצוגה, האפשרויות אינן ישימות בהתקן שברשותך (ראה ראה "סקירת [התפריטים](#page-27-0)" בעמוד .28).

כדי לשנות את אפשרויות התפריט:

במצב העתקה, לחץ על ••• (תפריט) > Copy Setup בלוח הבקרה.

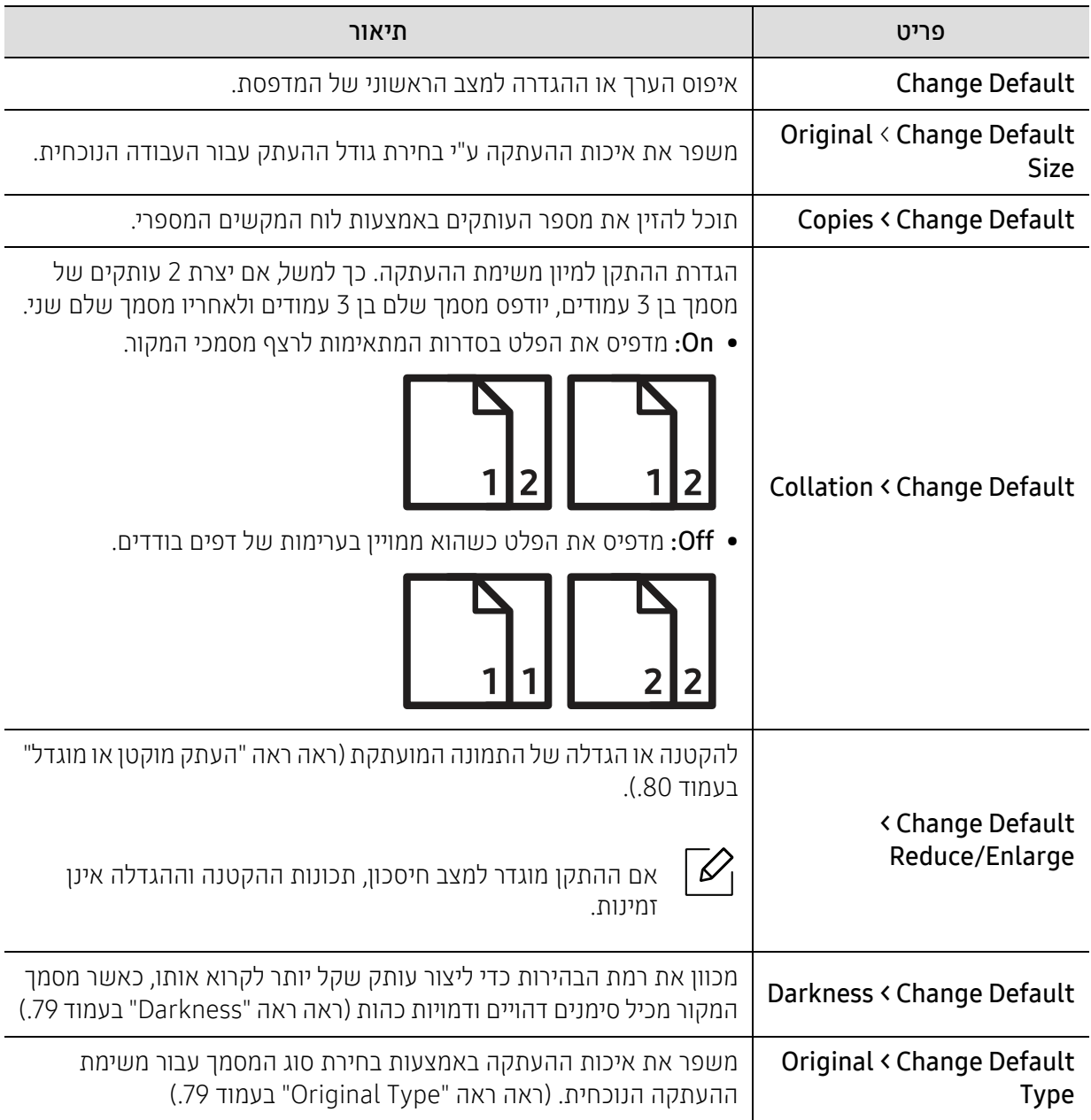

# פקס

### Fax Feature

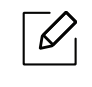

ייתכן שתפריטים מסוימים לא יופיעו בתצוגה בהתאם לאפשרויות או לדגמים. אם תפריט אינו מופיע בתצוגה, האפשרויות אינן ישימות בהתקן שברשותך (ראה ראה "סקירת [התפריטים](#page-27-0)" בעמוד .28).

כדי לשנות את אפשרויות התפריט:

י לחץ על Fax Feature < (תפריט) > ••• (תפריט) > Fax Feature <  $\text{(QF)}$ 

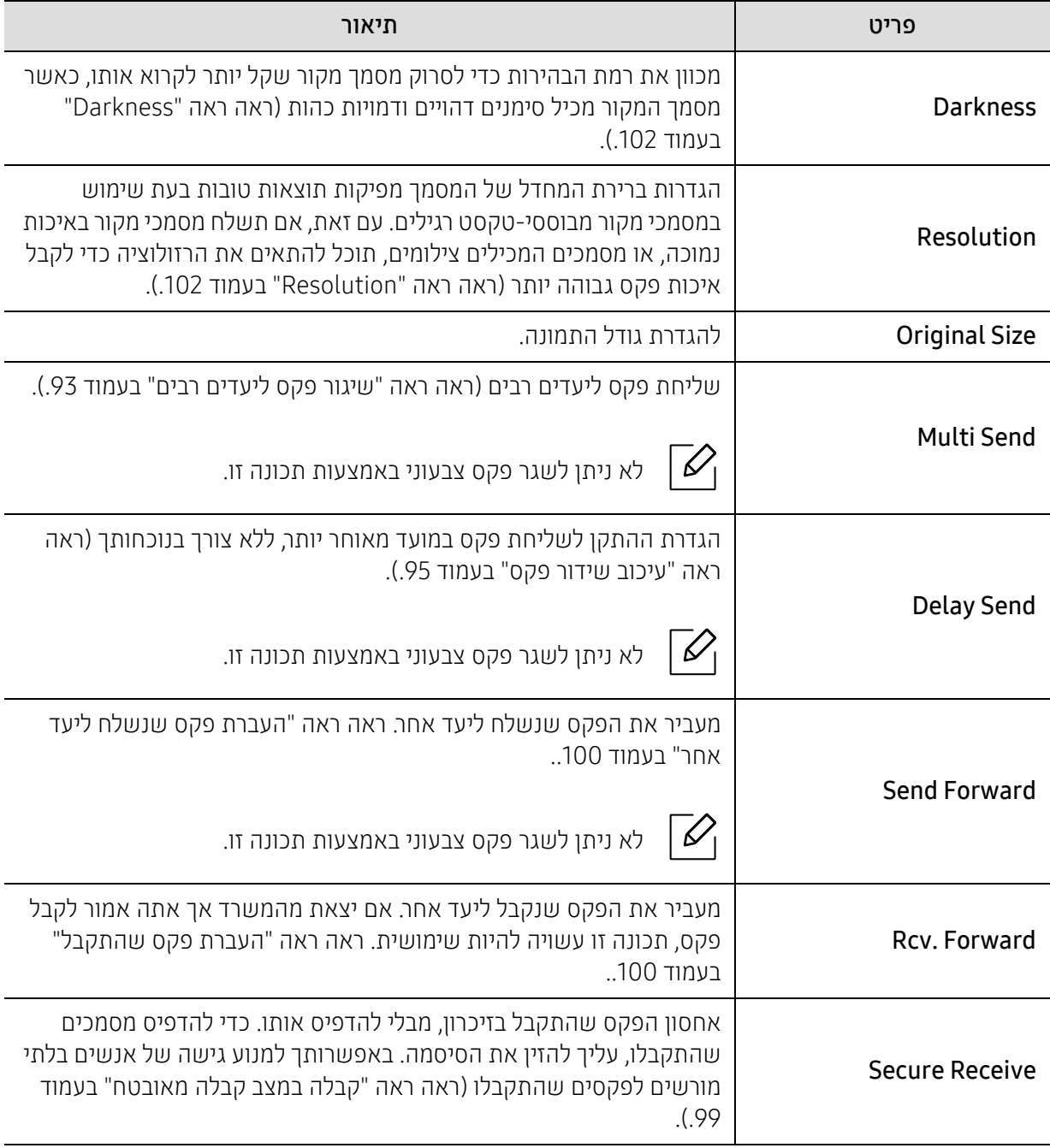

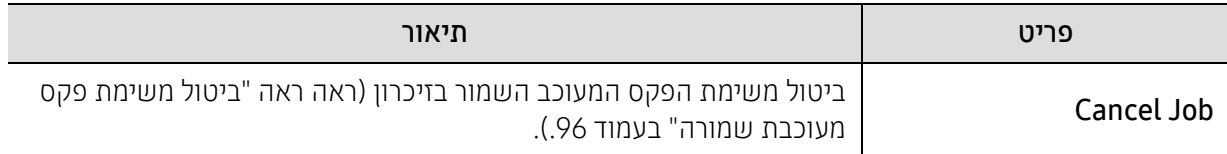

### הגדרת שליחה

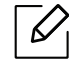

ייתכן שתפריטים מסוימים לא יופיעו בתצוגה בהתאם לאפשרויות או לדגמים. אם תפריט אינו מופיע בתצוגה, האפשרויות אינן ישימות בהתקן שברשותך (ראה ראה "סקירת [התפריטים](#page-27-0)" בעמוד .28).

כדי לשנות את אפשרויות התפריט:

• לחץ על (פקס) > (תפריט) > Setup Fax < Sending בלוח הבקרה.

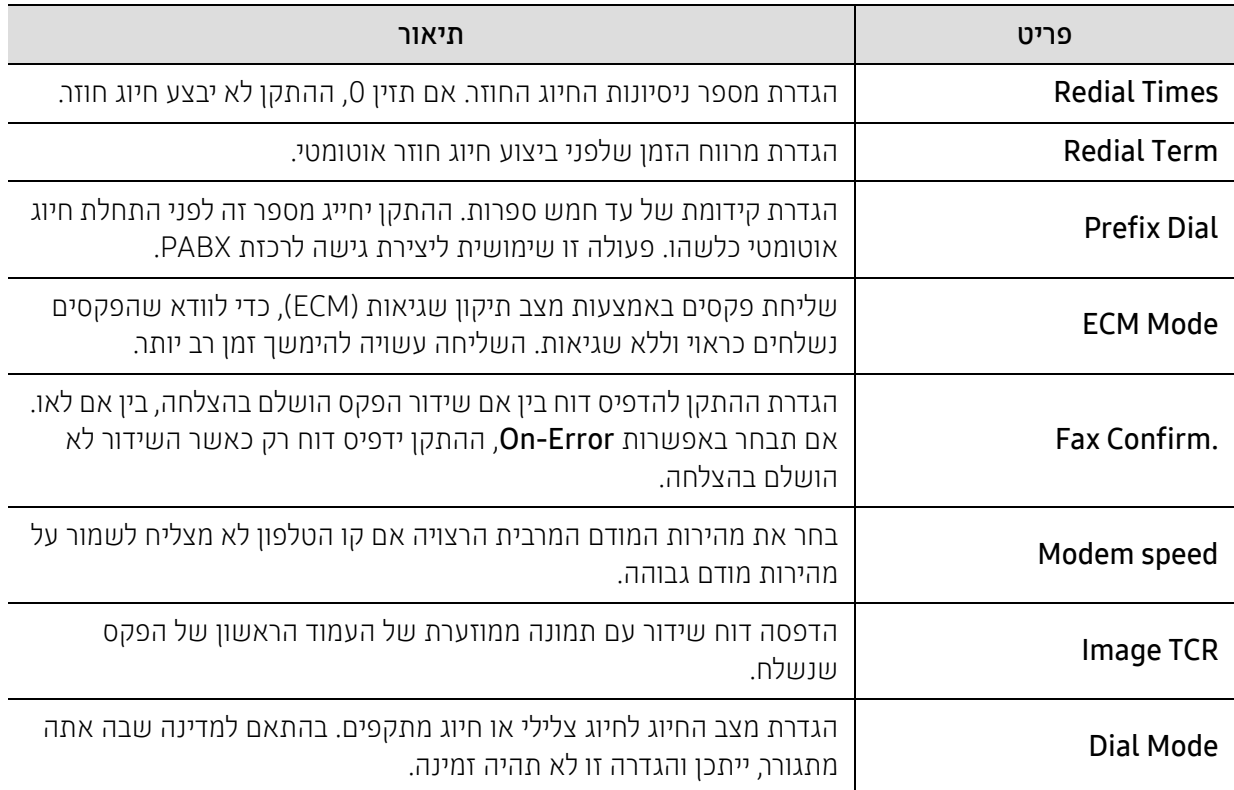

### הגדרת קבלה

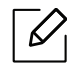

ייתכן שתפריטים מסוימים לא יופיעו בתצוגה בהתאם לאפשרויות או לדגמים. אם תפריט אינו מופיע בתצוגה, האפשרויות אינן ישימות בהתקן שברשותך (ראה ראה "סקירת [התפריטים](#page-27-0)" בעמוד .28).

כדי לשנות את אפשרויות התפריט:

• לחץ על (פקס) > (תפריט) > Setup Fax < Receiving בלוח הבקרה.

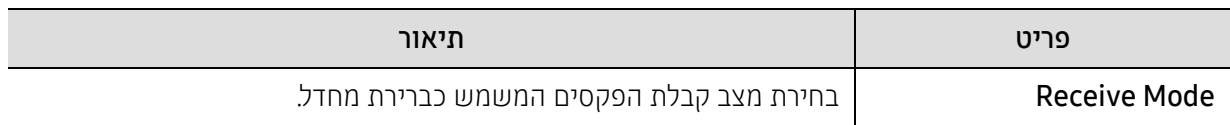

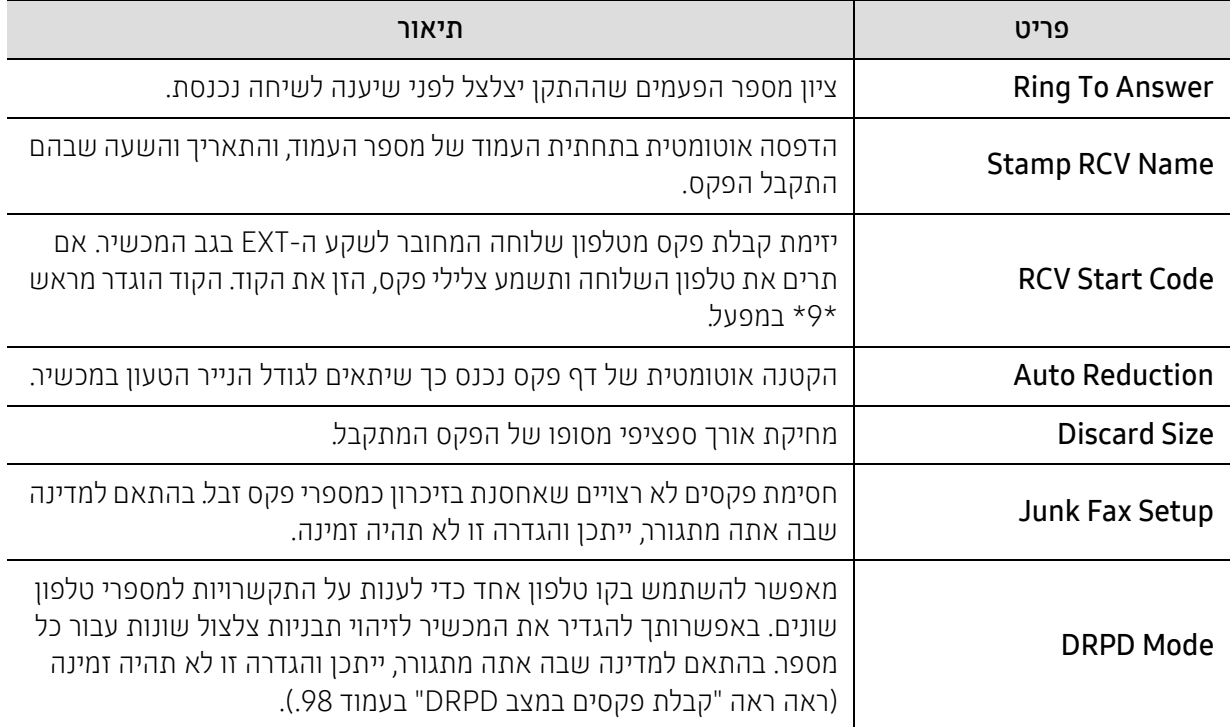

### הגדרה אחרת

 $\overline{\mathscr{L}}_1$ 

ייתכן שתפריטים מסוימים לא יופיעו בתצוגה בהתאם לאפשרויות או לדגמים. אם תפריט אינו מופיע בתצוגה, האפשרויות אינן ישימות בהתקן שברשותך (ראה ראה "סקירת [התפריטים](#page-27-0)" בעמוד .28).

#### כדי לשנות את אפשרויות התפריט:

י לחץ על Fax Setup < (תפריט) > ••• (תפריט) Fax Setup <  $\left(\bigcap_{n\in\mathbb{N}}\mathcal{F}_n\right)$ 

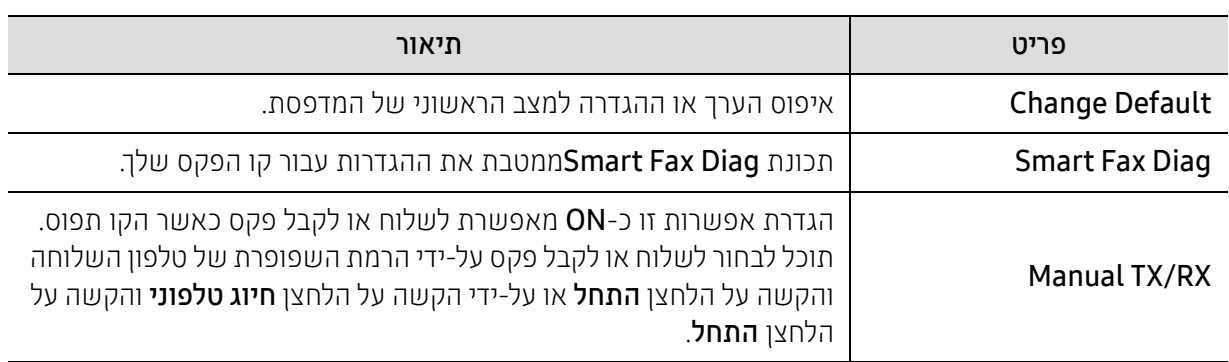

### הגדרת המערכת

### התקנת המכשיר

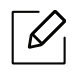

ייתכן שתפריטים מסוימים לא יופיעו בתצוגה בהתאם לאפשרויות או לדגמים. אם תפריט אינו מופיע בתצוגה, האפשרויות אינן ישימות בהתקן שברשותך (ראה ראה "סקירת [התפריטים](#page-27-0)" בעמוד .28).

כדי לשנות את אפשרויות התפריט:

• לחץ על ••• (תפריט) > Machine Setup < System Setup בלוח הבקרה.

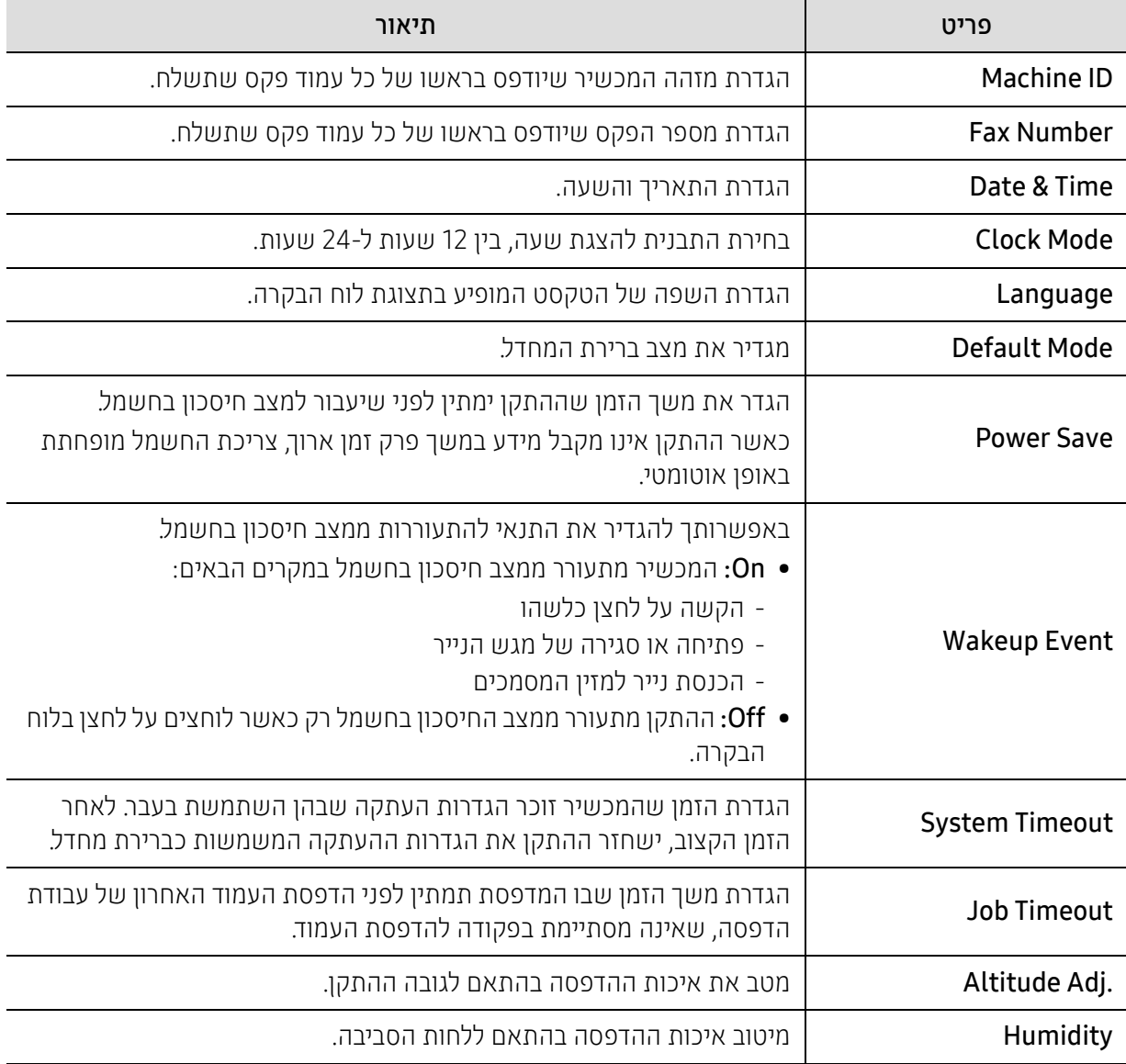

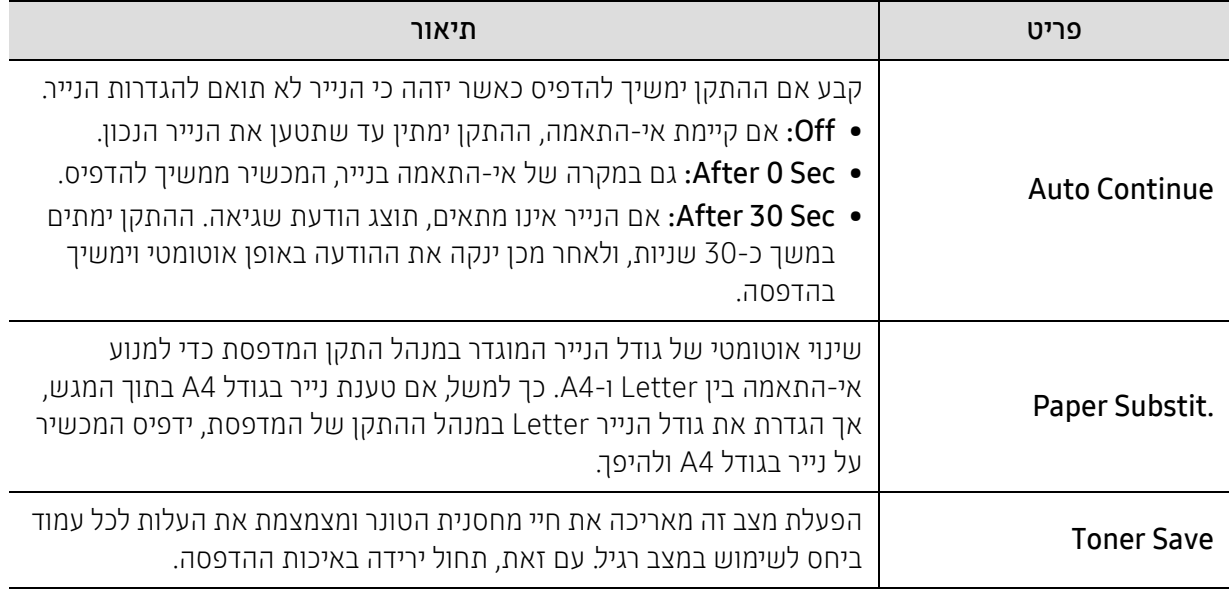

### הגדרת הנייר

 $\overline{\mathscr{L}}$ 

ייתכן שתפריטים מסוימים לא יופיעו בתצוגה בהתאם לאפשרויות או לדגמים. אם תפריט אינו מופיע בתצוגה, האפשרויות אינן ישימות בהתקן שברשותך (ראה ראה "סקירת [התפריטים](#page-27-0)" בעמוד .28).

#### כדי לשנות את אפשרויות התפריט:

#### • לחץ על ••• (תפריט) > Paper Setup < System Setup בלוח הבקרה.

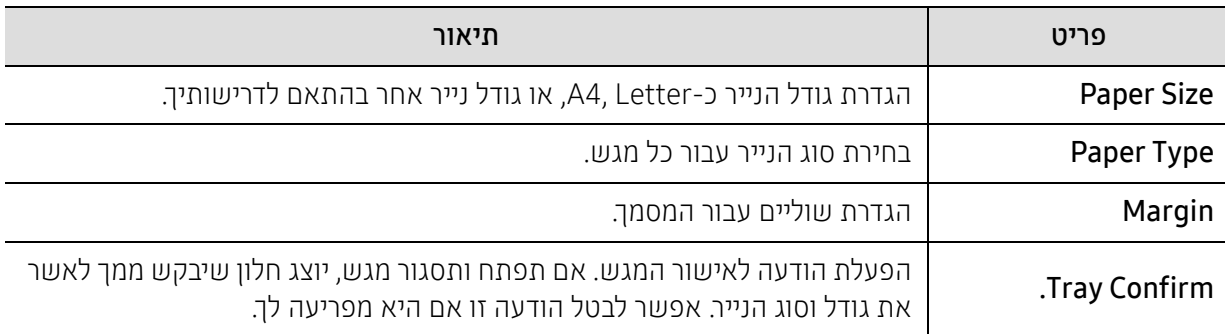

### Sound/Volume

 $\overline{\mathscr{L}}_1$ 

ייתכן שתפריטים מסוימים לא יופיעו בתצוגה בהתאם לאפשרויות או לדגמים. אם תפריט אינו מופיע בתצוגה, האפשרויות אינן ישימות בהתקן שברשותך (ראה ראה "סקירת [התפריטים](#page-27-0)" בעמוד .28).

#### כדי לשנות את אפשרויות התפריט:

• לחץ על ••• (תפריט) > Sound/Volume < System Setup בלוח הבקרה.

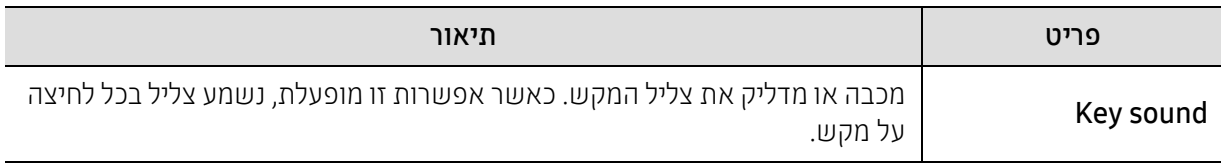

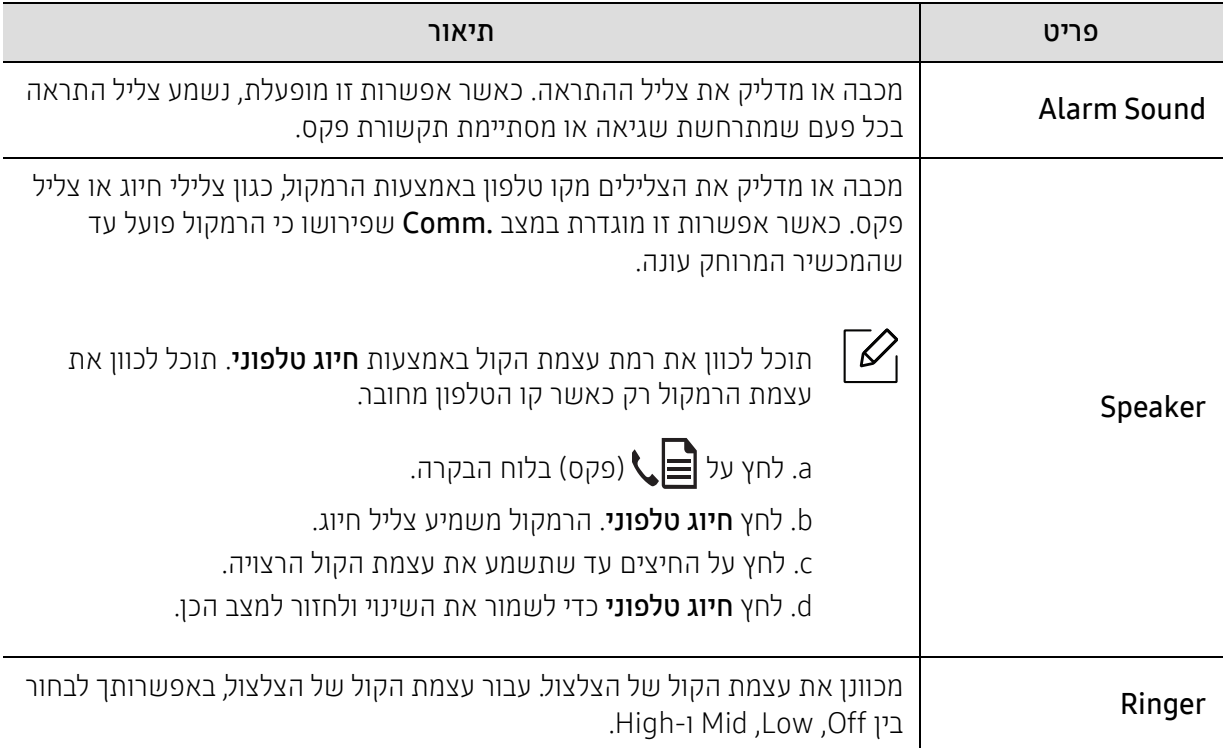

### דוח

 $\overline{\mathscr{L}}_1$ 

ייתכן שתפריטים מסוימים לא יופיעו בתצוגה בהתאם לאפשרויות או לדגמים. אם תפריט אינו מופיע בתצוגה, האפשרויות אינן ישימות בהתקן שברשותך (ראה ראה "סקירת [התפריטים](#page-27-0)" בעמוד .28).

#### כדי לשנות את אפשרויות התפריט:

### • לחץ על ••• (תפריט) > Report < System Setup בלוח הבקרה.

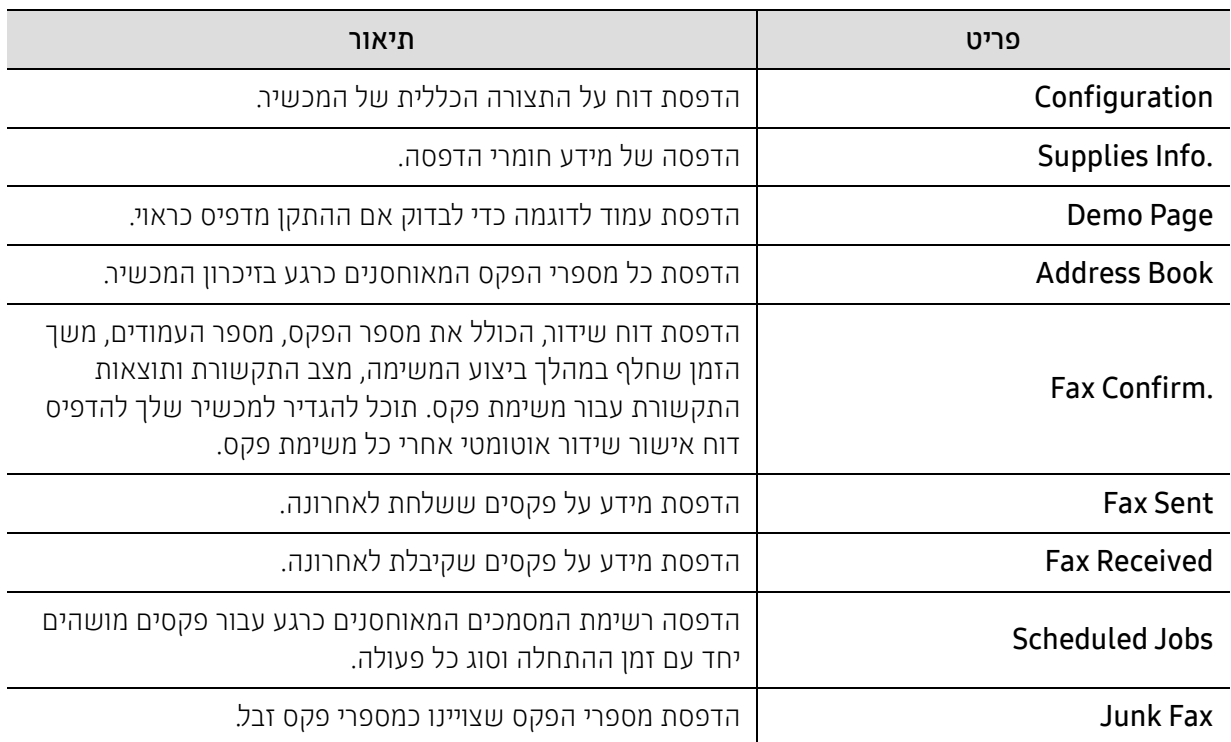

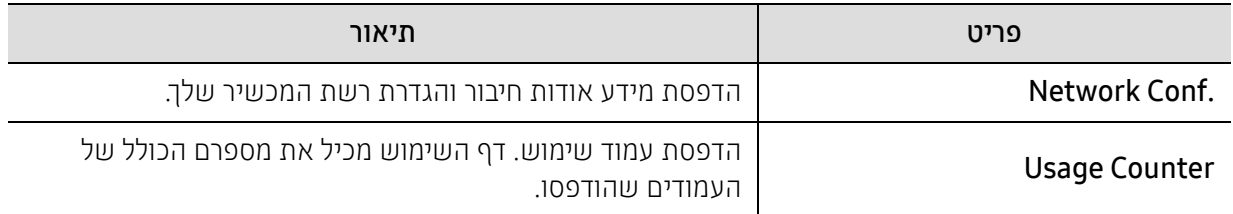

### תחזוקה

 $\overline{\mathscr{L}}$ 

ייתכן שתפריטים מסוימים לא יופיעו בתצוגה בהתאם לאפשרויות או לדגמים. אם תפריט אינו מופיע בתצוגה, האפשרויות אינן ישימות בהתקן שברשותך (ראה ראה "סקירת [התפריטים](#page-27-0)" בעמוד .28).

כדי לשנות את אפשרויות התפריט:

#### • לחץ על ••• (תפריט) > Maintenance < System Setup < C

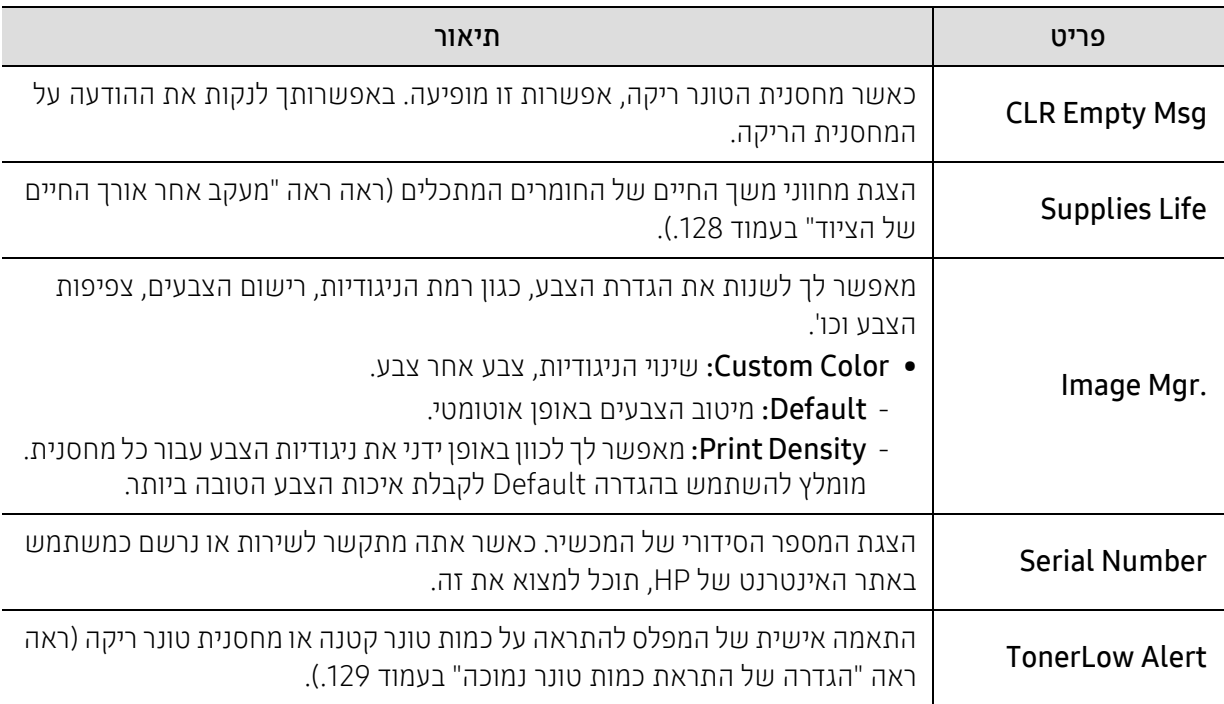

### הגדרת רשת

### $\overline{\mathscr{L}}_1$

ייתכן שתפריטים מסוימים לא יופיעו בתצוגה בהתאם לאפשרויות או לדגמים. אם תפריט אינו מופיע בתצוגה, האפשרויות אינן ישימות בהתקן שברשותך (ראה ראה "סקירת [התפריטים](#page-27-0)" בעמוד .28).

• לחץ על ••• (תפריט) > Network בלוח הבקרה.

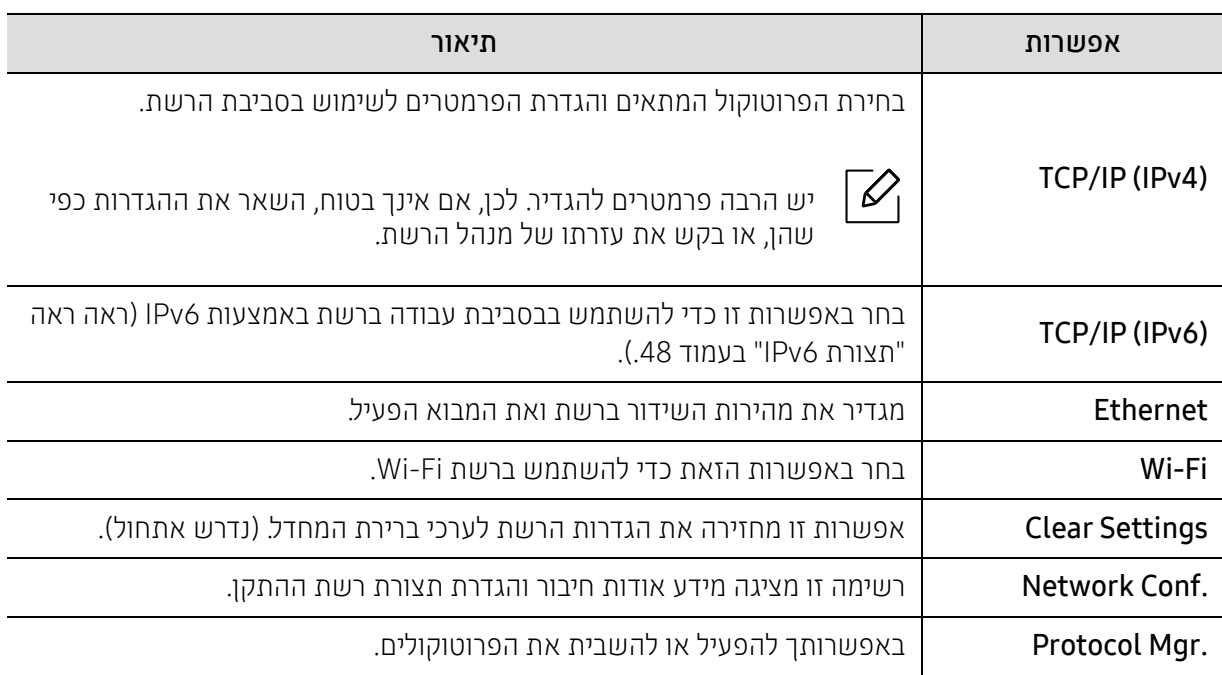

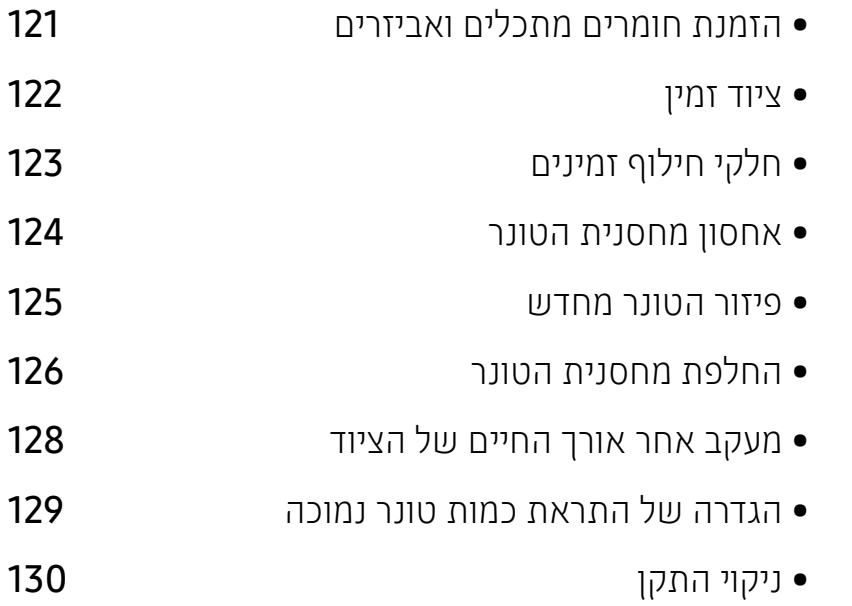

פרק זה מספק מידע אודות רכישת ציוד, אביזרים וחלקי תחזוקה הזמינים למכשיר שלך.

# תחזוקה

e e

# הזמנת חומרים מתכלים ואביזרים

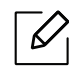

<span id="page-119-0"></span>האביזרים הזמינים עשויים להיות שונים ממדינה למדינה. צור קשר עם נציגי המכירות שלך כדי לקבל רשימה של חלפים ואביזרים זמינים.

כדי להזמין HP-חומרים מורשים, אביזרים וחלקי תחזוקה, פנה לסוכן המקומי HP או [לקמעונאי](https://store.hp.com/) שממנו רכשת את ההתקן. [באפשרותך](https://store.hp.com/) גם לבקר ב https://store.hp.com/, ולאחר מכן בחר את המדינה / אזור שלך כדי לקבל את פרטי הקשר לשירות.

## ציוד זמין

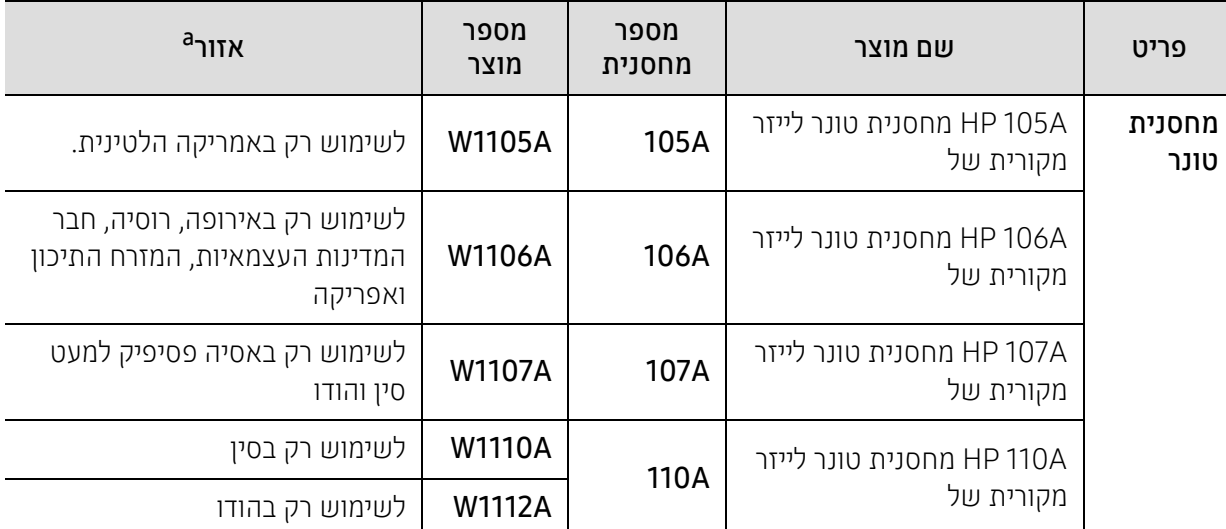

<span id="page-120-0"></span>כאשר חומרים מתכלים מתקרבים לסוף חייהם, ניתן להזמין את החומרים המתכלים הבאים עבור ההתקן:

a.בעת רכישת מחסניות טונר חדשות או אספקה אחרת, יש לרכוש אותם באותה מדינה בה נרכש המכשיר. אחרת, עלולות מחסניות טונר חדשות או חומרים מתכלים אחרים שלא להתאים למכשיר שלך כתוצאה מתצורות שונות של מחסניות טונר או חומרים מתכלים אחרים, בהתאם לתנאים הספציפיים השוררים במדינתך.

 $\overline{\mathscr{L}}_1$ 

אורך חייה של מחסנית הטונר עשוי להשתנות, בהתאם לאפשרויות, לאחוז שטח התמונה ולמצב העבודה שבשימוש.

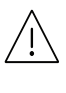

HP לא ממליצה להשתמש במחסנית טונר שאינה מקוריתHPכגון טונר ממולא מחדש או ממוחזר. HP אינה יכולה להבטיח HP את איכות מחסנית טונר שאינה מקורית. שירות או תיקון נדרש כתוצאה משימוש ב HP מחסניות הטונר שאינה מקורית לא יכוסו במסגרת האחריות של ההתקן.

# חלקי חילוף זמינים

<span id="page-121-0"></span>עליך להחליף את חלקי התחזוקה במרווחים מוגדרים על-מנת לשמור את המכונה במצב מיטבי ולהימנע מבעיות באיכות ההדפסה ובהזנת הנייר הנובעות מחלקים שחוקים. חלקי תחזוקה כוללים בעיקר גלגלות, רצועות ורפידות. אולם, תקופת ההחלפה והחלקים עשויים להשתנות בהתאם לדגם. החלפת חלקי חילוף תתבצע על-ידי ספק שירות או משווק מורשה או על-ידי הספק שממנו רכשת את ההתקן. כדי לרכוש חלקי חילוף, פנה לספק שממנו רכשת את ההתקן. תקופת ההחלפה של חלקי התחזוקה מודעת על ידי תוכנית "מצב המדפסת". או בממשק המשתמש, אם המכשיר שלך תומך במסך תצוגה. בהתאם למערכת ההפעלה, ביצועי המחשב, תוכנת היישום, שיטות החיבור, סוג הנייר, גודל הנייר ומורכבות משימת ההדפסה.

# אחסון מחסנית הטונר

<span id="page-122-0"></span>מחסניות טונר מכילות רכיבים רגישים לאור, טמפטרורה ולחות. HP מציעה למשתמשים לעקוב אחר ההמלצות האלה כדי להבטיח ביצועים מיטביים, איכותיים ואורך חיים ארוכים יותר למחסנית הטונר החדשה של HP.

אחסן מחסנית זו באותה סביבה בה תעמוד המדפסת שלך. סביבה זו צריכה להיות בתנאי טמפרטורה ולחות מבוקרים. על מחסנית הטונר להישאר באריזתה המקורית הסגורה עד ההתקנה – אם האריזה המקורית אינה זמינה, כסה את הפתח העליון של המחסנית עם נייר ואחסן אותה בארון חשוך.

פתיחת אריזת המחסנית לפני השימוש בה מקצרת באופן דרמטי את חיי המדף השימושיים ואת התפעול שלה. אל תאחסן אותה על הרצפה. אם אתה מוציא את מחסנית הטונר מהמדפסת, אחסן אותה בהתאם להנחיות הבאות.

- אחסן את מחסנית הטונר בתוך השקית המגינה של האריזה המקורית.
- אחסן בצורה שטוחה (לא בקצה) כשאותו צד פונה כלפי מעלה כאילו היא מותקנת בהתקן.
	- אל תאחסן חומרים מתכלים באחד מהתנאים הבאים:
		- טמפרטורה גבוהה מ- 40 מעלות צלזיוס.
	- טווח לחות של פחות מאשר 20% או יותר מאשר .80%
	- סביבה בה מתרחשים שינויים קיצוניים בלחות או בטמפרטורה.
		- - אור שמש ישיר או תאורת חדר.
			- מקומות מאובקים.
			- במכונית למשך זמן ארוך.
		- סביבה בה נמצאים גזים משתכים.
			- סביבה בעלת אוויר מלוח.

### הוראות טיפול

- אל תיגע במשטח התוף המוליך לתצלום במחסנית.
- אין לחשוף את המחסנית לרטטים או רעידות לא רצויות.
- לעולם אין לסובב את התוף באופן ידני, בייחוד לכיוון השני; דבר זה עלול לגרום לנזק פנימי והטונר עלול להישפך.

### שימוש במחסנית הטונר

HP אינה ממליצה או מאשרת את השימוש במחסניות טונר שאינן של HP במדפסת, לרבות מחסניות טונר גנריות, מותג החנות, שמולאו מחדש או יוצרו מחדש.

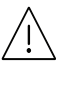

האחריות למדפסת של HP אינה מכסה נזק למכונה שנגרם עקב שימוש במחסניות טונר שמולאו מחדש, מוחזרו או שאינן של HP.

### אורך חיי מחסנית משוער

אורך החיים המשוער של מחסנית הטונר (אורך החיים של תפוקת המחסנית) תלוי בכמות הטונר המנוצלת במשימות ההדפסה. תפוקת ההדפסה בפועל עשויה להיות שונה בהתאם לצפיפות ההדפסה של העמודים שעליהם אתה מדפיס, הסביבה התפעולית, אחוז אזור התמונה, מרווחי ההדפסה, סוג חומר ההדפסה ו/או גודל חומר ההדפסה. לדוגמה, אם תדפיס הרבה גרפיקה, צריכת הטונר גבוהה יותר וייתכן שיהיה עליך להחליף את המחסנית לעיתים קרובות יותר.

### פיזור הטונר מחדש

<span id="page-123-0"></span>באפשרותך לשפר באופן זמני את איכות ההדפסה על ידי חלוקה מחדש של הטונר שנותר במחסנית. במקרים מסוימים, יופיעו פסים לבנים או שההדפסה תהיה בהירה גם לאחר פיזור הטונר מחדש.

<span id="page-123-1"></span>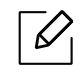

٦

האיורים במדריך זה למשתמש עשויים להיות שונים מההתקן משלך, בהתאם לדגם או לאביזרים האופציונליים המותקנים. בדוק את סוג ההתקן שברשותך (ראה ראה "מבט [מלפנים](#page-18-0)" בעמוד .19).

- למניעת נזק למחסנית הטונר, אל תחשוף את המחסנית לאור למשך יותר ממספר דקות. במידת הצורך, כסה אותה בפיסת נייר.
- אל תיגע באזור הירוק של מחסנית הטונר. השתמש בידית של המחסנית כדי להימנע ממגע באזור זה.
- אם בגדיך הוכתמו בטונר, נגב את הטונר באמצעות מטלית יבשה ושטוף את הבגדים במים קרים. מים חמים מקבעים את הטונר בבד.
	- בעת פתיחת סורק, החזק את מזין המסמכים והסורק יחד.

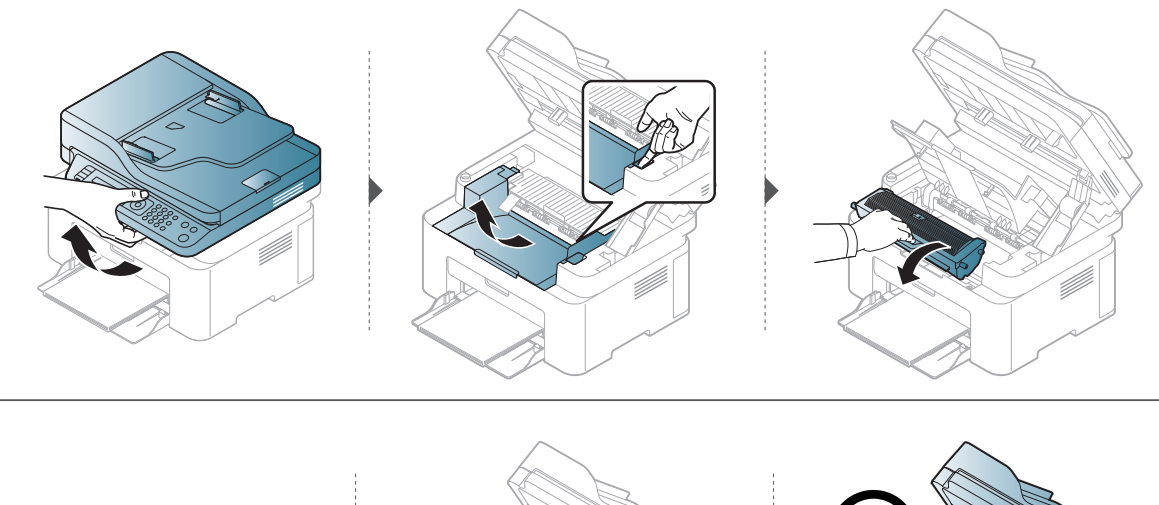

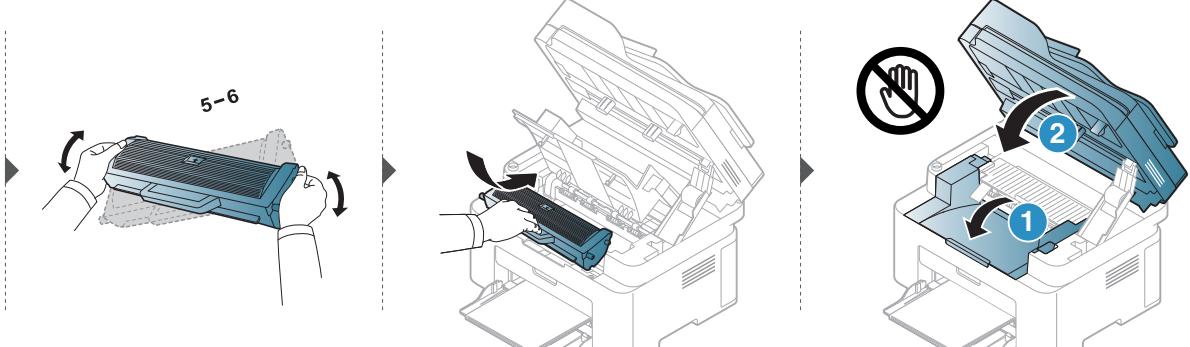

# החלפת מחסנית הטונר

<span id="page-124-0"></span>כאשר יש להחליף את מחסנית הטונר, בדוק את סוג מחסנית הטונר עבור ההתקן שברשותך (ראה [ראה](#page-120-0) "ציוד זמין" [בעמוד](#page-120-0) .122).

- נער היטב את מחסנית הטונר כדי לשפר את איכות ההדפסה הראשונית.
- האיורים במדריך זה למשתמש עשויים להיות שונים מההתקן משלך, בהתאם לדגם או לאביזרים האופציונליים המותקנים. בדוק את סוג ההתקן שברשותך (ראה ראה "מבט [מלפנים](#page-18-0)" בעמוד .19).

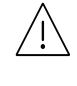

 $\overline{\mathscr{L}}_1$ 

- למניעת נזק למחסנית הטונר, אל תחשוף את המחסנית לאור למשך יותר ממספר דקות. במידת הצורך, כסה אותה בפיסת נייר.
- אל תיגע באזור הירוק של מחסנית הטונר. השתמש בידית של המחסנית כדי להימנע ממגע באזור זה.
- אל תשתמש בחפצים חדים, כגון סכין או מספריים, כדי לפתוח את אריזת מחסנית הטונר. הם עלולים לשרוט את תוף המחסנית.
- אם בגדיך הוכתמו בטונר, נגב את הטונר באמצעות מטלית יבשה ושטוף את הבגדים במים קרים. מים חמים מקבעים את הטונר בבד.
	- בעת פתיחת יחידת סריקה, החזק את מזין המסמכים והסורק יחד.

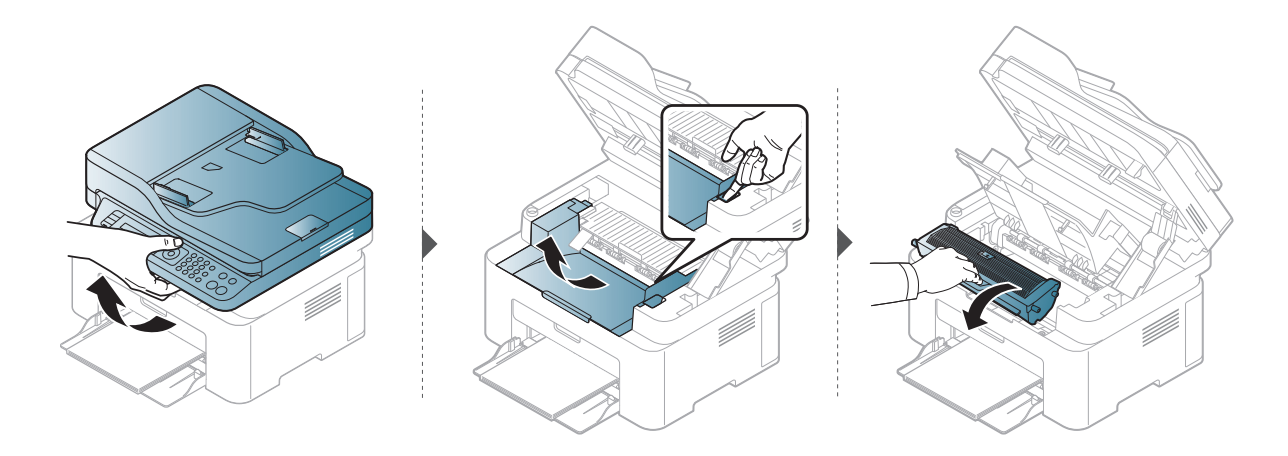

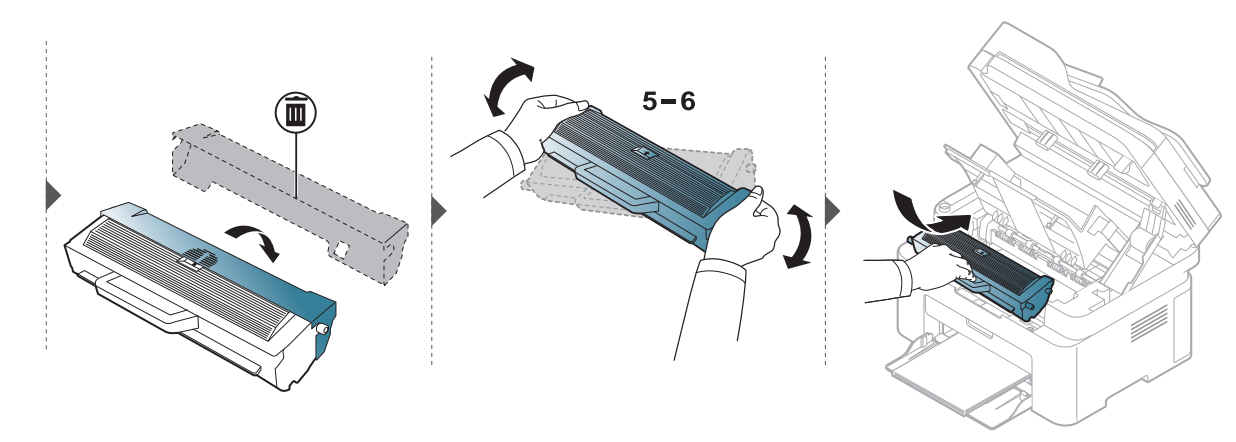

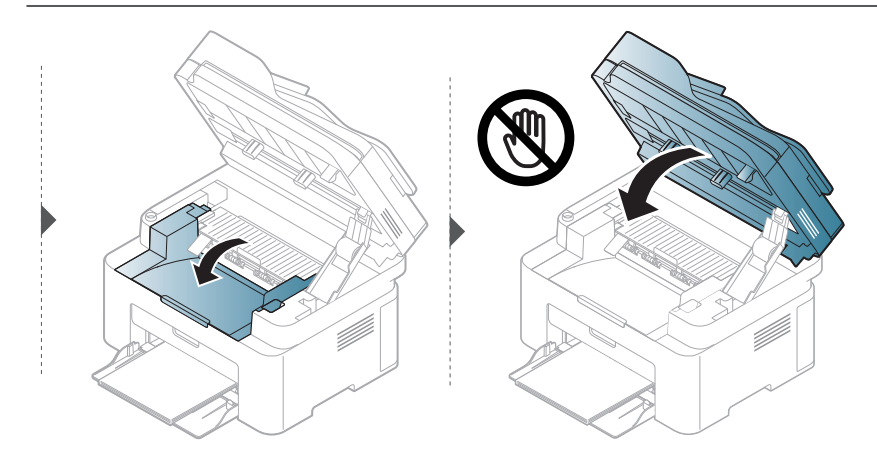

# <span id="page-126-0"></span>מעקב אחר אורך החיים של הציוד

<span id="page-126-1"></span>אם אתה נתקל בבעיות תדירות של חסימות נייר או בעיות הדפסה, בדוק את מספר העמודים שהמכשיר כבר הדפיס או סרק. החלף את החלקים הדרושים, בהתאם לצורך.

- בחר ב  $\bullet\bullet\bullet$  (תפריט) > Report  $\cdot$  (תפריט)  $\bullet\bullet\bullet$  בלוח הבקרה.  $\hskip 10mm \rule{0mm}{6mm}$ 
	-
	- בחר באפשרות הרצויה ולחץ על OK.<br>• Total: מציג את סך הכול מספר העמודים שהודפסו.
- Scan ADF: מציג את מספר העמודים שהודפסו באמצעות מזין המסמכים האוטומטי.
	- Platen Scan: מציג את מספר העמודים שנסרקו באמצעות זכוכית הסורק.
		- י הדפסה של דף מידע אודות ציוד. Supplies Info.

.<br>3 לחץ על © (**ביטול**) כדי לחזור למצב מוכן.

# הגדרה של התראת כמות טונר נמוכה

<span id="page-127-1"></span>אם כמות הטונר במחסנית נמוכה, תידלק נורית או תופיע הודעה המורה למשתמש להחליף את מחסנית הטונר. ניתן להגדיר אם תידלק נורית זו או אם להציג הודעה זו.

<span id="page-127-0"></span>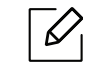

• הגישה לתפריטים עשויה להשתנות מדגם לדגם (ראה ראה "גישה [לתפריט](#page-27-1)" בעמוד .28).

- ייתכן כי בדגמים מסוימים יהיה עליך ללחוץ על OK כדי לנווט אל תפריטים ברמות נמוכות יותר.
	- .הבקרה בלוח TonerLow Alert < Maintenance < System Setup < (תפריט (בחר 1
		- 2 בחר את האפשרות המבוקשת.
		- לחץ על **OK** כדי לשמור את הבחירה.  $\bar{\rm 3}$

# ניקוי התקן

<span id="page-128-0"></span>אם מופיעות בעיות באיכות ההדפסה או במידה והשתמשת במכשיר שלך בסביבה מאובקת, תוכל לנקות את המכשיר שלך באופן סדיר כדי לשמור עליו במצב ההדפסה הטוב ביותר ולהשתמש במכשיר שלך זמן ארוך יותר.

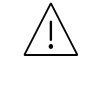

- ניקוי מארז ההתקן באמצעות חומרי ניקוי שמכילים כמויות גדולות של אלכוהול, חומרים ממיסים או חומרים חריפים אחרים עלול לפגוע בצבע המארז או בצורתו.
- אם ההתקן או סביבתו התלכלכו בטונר, מומלץ לנקותו באמצעות מטלית לחה. שימוש בשואב אבק מפזר את הטונר באוויר ועלול להזיק לבריאותך.

### ניקוי החלק החיצוני של מסך התצוגה

נקה את מארז ההתקן או את מסך התצוגה במטלית רכה, נטולת מוך. השתמש במטלית לחה מעט, אך הקפד שמים לא יטפטפו על ההתקן או לתוכו.

### ניקוי פנים המכשיר

במהלך ההדפסה, מצטברים בתוך ההתקן חלקיקי נייר, טונר ואבק. הצטברות זו עשויה לגרום לבעיות באיכות ההדפסה, כגון כתמי טונר או מריחות. ניקוי פנים המכשיר מונע או מצמצם את הישנותן של בעיות אלה.

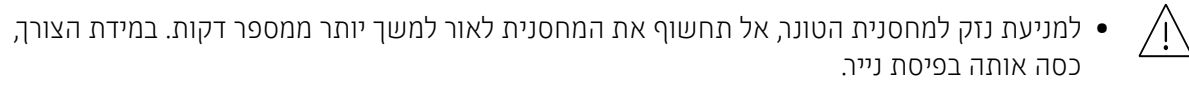

- אל תיגע באזור הירוק של מחסנית הטונר. השתמש בידית של המחסנית כדי להימנע ממגע באזור זה.
- השתמש במטלית יבשה נטול מוך בעת ניקוי חלקו הפנימי של ההתקן, והיזהר שלא לגרום נזק לגליל ההעברה או לחלקים פנימיים אחרים. אל תשתמש בחומרים ממיסים כגון בנזן או חומרים מדללים. הדבר עלול לגרום לבעיות באיכות ההדפסה ואף לנזק להתקן.

 $\overline{\mathscr{L}}$ 

• השתמש במטלית יבשה נטולת מוך לניקוי המכשיר.

- כבה את ההתקן ונתק את כבל החשמל. המתן להתקררות ההתקן. אם ההתקן כולל מתג הפעלה, כבה את ההתקן לפני ניקויו.
	- האיורים במדריך זה למשתמש עשויים להיות שונים מההתקן משלך, בהתאם לדגם או לאביזרים האופציונליים המותקנים. בדוק את סוג ההתקן שברשותך (ראה ראה "מבט [מלפנים](#page-18-0)" בעמוד .19).
		- בעת פתיחת סורק, החזק את מזין המסמכים והסורק יחד.

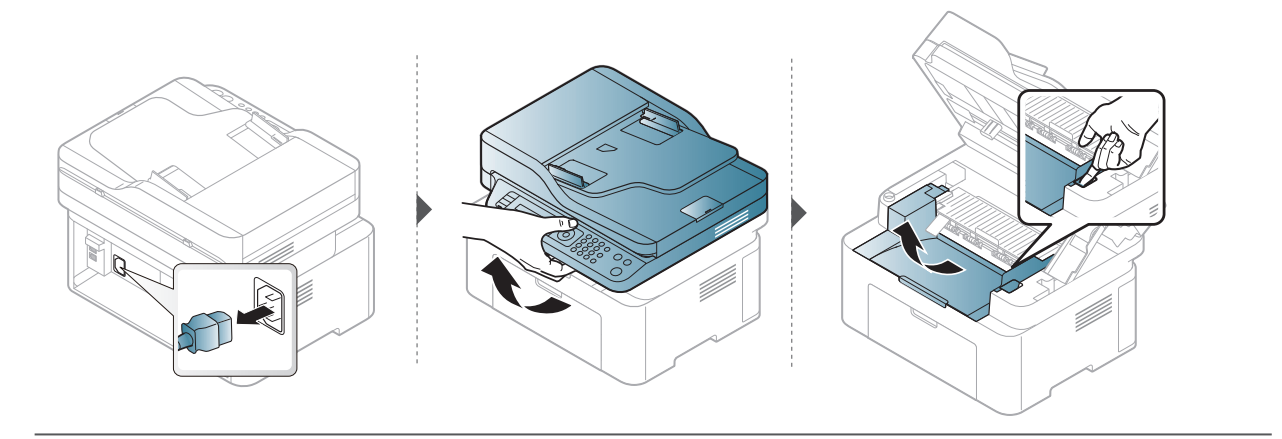

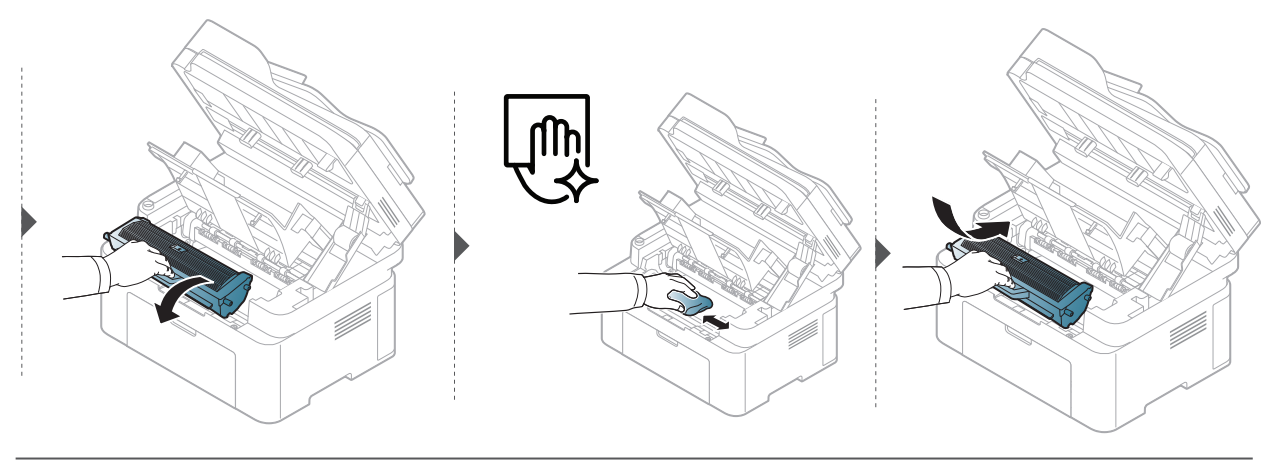

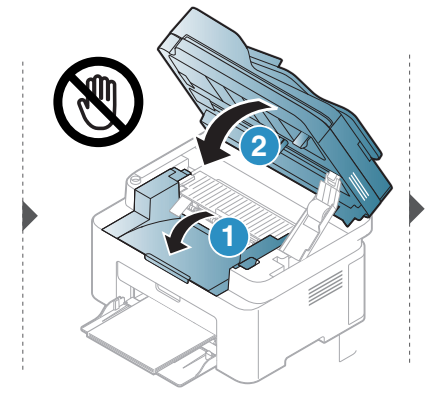

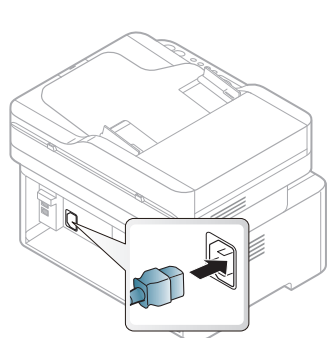

### ניקוי גליל האיסוף

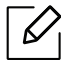

- כבה את ההתקן ונתק את כבל החשמל. המתן להתקררות ההתקן. אם ההתקן כולל מתג הפעלה, כבה את ההתקן לפני ניקויו.
- האיורים במדריך זה למשתמש עשויים להיות שונים מהמכשיר שלך, בהתאם לאפשרויות או לדגמים שלו. בדוק את סוג ההתקן שברשותך (ראה ראה "מבט [מלפנים](#page-18-0)" בעמוד .19).

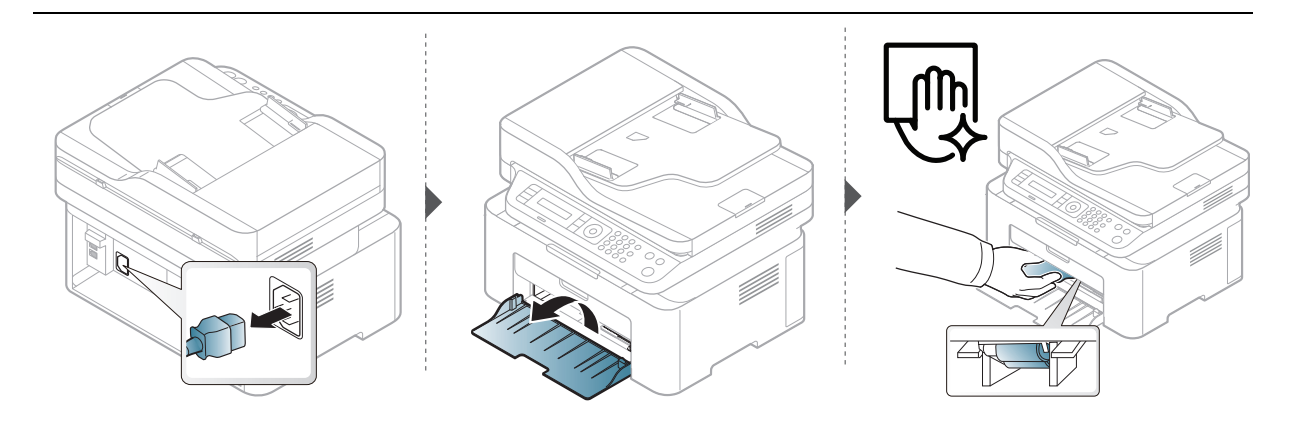

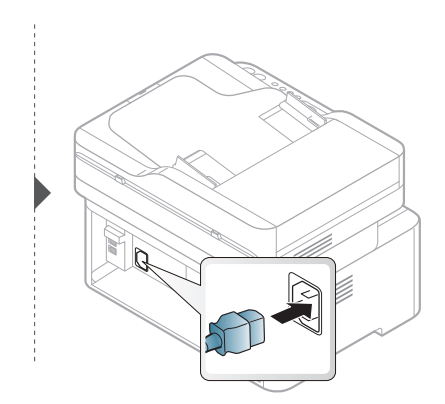

### ניקוי הסורק

שמירה על סורק נקי מסייעת להבטיח את העותקים הטובים ביותר. אנו ממליצים לנקות את הסורק בתחילת כל יום ובמהלך היום לפי הצורך.

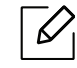

- כבה את ההתקן ונתק את כבל החשמל. המתן להתקררות ההתקן. אם ההתקן כולל מתג הפעלה, כבה את ההתקן לפני ניקויו.
- האיורים במדריך זה למשתמש עשויים להיות שונים מהמכשיר שלך, בהתאם לאפשרויות או לדגמים שלו. בדוק את סוג ההתקן שברשותך (ראה ראה "מבט [מלפנים](#page-18-0)" בעמוד .19).
	- הרטב קלות במים מטלית רכה נטולת מוך או מגבת נייר.  $\,$ 
		- הרם את מכסה הסורק ופתח אותו.  $2$
		- נגב את משטח הסורק עד שהוא יהיה נקי ויבש.  $\, 3$

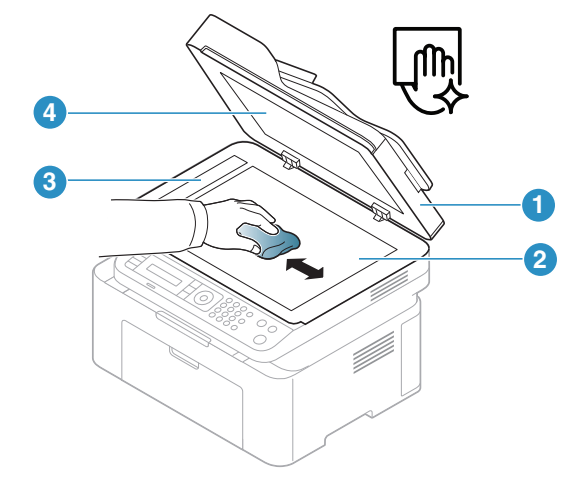

- .1 מכסה סורק
- .2 משטח הזכוכית של הסורק
	- .3 זכוכית מזין המסמכים
		- .4 גיליון לבן
		- 4 סגור את מכסה הסורק.

# פתרון בעיות

פרק זה מספק מידע יעיל בנוגע לפעולות שיש לבצע במקרה שמתרחשת שגיאה.

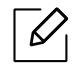

פרק זה מספק מידע יעיל בנוגע לפעולות שיש לבצע במקרה שמתרחשת שגיאה. אם המכשיר מצוייד במסך תצוגה, בדוק תחילה את ההודעה המוצגת במסך התצוגה, כדי לפתור את הבעייה.

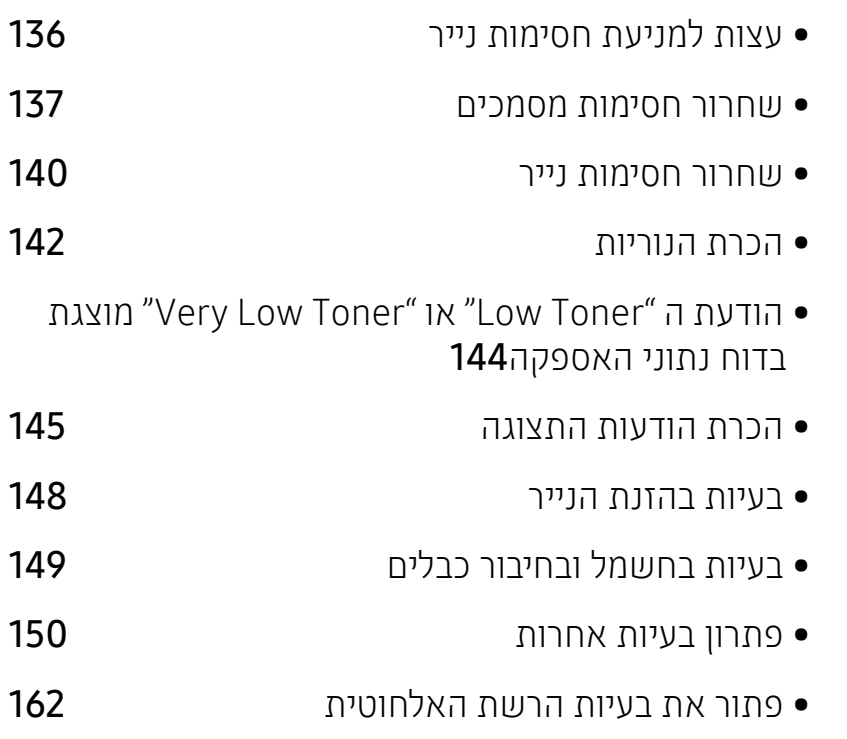

# עצות למניעת חסימות נייר

<span id="page-134-0"></span>ניתן למנוע את מרבית חסימות הנייר על-ידי בחירת חומרי ההדפסה המתאימים. כדי למנוע חסימות נייר, עיין בהנחיות הבאות:

- ודא שמנחי הנייר הניתנים לכוונון ממוקמים כנדרש (ראה ראה "סקירה כללית של [מגשים](#page-36-0)" בעמוד .37).
	- אל תסיר נייר מהמגש במהלך הדפסה.
	- כופף, פרוש ויישר את הנייר לפני שתטען אותו.
	- אל תשתמש בנייר מקומט, לח או מסולסל מאוד.
		- אל תערבב סוגי נייר שונים במגש.
	- השתמש בחומרי הדפסה מומלצים בלבד (ראה ראה "[מפרטים](#page-164-0) של חומרי הדפסה" בעמוד .166).

### שחרור חסימות מסמכים

<span id="page-135-0"></span>כאשר מסמך מקור נתקע בעת מעבר דרך מזין המסמכים, תופיע הודעת שגיאה במסך התצוגה.

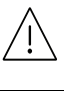

כדי למנוע קריעה של המסמך, הסר את המסמך התקוע באיטיות ובעדינות.

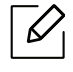

כדי למנוע חסימות מסמכים, יש להשתמש בזכוכית הסורק כאשר מסמכי המקור הם עבים, דקים או מסוג נייר שאינו אחיד.

### חסימת נייר מקור בחזית הסורק

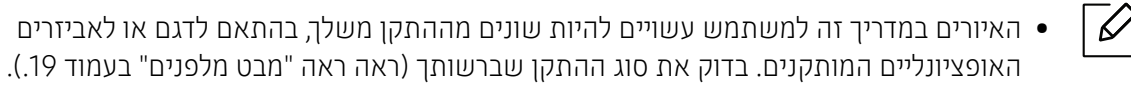

• ייתכן כי פתרון בעיות זה לא יהיה זמין, בהתאם לדגם או לאביזרים האופציונליים (ראה ראה "[תכונת](#page-8-0) מגוון" [בעמוד](#page-8-0) .9).

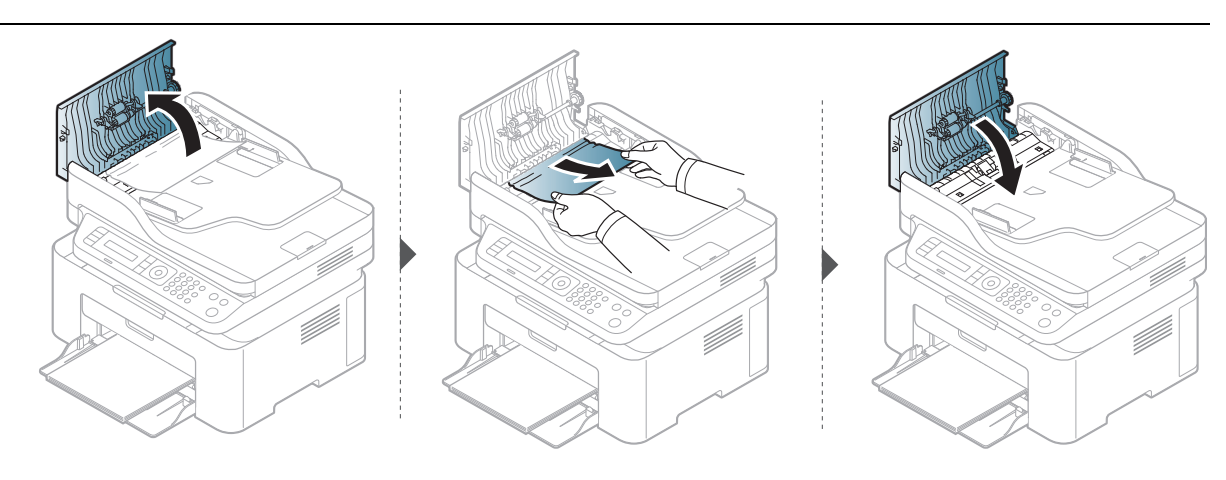

### חסימת נייר מקור בתוך הסורק

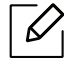

• האיורים במדריך זה למשתמש עשויים להיות שונים מההתקן משלך, בהתאם לדגם או לאביזרים האופציונליים המותקנים. בדוק את סוג ההתקן שברשותך (ראה ראה "מבט [מלפנים](#page-18-0)" בעמוד .19).

• ייתכן כי פתרון בעיות זה לא יהיה זמין, בהתאם לדגם או לאביזרים האופציונליים (ראה ראה "[תכונת](#page-8-0) מגוון" [בעמוד](#page-8-0) .9).

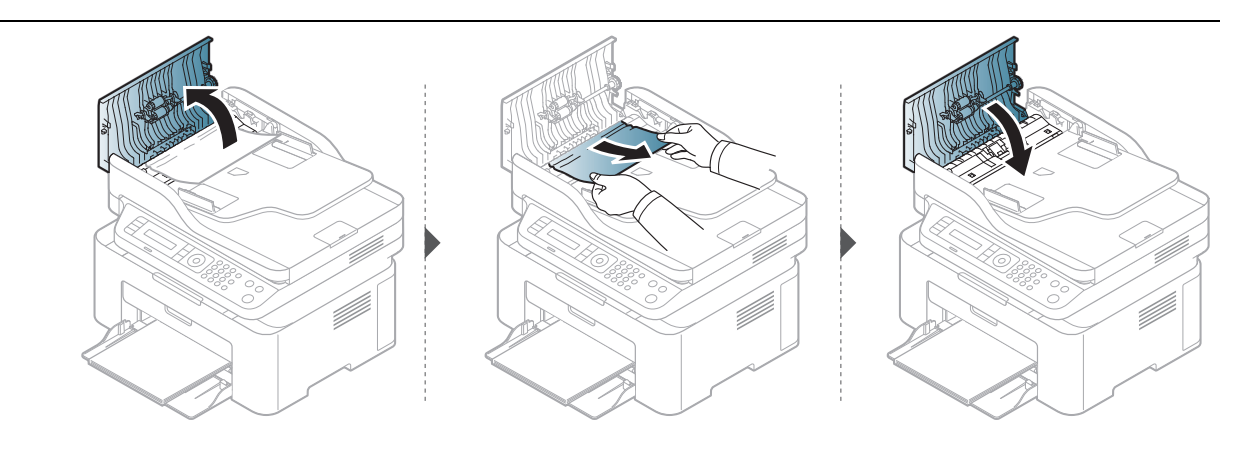

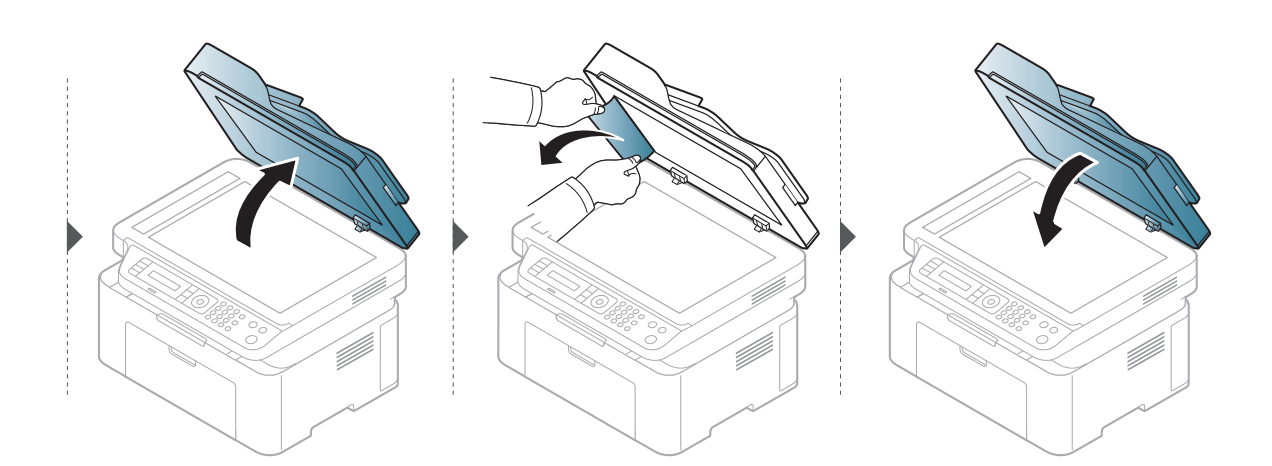

### חסימת נייר מקור באזור היציאה של הסורק

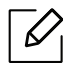

- האיורים במדריך זה למשתמש עשויים להיות שונים מההתקן משלך, בהתאם לדגם או לאביזרים האופציונליים המותקנים. בדוק את סוג ההתקן שברשותך (ראה ראה "מבט [מלפנים](#page-18-0)" בעמוד .19).
- ייתכן כי פתרון בעיות זה לא יהיה זמין, בהתאם לדגם או לאביזרים האופציונליים (ראה ראה "מבט [מלפנים](#page-18-0)" [בעמוד](#page-18-0) .19).
	- הסר דפים כלשהם שנותרו במזין המסמכים.  $\,$
	- הסר בעדינות את הנייר התקוע מתוך מזין המסמכים.  $2$

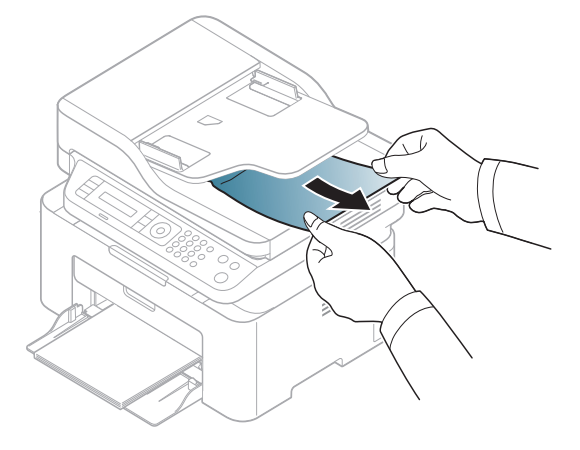

#### שחרור חסימות נייר | 140

<span id="page-138-0"></span>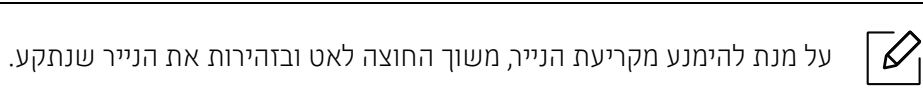

### במגש

שחרור חסימות נייר

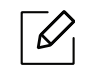

<span id="page-138-1"></span>האיורים במדריך זה למשתמש עשויים להיות שונים מההתקן משלך, בהתאם לדגם או לאביזרים האופציונליים המותקנים. בדוק את סוג ההתקן שברשותך (ראה ראה "מבט [מלפנים](#page-18-0)" בעמוד .19).

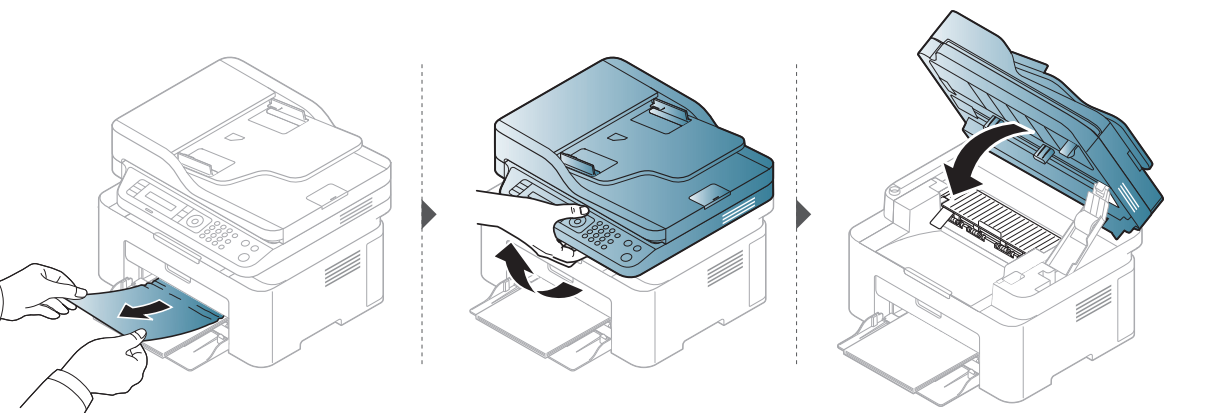

### בתוך המכשיר

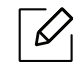

- אזור מנגנון ההיתוך חם. היזהר בעת הסרת נייר מההתקן.
- <span id="page-139-0"></span>• האיורים במדריך זה למשתמש עשויים להיות שונים מההתקן משלך, בהתאם לדגם או לאביזרים האופציונליים המותקנים. בדוק את סוג ההתקן שברשותך (ראה ראה "מבט [מלפנים](#page-18-0)" בעמוד .19).

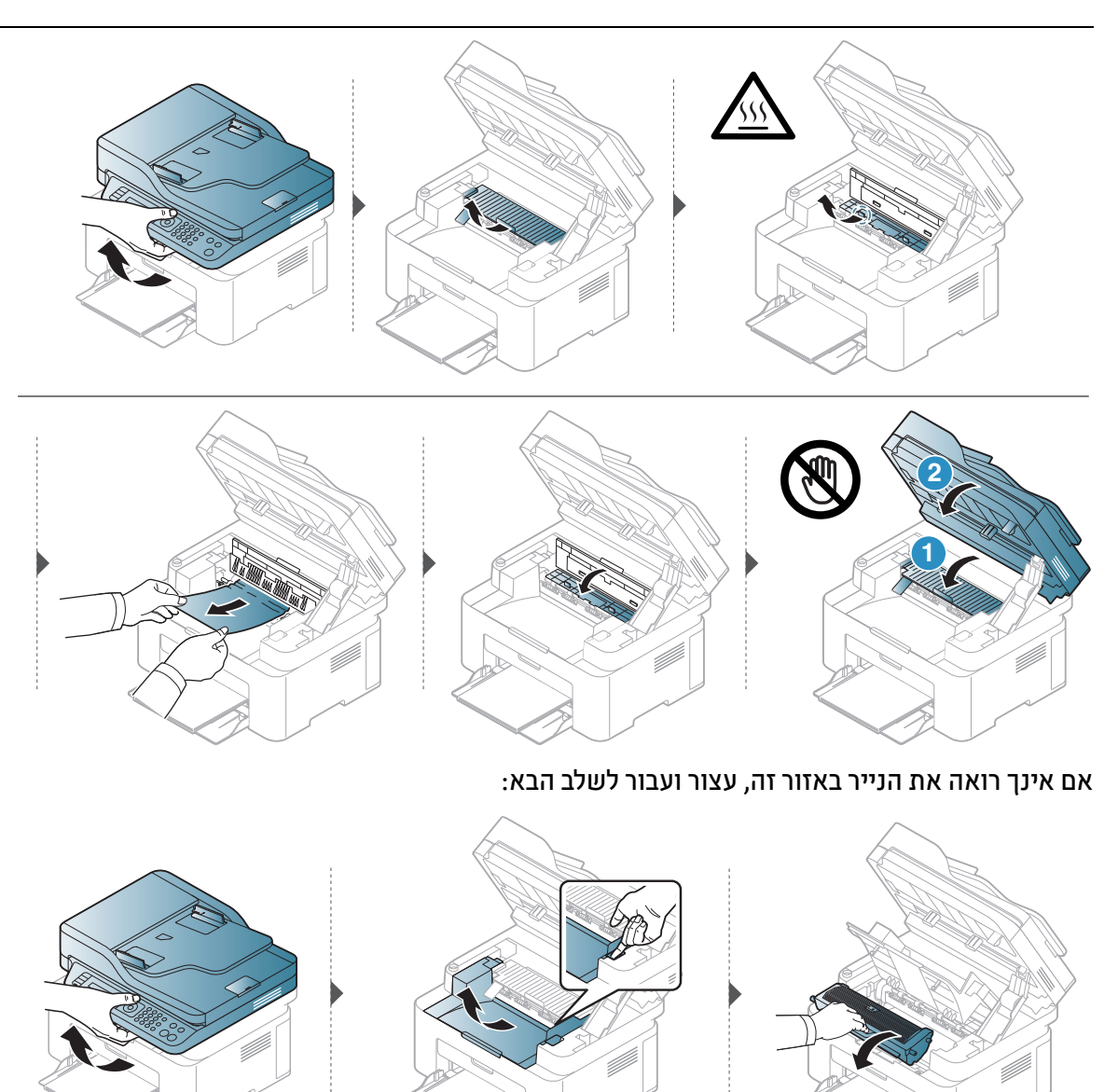

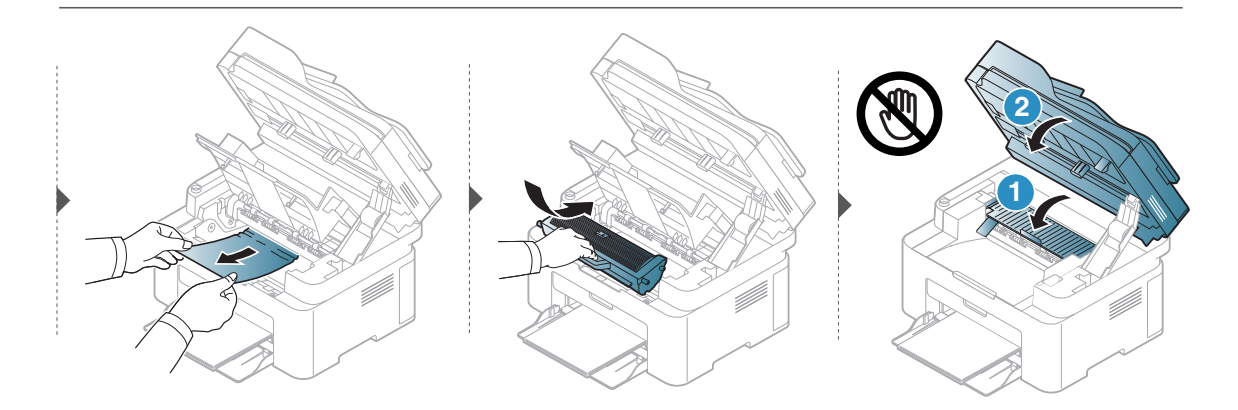

### הכרת הנוריות

צבע ה-LED מציין את ההתנהגות הנוכחית של המכונה.

- <span id="page-140-0"></span> $\overline{\mathscr{L}}_1$ • ייתכן כי נוריות מסוימות לא יהיו זמינות, בהתאם לדגם או למדינה (ראה ראה "מבט כללי על לוח [הבקרה](#page-21-0)" [בעמוד](#page-21-0) .22).
- כדי לפתור את השגיאה, בדוק את הודעת השגיאה ועיין בהוראות עבורה בפרק פתרון הבעיות (ראה [ראה](#page-143-0) "הכרת הודעות [התצוגה](#page-143-0)" בעמוד .145).
	- אם הבעיה נמשכת, פנה לנציג השירות.

#### נורית מצב

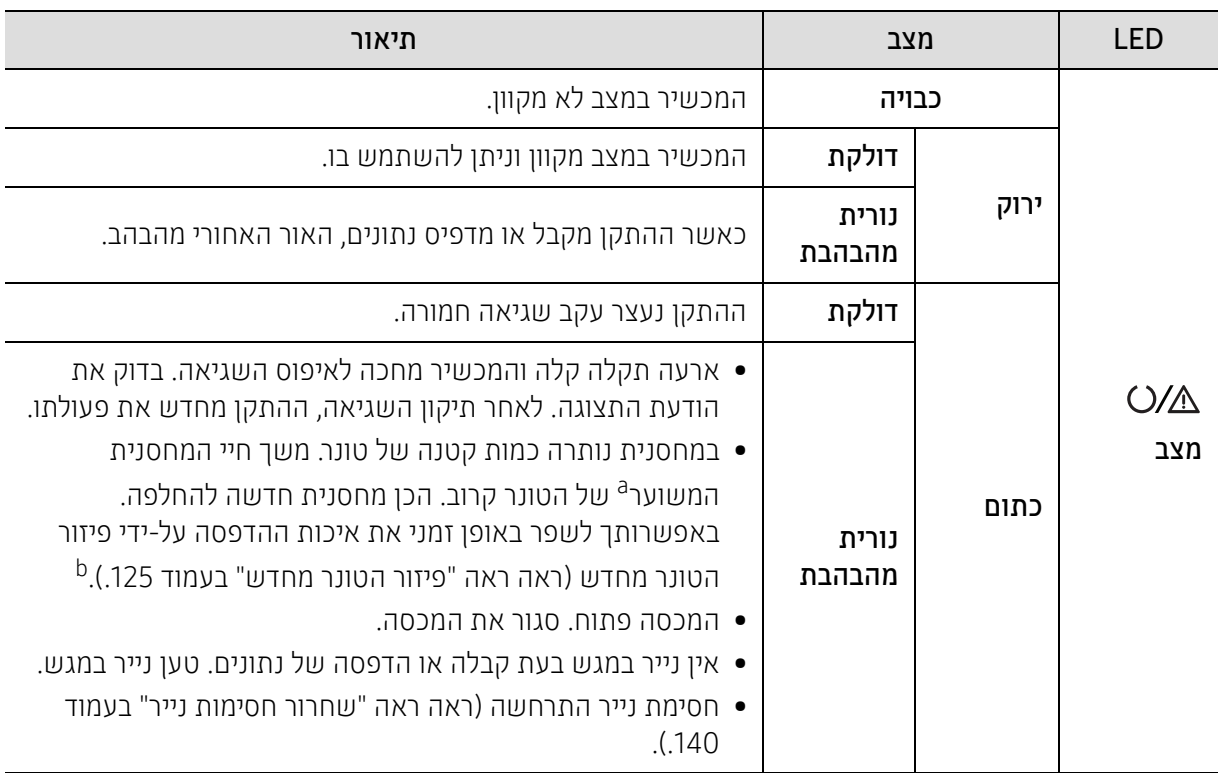

a.אורך החיים המשוער של המחסנית מעיד על משך החיים הצפוי או המשוער של מחסנית הטונר, המציין את הקיבולת הממוצעת של תדפיסים ומתוכנן על-פי תקן 19752 IEC/ISO. ייתכן שמספר העמודים יושפע מהסביבה התפעולית, מאחוז שטח התמונה, ממרווחי ההדפסה, מהגרפיקה, מסוג אמצעי ההדפסה ומגודל אמצעי ההדפסה. כמות מסוימת של טונר עשויה להישאר במחסנית, גם כאשר הנורית הכתומה דולקת והמדפסת מפסיקה להדפיס.

b.ייתכן כי נוריות מסוימות לא יהיו זמינות, בהתאם לדגם או למדינה (ראה ראה "מבט כללי על לוח [הבקרה](#page-21-0)" בעמוד .22).

### אלחוטית LED/ כוח LED

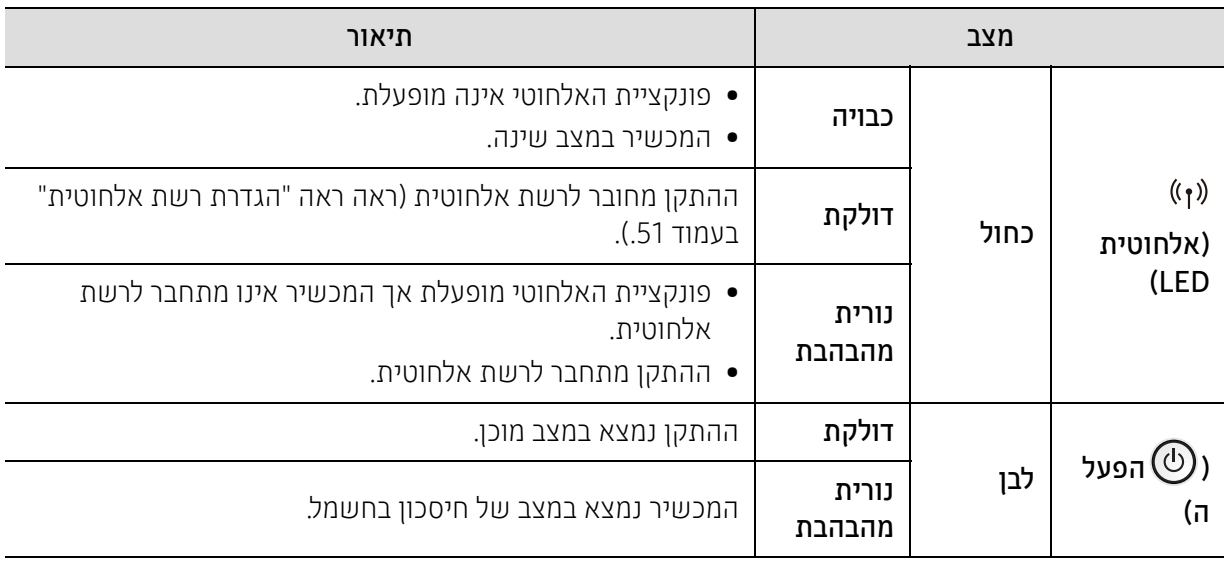

# <span id="page-142-0"></span>מוצגת" Very Low Toner" או" Low Toner" ה הודעת בדוח נתוני האספקה

Toner Low: המדפסת מציינת מתי רמת מחסנית הטונר נמוכה. אורך חיי המחסנית בפועל עשוי להשתנות. שקול להתקין תחליף להתקנה כאשר איכות ההדפסה אינה מקובלת עוד. אין צורך להחליף את המחסנית כעת.

המשך להדפיס עם המחסנית הנוכחית עד שפיזור הטונר יפסיק להפיק איכות הדפסה משביעת רצון. כדי לפזר מחדש את הטונר, הו צא את מחסנית הטונר מהמדפסת ונער את המחסנית בעדינות שוב ושוב לאורך הציר האופקי שלה. לקבלת ייצוג גרפי נאות, עיין בהו ראות ההחלפה של מחסנית. החזר את מחסנית הטונר למדפסת וסגור את הכיסוי הקדמי.

Toner Low Very: המדפסת מציינת מתי רמת מחסנית הטונר נמוכה מאוד. אורך חיי המחסנית בפועל עשוי להשתנות. שקול להתקין תחליף להתקנה כאשר איכות ההדפסה אינה מקובלת עוד. אין צורך להחליף את המחסנית אלא אם כן איכות ההדפסה אינה מקובלת עוד.

לאחר שמחסנית טונר של HP הגיעה ל Toner Low Very, הגנת האחריות של פרימיום של HP על מחסנית הטונר הסתיימה.

#### כדי להדפיס את דוח חומרי ההדפסה של ההתקן:

- .הבקרה בלוח Supplies Info. < Report < System Setup < (תפריט (בחר 1
	- $O$  לחץ על

ההתקן מתחיל להדפיס.

## הכרת הודעות התצוגה

<span id="page-143-0"></span>הודעות מופיעות בתצוגת לוח הבקרה לציון מצב ההתקן או קיום שגיאות. עיין בטבלה הבאה כדי להבין את ההודעות ואת משמעותן וכדי לפתור את הבעיה, במקרה הצורך.

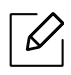

- אם ההודעה לא מופיעה בטבלה, בצע כיבוי והפעלה מחדש ונסה להדפיס את העבודה פעם נוספת. אם הבעיה נמשכת, פנה לנציג השירות.
	- בעת פנייה לשירות, מומלץ לספק לנציג השירות את התוכן של הודעת התצוגה.
	- ייתכן שהודעות מסוימות לא יופיעו, בהתאם לדגם ולאביזרים האופציונליים המותקנים.
		- [מספר שגיאה] מציין את מספר השגיאה.

### הודעות הקשורות לחסימת נייר

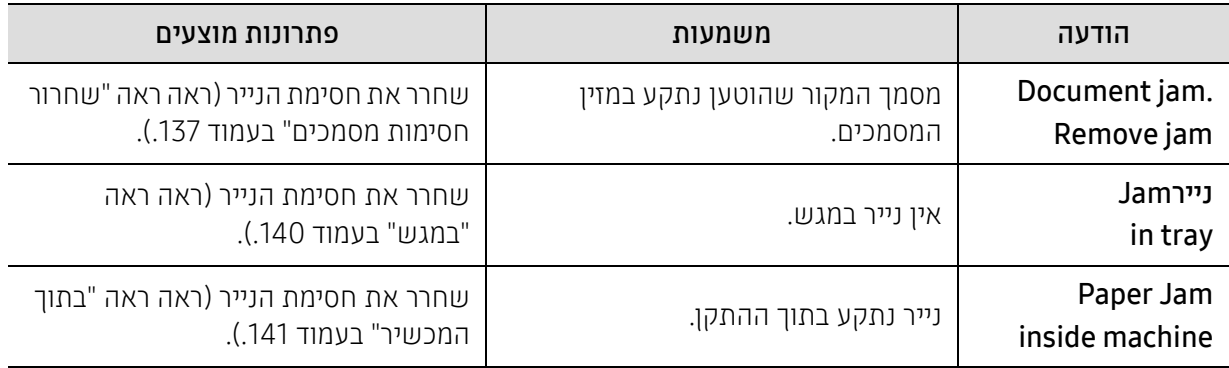
## <span id="page-144-0"></span>הודעות הקשורות לטונר

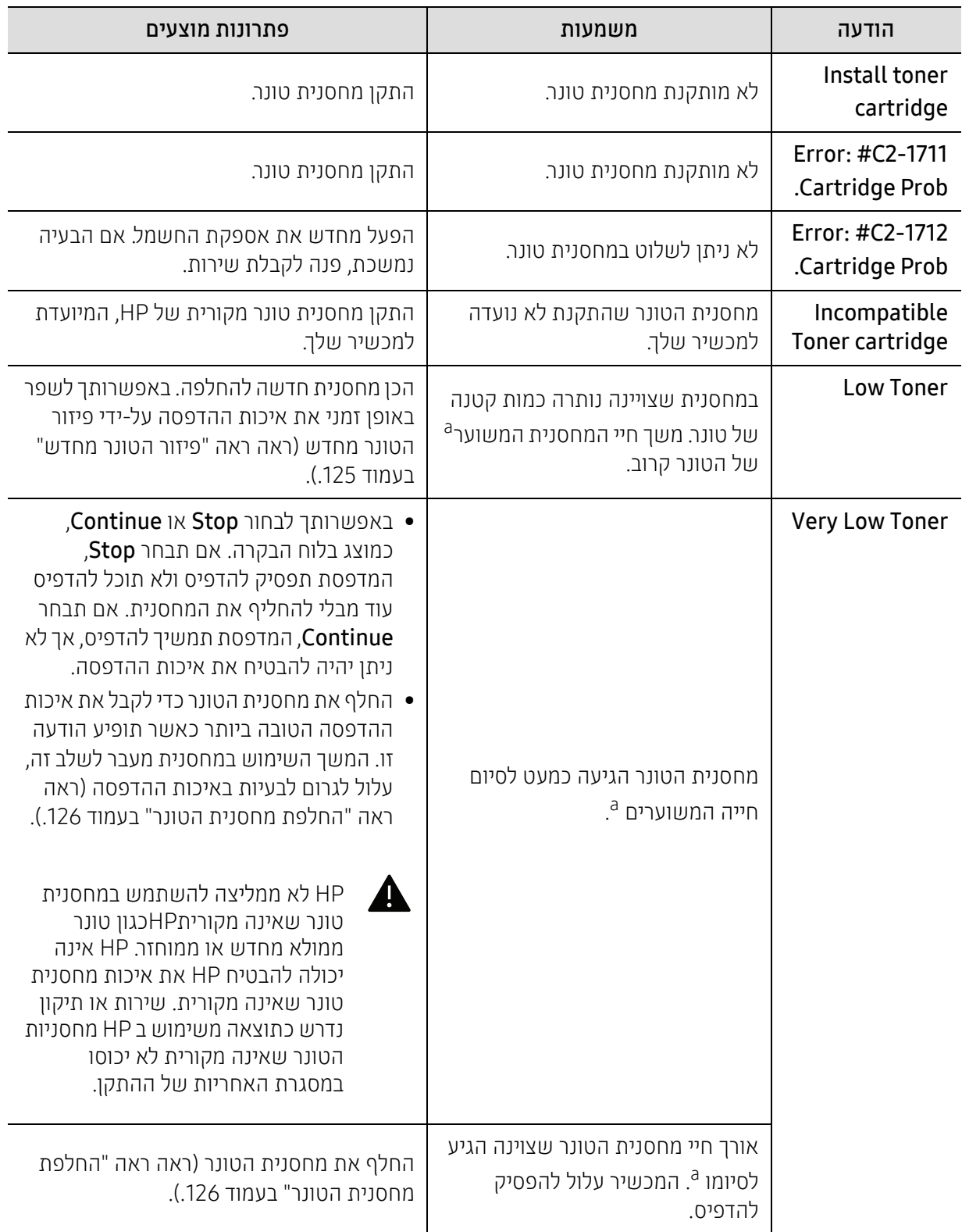

a.אורך החיים המשוער או הצפוי של מחסנית הטונר, המצביע על ההספק הממוצע של תדפיסים, תוכנן בהתאם ל-IEC/ISO 19752 (ראה ראה "ציוד זמין" [בעמוד](#page-120-0) .122). ייתכן שמספר העמודים יושפע מסביבת ההפעלה, מאחוז שטח התמונה, ממרווח ההדפסה, מסוג חומר ההדפסה ומגודל חומר ההדפסה. כמות מסוימת של טונר עשויה להישאר במחסנית גם כאשר מופיעה ההודעה 'החלף במחסנית חדשה' וההתקן מפסיק להדפיס.

## הודעות הקשורות למגשים

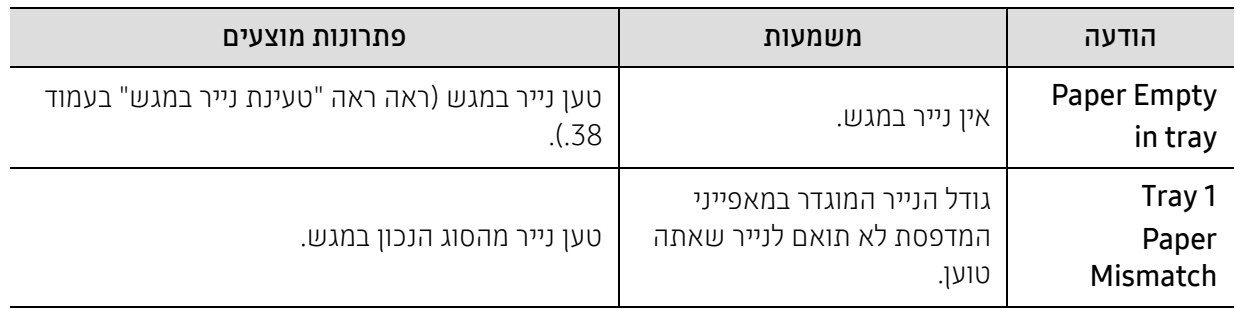

# הודעות הקשורות לרשת

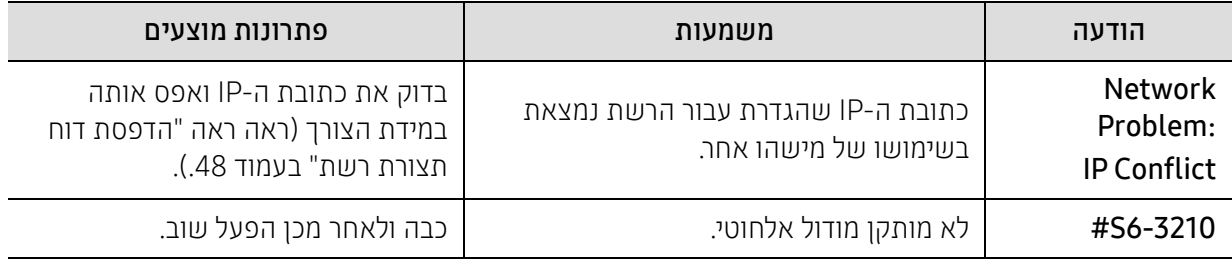

## הודעות שונות

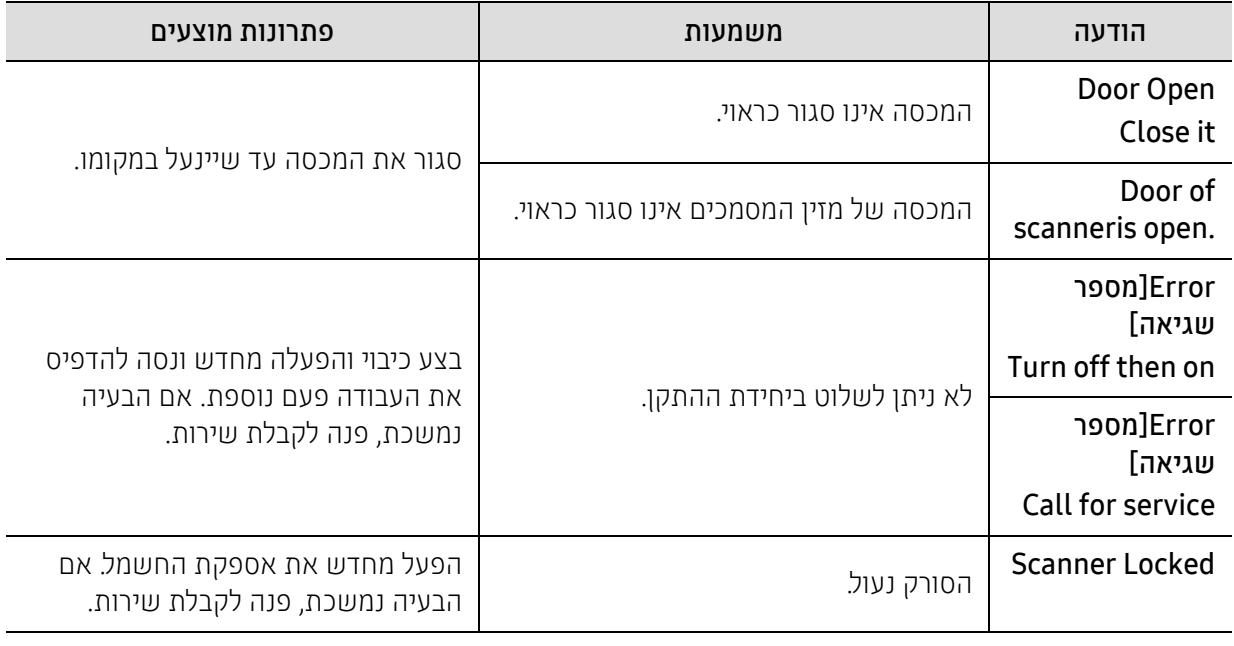

# <span id="page-146-0"></span>בעיות בהזנת הנייר

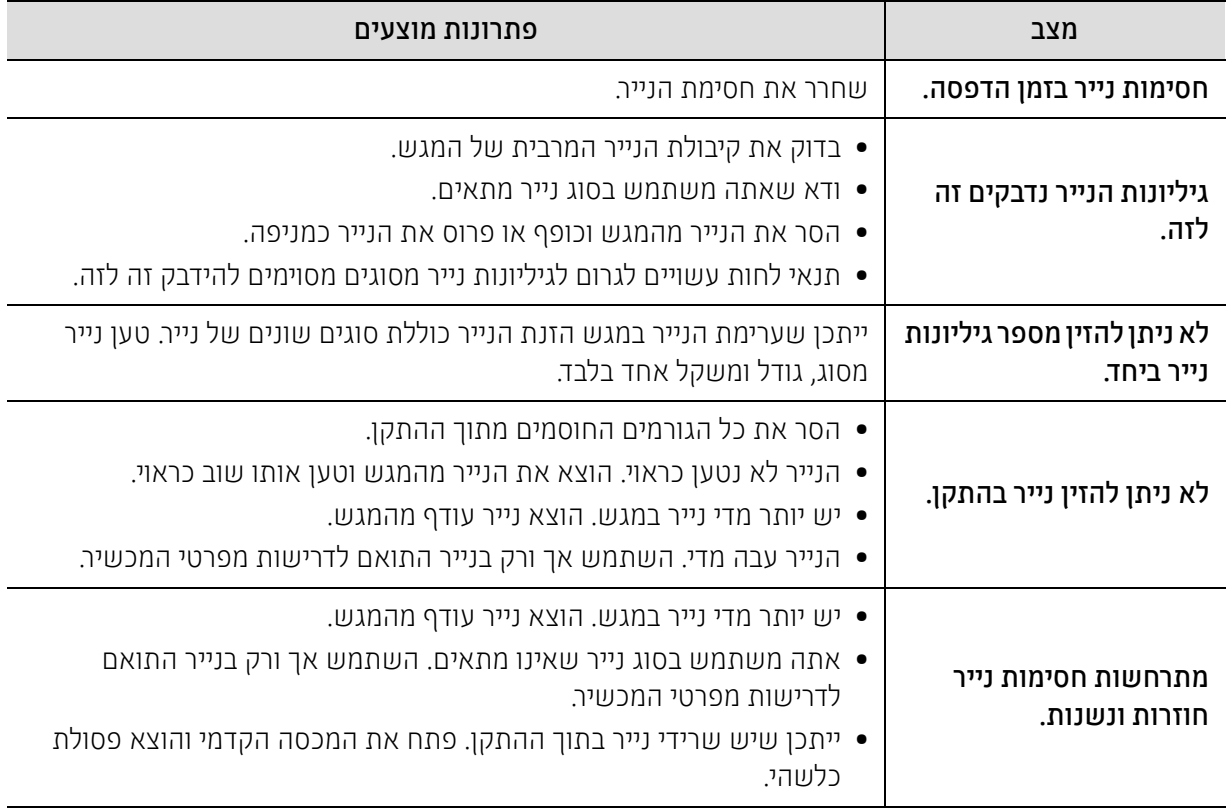

# <span id="page-147-0"></span>בעיות בחשמל ובחיבור כבלים

הפעל מחדש את אספקת החשמל. אם הבעיה נמשכת, פנה לקבלת שירות.

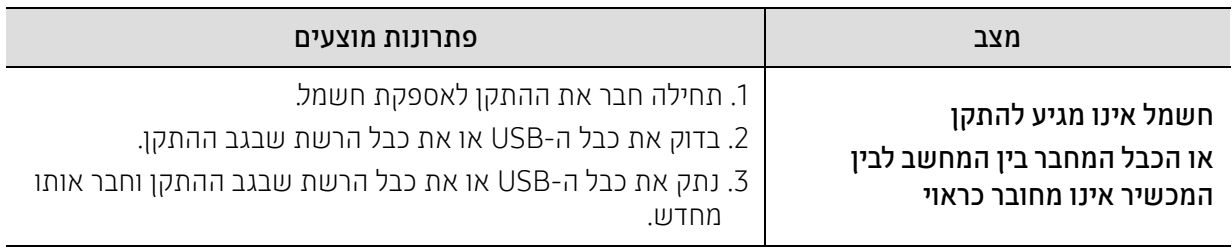

# פתרון בעיות אחרות

## <span id="page-148-0"></span>בעיות הדפסה

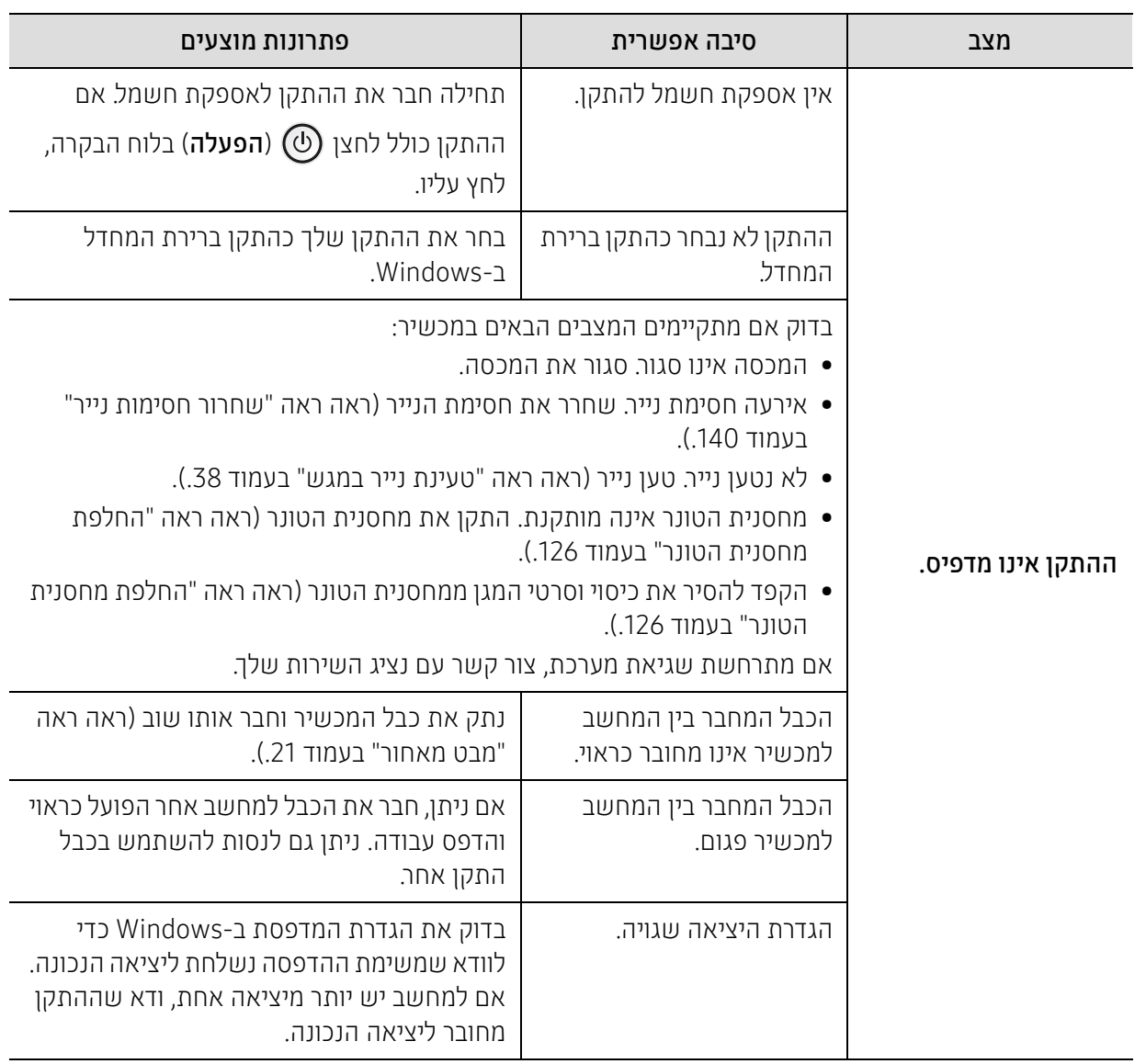

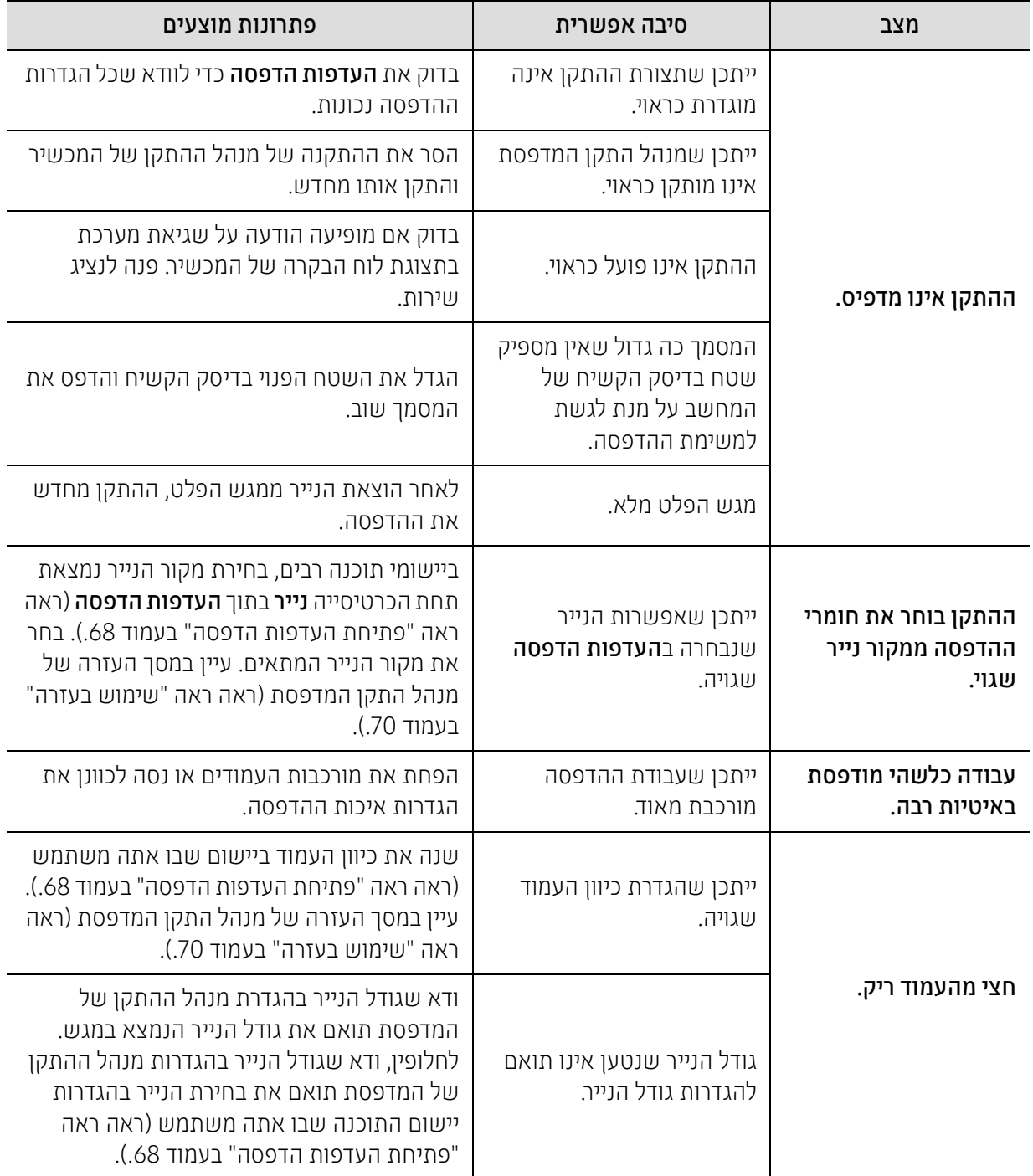

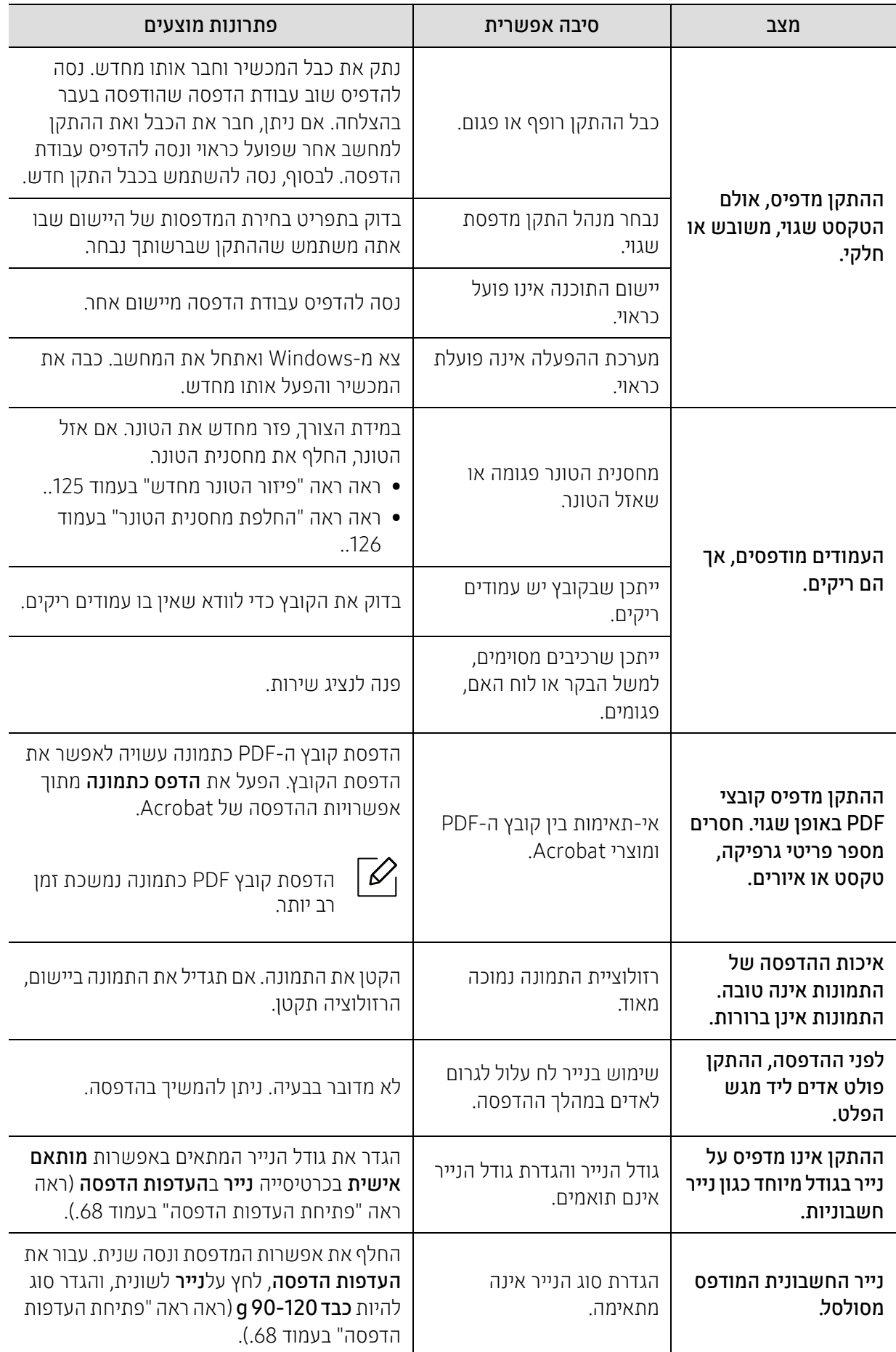

## <span id="page-151-0"></span>בעיות באיכות ההדפסה

אם פנים ההתקן מלוכלך או שנייר לא נטען כראוי, ייתכן שתבחין בירידה באיכות ההדפסה. עיין בטבלה הבאה כדי לפתור את הבעיה.

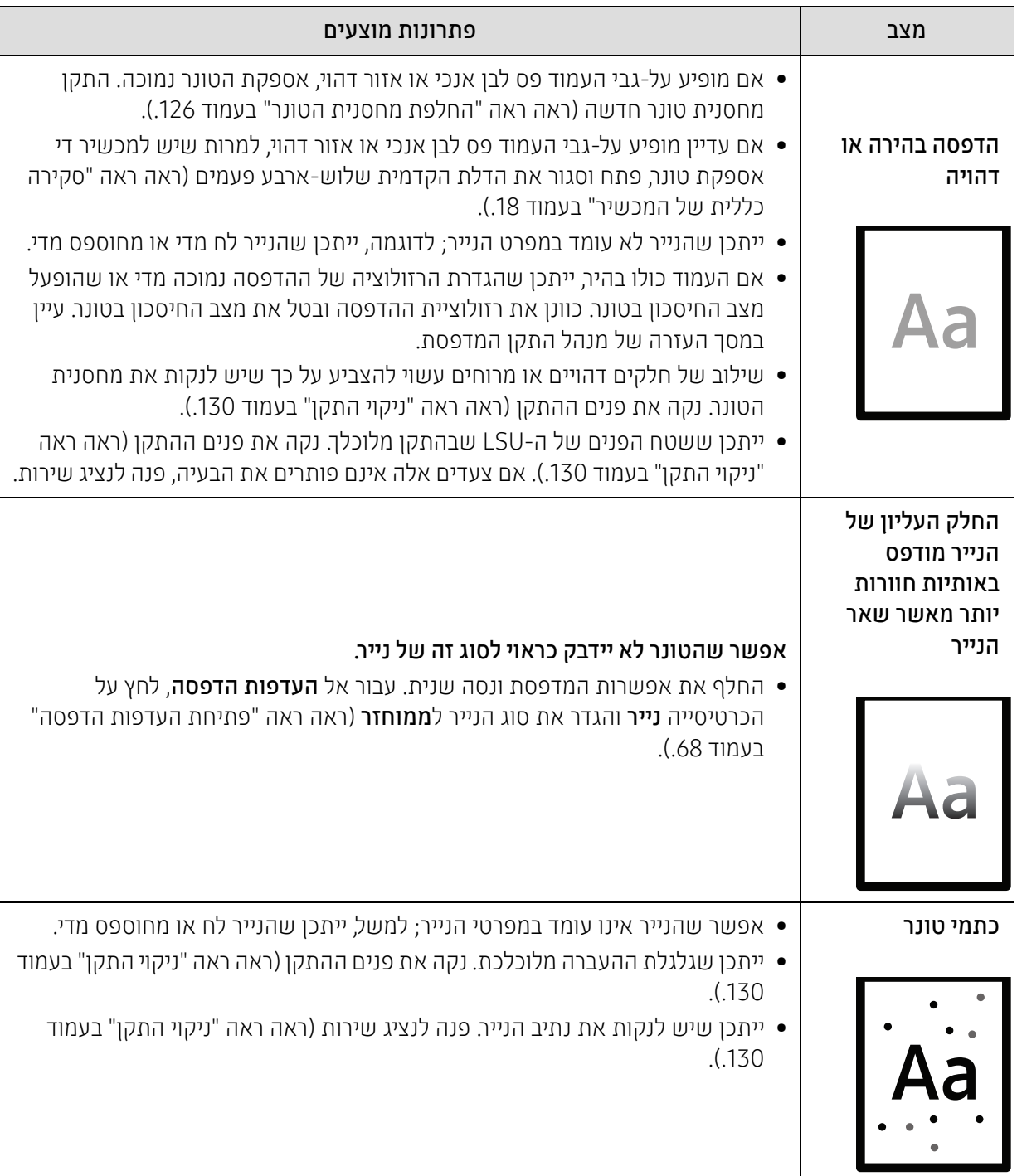

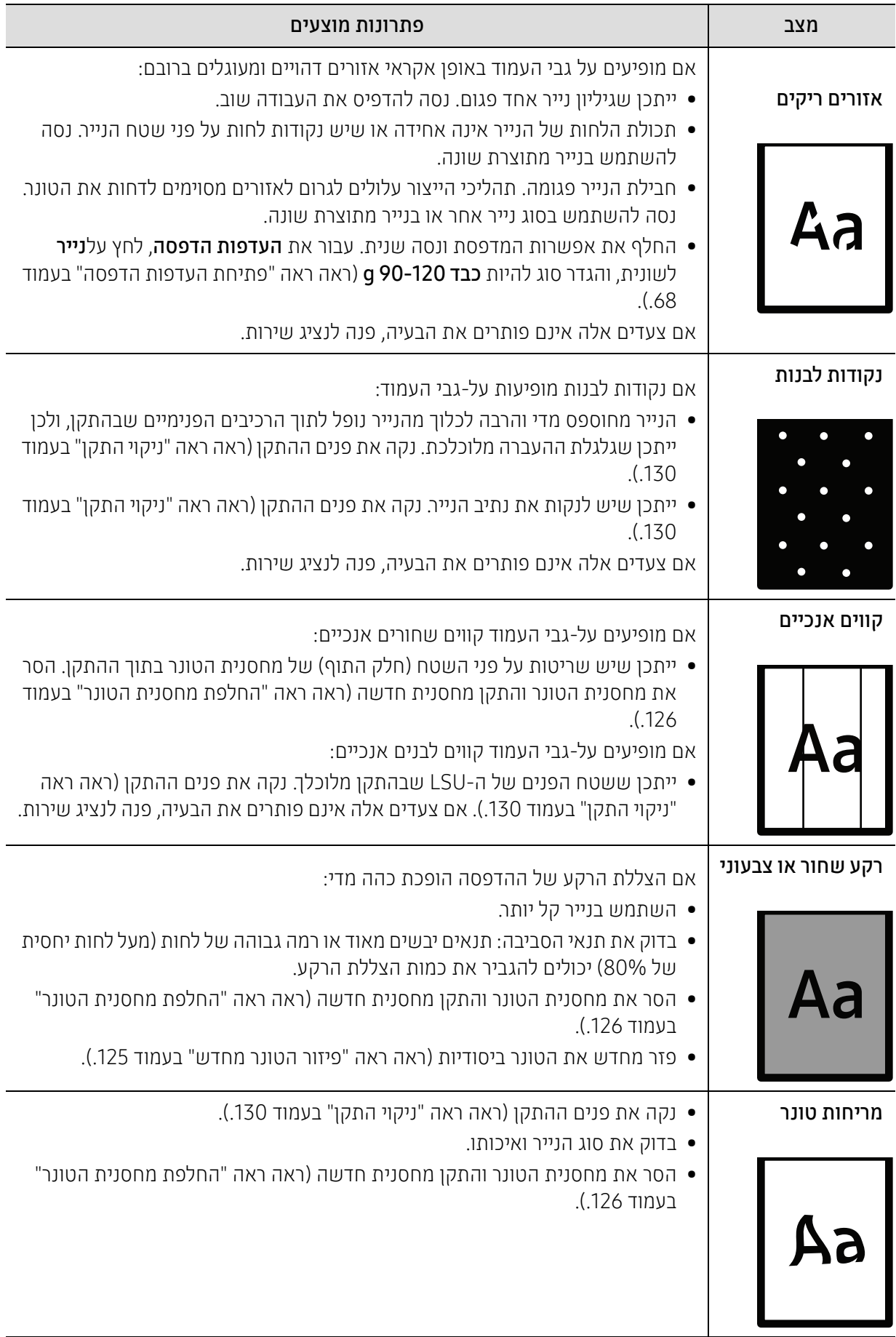

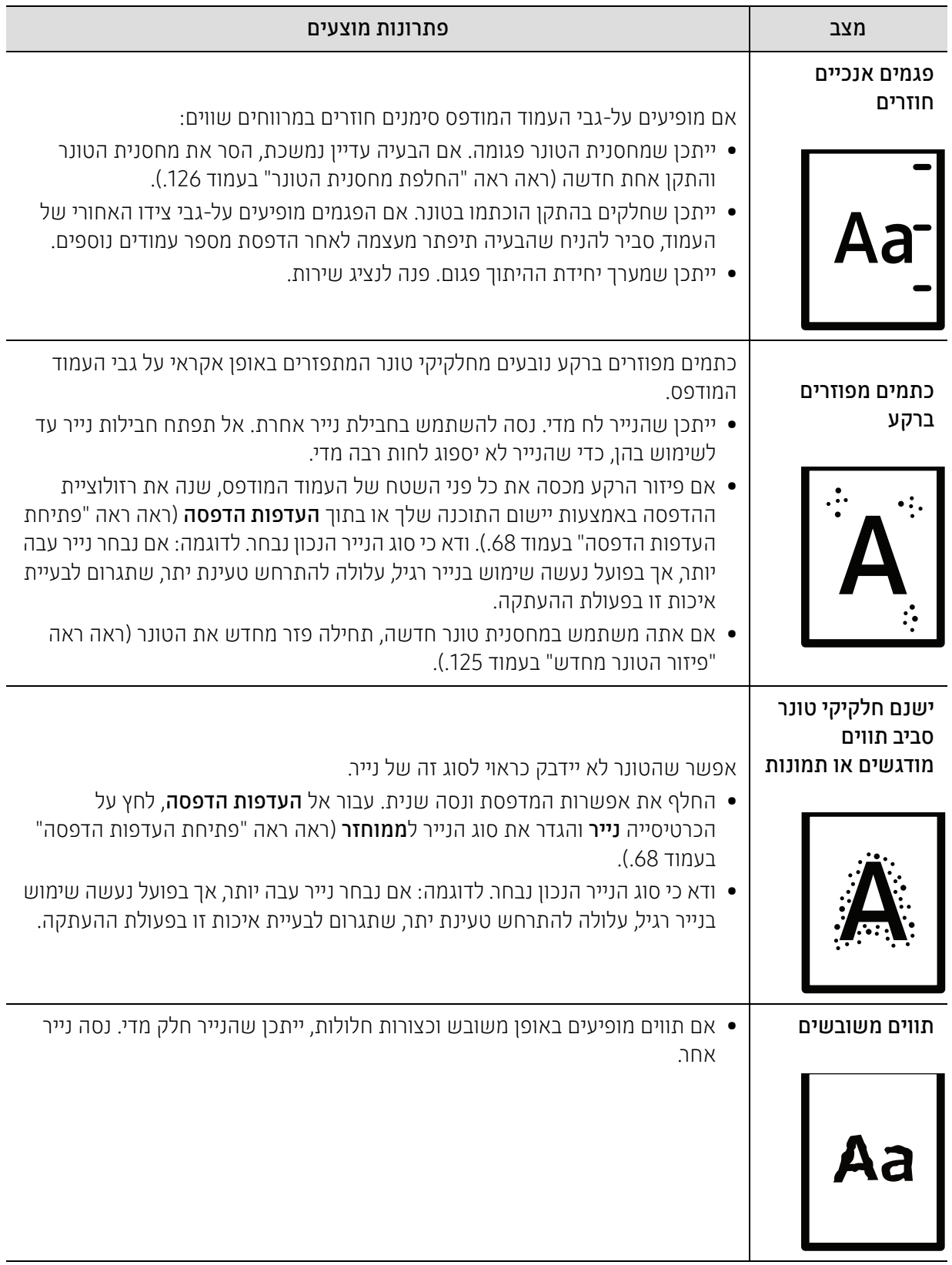

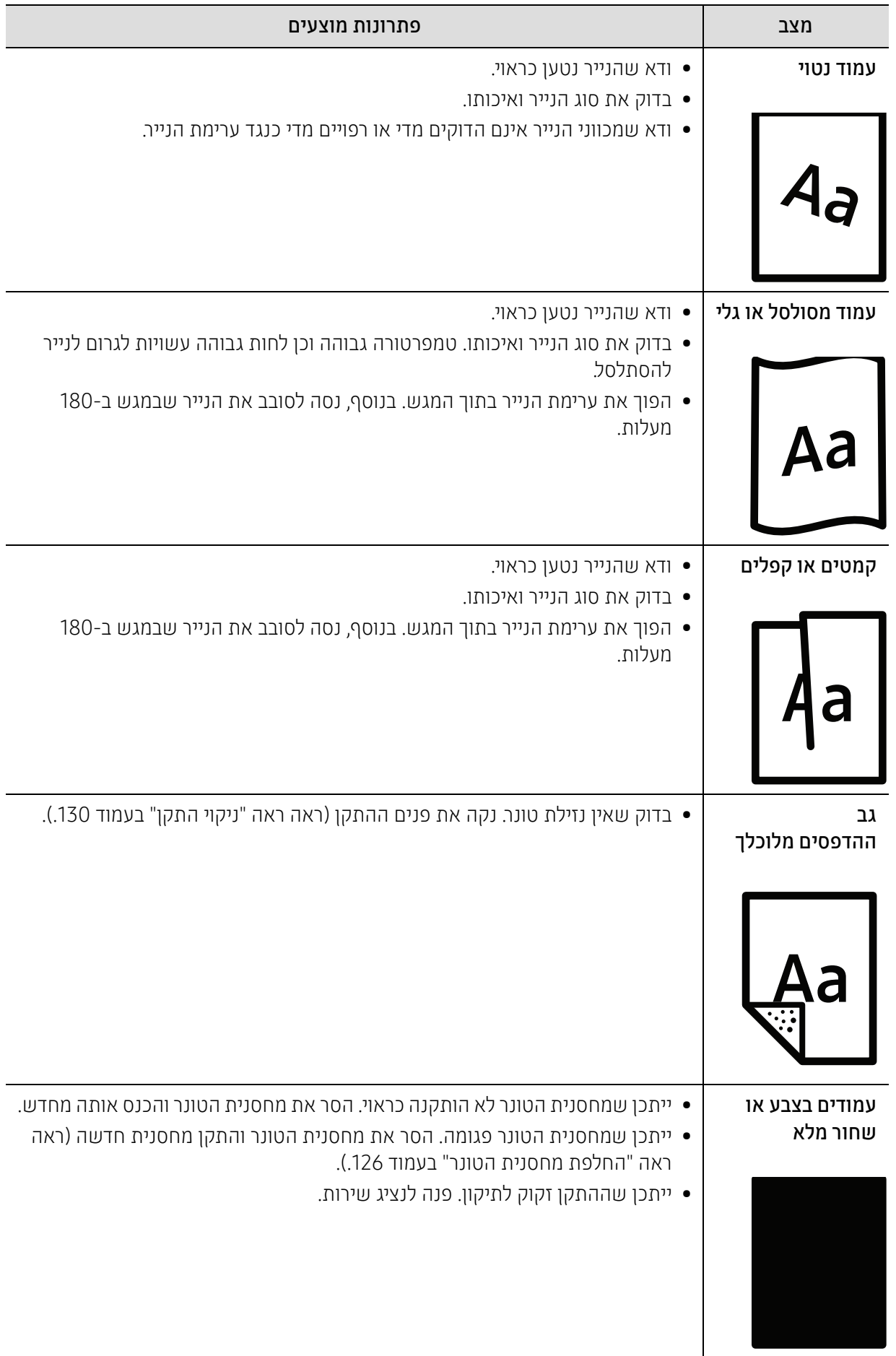

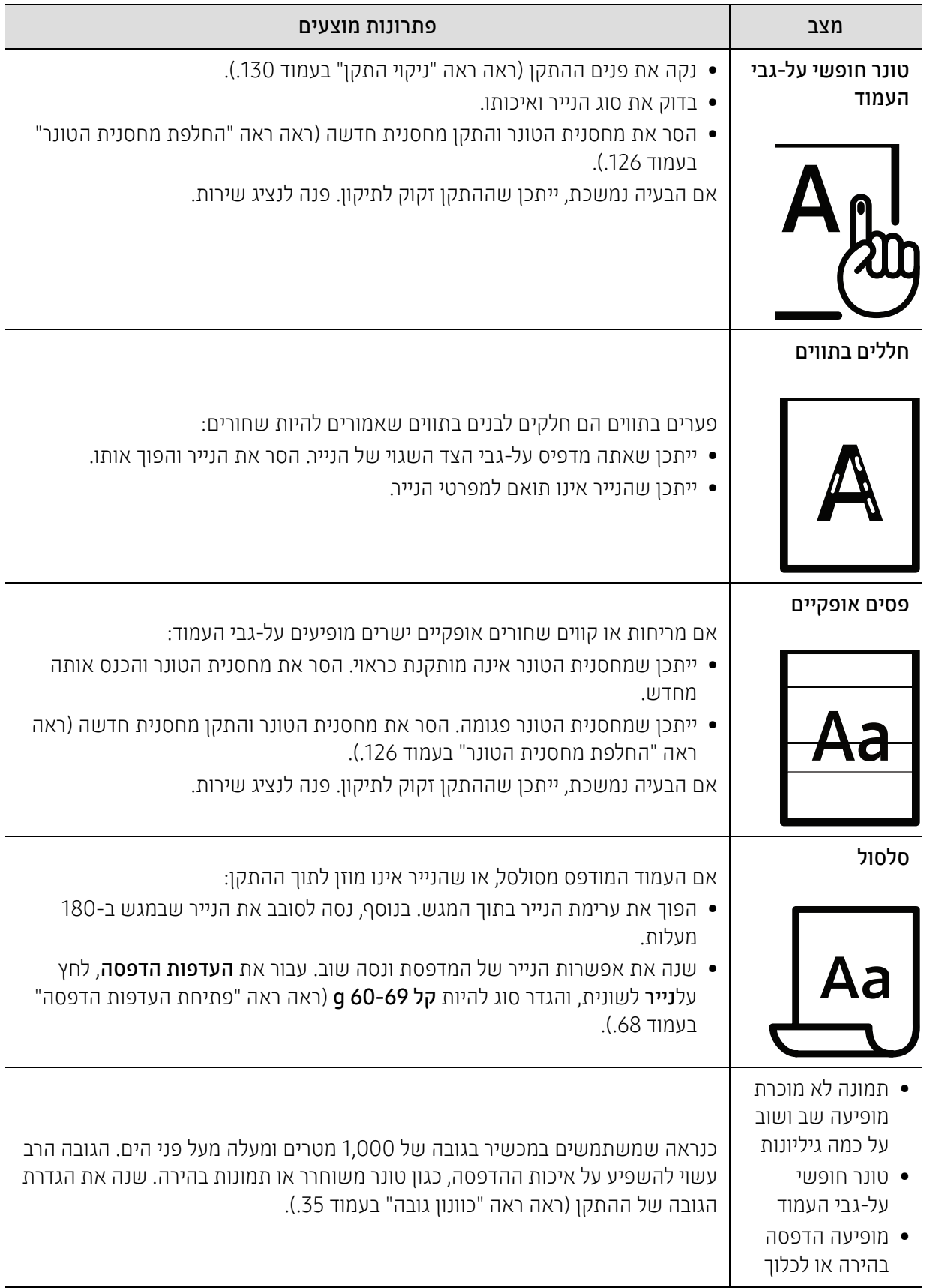

## <span id="page-156-0"></span>בעיות העתקה

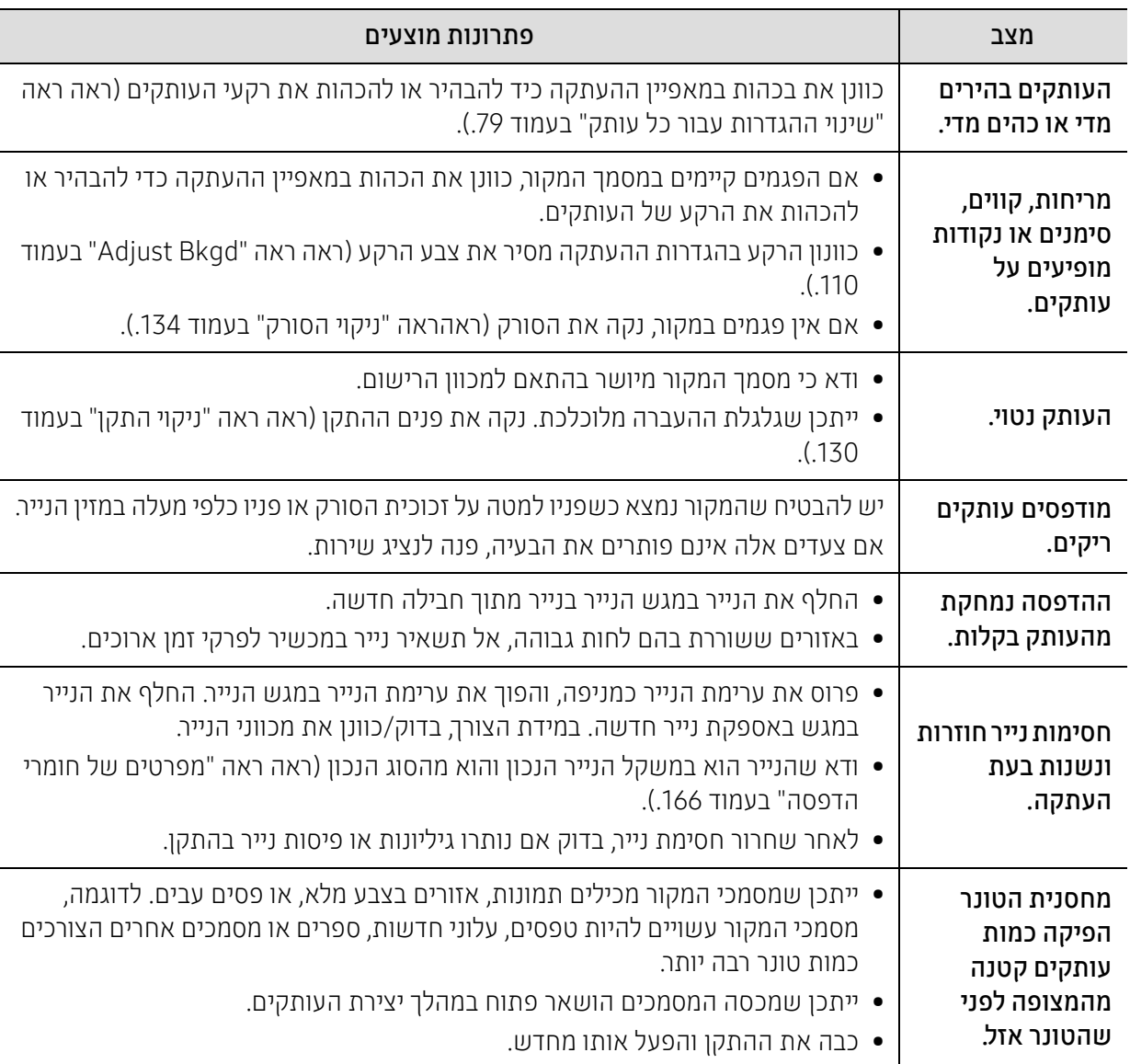

## <span id="page-157-0"></span>בעיות סריקה

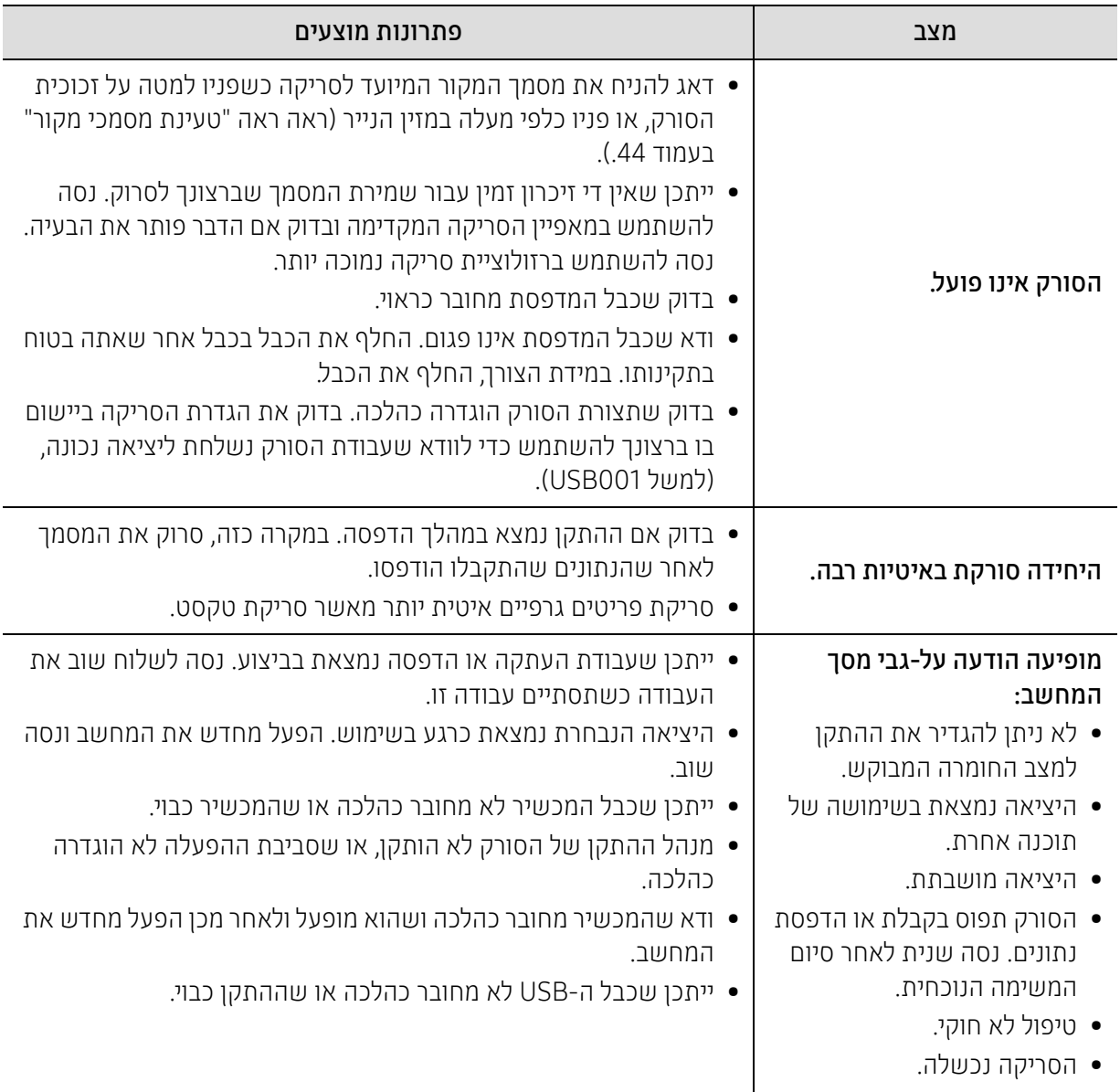

## <span id="page-157-1"></span>בעיות פקס

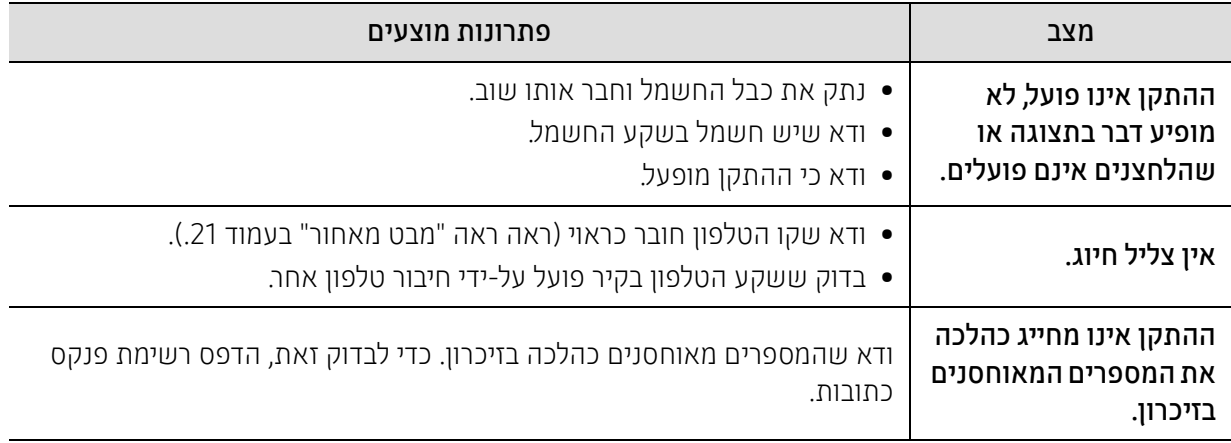

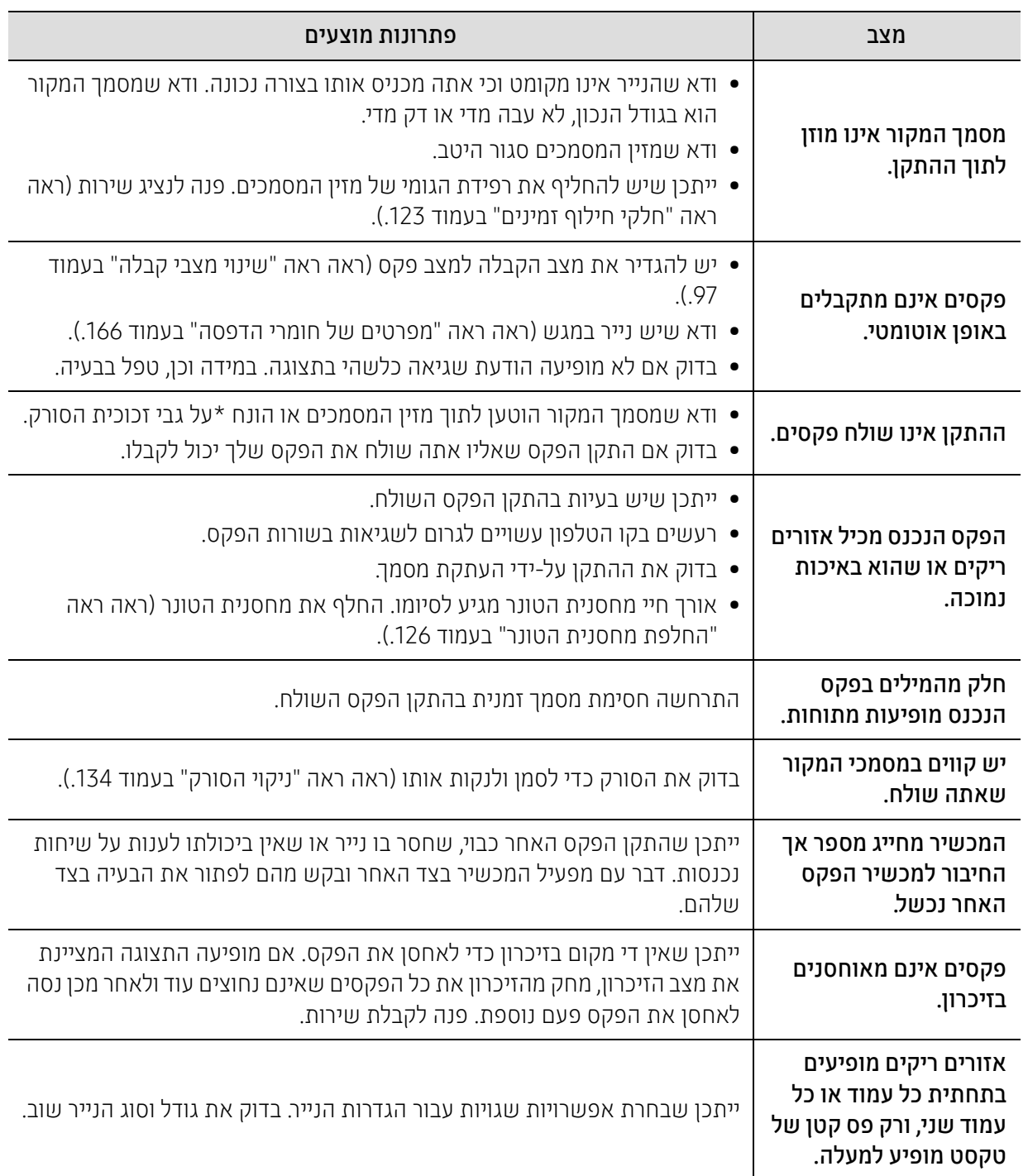

## <span id="page-158-1"></span>בעיות במערכת ההפעלה

## <span id="page-158-0"></span>בעיות נפוצות ב-Windows

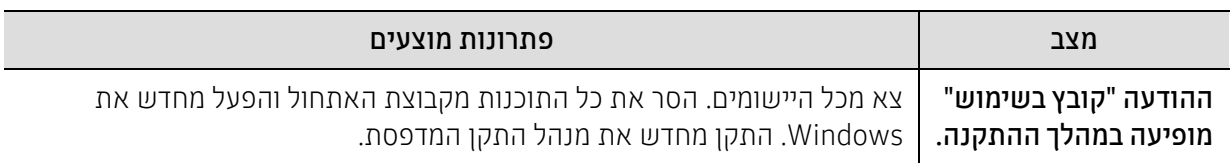

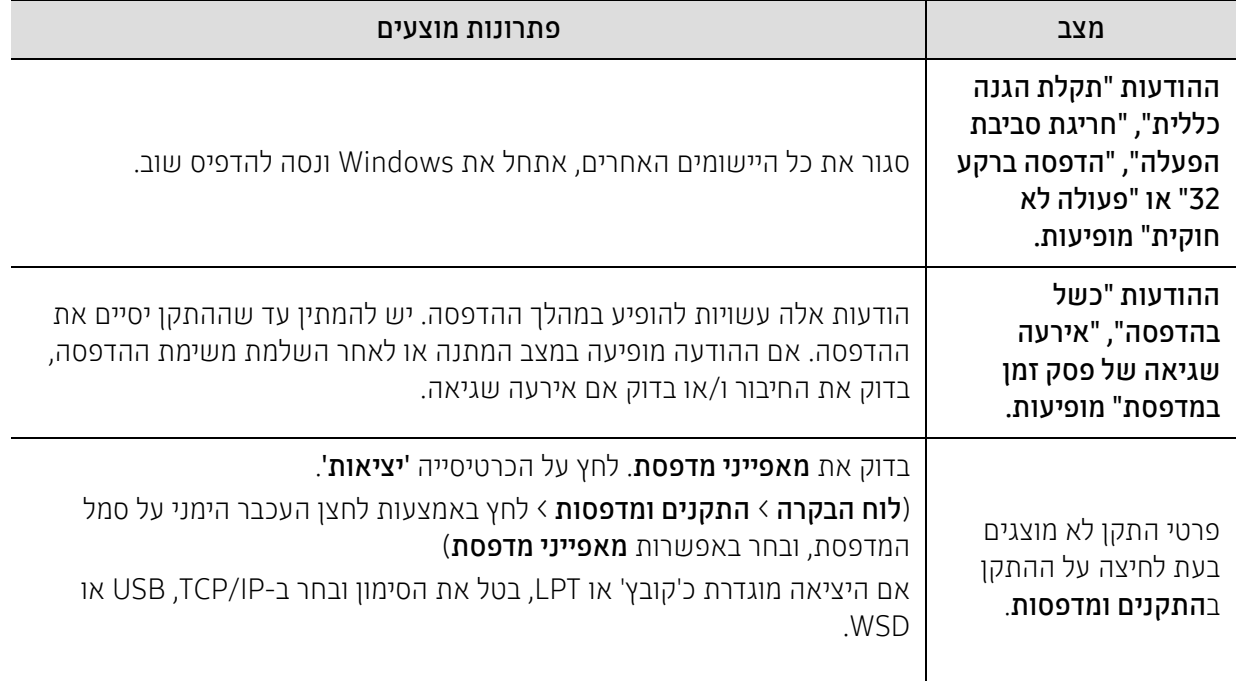

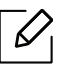

לקבלת מידע נוסף אודות הודעות שגיאה של Windows, עיין במדריך למשתמש של Windows Microsoft המצורף למחשב שברשותך.

# פתור את בעיות הרשת האלחוטית

השתמש במידע של פתרון הבעיות כדי לסייע בפתרון בעיות.

<span id="page-160-0"></span>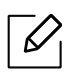

כדי לקבוע אם הדפסה ב- Direct Fi-Wi מופעלת במדפסת, הדפס דף תצורה מלוח הבקרה של המדפסת.

## רשימת פעולות לביצוע של קישוריות אלחוטית

- ודא שהמדפסת והנתב האלחוטי מופעלים ומחוברים לחשמל. כמו כן ודא שהרדיו האלחוטי במדפסת מופעל.
- ודא כי מזהה השירות (SSID (נכון. הדפס דף תצורה כדי לקבוע את ה- SSID) ראה ראה "[הדפסת](#page-47-0) דוח תצורת רשת" [בעמוד](#page-47-0) .48).
- עם רשתות מאובטחות, ודא שפרטי האבטחה נכונים. אם מידע האבטחה שגוי, הפעל שוב את ההגדרה האלחוטית.
	- אם הרשת האלחוטית פועלת כראוי, נסה לגשת למחשבים אחרים ברשת האלחוטית. אם לרשת יש גישה לאינטרנט, נסה להתחבר לאינטרנט באמצעות חיבור אלחוטי.
	- ודא ששיטת ההצפנה (AES או TKIP (זהה עבור המדפסת כפי שהיא עבור נקודת הגישה האלחוטית (ברשתות המשתמשות באבטחת WPA(.
- ודא שהמדפסת נמצאת בטווח הרשת האלחוטית. עבור רוב הרשתות, המדפסת חייבת להיות בטווח של 30 מטרים (100 רגל) מנקודת הגישה האלחוטית (נתב אלחוטי).
- ודא שמכשולים אינם חוסמים את האות האלחוטי. הסר חפצים גדולים ממתכת בין נקודת הגישה למדפסת. ודא שהקטבים, הקירות או עמודות התמיכה המכילים מתכת או בטון אינם מפרידים בין המדפסת לנקודת הגישה האלחוטית.
- ודא שהמדפסת ממוקמת הרחק ממכשירים אלקטרוניים העלולים להפריע לאות האלחוטי. התקנים רבים עלולים להפריע לאותות האלחוטיים, כולל מנועים, טלפונים אלחוטיים, מצלמות מערכת אבטחה, רשתות אלחוטיות אחרות וכמה התקני Bluetooth. ודא שמנהל התקן ההדפסה מותקן במחשב.
	- ודא שבחרת ביציאת המדפסת הנכונה.
	- ודא שהמחשב והמדפסת מתחברים לאותה רשת אלחוטית.
		- עבור X OS, ודא שהנתב האלחוטי תומך ב- Bonjour.

## המדפסת אינה מדפיסה לאחר השלמת התצורה האלחוטית

- .1 ודא שהמדפסת מופעלת ובמצב מוכן.
- .2 כבה את כל חומות האש של צד שלישי במחשב שלך.
	- .3 ודא שהרשת האלחוטית פועלת כראוי.
- .4 ודא שהמחשב שלך פועל כהלכה. במידת הצורך, הפעל מחדש את המחשב.
- .5 ודא שבאפשרותך לפתוח את המדפסת שרת האינטרנט המשובץ של HP ממחשב ברשת.

## המדפסת אינה מדפיסה, ובמחשב מותקן חומת אש של ספק חיצוני

- .1 עדכן את חומת האש עם העדכון האחרון הזמין מהיצרן.
- .2 אם תוכניות מבקשות גישה לחומת אש בעת התקנת המדפסת או כשמנסה להדפיס, ודא שאתה מאפשר לתוכניות לפעול.
	- .3 כבה זמנית את חומת האש ולאחר מכן התקן את המדפסת האלחוטית במחשב. הפעל את חומת האש לאחר השלמת ההתקנה האלחוטית.

## החיבור האלחוטי אינו פועל לאחר העברת הנתב האלחוטי או המדפסת

- .1 ודא שהנתב או המדפסת מתחברים לאותה רשת שאליה מחובר המחשב.
	- .2 הדפס דף תצורה.
- .3 השווה את מזהה ערכת השירות (SSID (בדף התצורה ל- SSID בתצורת המדפסת עבור המחשב.
- .4 אם מזהה ערכת שירותים (SSID (אינם זהים, ההתקנים אינם מתחברים לאותה רשת. הגדר מחדש את ההגדרה האלחוטית עבור המדפסת.

## לא ניתן לחבר מחשבים נוספים למדפסת האלחוטית

- .1 ודא שהמחשבים האחרים נמצאים בטווח האלחוטי וכי אין מכשולים לחסום את האות. עבור רוב הרשתות, הטווח האלחוטי נמצא בטווח של 30 מטרים (100 רגל) של נקודת הגישה האלחוטית
	- .2 ודא שהמדפסת מופעלת ובמצב מוכן.
	- .3 ודא שאין יותר מ 5- משתמשים לאלחוטי בו-זמנית.
	- .4 כבה את כל חומות האש של צד שלישי במחשב שלך.
		- .5 ודא שהרשת האלחוטית פועלת כראוי.
	- .6 ודא שהמחשב שלך פועל כהלכה. במידת הצורך, הפעל מחדש את המחשב.

## המדפסת האלחוטית מאבדת תקשורת כאשר היא מחוברת ל- VPN

• בדרך כלל, לא ניתן להתחבר לרשת VPN ולרשתות אחרות בו-זמנית.

#### הרשת אינה מופיעה ברשימת הרשתות האלחוטיות

- ודא שהנתב האלחוטי מופעל ומחובר לחשמל.
- ייתכן והרשת מוסתרת. עם זאת, עדיין באפשרותך להתחבר לרשת מוסתרת.

#### הרשת האלחוטית אינה פועלת

- .1 כדי לבדוק אם הרשת איבדה תקשורת, נסה לחבר התקנים אחרים לרשת.
	- .2 בדוק תקשורת ברשת על ידי שליחת איתות לרשת.
		- a. פתח שורת פקודה במחשב שלך.
- עבור Windows, לחץ על התחל, לחץ על הפעל, הקלד cmd, ואחר כך לחץ על Enter.
	- עבור X OS, עבור אל אפליקציות, אחר כך כלי שירות, ופתח מסוף.
		- b. הקלד ping ולאחריו כתובת ה- IP של הנתב.

c. אם החלון מציג זמנים הלוך ושוב, הרשת פועלת.

- .3 ודא שהנתב או המדפסת מתחברים לאותה רשת שאליה מחובר המחשב.
	- a. הדפס דף תצורה (ראה ראה "[הדפסת](#page-47-0) דוח תצורת רשת" בעמוד .48).
- b. השווה את מזהה ערכת השירות (SSID (בדוח תצורה ל- SSID בתצורת המדפסת עבור המחשב.
- c. אם המספרים אינם זהים, ההתקנים אינם מחוברים לאותה רשת. הגדר מחדש את ההגדרה האלחוטית עבור המדפסת.

## בצע בדיקת אבחון רשת אלחוטית

מלוח הבקרה של המדפסת, באפשרותך להפעיל בדיקת אבחון המספקת מידע אודות הגדרות הרשת האלחוטית (ראה ראה "[הדפסת](#page-47-0) דוח תצורת רשת" בעמוד .48).

# נספח

פרק זה כולל את מפרט המוצר ומספק מידע הנוגע לתקנות ישימות.

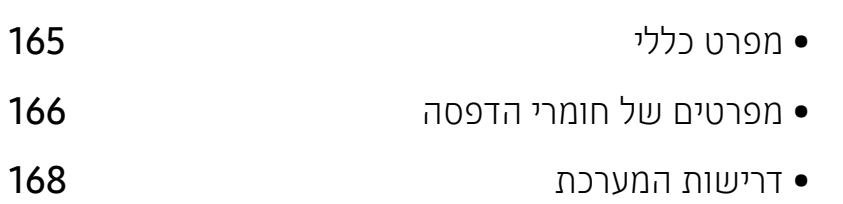

# מפרט כללי

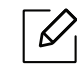

<span id="page-163-1"></span>ערכי המפרט הרשומים להלן עשויים [להשתנות](http://www.hp.com/support/laser130MFP) ללא הודעה מראש. ראה<u>[www.hp.com/support/laser130MFP](http://www.hp.com/support/laser130MFP) </u>[ראה](http://www.hp.com/support/laser130MFP)

<span id="page-163-0"></span>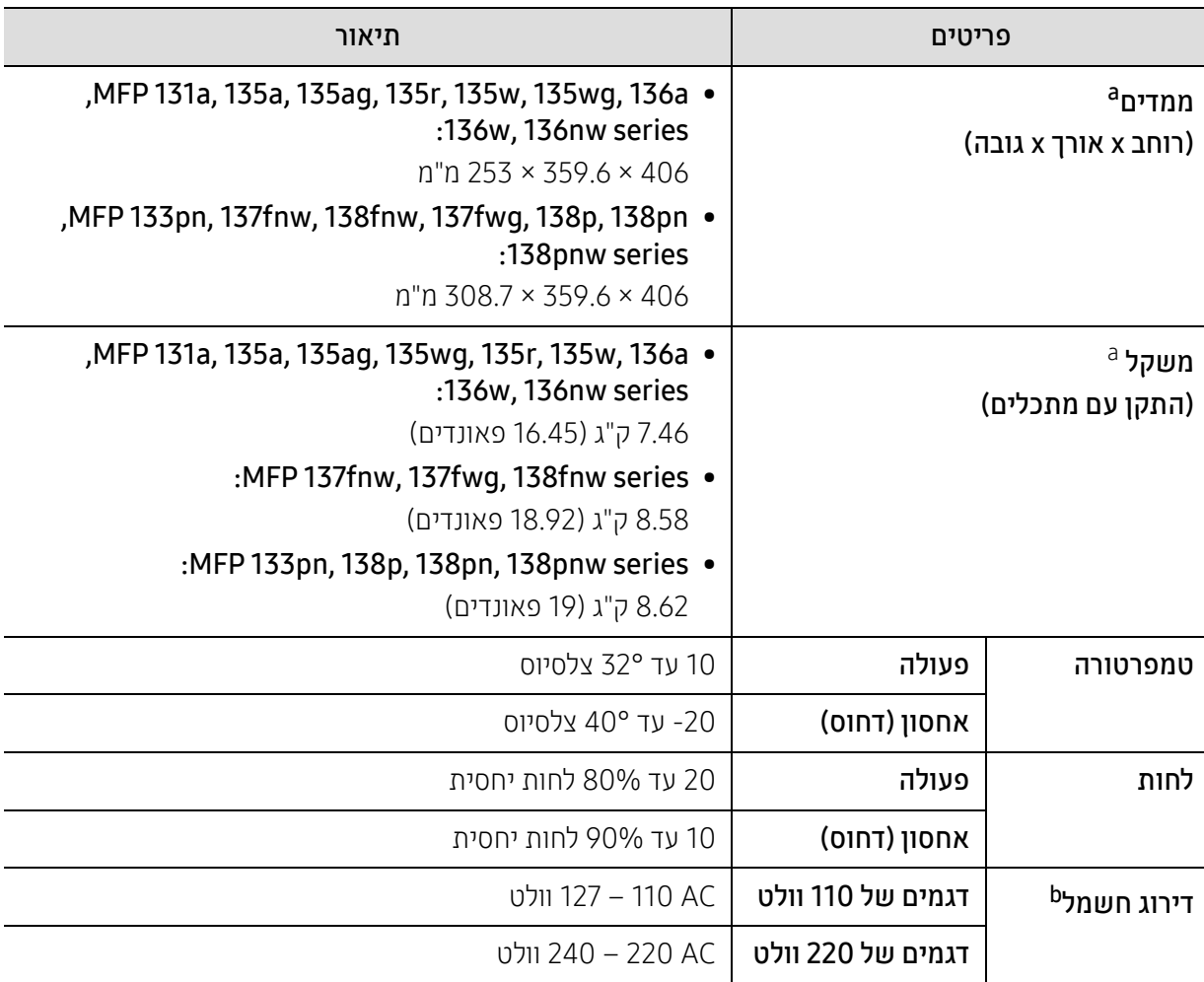

a.הממדים והמשקל נמדדים ללא שפופרת ואביזרים אחרים.

b.עיין בתווית הדירוג שעל המכשיר כדי לבדוק את המתח החשמלי (V (הנכון, התדר (הרץ) הנכון וסוג הזרם (A (המתאים למכשיר שברשותך.

# <span id="page-164-0"></span>מפרטים של חומרי הדפסה

<span id="page-164-1"></span>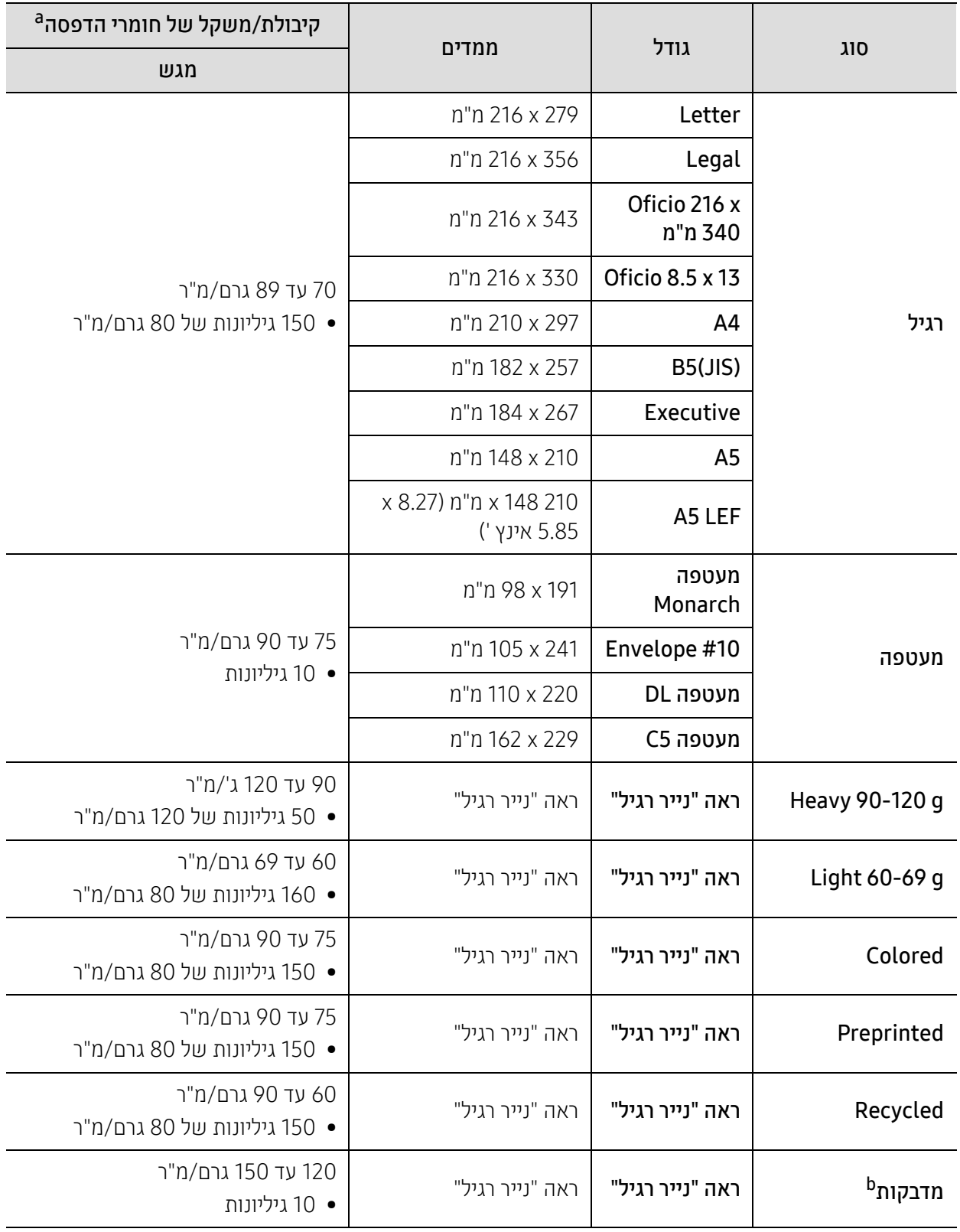

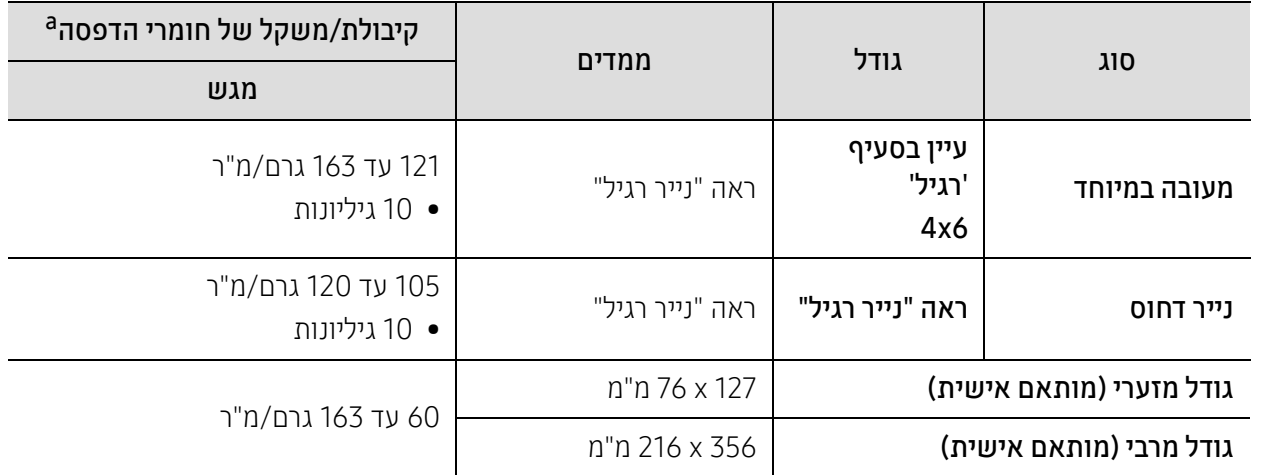

a.הקיבולת המרבית עשויה להיות שונה בהתאם למשקל, לעובי ולתנאים הסביבתיים של חומרי ההדפסה.

b.רמת החלקות של המדבקות בהן ניתן להשתמש במכשיר זה היא בין 100 ל 250 (sheffield(. פירוש הדבר הוא הרמה המספרית של החלקות.

# דרישות המערכת

<span id="page-166-1"></span> $\overline{\mathscr{L}}$ 

<span id="page-166-0"></span>תוכנת המדפסת מתעדכנת מדי פעם עקב שחרור מערכת הפעלה חדשה וכו '. במידת הצורך, הורד את הגירסה העדכנית ביותר מאתר האינטרנט של <u>HP ([www.hp.com/support/laser130MFP](http://www.hp.com/support/laser130MFP))</u>.

## Microsoft® Windows®

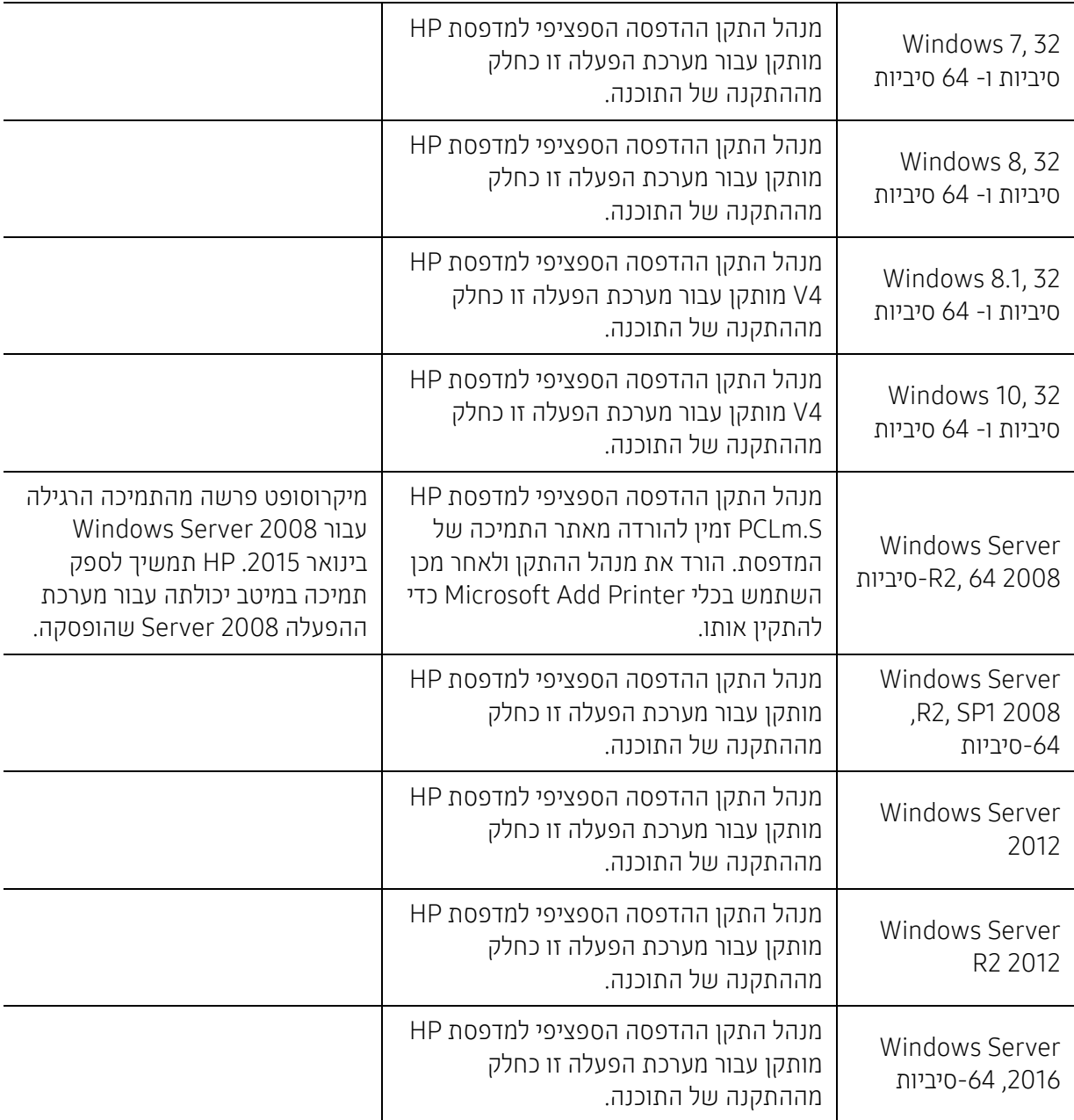

## Mac OS

 $\sqrt{2}$ 

הדפסה ישירה באמצעות AirPrint של Apple נתמכת עבור iOS ומחשבי Mac שבהם פועל Lion 10.7 X OS ומה שיותר חדש. השתמש ב- AirPrint כדי להדפיס ישירות למדפסת מ- GS3 (iPhone ,iPad ואילך) או touch iPod (דור שלישי או מאוחר יותר) באפליקציות הטלפון (Mail, Photos, Safari, iBooks, בחר באפליקציות של צד שלישי)

- מודלי only-USB ללא פונקציונליות רשת חוטית או רשת Fi-Wi אינם תומכים ב- OS Mac.
- כדי להשתמש ב- AirPrint, המדפסת חייבת להיות מחוברת לאותה רשת (תת-רשת) כמו התקן Apple.
	- לפני השימוש ב- AirPrint באמצעות חיבור USB, אמת את מספר הגירסה. גרסאות 1.3 AirPrint וגרסאות מוקדמות יותר אינן תומכות בחיבורי USB.

# מילון מונחים

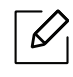

מילון המונחים שלהלן יסייע לך להכיר את המוצר באמצעות הבנת המונחים ששימושם שכיח בתחום ההדפסה והמוזכרים במדריך למשתמש זה.

## 802.11

802.11 היא מערכת של תקנים עבור תקשורת ברשת אלחוטית מקומית אזורית (WLAN (שפותחה בידי ועדת התקנים של IEEE .(IEEE 802 תקני (LAN/MAN

## 802.11b/g/n

n/g/b802.11 יכול לחלוק את אותה חומרה ולהשתמש בפס b802.11 .GHz 2.4 תומך ברוחב פס של עד Mbps 11 ו- n802.11 תומך ברוחב פס של עד Mbps .150 התקני n/g/b802.11 עלולים לסבול לעיתים מהפרעות מצד תנורי מיקרוגל, טלפונים אלחוטיים והתקני .Bluetooth

#### נקודת גישה

נקודת גישה או נקודת גישה אלחוטית (AP או WAP (היא התקן המקשר יחד בין התקני תקשורת אלחוטית ברשתות אלחוט מקומיות אזוריות (WLAN(, ופועלת כמשדר ומקלט מרכזי של אותות רדיו WLAN.

## ADF

מזין מסמכים אוטומטי (ADF (הוא יחידת סריקה שתזין באופן אוטומטי גיליון מקור כך שההתקן יוכל לסרוק כמות נייר מסוימת בבת אחת.

## AppleTalk

AppleTalk היא חבילת פרוטוקולים קניינית שפותחה על ידי Inc ,Apple למחשבים המחוברים לרשת תקשורת. היא נכללה ב-Mac המקורי (1984) ואת מקומה תופסת היום ב-Apple תקשורת IP/TCP.

#### עומק סיביות

מונח מתחום הגרפיקה הממוחשבת שמתאר את מספר הסיביות המשמשות לייצוג צבעו של פיקסל אחד בודד בתמונה בתבנית של מפת סיביות. עומק צבע גבוה יותר נותן קשת רחבה יותר של צבעים שונים. ככל שמספר הסיביות עולה, מספר הצבעים האפשריים נעשה גדול מדי למפת צבעים. צבע של סיבית אחת נקרא בדרך כלל מונוכרום או שחור-לבן.

## **BMP**

בתבנית גרפית של מפת סיביות נעשה שימוש פנימי בתת-המערכת הגרפית (GDI (של Windows Microsoft, והיא משמשת בדרך כלל כתבנית קובץ גרפית פשוטה בפלטפורמה זו.

## BOOTP

פרוטוקול Bootstrap. פרוטוקול רשת שבו משתמש לקוח רשת כדי לקבל את כתובת ה-IP שלו באופן אוטומטי. הדבר נעשה בתהליך ה-Bootstrap למחשבים או למערכות ההפעלה המותקנות בהם. שרתי ה-BOOTP מקצים את כתובת ה-IP מאוסף כתובות לכל לקוח. BOOTP מאפשר ל'תחנות עבודה ללא כונן' לקבל כתובת IP לפני טעינת מערכת הפעלה מתקדמת כלשהי.

## **CCD**

התקן צמוד-מטענים (CCD (הוא החומרה שמאפשרת את פעולת הסריקה. מנגנון הנעילה של התקן צמוד-מטענים משמש גם להחזיק את מודול ההתקן צמוד-המטענים כדי למנוע נזק כלשהו בזמן הזזת ההתקן.

#### איסוף

איסוף הוא תהליך הדפסת עבודות מרובות עותקים בסדרות. כאשר נבחרת אפשרות האיסוף, ההתקן מדפיס סדרה שלמה לפני הדפסת עותקים נוספים.

#### לוח הבקרה

לוח בקרה הוא אזור שטוח ובדרך כלל אנכי, שעליו מוצגים כלי בקרה וניטור. הוא נמצא בדרך כלל בחזית ההתקן.

#### כיסוי

מונח מתחום ההדפסה המתייחס למידת השימוש בטונר בהדפסה. למשל, כיסוי של 5% משמעו שכ- 5% תמונה או טקסט יכסו עמוד בגודל 4A. כך שאם עמוד המקור כולל תמונה מסובכת או טקסט רב, הכיסוי יהיה גבוה יותר ובו-זמנית, השימוש בטונר יהיה בהתאם לכיסוי.

## **CSV**

CSV) ערכים מופרדים בפסיק). סוג תבנית קובץ המשמשת לחילוף נתונים בין יישומים הנבדלים זה מזה. האופן שבו משמשת תוכנת Excel Microsoft בתבנית קובץ זו הפך אתה לתקן בפועל בתעשייה, גם בפלטפורמות שאינן של Microsoft.

#### DADF

מזין מסמכים אוטומטי להדפסה דו-צדדית (DADF (הוא יחידת סריקה שתזין ותסובב באופן אוטומטי את הגיליון המקורי כך שההתקן יוכל לסרוק את שני צדי הנייר.

#### ברירת מחדל

הערך או ההגדרה שלפיו או לפיה מתבצעות הפעולות במצב של הוצאת מדפסת מאריזתה, לאחר איפוס או הפעלה מחדש.

## DHCP

DHCP, ראשי תיבות של פרוטוקול תצורה למחשב מארח דינמי, הוא פרוטוקול רשת לקוח-שרת. שרת DHCP מספק פרמטרים מסוימים לתצורה לבקשת לקוח ה-DHCP המארח. בדרך כלל מדובר במידע הנדרש על-ידי הלקוח המארח כדי להתחבר לרשת IP. פרוטוקול זה מספק גם מנגנון להקצאת כתובת IP למחשב מארח.

#### DIMM

מודול DIMM, ראשי תיבות של מודול זיכרון דו-טורי, הוא מעגל מודפס קטן המכיל זיכרון. מודול זה מאחסן עליו את כל הנתונים של ההתקן, כגון נתוני הדפסה, נתוני פקסים נכנסים ועוד.

## DLNA

Alliance Network Living Digital) DLNA (הוא תקן המאפשרת להתקנים ברשת הביתית לשתף מידע זה עם זה ברחבי הרשת.

## DNS

DNS, ראשי תיבות של שרת שמות תחום, הוא מערכת המאחסנת מידע הקשור לשמות תחום במסד נתונים מבוזר על רשתות, כגון האינטרנט.

#### מדפסת סיכות

מדפסת סיכות היא סוג של מדפסת מחשב בעלת ראש הדפסה שרץ הלוך וחזור על העמוד ומדפיס נקישות על הנייר דרך סרט בד ספוג דיו, בדומה למכונת כתיבה.

#### DPI

DPI, ראשי תיבות של נקודות לאינץ', היא מידת רזולוציה לסריקה ולהדפסה. בדרך כלל, DPI גבוה יותר משמעו רזולוציה גבוהה יותר, פרטים ברורים יותר על תמונה וקובץ כבד יותר.

## DRPD

זיהוי סוג צלצול למספרים שונים על אותו קו. Ring Distinctive הוא שירות חברת טלפונים המאפשר למשתמש להשתמש בקו טלפון יחיד לענות על כמה מספרי טלפון שונים.

#### הדפסה דו-צדדית

מנגנון שהופך באופן אוטומטי גיליון נייר כך שיוכל המכשיר להדפיס (או לסרוק) על שני צדי הנייר. מדפסת הכוללות יחידה להדפסה דו-צדדית יכולה להדפיס על שני צדי הנייר במהלך מחזור הדפסה אחד.

#### מחזור עבודה

מחזור עבודה הוא כמות העמודים החודשית שאינה משפיעה על ביצועי המדפסת . בדרך כלל למדפסת יש תוחלת חיים מוגבלת כגון מספר עמודים לשנה. תוחלת החיים משמעה קיבולת הפלט הממוצעת, בדרך כלל במסגרת תקופת האחריות. למשל, אם מחזור העבודה הוא 48,000 עמודים לחודש בהתבסס על 20 ימי עבודה, המדפסת מוגבלת להדפסת 2,400 עמודים ליום.

## ECM

מצב תיקון שגיאות (ECM (הוא מצב העברה אופציונלי המובנה במכשירי פקס או מודם פקס המסווגים כ1- Class. מצב זה מגלה ומתקן באופן אוטומטי שגיאות בהעברת הפקס שנגרמות לעיתים על-ידי רעשים בקו הטלפון.

#### הדמיה

הדמיה היא טכנולוגיה המאפשרת להתקן מסוים להפיק תוצאות זהות להתקן אחר. רכיב ההדמיה משכפל את הפונקציות של מערכת אחת במערכת אחרת, כך שהמערכת השנייה מתנהגת כמו המערכת הראשונה. ההדמיה מתמקדת בשכפול התנהגות חיצונית שהוא ההפך מסימולציה, שמשמעה חיקוי של דגם מופשט של המערכת, בדרך כלל בהתחשב במצבו הפנימי.

## Ethernet

Ethernet היא טכנולוגיית תקשורת מחשבים מבוססת-מסגרת לרשתות תקשורת מקומיות (LAN(. היא מגדירה חיווט והעברת אותות בשכבה הפיזית, ותבניות מסגרת ופרוטוקולים בשכבת בקרת הגישה למדיה (MAC (/קישור נתונים של מודל ה-OSI. התקן הנפוץ ביותר של אתרנט הוא 802.3 IEEE. הוא הפך לטכנולוגיית ה-LAN הנפוצה ביותר בשימוש מאז שנות ה-90 של המאה העשרים ועד היום.

## EtherTalk

חבילת פרוטוקולים שפותחו על-ידי Computer Apple עבור רשתות מחשבים. היא נכללה ב-Mac המקורי (1984) ואת מקומה תופסת היום ב-Apple תקשורת IP/TCP.

## FDI

כרטיס FDI, ראשי תיבות של ממשק התקן זר, הוא כרטיס המותקן בתוך ההתקן כדי לאפשר פעולות דרך התקן של גורם שלישי כגון התקן הפועל באמצעות מטבעות או קורא כרטיסים. התקנים אלה מאפשרים שירות הדפסה בתשלום בהתקן שלך.

## FTP

פרוטוקול העברת קבצים (FTP (הוא פרוטוקול נפוץ לחילופי קבצים בכל רשת שתומכת בפרוטוקול IP/TCP) כגון האינטרנט או האינטראנט).

#### יחידת היתוך

החלק של מדפסת הלייזר אשר מתיך את הטונר על חומר ההדפסה. הוא מורכב מגלגלת חימום וגלגלת לחץ. לאחר שהטונר מועבר לנייר, יחידת ההיתוך מפיקה חום ולחץ כדי להבטיח קיבוע של הטונר על הנייר. זו הסיבה לכך שהנייר יוצא חם ממדפסת הלייזר.

#### שער

קשר בין רשתות מחשבים, או בין רשת מחשבים לקו טלפון. הוא זוכה לפופולריות רבה מכיוון שמדובר במחשב או ברשת שמאפשרים גישה למחשב או רשת אחרים.

#### גווני אפור

בעת המרת תמונות צבע לגווני אפור, גוונים של אפור מייצגים חלקים בהירים או כהים בתמונה; הצבעים מיוצגים על-ידי גוונים שונים של אפור.

#### חצאי גוונים

סוג של תמונה המחקה סולם גווני אפור על-ידי שינוי מספר הנקודות. אזורים בעלי צבע רב מורכבים ממספר רב של נקודות ואזורים בהירים מורכבים ממספר קטן של נקודות.

## התקן אחסון בנפח גדול (כונן דיסק קשיח)

התקן אחסון בנפח גדול (כונן דיסק קשיח), המכונה בדרך כלל כונן קשיח או דיסק קשיח, הוא התקן אחסון לא-דליק השומר נתונים בעלי קידוד דיגיטלי על משטחים בעלי ציפוי מגנטי המסתובבים במהירות.

#### IEEE

IEEE, ראשי תיבות של אגודת מהנדסי חשמל ואלקטרוניקה. ארגון מקצועי בינלאומי ללא מטרות רווח שמטרתו לקדם את הטכנולוגיה הקשורה בחשמל ובאלקטרוניקה.

#### IEEE 1284

תקן 1284 ליציאה מקבילית שפותח על-ידי ה-IEEE) אגודת מהנדסי חשמל ואלקטרוניקה). המונח "-1284B "מתייחס לסוג מחבר ספציפי בקצה הכבל המקבילי שמתחבר לציוד ההיקפי (למדפסת, למשל).

#### אינטראנט

רשת פרטית שמשתמשת בפרוטוקולי אינטרנט, חיבור לרשת, ולעיתים במערכת הטלקומוניקציה הציבורית, כדי לשתף באופן מאובטח חלק מן המידע של הארגון או פעולות עם עובדי הארגון. לפעמים המונח מתייחס לשירות הנגיש ביותר, אתר האינטרנט הפנימי.

#### כתובת IP

כתובת IP, ראשי תיבות של פרוטוקול אינטרנט, היא כתובת המורכבת ממספר ייחודי שבו משתמשים התקנים שונים כדי לזהות ולתקשר זה עם זה ברשת, תוך שימוש בתקן של פרוטוקול האינטרנט.

## IPM

תמונות לדקה (IPM (היא דרך למדידת מהירות המדפסת. קצב תמונות לדקה מציין כמה גליונות חד-צדדיים להדפסה יכולה המדפסת להשלים בדקה אחת.

#### IPP

IPP, ראשי תיבות של פרוטוקול אינטרנט להדפסה, מגדיר פרוטוקול סטנדרטי להדפסה וכמו כן לניהול עבודות הדפסה, גודל חומרי הדפסה, רזולוציה וכו'. ניתן להשתמש בו מקומית או באינטרנט למאות מדפסות, בקרת גישה לתמיכה, אימות וקידוד, וכך להפוך אותו לפתרון הדפסה בטוח יותר ובעל עצמה רבה יותר מפתרונות קודמים.

## IPX/SPX

SP/IPX הם ראשי תיבות של Exchange Packet Sequenced/Exchange Packet Internet. זהו פרוטוקול רשת שבו משתמשות מערכות ההפעלה של NetWare Novell. הפרוטוקולים IPX ו-SPX מאפשרים שירותי התחברות לרשת הדומים ל-IP/TCP, כשפרוטוקול IPX דומה ל-IP ו-SPX דומה ל-TCP. פרוטוקול SPX/IPX נועד בראש ובראשונה לרשתות תקשורת מקומיות (LAN (והוא פרוטוקול יעיל מאוד למטרה זו (ביצועיו עוברים את ביצועי IP/TCP ברשת תקשורת מקומית).

## ISO

ISO)ארגון התקינה הבינלאומי) הוא גוף בינלאומי לקביעת תקנים המורכב מנציגים ממכוני תקנים מקומיים ברחבי העולם. גוף זה קובע תקנים תעשייתיים ומסחריים בעולם כולו.

## ITU-T

איגוד הטלקומוניקציה הבינלאומי הוא גוף בינלאומי שהוקם כדי ולקבוע תקנים וכללים בינלאומיים בתחום הרדיו והטלקומוניקציה. משימותיו העיקריות כוללות תקינה, הקצאת גלי רדיו וארגון הסדרים לקשרים בין מדינות שונות כדי לאפשר שיחות טלפון בינלאומיות. האות T בצירוף T-ITU מייצגת את המילה טלקומוניקציה.

## תרשים T-ITU מס' 1

טבלת בדיקה שתוקננה על-ידי T-ITU להעברות פקסימיליה.

## JBIG

Joint Bi-level Image Experts Group היא תבנית לדחיסת קובצי תמונה מבלי לאבד דיוק או איכות. היא נועדה לדחיסת תמונות בינאריות, במיוחד לשם משלוח פקסים, אך ניתנת לשימוש גם על תמונות אחרות.

## JPEG

Group Experts Photographic Joint) JPEG (היא השיטה הסטנדרטית הנפוצה ביותר לדחיסת צילומים. זו תבנית הקובץ המשמשת לאחסון והעברת תמונות ברשת האינטרנט.

## LDAP

Protocol Access Directory Lightweight) LDAP (הוא פרוטוקול רשת שנועד לשאילתות ושינויים בשירותי ספרייה הפועלים .TCP/IP באמצעות

## LED

דיודה פולטת אור (LED (היא התקן מוליך למחצה המציין את מצב ההתקן.

## כתובת MAC

כתובת בקרת גישה למדיה (MAC (היא מזהה ייחודי המשויך למתאם רשת. כתובת MAC היא מזהה ייחודי בעל 48 סיביות ומורכבת מ- 12 תווים הקסדצימליים המסודרים בזוגות (למשל e-34-11-4c00-00-0(. כתובת זו מקודדת בדרך כלל על-ידי היצרן בכרטיס ממשק רשת (NIC (ומסייעת לנתבים המנסים לאתר התקנים ברשתות גדולות.

#### MFP

התקן ריבוי פונקציות (MFP (הוא התקן משרדי הכולל את הפונקציונליות הבאה בהתקן פיזי אחד: מדפסת, מעתיק, פקס, סורק וכו'.

#### MH

שיטת הדחיסה הנקראת 'הופמן מתוקן' (MH (היא שיטת דחיסה המשמשת להפחתת כמות הנתונים שיש לשדר בין מכשירי פקס לצורך העברת התמונה. שיטה זו מומלצת על-ידי MH .4.T T-ITU היא שיטת קידוד מבוססת-ספר-קודים ואורך-ריצה, הממוטבת לדחיסה יעילה של מרווחים לבנים. מכיוון שרוב מכשירי הפקס מורכבים מחללים לבנים, הדבר מוריד את זמן ההעברה עבור רוב המסמכים.

## MMR

.ITU-T T.6 ידי-על המומלצת דחיסה שיטת) MMR) Modified Modified READ

#### מודם

התקן המאפנן אות בתמסורת כדי לקודד מידע ולהפוך אותו לדיגיטלי, ומפריד את המסר המאופנן כדי לפענח את קידוד המידע שהועבר.

## MR

שיטת הדחיסה המכונה 'קריאה מתוקנת' (MR (היא שיטת דחיסה המומלצת על-ידי .4T T-ITU. שיטת MR מקדדת את השורה הסרוקה הראשונה באמצעות MH. השורה הבאה מושווית לראשונה, ההבדלים נקבעים ולאחר מכן מקודדים ומועברים.

## NetWare

מערכת הפעלה לרשת שפותחה על-ידי Inc ,Novell. המערכת השתמשה בתחילה בריבוי משימות ארגוניות כדי להפעיל שירותים שונים במחשב, ופרוטוקולי הרשת התבססו על הפרוטוקול המקורי של XNS Xerox. כיום NetWare תומכת ב-IP/TCP וב-SPX/IPX.

## OPC

Conductor Photo Organic) OPC (הוא מנגנון היוצר תמונה וירטואלית המיועדת להדפסה באמצעות קרן לייזר המופקת ממדפסת לייזר, והיא בדרך כלל ירוקה או בצבע חלודה ובצורת גליל.

מחסנית טונר המכילה תוף נוטה ללבוש לאט את משטח התוף על ידי השימוש בו במדפסת, ויש להחליפה כראוי, מכיוון שהיא נעשית במגע עם מברשת פיתוח המחסנית, מנגנון הניקוי והנייר.

#### מסמכי מקור

הדוגמה הראשונה של מסמך, תמונה או טקסט וכו' שאותה יש להעתיק, לשכפל או לתרגם כדי ליצור מסמכים נוספים, אך היא עצמה אינה העתק או תוצר של שכפול שכזה.

## OSI

חיבור הדדי למערכות פתוחות (OSI (הוא מודל שפותח על-ידי ארגון התקינה הבינלאומי (ISO, ראשי תיבות של International Standardization for Organization (עבור תקשורת. מודל OSI מציע גישה סטנדרטית ומודולרית לתכנון רשת שמחלק את המערך הדרוש של פונקציות מורכבות לשכבות תפקודיות, ניתנות לניהול ועצמאיות. השכבות מסודרות מן העליונה לתחתונה והן: יישום, הצגה, שיחה, תעבורה, רשת, קו, פיזית.

## PABX

ראשי תיבות של מרכזת מיתוג פרטית אוטומטית. מרכזת מיתוג פרטית אוטומטית הפועלת בתוך ארגון פרטי.

## **PCL**

שפת הוראות למדפסת (PCL (היא שפת תיאור עמוד (PDL (שפותחה על-ידי HP כפרוטוקול מדפסת והפכה לתקן בתעשייה. שפת PCL פותחה במקור עבור מדפסות הזרקת הדיו הראשונות והיא הופצה ברמות שונות עבור מדפסות תרמיות, מדפסות סיכות ומדפסות לייזר.

## PDF

Format Document Portable) PDF (הוא תבנית קובץ קניינית שפותחה על-ידי חברת Systems Adobe לשימוש במסמכים דו-ממדיים בתבנית שאינה תלוית התקן ואינה תלוית רזולוציה.

## PostScript

PostScript) PS (היא שפת תיאור עמוד להדפסה ושפת תכנות שנועדה בעיקר לתחומי האלקטרוניקה וההוצאה לאור השולחנית. - השפה פועלת כמתרגמת כדי לייצר תמונה.

#### מנהל התקן מדפסת

תכנית שמשמשת לשליחת פקודות ולהעברת נתונים מהמחשב למדפסת.

#### חומרי הדפסה

חומרי הדפסה כגון נייר, מעטפות, מדבקות ושקפים שניתנים לשימוש במדפסת, סורק, פקס או מכונת צילום.

#### PPM

עמודים לדקה (PPM (היא שיטת מידה להגדרת מהירות המדפסת, כלומר מספר העמודים שהמדפסת יכולה להדפיס בדקה אחת.

#### קובץ PRN

ממשק עבור מנהל התקן המאפשר לתוכנה לתקשר עם מנהל ההתקן באמצעות שיחות מערכת קלט/פלט, דבר ההופך משימות רבות לפשוטות.

#### פרוטוקול

מוסכמה או תקן שמבקרים או מאפשרים קשר, תקשורת והעברת נתונים בין שני מחשבי קצה.

## PS

ראה PostScript.

## PSTN

רשת טלפון ציבורית ממותגת (PSTN (היא מערכת רשתות הטלפון הציבוריות העולמיות בעלות מיתוג מעגלי, שהן באישור תעשייתי, ומנותבות בד"כ דרך לוח המיתוג.

## RADIUS

שירות אימות מרחוק של משתמש חיוג (RADIUS (הוא פרוקטול לאימות משתמש רחוק ולניהול חשבונות. RADIUS מאפשר ניהול מרכזי של מידע אימות כמו שמות משתמשים וסיסמאות, תוך שימוש ברעיון של AAA) אימות, מתן אישורים וניהול חשבונות) כדי לנהל גישה לרשת.

## רזולוציה

חדות התמונה הנמדדת בנקודות לאינץ' (DPI(. ככל שה-DPI גבוה יותר, הרזולוציה גבוהה יותר.

## SMB

בלוק הודעת שרת (SMB (הוא פרוטוקול רשת שמיושם בעיקר לשם שיתוף קבצים, מדפסות, יציאות מקביליות וצורות תקשורת שונות בין צמתים ברשת. פרוטוקול SMB מספק גם מנגנון תקשורת בין-תהליכי מאומת.

## SMTP

פרוטוקול SMTP) פרוטוקול העברת דואר אלקטרוני) הוא התקן להעברת דואר אלקטרוני באינטרנט. זהו פרוטוקול פשוט יחסית, מבוסס טקסט, שבו מצוין נמען אחד או יותר של ההודעה ולאחר מכן מועבר טקסט ההודעה. זהו פרוטוקול לקוח-שרת, שבו הלקוח מעביר הודעת דואר אלקטרוני לשרת.

## SSID

מזהה ערכת שירות (SSID (הוא השם הניתן לרשת אלחוטית מקומית אזורית (WLAN(. כל ההתקנים האלחוטיים ב-WLAN משתמשים באותו SSID כדי לתקשר אלו עם אלו. מזהי SSID רגישים לאותיות גדולות וקטנות ומספר התווים המירבי שלהם הוא .32

#### מסיכת רשת משנה

מסיכת רשת משנה משמשת, בשילוב עם כתובת הרשת, כדי לקבוע איזה חלק של הכתובת הוא כתובת הרשת ואיזה חלק הוא כתובת המארח.

## TCP/IP

פרוטוקול פרוטוקול בקרת שידור (TCP (ופרוטקול אינטרנט (IP ;(חבילת פרוטוקולי תקשורת שמהווה את הבסיס שעליו מושתתות רשת האינטרנט ורוב הרשתות המסחריות.

## **TCR**

דוח אישור שידור (TCR (מספק פרטים על כל העברה, כגון מצב עבודה, תוצאת העברה ומספר העמודים שנשלחו. ניתן להגדיר הדפסת דוח זה לאחר כל עבודה או רק לאחר העברה שנכשלה.

## TIFF

תבנית קובץ גרפי מתויגת (TIFF (היא תבנית קובץ תמונה של מפת סיביות ברזולוציה משתנה. תבנית TIFF מתארת נתוני תמונה שמגיעים בדרך כלל מסורקים. תמונות TIFF משתמשות בתגים ובמילות מפתח להגדרת התכונות של התמונה שבקובץ. ניתן להשתמש בתבנית זו שהינה גמישה וללא פלטפורמה, עבור תמונות שנוצרו על-ידי יישומים שונים לעיבוד תמונה.

#### מחסנית טונר

סוג של בקבוק או מיכל המשמש בהתקן כדוגמת מדפסת ומכיל טונר. הטונר הוא אבקה המשמשת במדפסות לייזר ומכונות צילום, שיוצרת את הטקסט והתמונות על הנייר המודפס. ניתן להתיך טונר על-ידי שילוב של חום/לחץ ממנגנון ההיתוך אשר גורם לו להתקבע אל תוך סיבי הנייר.

## TWAIN

תקן תעשייה לסורקים ותוכנה. באמצעות שימוש בסורק תואם-TWAIN ותכנית תואמת-TWAIN, ניתן להפעיל סריקה מתוך התכנית. זהו ממשק תיכנות יישומים ללכידת תמונה עבור מערכות ההפעלה Windows Microsoft ו-Mac Apple.

## נתיב UNC

מוסכמות בינלאומיות למתן שמות (UNC (הוא דרך סטנדרטית לקבלת גישה לשיתופים ברשת במערכת NT Window ובמוצרי Microsoft אחרים. התבנית של נתיב UNC היא: \\<שם\_שרת>\<שם\_שיתוף>\<ספרייה אחרת>

## URL

מאתר משאבים אחיד (URL (הוא הכתובת הגלובלית של מסמכים ומשאבים באינטרנט. המרכיב הראשון בכתובת מציין את הפרוטוקול שבו צריך להשתמש, המרכיב השני של הכתובת מציין את כתובת ה-IP או את שם התחום שבהם ממוקמים המשאבים.

## USB

אפיק טורי אוניברסלי (USB (הוא תקן שפותח על-ידי Inc ,Forum Implementers USB כדי לחבר מחשבים לציוד היקפי. בניגוד ליציאה המקבילית, יציאת USB מיועדת לחיבור בו-זמני של יציאת USB אחת להתקני ציוד היקפי רבים.

#### סימן מים

סימן מים הוא תמונה או תבנית ניתנת לזיהוי על נייר וניתן לראותה רק כשהנייר מוצג באור. סימני המים נכנסו לשימוש לראשונה בבולוניה, איטליה בשנת 1282; יצרני הנייר השתמשו בהם כדי לזהות את המוצר שלהם, וכמו כן הם הופיעו על בולי דואר, מטבעות כסף ומסמכים ממשלתיים אחרים כדי למנוע זיופים.

#### WEP

פרטיות מחווטת שקילה (WEP (היא פרוטוקול בטיחות שצויין בתקן 802.11 EEE כדי לספק את אותה רמה של ביטחון שמספקת רשת LAN מחווטת. WEP מספק ביטחון באמצעות הצפנת הנתונים בתדר רדיו כך שיהיו מוגנים בעת שידורם מנקודה אחת לנקודה שניה.

## WIA

Architecture Imaging Windows) WIA (היא ארכיטקטורת הדמיה שהופצה במקור במערכות ההפעלה Me Windows ו-XP Windows. ניתן להפעיל סריקה ממערכות הפעלה אלה באמצעות סורק תואם-WIA.

## **WPA**

גישה מוגנת Fi-Wi) WPA (היא סוג של מערכות המשמשות לאבטחת רשתות מחשב אלחוטיות (Fi-Wi (שנוצרו כדי לשפר את תכונות הבטיחות של WEP.

## WPA-PSK

PSK-WPA) מפתח WPA בשיתוף מוקדם) הוא מצב מיוחד של WPA שנועד לעסקים קטנים או משתמשים ביתיים. מפתח משותף, או סיסמה, מוגדרים בנקודת הגישה האלחוטית (WAP (וכל מחשב נייד אלחוטי או התקנים שולחניים אלחוטיים. PSK-WPA מפיק מפתח ייחודי עבור כל הפעלה בין לקוח אלחוטי לבין ה-WAP המשויך אליו, כדי לאפשר בטיחות מתקדמת יותר.

## WPS

גישה המוגנת באמצעות Fi-Wi) WPS (הוא תקן ליצירת רשת ביתית אלחוטית. אם נקודת הגישה האלחוטית שלך תומכת ב-WPS, באפשרותך להגדיר את חיבור הרשת האלחוטית בקלות ללא צורך במחשב.

## XPS

מפרט נייר (XPS (XML הוא מפרט שפותח על-ידי Microsoft עבור שפת תיאור עמוד (PDL (ותבנית חדשה של מסמכים, שיש לו יתרונות עבור מסמכים נישאים ומסמכים אלקטרוניים. מדובר במפרט מבוסס XML, המבוסס על נתיב הדפסה חדש ותבנית מסמכים מבוססת-וקטור שאינה תלויה בהתקן.

# אינדקס

# H

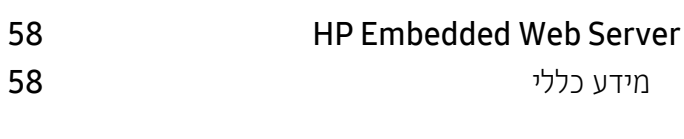

# S

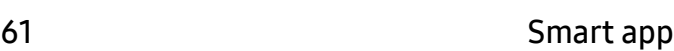

## W

## Windows

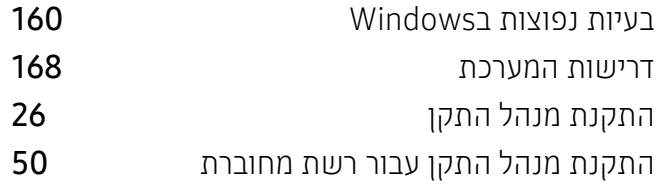

## א

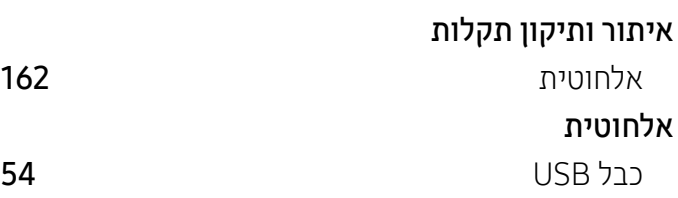

## ב

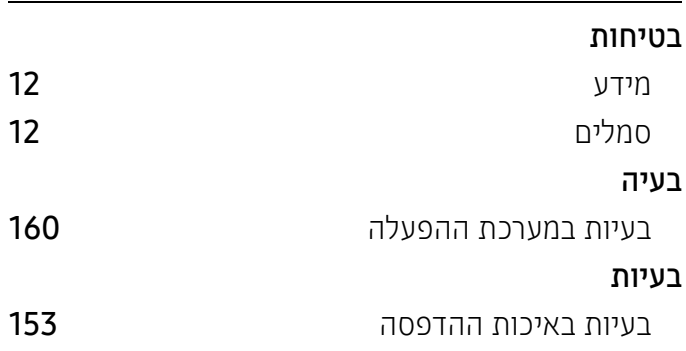

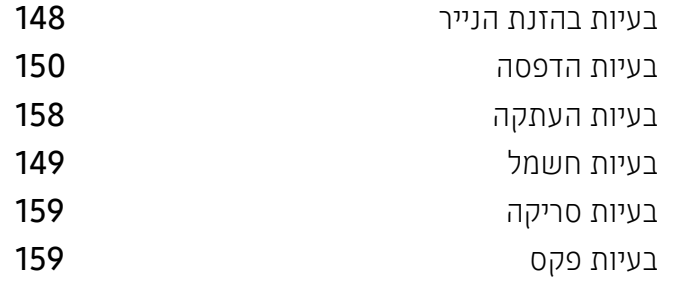

# ד

## דוחות

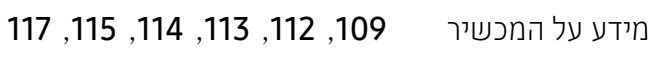

## ה

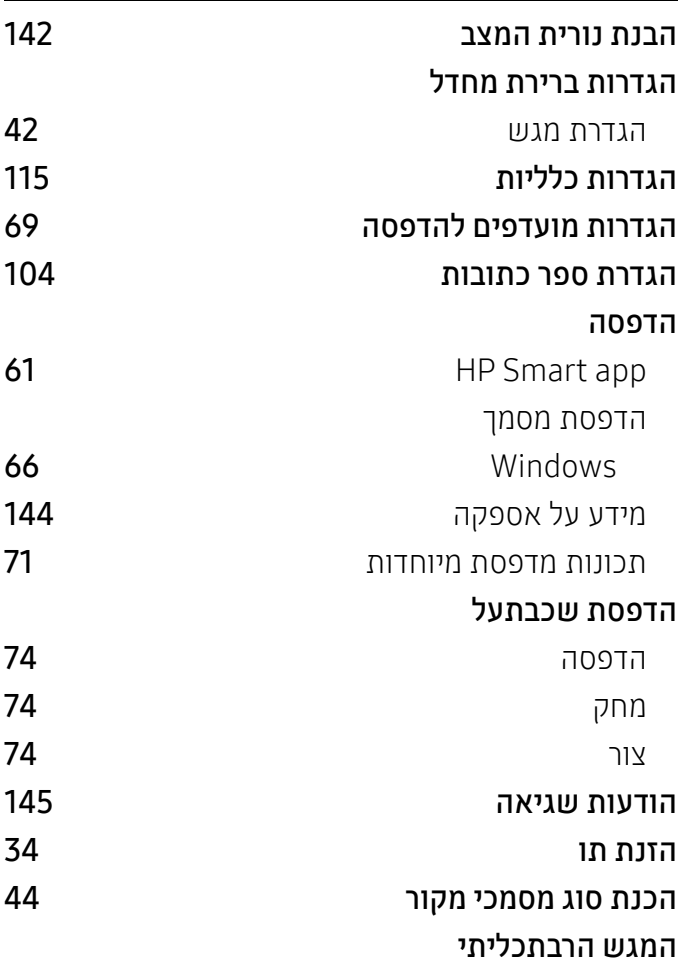

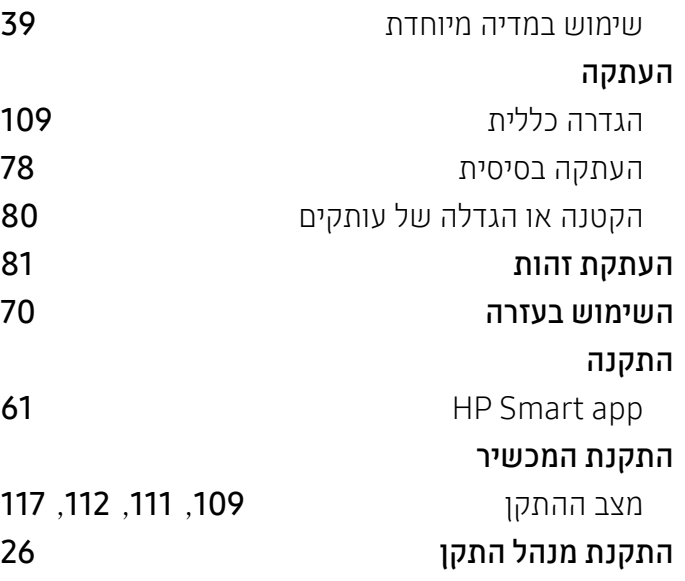

## ח

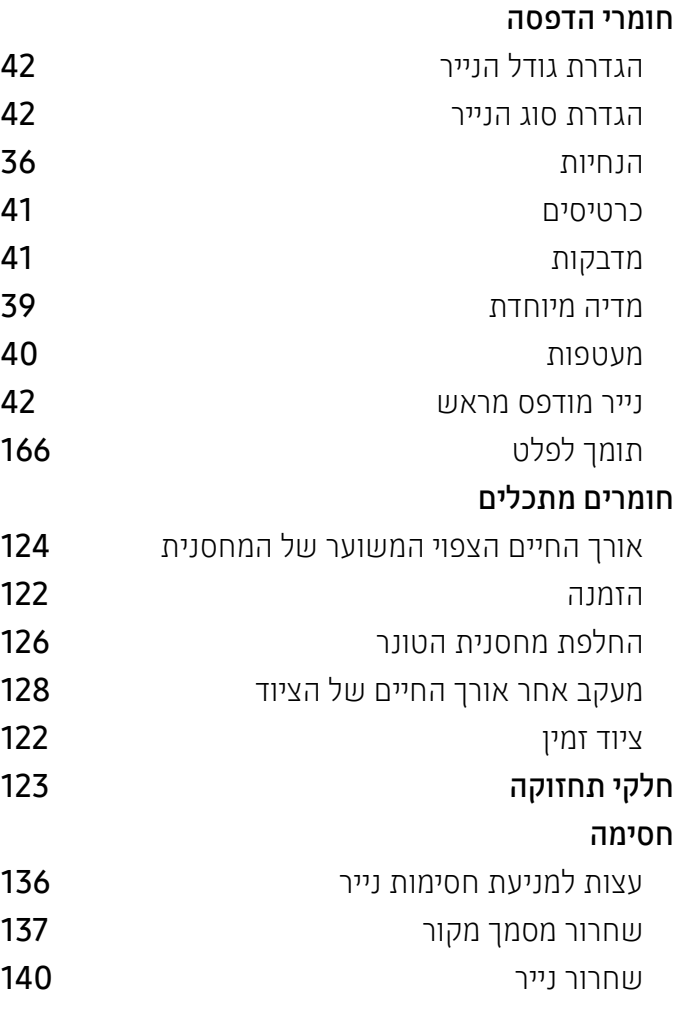

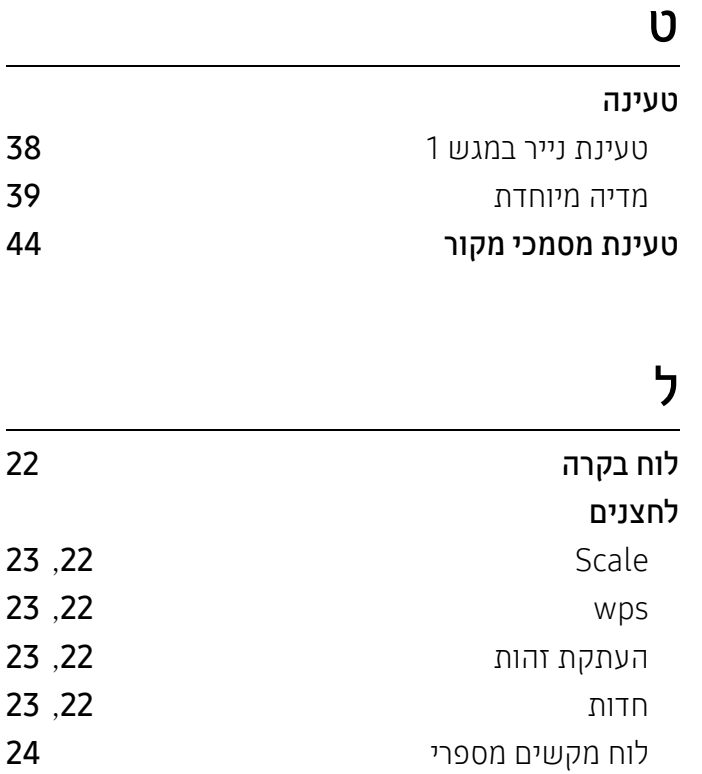

סריקה

## ם

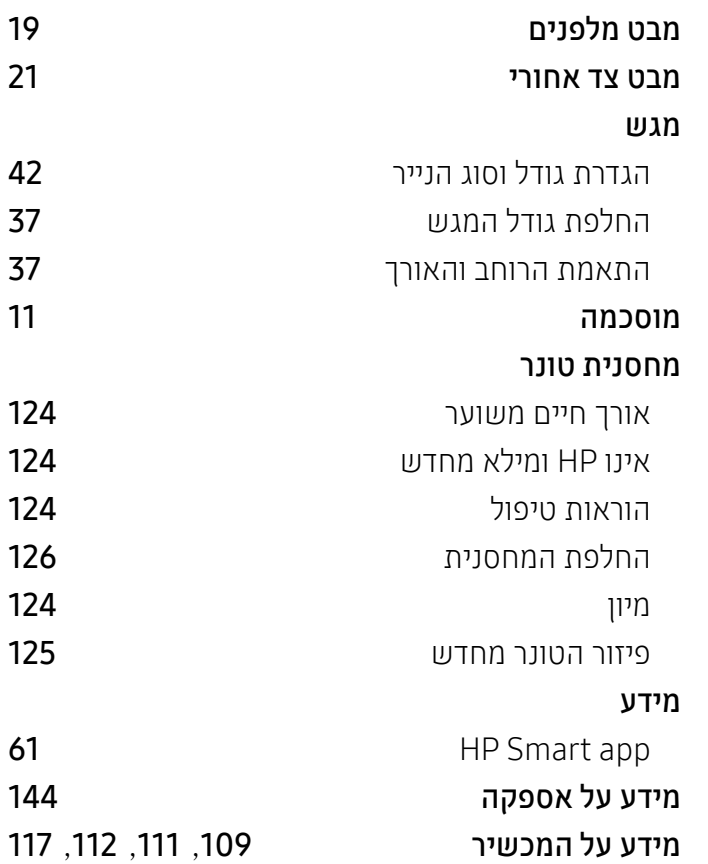
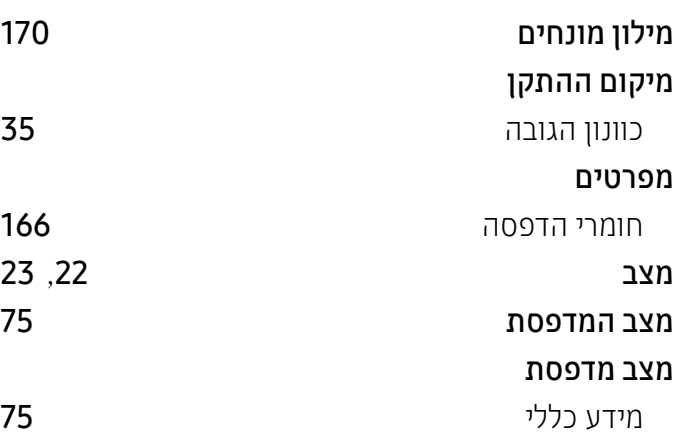

## ן

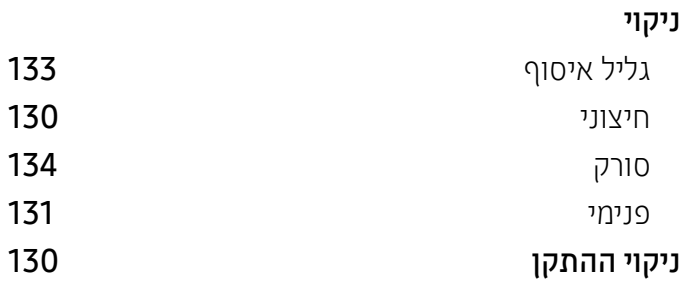

### ס

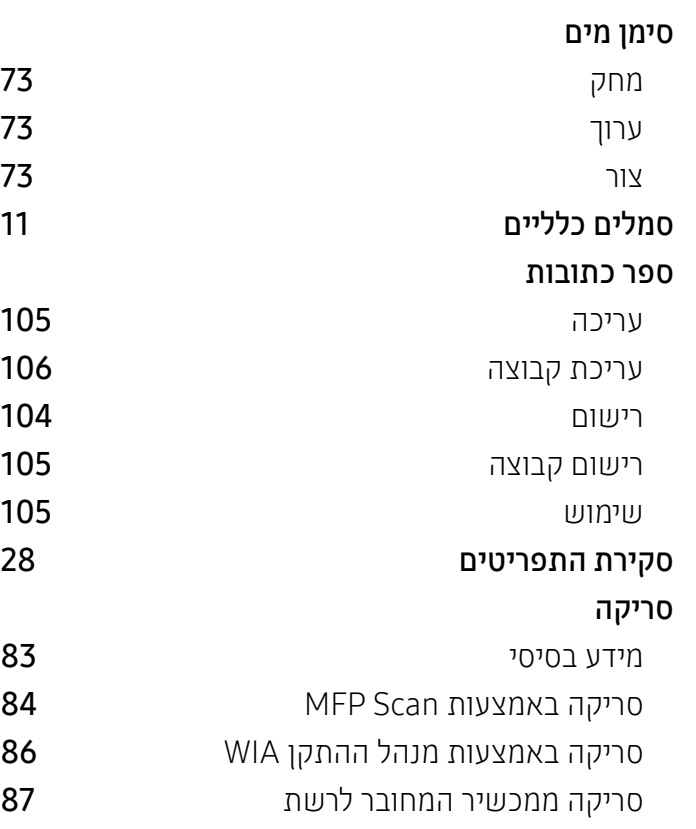

#### סריקה מתוכנית לעריכת תמונות

# ף

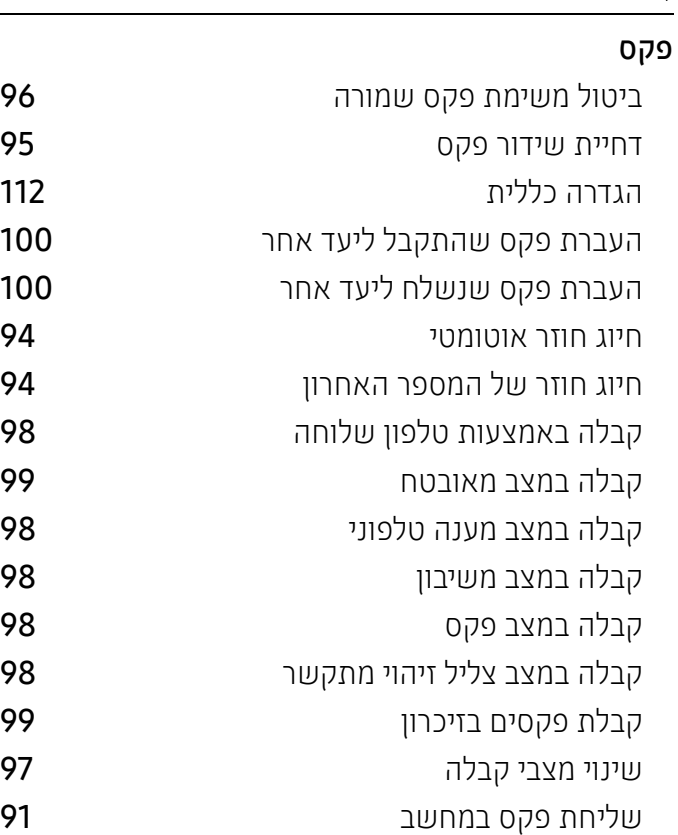

## ר

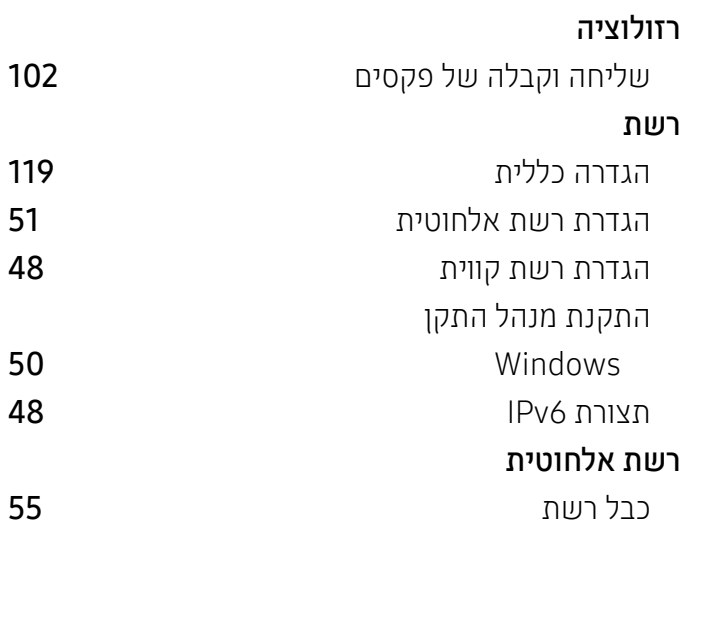

## ש

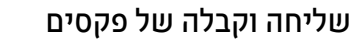

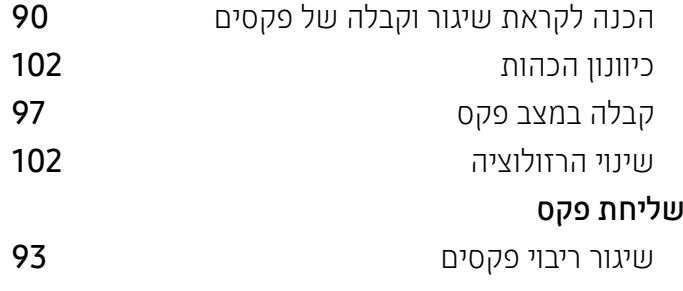

### ת

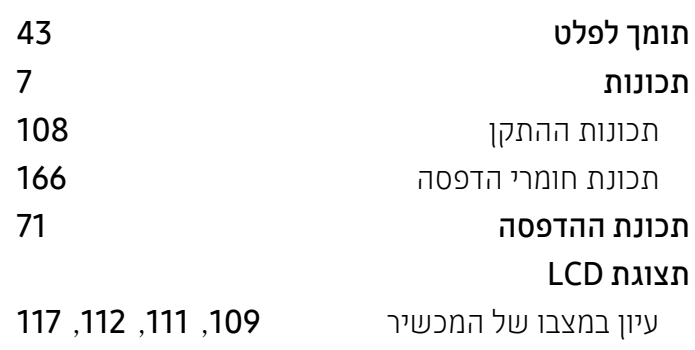